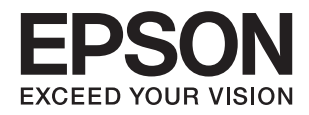

# **XP-442 445 Series راهنامي کاربر**

**حق نسخه برداری**

<span id="page-1-0"></span>هیچ بخشی از این نشریه نباید به هر شکلی و با هر وسیلهای اعم از الکترونیکی، مکانیکی، فتوکپی، ضبط یا غیره و بدون اجازه کتبی از Seiko<br>Epson Corporation تکثیر شده، در سیستم بازیابی نگهداری گردیده یا منتقل شود. در خصوص استفاده هیچگونه مسئولیت حق اختراع پذیرفته نمیشود. همچنین هیچگونه مسئولیتی در برابر خسارتهای ناشی از استفاده از اطلاعات مندرج در آن پذیرفته نمیشود. اطلاعات موجود در اینجا تنها برای استفاده با این محصول Epson در نظر گرفته شده است. Epson مسئولیتی در قبال استفاده<br>از این اطلاعات برای سایر محصولات به عهده نمیگیرد.

نه Seiko Epson Corporation و نه شرکت های وابسته به آن در برابر خریدار این محصول یا اشخاص ثالث در قبال آسیب، ضرر، هزینه، یا هزینه های متحمل شده توسط خریدار یا اشخاص ثالث که در نتیجه تصادف، سوءاستفاده یا استفاده نادرست از این محصول یا تغییرات غیرمجاز، تعمیرات یا تغییرات در این محصول یا (به جز ایالات متحده) عدم تطبیق با دستورالعمل های راه اندازی و تعمیر و نگهداری Seiko<br>Epson Corporation روی می دهد مسئولیتی ندارند.

Seiko Epson Corporation و شرکت های وابسته به آن در قبال هر نوع آسیب یا مشکل روی داده که در نتیجه استفاده از گزینه ها یا هر نوع محصول قابل استفاده باشد به جز آنهایی که بعنوان محصولات اصلی Epson یا محصولات تایید شده Epson که توسط Seiko Epson<br>Corporation طراحی شده اند، مسئولیتی ندارند.

Seiko Epson Corporation در قبال هر نوع آسیبی که با تداخل الکترومغناطیسی روی می دهد که در نتیجه استفاده از کابل های رابط می<br>باشد به جز آنهایی که بعنوان محصولات تایید شده Epson که توسط Seiko Epson Corporation طراحی شده اند،

© 2016 Seiko Epson Corporation. All rights reserved.

ممکن است محتوای این دفترچه راهنما و مشخصات این محصول بدون اعلان قبلی تغییر کند.

# **علایم تجاری**

<span id="page-2-0"></span>EPSON® يک علامت تجاری ثبت شده است، و EPSON EXCEED YOUR VISION يا EXCEED YOUR VISION علامت تجاری<br>شرکت Seiko Epson است.

 $\Box$  لوگوی ™PRINT Image Matching و PRINT Image Matching علائم تجاری شرکت Seiko Epson هستند. Copyright © 2001 Seiko<br>. All rights reservedEpson Corporation.

Epson Scan 2 software is based in part on the work of the Independent JPEG Group.❏

libtiff❏

Copyright © 1988-1997 Sam Leffler

Copyright © 1991-1997 Silicon Graphics, Inc.

Permission to use, copy, modify, distribute, and sell this software and its documentation for any purpose is hereby granted without fee, provided that (i) the above copyright notices and this permission notice appear in all copies of the software and related documentation, and (ii) the names of Sam Leffler and Silicon Graphics may not be used in any advertising or publicity relating to the software without the specific, prior written permission of Sam Leffler and Silicon Graphics.

THE SOFTWARE IS PROVIDED "AS-IS" AND WITHOUT WARRANTY OF ANY KIND, EXPRESS, IMPLIED OR OTHERWISE, INCLUDING WITHOUT LIMITATION, ANY WARRANTY OF MERCHANTABILITY OR FITNESS FOR A PARTICULAR PURPOSE.

IN NO EVENT SHALL SAM LEFFLER OR SILICON GRAPHICS BE LIABLE FOR ANY SPECIAL, INCIDENTAL, INDIRECT OR CONSEQUENTIAL DAMAGES OF ANY KIND, OR ANY DAMAGES WHATSOEVER RESULTING FROM LOSS OF USE, DATA OR PROFITS, WHETHER OR NOT ADVISED OF THE POSSIBILITY OF DAMAGE, AND ON ANY THEORY OF LIABILITY, ARISING OUT OF OR IN CONNECTION WITH THE USE OR PERFORMANCE OF THIS SOFTWARE.

SDXC Logo is a trademark of SD-3C, LLC. □

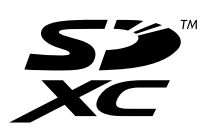

Microsoft<sup>®</sup>, Windows<sup>®</sup>, and Windows Vista® are registered trademarks of Microsoft Corporation.  $\Box$ 

Apple, Macintosh, Mac OS, OS X, Bonjour, Safari, iPad, iPhone, iPod touch, and iTunes are trademarks of Apple Inc., <del></del> registered in the U.S. and other countries. AirPrint and the AirPrint logo are trademarks of Apple Inc.

Google Cloud Print™, Chrome™, Chrome OS™, and Android™ are trademarks of Google Inc.

Adobe and Adobe Reader are either registered trademarks or trademarks of Adobe Systems Incorporated in the United **□** States and/or other countries.

Intel<sup>®</sup> is a registered trademark of Intel Corporation.  $\Box$ 

 $\Box$  اطلاعیه عمومی: سایر نام های محصول که در اینجا استفاده می شود فقط برای اهداف شناسایی بوده و ممکن است علامت های تجاری<br>مالکان مربوطه آنها باشند. Epson حقوق مربوط به این مارک ها را از خود سلب می کند.

### *محتوا*

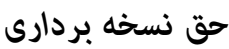

### *علایم [تجاری](#page-2-0)*

### *[درباره](#page-7-0) این راهنام*

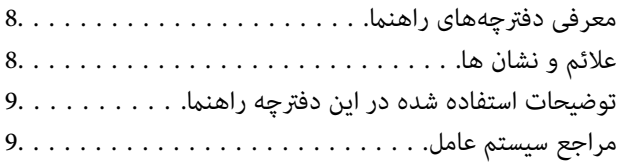

### *[دستورالعمل](#page-9-0) های مهم*

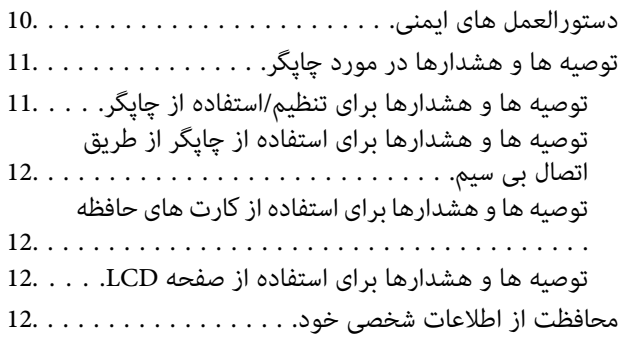

### *[قسمت](#page-12-0) های اصلی چاپگر*

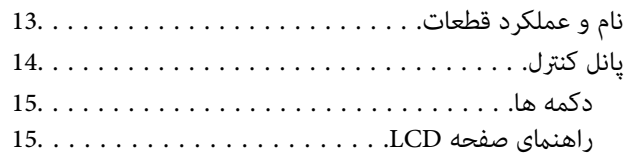

# *[تنظیامت](#page-17-0) شبکه*

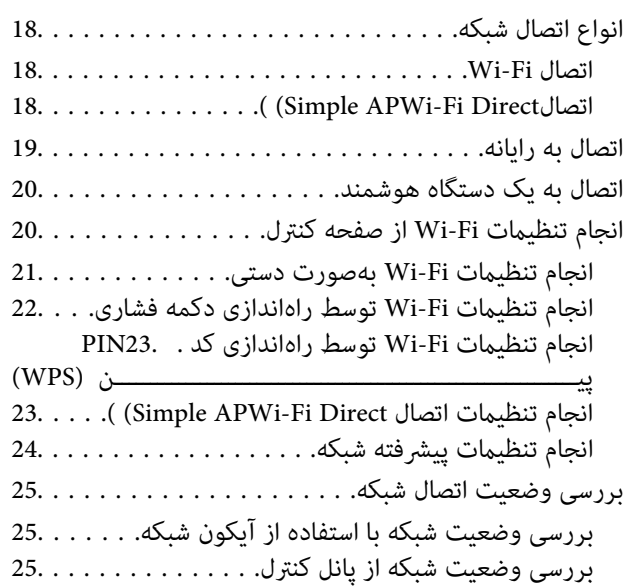

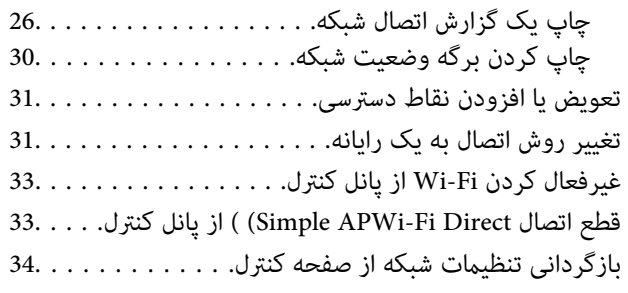

# *قرار [دادن](#page-34-0) کاغذ*

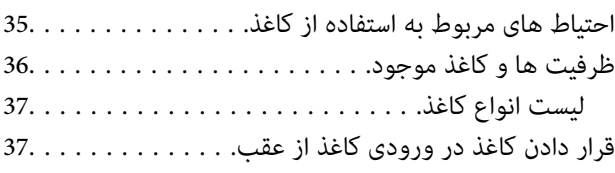

### *قرار دادن [اسناد](#page-40-0)*

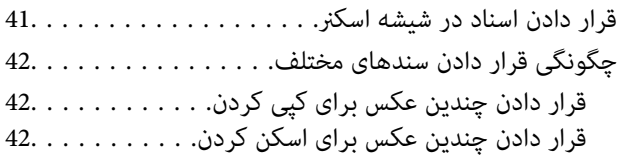

# *وارد کردن کارت [حافظه](#page-42-0)*

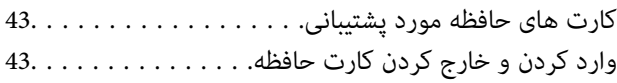

# *[چاپ](#page-44-0)*

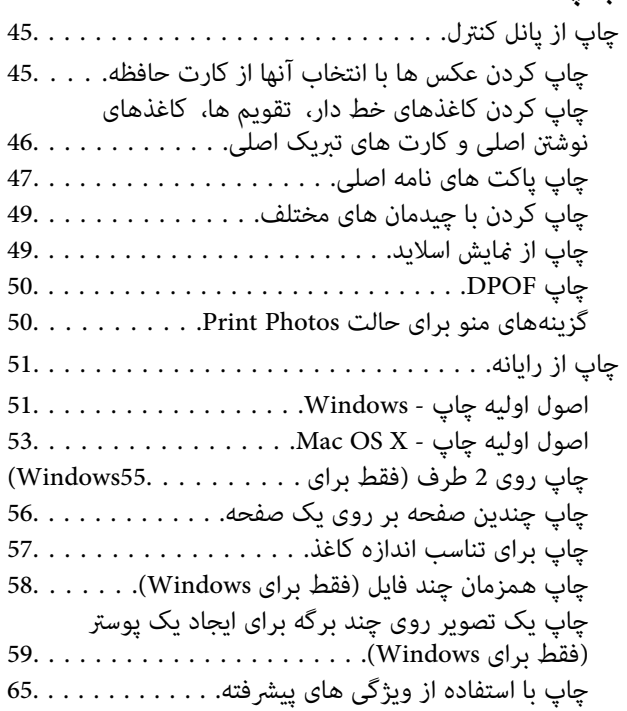

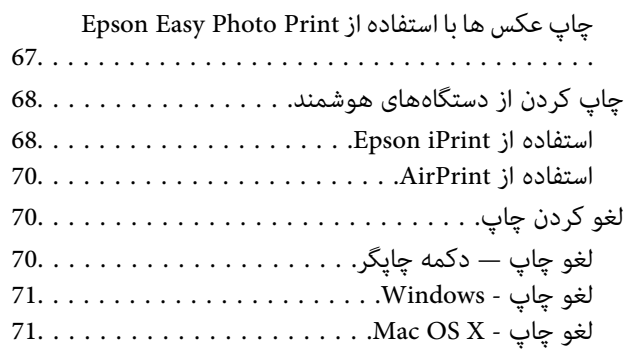

# *کپی [کردن](#page-71-0)*

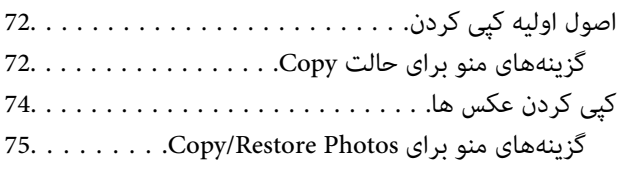

### *[اسکن](#page-75-0)*

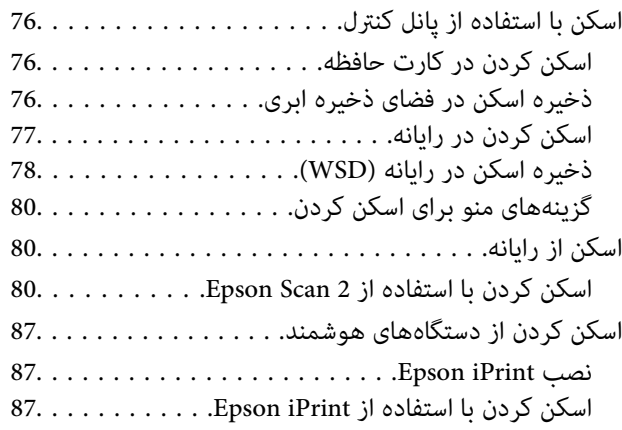

# *تعویض [کارتریج](#page-88-0) های جوهر*

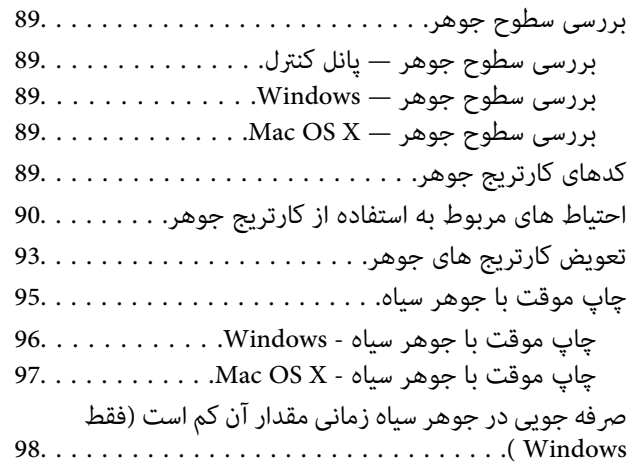

# *[نگهداری](#page-98-0) از چاپگر*

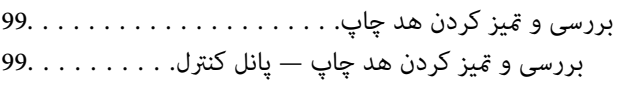

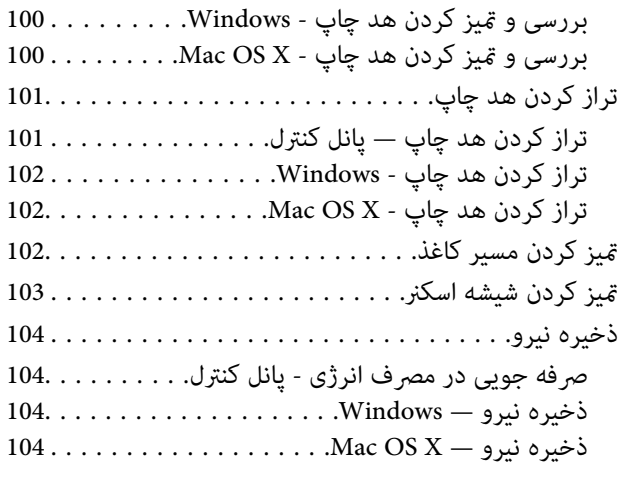

# *[گزینههای](#page-104-0) منو برای حالت Setup*

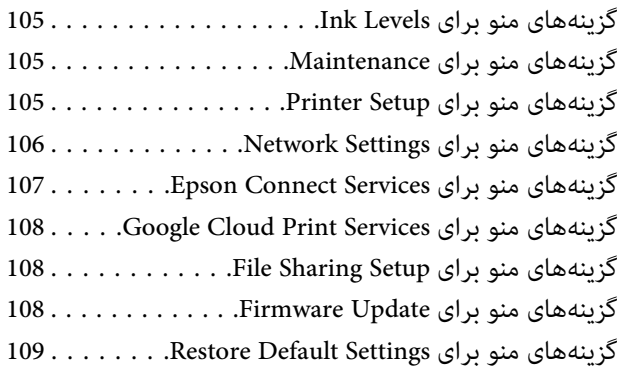

# *خدمات شبکه و [اطلاعات](#page-109-0) نرم افزاری*

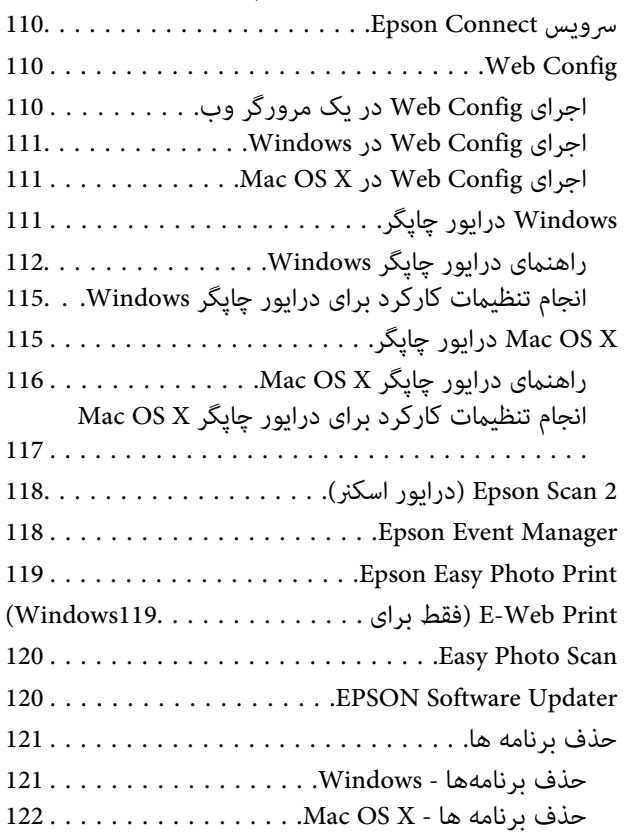

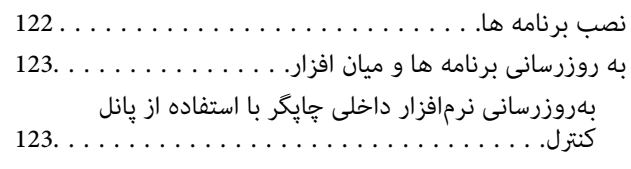

# *برطرف کردن [مشکلات](#page-124-0)*

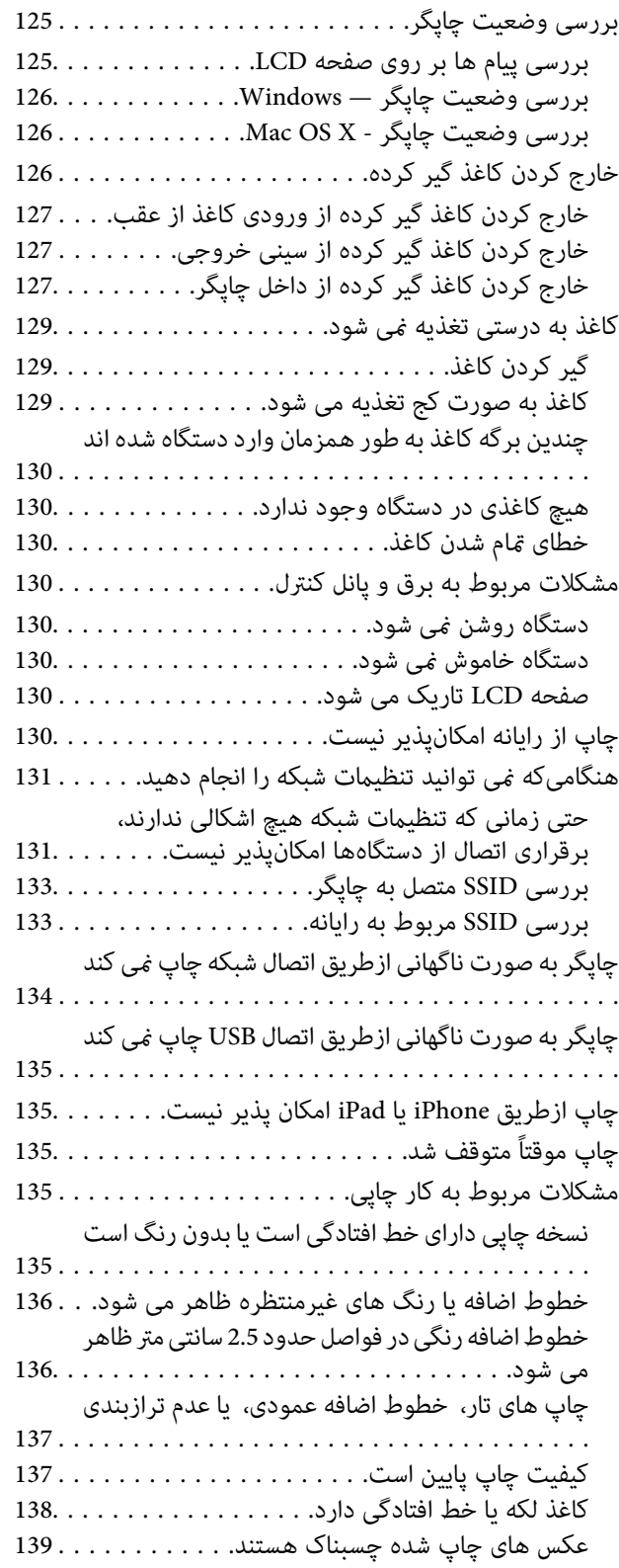

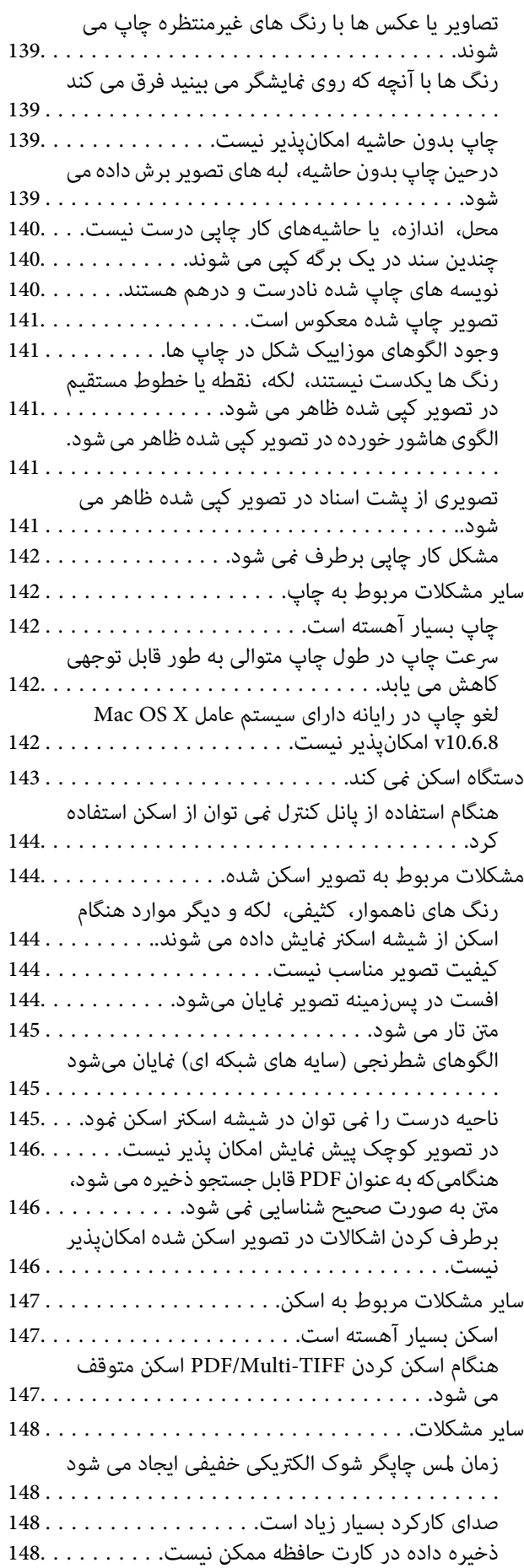

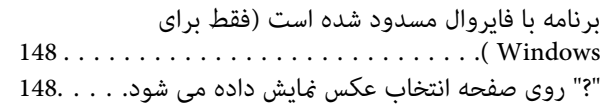

### *[ضمیمه](#page-148-0)*

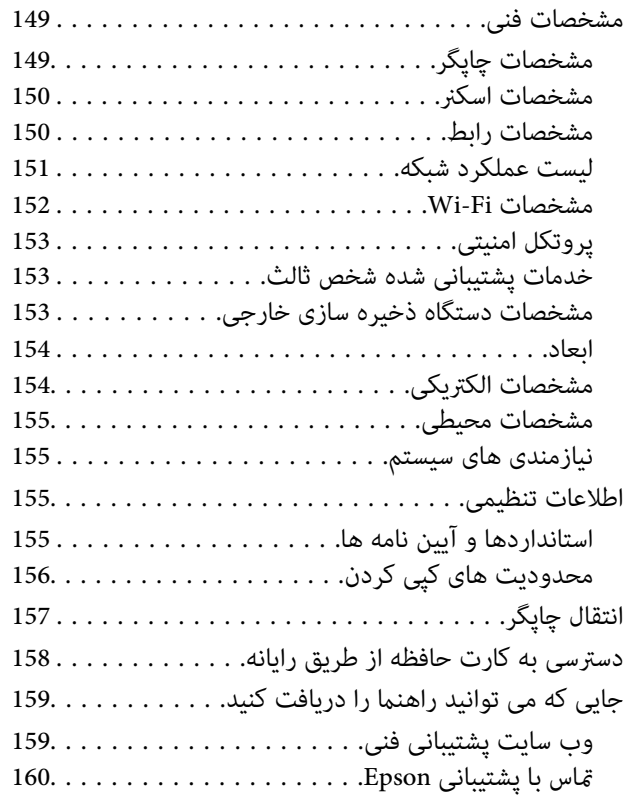

# **درباره این راهنام**

# **معرفی دفترچههای راهنام**

<span id="page-7-0"></span>کتابچه های راهنمای زیر همراه با چاپگر Epson شما عرضه می شوند. همانند دفترچه های راهنما می توانید انواع مختلف اطلاعات راهنما را که<br>روی چاپگر یا برنامه کاربردی Epson موجود هستند بررسی کنید.

❏از اينجا شروع كنيد (دفترچه راهنامی کاغذی)

اطلاعاتی درباره راهاندازی چاپگر، نصب نرم افزار، استفاده از چاپگر، رفع مشکلات و غیره ارائه می دهد.

راهنمای کاربر (دفترچه راهنمای دیجیتالی)  $\Box$ 

این دفترچه راهنما. اطلاعات کلی و دستورالعملهایی درباره استفاده از چاپگر، تنظیمات شبکه در زمان استفاده از چاپگر در یک شبکه، و<br>درباره برطرف کردن اشکالات ارائه می کند.

شما می توانید آخرین نسخه های کتابچه های راهنمای فوق را به اشکال زیر دریافت کنید.

اهنمای کاغذی  $\Box$ 

به وب سایت پشتیبانی Epson Europe به نشانی http://www.epson.eu/Supportوب سایت پشتیبانی جهانی Epson به نشانی<br>/http://support.epson.net بروید.

راهنمای دیجیتالی  $\Box$ 

EPSON Software Updater را روی کامپیوتر خود راه اندازی کنید. EPSON Software Updater به روز رسانی های موجود برنامه های<br>نرم افزاری و راهنماهای دیجیتالی Epson را بررسی می کند، و به شما امکان می دهد آخرین نسخه ها را دانلود کن

**اطلاعات مرتبط**

120 صفحه [در" EPSON Software Updater"](#page-119-0) |

# **علائم و نشان ها**

*!احتیاط:*

*دستورالعمل هایی که باید با دقت دنبال شود تا از آسیب بدنی جلوگیری شود.* !

*مهم:*c

*دستورالعمل هایی که باید مورد توجه قرار گیرد تا از آسیب به تجهیزات جلوگیری شود.*

*اطلاعات تکمیلی <sup>و</sup> مرجع را ارائه میدهد. نکته:*

| اطلاعات مرتبط

پیوندها به بخش های مربوطه

راهنمای کاربر

# **توضیحات استفاده شده در این دفترچه راهنام**

- <span id="page-8-0"></span>نساویر گرفته شده از درایور چاپگر و صفحات Epson Scan 2 (درایور اسکن) از Windows 10 یا Mac OS X v10.11.x هستند. محتوای<br>نشان داده شده در صفحات بسته به مدل و موقعیت متفاوت هستند.
- تصاویر چاپگر استفاده شده در این دفترچه راهنما فقط مثال هستند. ممکن است بسته به مدل تفاوت های جزئی وجود داشته باشد، ولی<br>روش راه اندازی مشابه است.
	- ابرخی از موارد منو ی روی صفحه LCD بسته به مدل و تنظیمات متفاوت است. $\blacksquare$

# **مراجع سیستم عامل**

#### **Windows**

در این دفترچه راهنما، عباراتی نظیر "Windows 8.1", "Windows 8", "Windows 7", "Windows Vista", "Windows 7", و "Windows<br>XP " به این سیستم عامل ها اشاره دارند. به علاوه "Windows" برای رجوع به تمامی نسخه ها استفاده شده است.

10 RWindows❏ ® سیستم عامل Microsoft

8.1 RWindows❏ ® سیستم عامل Microsoft

8 RWindows❏ ® سیستم عامل Microsoft

 $Microsoft<sup>®</sup> Windows<sup>®</sup> 7$ سیستم عامل Microsoft®

 $\blacksquare$ سیستم عامل ®Microsoft Windows Vista

 $Microsoft<sup>®</sup> Windows<sup>®</sup> XP$  عامل Microsoft® Windows® XP

 $\blacksquare$ سیستم عامل Microsoft® Windows® XP Professional x64 Edition

#### **Mac OS X**

به" Mac OS X v10.9.x" ,OS X Yosemiteبه" Mac OS X v10.10.x" ,OS X El Capitan به" Mac OS X v10.11.x" ،درایندفترچهراهنام Mac OS X"برایاشارهبه" Mac OS X"از ،همچنین .اشارهمیکندOS X Mountain Lion به" Mac OS X v10.8.x"و ,OS X Mavericks استفاده" Mac OS X v10.6.8"و ,"Mac OS X v10.7.x" ,"Mac OS X v10.8.x" ,"Mac OS X v10.9.x" ,"Mac OS X v10.10.x" ,"v10.11.x میشود.

# **دستورالعمل های مهم**

# **دستورالعمل های ایمنی**

- <span id="page-9-0"></span>برای استفاده ایمن از این چاپگر این دستورالعمل ها را مطالعه و دنبال کنید. این دفترچه راهنما را برای مراجعه بعدی نگه دارید. همینطور، همه<br>دستورالعمل ها و هشدارهای علامت گذاری شده در این چاپگر را دنبال کنید.
- ــا بعضی از مادهای به کار رفته در چاپگر برای اطمینان از حفظ ایمنی و استفاده صحیح از چاپگر هستند. برای اطلاع از مفهوم این مادها از<br>سایت زیر دیدن کنید.

<http://support.epson.net/symbols>

- یا فقط از سیم برقی که به همراه چاپگر ارائه شده استفاده کنید و از سیم سایر دستگاه ها استفاده نکتید. استفاده از سایر این چاپگر<br>یا استفاده از سیم برق ارائه شده با سایر تجهیزات می تواند منجر به شوک الکتریکی یا آتش سوزی شود.
	- مطمئن شوید سیم برق متناوب استاندارد ایمنی محلی مربوطه را دارا باشد. $\Box$
- یا هرگز سیم برق، دوشاخه، چاپگر، دستگاه اسکنر را باز نکنید، تغییر ندهید یا سعی نکنید آنها را تعمیر کنیدی تغییراتی در آنها ایجاد<br>غایید مگر اینکه به طور خاص در دفترچه های راهنمای چاپگر توضیح داده شده باشد.
- در شرایط زیر چاپگر را از برق جدا کرده و برای سرویس به نزد پرسنل مجرب سرویس بروید: $\Box$ سیم برق یا دوشاخه آسیب دیده باشد؛ مایعی وارد چاپگر شده باشد؛ چاپگر افتاده باشد یا محفظه آسیب دیده باشد؛ چاپگر بطور عادی کار<br>نکند یا تغییر مشخصی در عملکرد آن دیده شود. کنترل هایی که در دستورالعمل های راه اندازی نیستند را ا
	- ❏چاپگر را نزدیک پریز دیواری قرار دهید تا بتوانید به راحتی دوشاخه را جدا کنید.
- ے چاپگر را در محیط خارج از ساختمان، نزدیک به محل پر گرد و غبار و کثیف، آب، منابع گرمازا، یا در مکانی که در معرض تکان ها، لرزشا $\Box$ <br>ها، دما با رطوبت بالاست قرار ندهبد.
	- ❏مراقب باشید مایع درون چاپگر ریخته نشود و با دست مرطوب به چاپگر دست نزنید.
- حداقل 22 سانتی متر چاپگر را از ضربان ساز قلب دور نگه دارید. امواج رادیویی این چاپگر ممکن است تاثیر منفی بر عملکرد ضربان ساز قلب ∏<br>داشته باشد.
- اگر صفحه LCD آسیب دیده است، با فروشنده خود مّاس بگیرید. اگر محلول کریستال مایع با دست شما مّاس پیدا کرد، آنها را بطور کامل با  $\Box$ آب و صابون بشویید. اگر محلول کریستال مایع با چشمان شما <del>م</del>اس پیدا کرد، فورا آنها راّ با آب بشویید. اگر بعد از شستن کامل، چشمتان<br>ناراحت است یا مشکل دید دارید فورا به پزشک مراجعه کنید.
- ط هنگام کار کردن با کارتریج های جوهر استفاده شده مراقب باشید چون ممکن است اطراف پورت تغذیه جوهر، جوهر ریخته شده<br>باشد.
	- ❏اگر پوستتان جوهری شد، آن را با آب و صابون کاملاً بشویید.
- یا اگر جوهر وارد چشمانتان شد، سریعاً با آب فراوان شستشو دهید. اگر بعد از شستشوی کامل، هنوز احساس ناراحتی می کنید یا مشکلات<br>چشمی دارید، سریعاً با پزشک مشورت کنید.
	- اگر جوهر وارد دهانتان شد،  $\omega$ ریعاً با پزشک مشورت کنید.  $\square$
	- کارتریج روغن را باز نکنید؛ در غیر اینصورت احتمال ورود جوهر به چشمان شما یا برخورد با پوستتان وجود دارد.  $\Box$
	- ـــا کارتریج های جوهر را شدیداً تکان ندهید و آنها را نیندازید. همچنین، مراقب باشید آنها را فشار ندهید یا برچسب های آن را پاره<br>نکنید. انجام چنین کاری ممکن است موجب نشت جوهر شود.
		- کارتریج های جوهر را دور از دسترس کودکان نگهداری کنید.  $\Box$

# **توصیه ها و هشدارها در مورد چاپگر**

<span id="page-10-0"></span>برای اجتناب از آسیب وارد شدن به چاپگر یا اموال خود این دستورالعمل ها را بخوانید و دنبال کنید. این دفترچه راهنما را برای مراجعه بعدی<br>نگه دارید.

# **توصیه ها و هشدارها برای تنظیم/استفاده از چاپگر**

- روزنه ها و منافذ چاپگر را نپوشانید و مسدود نکنید. $\Box$
- ❏تنها از منبع برقی استفاده کنید که در برچسب چاپگر نشان داده شده است.
- از پریزهایی که در مدار مشابه قرار دارند مانند دستگاه فتوکپی یا سیستم های کنترل هوا که مرتبا روشن و خاموش می شوند استفاده
	- از پریزهای الکتریکی که با سوییچ های دیوار یا تایمرهای خودکار کنترل می شوند استفاده نکنید. $\Box$
- دارید. ❏کل سیستم رایانهرا ازمنابعیکهبصورتبالقوهدارای تداخل الکترومغناطیسیهستندمانندبلندگوها یا جایگاهتلفن هایبی سیم دورنگه
- سیم های منبع برق باید بگونه ای قرار بگیرند که از خراش، بریدگی، ساییده شدن، چین خوردگی و پیچ خوردگی جلوگیری شود. اشیارا بر $\Box$ روی سیم های منبع برق قرار ندهید و مراقب باشید بر روی سیم های منبع برق قدم نگذارید و روی آن راه نروید. بخصوص مراقب باشید<br>همه سیم های منبع برق در پایانه ها و نقاطی که وارد می شوند و از ترانسفورمرخارج می شوند صاف باشند.
- اگر برای چاپگر از یک سیم اضافی استفاده میکنید، مطمئن شوید که میزان کل آمپر دستگاه های متصل به سیم اضافی از میزان آمپر سیم $\Box$ بیشتر نباشد. همینطور مطمئن شوید که میزان کل آمپر همه دستگاه های متصل به پریز دیواری از میزان آمپر پریز دیواری بیشتر نباشد.
- اگر می خواهید از چاپگر در آلمان استفاده کنید، نصب داخلی باید با یک مدارشکن با 10 یا 16 آمپر محافظت استفاضات کافی از مدار (<br>کوتاه و محافظت بیشتر از جریان وجود داشته باشد.
- ازمانی که با کابل چاپگر را به رایانه یا دستگاه دیگری وصل می کنید، مطمئن شوید جهت رابط ها صحیح باشد. هر رابطی فقط یک جهت اند<br>صحیح دارد. وارد کردن رابط در جهت نادرست می تواند به هر دو دستگاهی که با کابل به هم وصل شده اند آ
- ے چاپگر را بر روی یک سطح صاف، پایدار که نسبت به زیر چاپگر از همه جهت بزرگتر است قرار دهید. اگر چاپگر در یک زاویه کج شود به ¶<br>درستی کار نمی کند.
- ا هنگام نگهداری یا انتقال چاپگر، آن را کج نکنید، آن را بصورت عمودی نگه دارید یا آن را وارونه کنید در غیر اینصورت ممکن است جوهر آن را کج<br>نشت کند.
	- ❏فضایی را هم برای بالای چاپگر در نظر بگیرید تا بتوانید بطور کامل درپوش اسناد را بالابیاورید.
		- ❏در جلوی چاپگر هم فضای کافی در نظر بگیرید تا کاغذ بطور کامل خارج شود.
- آاز قرار دادن دستگاه در مکان هایی که در معرض تغییرات سریع دما و رطوبت است خودداری کنید. همینطور، چاپگر را از نور مستقیم<br>آفتاب، نور شدید یا منبع گرمازا دور نگه دارید.
	- چیزی را از شکاف ها به درون چاپگر وارد نکنید. $\Box$
	- در زمان چاپ دست خود ر ا درون چاپگر نکنید. $\Box$ 
		- به کابل صاف سفید داخل چایگر دست نزنید.  $\Box$
	- ❏از محصولات اسپری که گاز قابل اشتعال دارند درون یا اطراف چاپگر استفاده نکنید. اینکار می تواند منجر به اتش سوزی شود.
		- ❏هد چاپ را با دست حرکت ندهید، در غیر اینصورت ممکن است چاپگر آسیب ببیند.
			- هنگام بستن دستگاه اسکنر مراقب باشید انگشتان شما گیر نکند.  $\Box$
			- هنگام قرار دادن اسناد بر روی شیشه اسکنر فشار زیاد وارد نکنید.  $\Box$
- <span id="page-11-0"></span>میشه هنگام استفاده از دکمه  $\mathbf{U}$ چاپگر را خاموش کنید. تازمانی که چراغ  $\mathbf{U}$ چشمک می زند چاپگر را از برق جدا نکنید یا از طریق $\Box$
- ط قبل از انتقال چاپگر، مطمئن شوید هد چاپ در موقعیت اصلی (کاملا راست) قرار دارد و کارتریج های جوهر در مکان خود قرار داشته<br>باشند.
	- اگر  $\epsilon$ ی خواهید برای مدت زمان طولانی از چاپگر استفاده کنید حتما سیم برق را از پریز الکتریکی جدا کنید.

### **توصیه ها و هشدارها برای استفاده از چاپگر از طریق اتصال بی سیم**

- ❏ممکن است امواج رادیویی این چاپگر تأثیر منفی بر روی کارکرد تجهیزات الکترونیکی پزشکی بگذارد و باعث بروز نقص عملکرد آنها گردد. هنگام استفاده از این چاپگر در بیمارستان ها یا نزدیک تجهیزات پزشکی، دستورات پرسنل مجاز بیمارستان را اجرا کنید و همه<br>هشدارهای نصب شده و دستورات روی تجهیزات پزشکی را رعایت نمایید.
- ممکن است امواج رادیویی این چاپگر تأثیر منفی بر روی کارکرد دستگاههای خودکار نظیر درهای خودکار یا هشدارهای آتش بگذارد و $\Box$ باعث بروز حوادث بهدلیل بروز نقص در عملکرد آنها گردد. هنگام استفاده از این چاپگر در نزدیکی دستگاههای خودکار، همه هشدارهای<br>نصب شده و دستورات روی این دستگاهها را رعایت نمایید.

### **توصیه ها و هشدارها برای استفاده از کارت های حافظه**

زمانی که چراغ کارت حافظه در حال چشمک زدن است کارت حافظه را خارج نکنید یا چاپگر را خاموش نکنید.

- ـــا بسته به نوع کارت، روش های استفاده از کارت های حافظه فرق دارد. برای اطلاعات بیشتر حتما به دفترچه راهنمای بسته بندی شده با کارت<br>حافظه خود مراحعه کنید.
	- ❏فقط از کارت های حافظه سازگار با چاپگر استفاده کنید.

#### **اطلاعات مرتبط**

| ["مشخصات](#page-152-0) کارت حافظه پشتیبانی شده" در صفحه 153

### **توصیه ها و هشدارها برای استفاده از صفحه LCD**

- ـــا ممکن است صفحه LCD تعدادی نقاط روشن و تاریک داشته باشد و به دلیل عملکردهای خود روشنایی ناهمواری داشته باشد. این موارد<br>عادی است و نشان دهنده این نیست که دستگاه آسیب دیده است.
	- برای  $z$ برای متیز کردن فقط از یک پارچه خشک و نرم استفاده کنید. از  $z$ یزکننده های شیمیایی یا مایعات استفاده نکنید.  $\Box$
- با درپوش جلو ی صفحه LCD در صورت فشار سنگین روی آن می شکند. اگر سطح صفحه حالت ترک یا ورقه شدن دارد با فروشنده خود تماس<br>بگیرید و سعی نکنید قطعات شکسته را خارج کنید یا به آنها دست بزنید.

# **محافظت از اطلاعات شخصی خود**

اگر چاپگر را به فرد دیگری می دهید یا آن را دور می اندازید، با انتخاب All Settings < Restore Default Settings < Setup<br>کنترل، همه اطلاعات شخص که در حافظه چاپگر ذخیره شده است را پاک کنید.

**قسمت های اصلی چاپگر**

# **نام و عملکرد قطعات**

<span id="page-12-0"></span>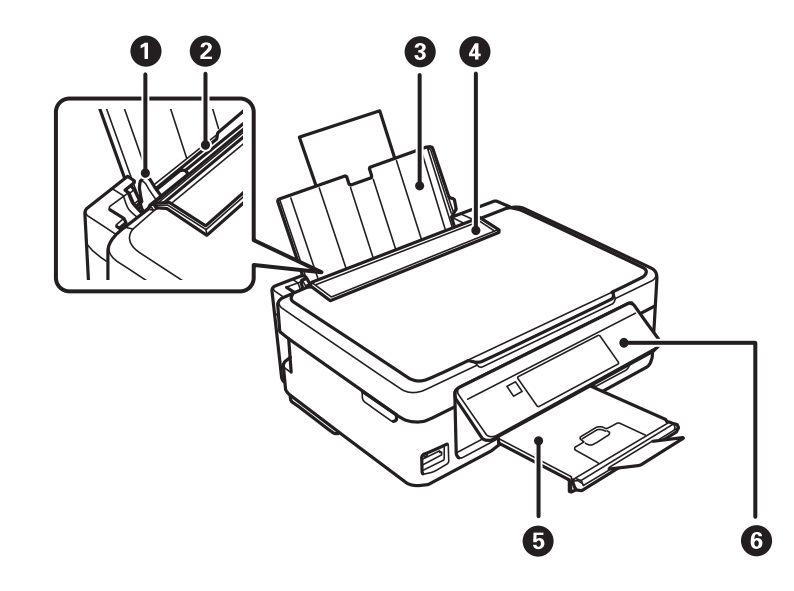

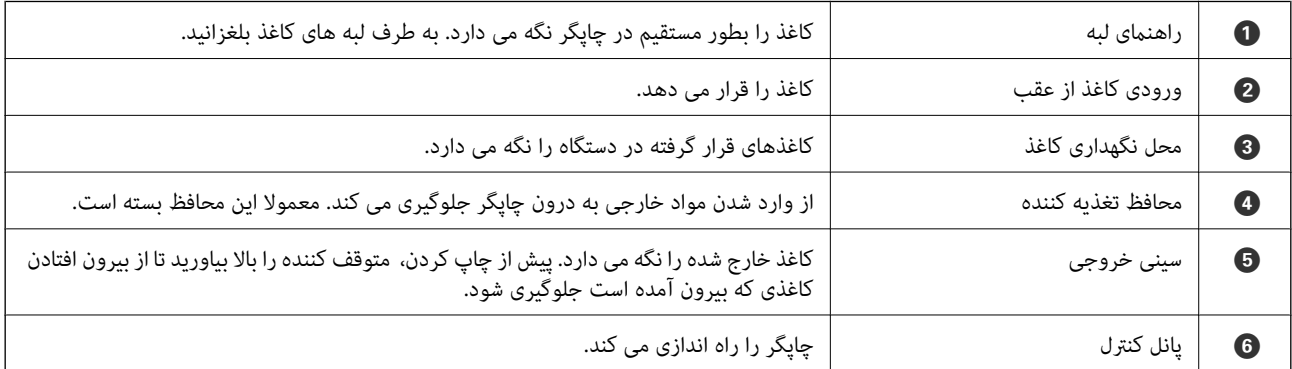

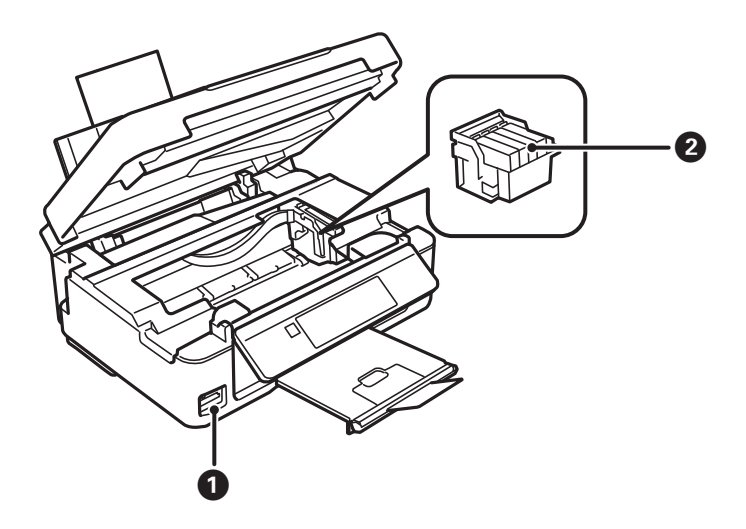

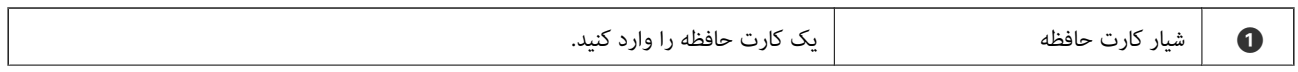

### **قسمت های اصلی چاپگر**

<span id="page-13-0"></span>نگهدارنده کاتریج جوهر کارتریج های جوهر را نصب کنید. جوهر از زیر نازل های هد چاپ خارج می شود.  $\mid\, \, \bullet$ 

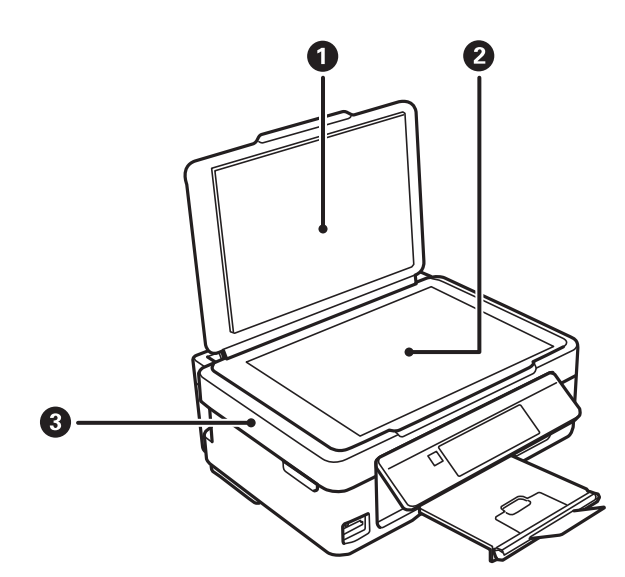

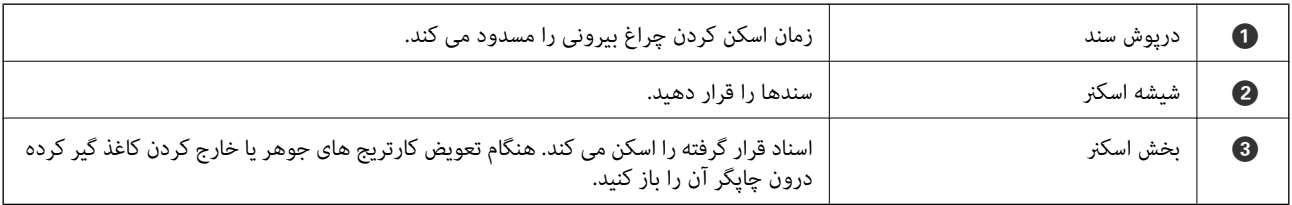

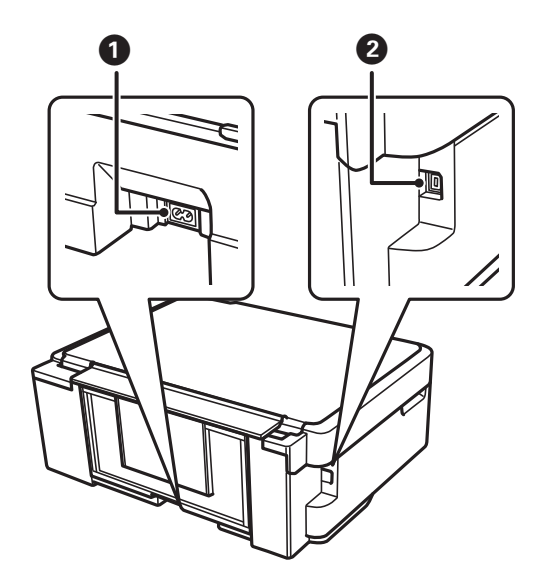

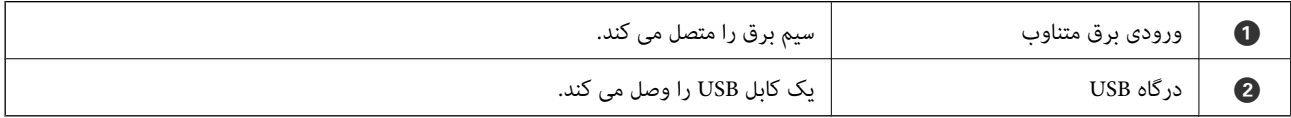

# **پانل کنترل**

میتوانید زاویه پانل کنترل را تغییر دهید.

#### **قسمت های اصلی چاپگر**

برای پایین آوردن پانل کنترل، اهرم واقع در پشت پانل را مانند شکل زیر فشار دهید.

<span id="page-14-0"></span>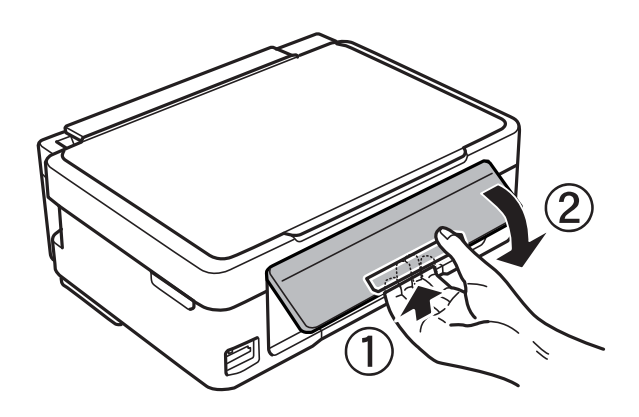

**دکمه ها**

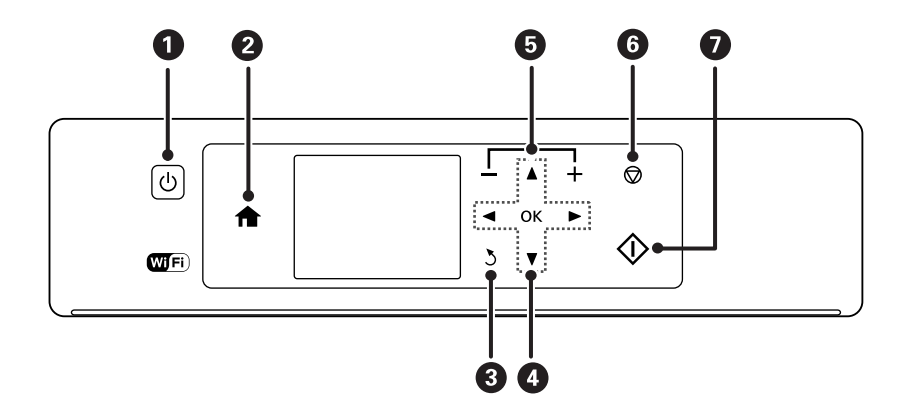

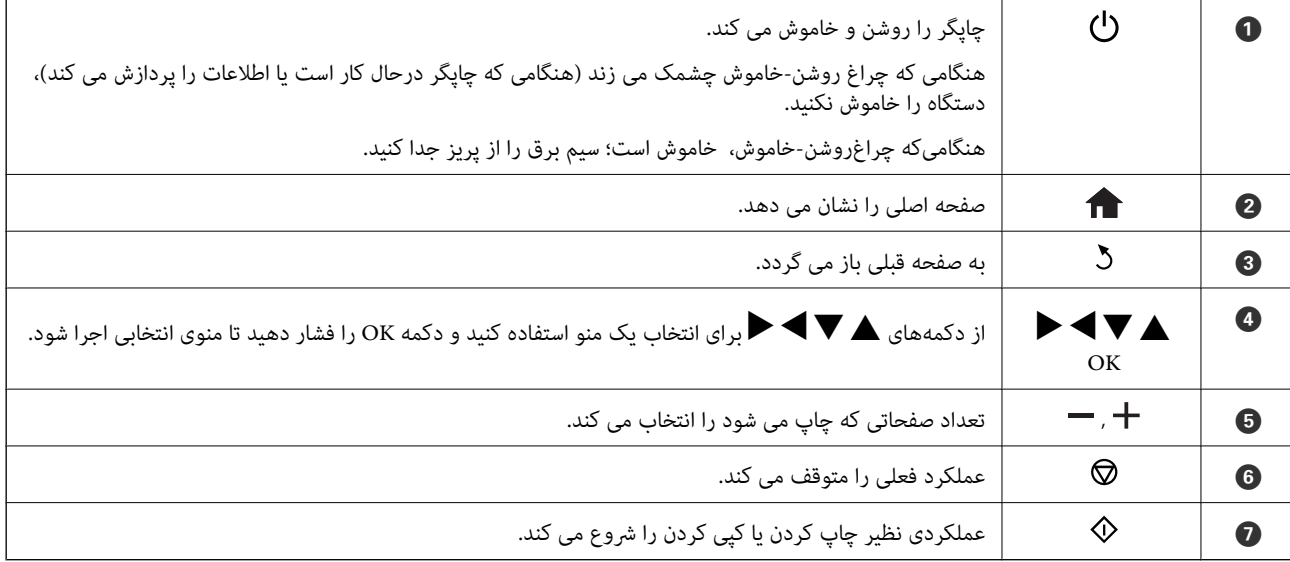

### **راهنامی صفحه LCD**

منوها و پیامها در صفحهٔ LCD مَایش داده میشود. یک منو را با فشار دادن دکمههای $\blacktriangleright\blacktriangle$  انتخاب کنید.

### **راهنامی صفحه اصلی**

آیکون ها و منوهای زیردر صفحه اصلی منایش داده میشود.

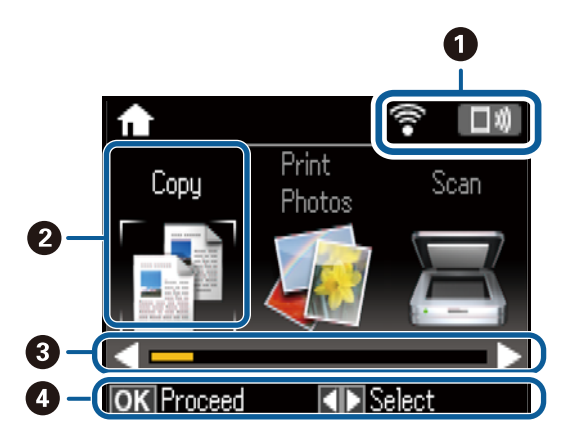

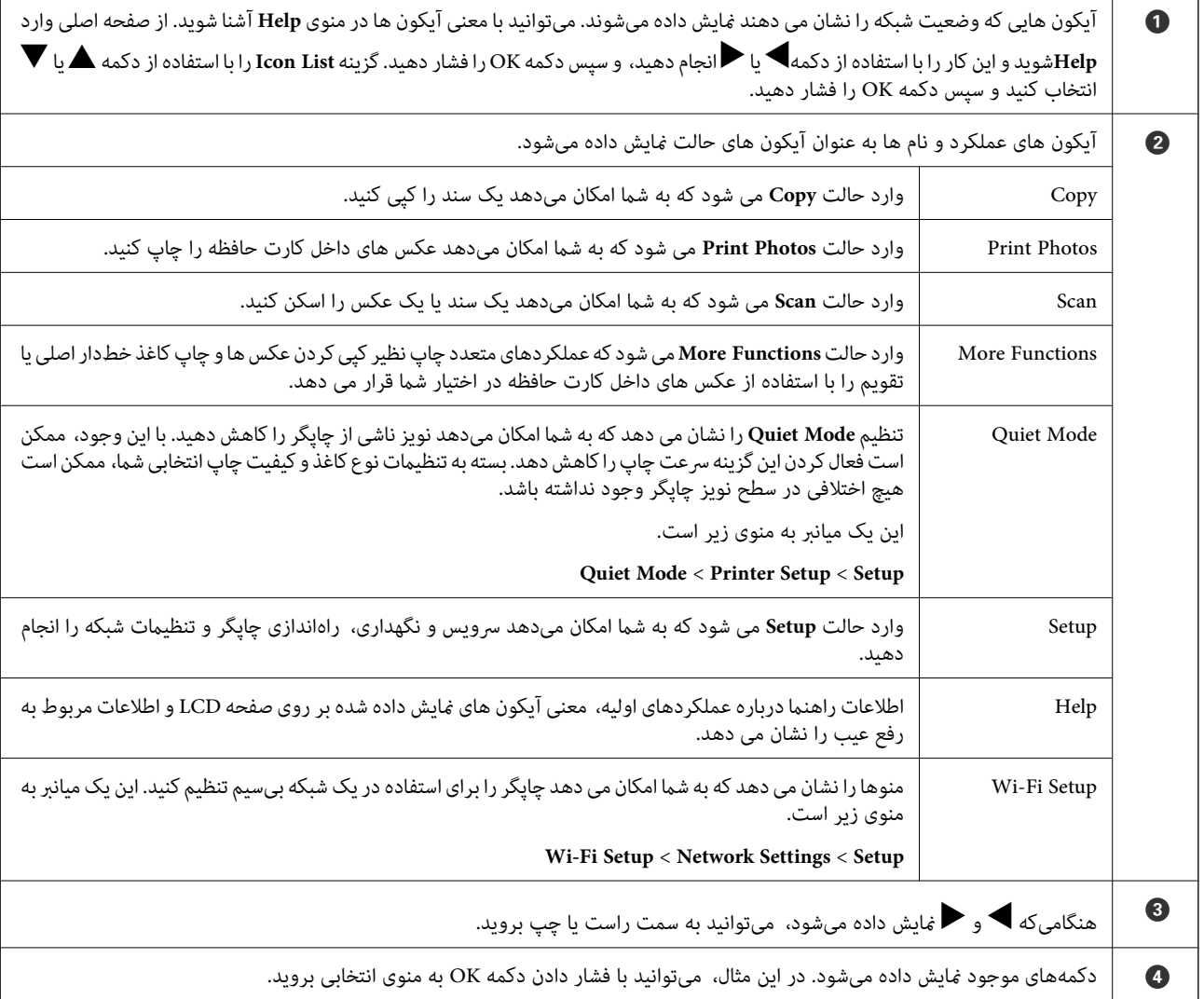

### **وارد کردن نویسه ها**

<span id="page-16-0"></span>برای وارد کردن نویسه ها و مادهای تنظیمات شبکه از پانل کنترل، از دکمههای هر ، پارهای و ماه و صفحه کلید نرمافزاری روی صفحه LCD

استفاده کنید. دکمه هر استام استان دهید و استام دهید تا دکمه یک نویسه یا عملکرد روی صفحه کلید برجسته شود و سپس دکمه<br>تأیید فشار دهید. پس از اقام وارد کردن نویسه ها، **Done**, را انتخاب کرده و سپس دکمه OK را فشار دهید.

صفحه نمایش داده شده بسته به گزینه های تنظیمات متفاوت است. صفحه نمایش برای وارد کردن رمز عبور شبکه Wi-Fi شما در زیر آمده است.

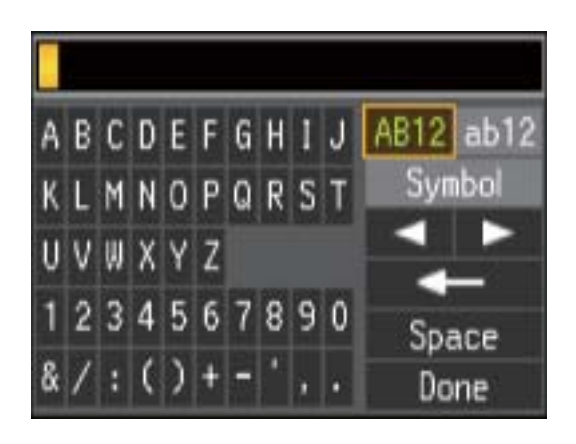

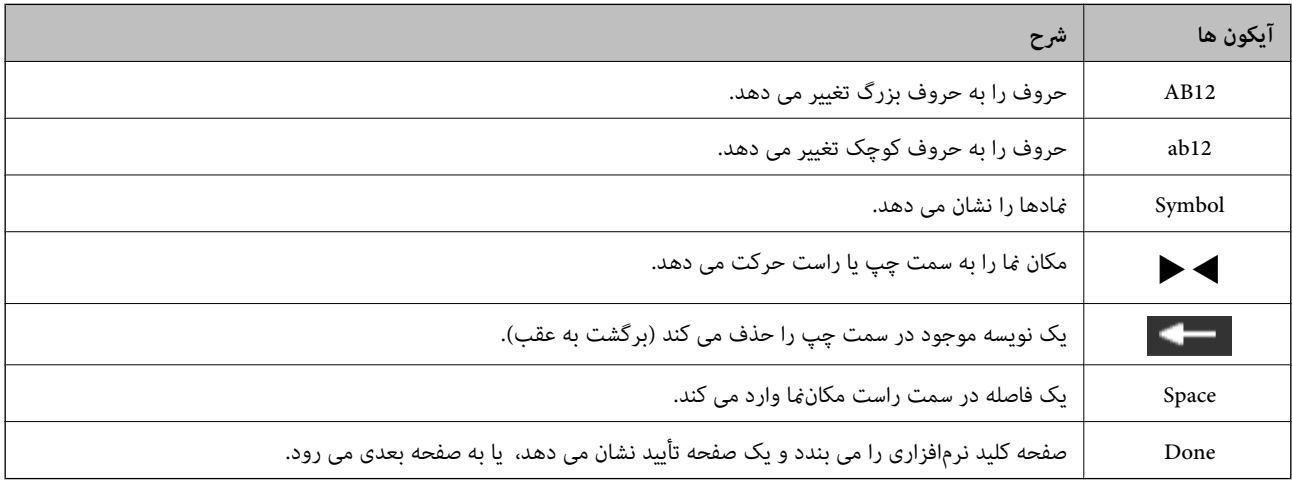

# **تنظیامت شبکه**

**انواع اتصال شبكه**

#### **Wi-Fi اتصال**

<span id="page-17-0"></span>چاپگر و رایانه یا دستگاه هوشمند را به یک نقطه دسترسی متصل کنید. این یک روش متداول اتصال برای شبکههای خانگی یا اداری است که<br>رایانهها از طریق نقطه دسترسی به Wi-Fi وصل می شوند.

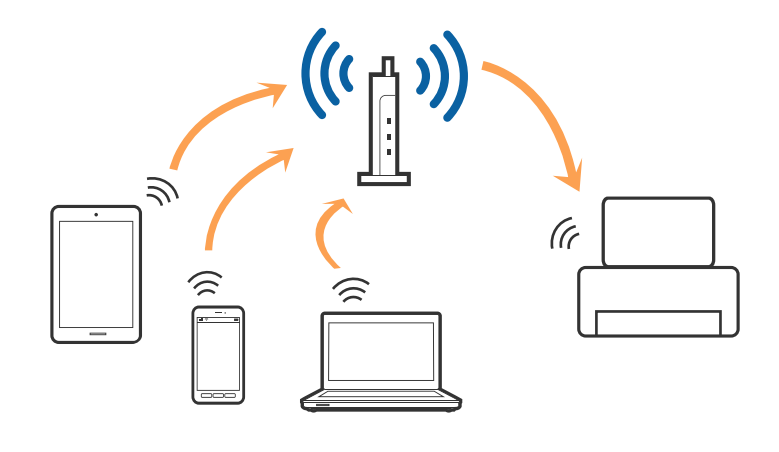

#### **اطلاعات مرتبط**

- | "اتصال به [رایانه" در](#page-18-0) صفحه 19
- | "اتصال به یک دستگاه [هوشمند" در](#page-19-0) صفحه 20
- | "انجام [تنظیامت](#page-19-0) [Fi-Wi](#page-19-0) از صفحه [کنترل" در](#page-19-0) صفحه 20

### **( (Simple APWi-Fi Directاتصال**

از این روش اتصال زمانی استفاده کنید که از Wi-Fi در خانه یا محل کار استفاده نمی کنید، یا زمانی که می خواهید چاپگر و رایانه یا دستگاه هوشمند را بهصورت مستقیم به هم وصل کنید. در این حالت، چاپگر به عنوان یک نقطه دسترسی عمل می کند و شما میتوانید تاچهار دستگاه را بدون نیاز به استفاده از نقطه دسترسی استاندآرد، به چاپگر وصل کنید. با این وجود، دستگاههایی که بهصورت مستقیم به چاپگر متصل می شوند<br>نمی توانند از طریق چاپگر با یکدیگر ارتباط برقرار کنند.

*اتصال Direct Fi-APWi Simple ( (یک روش برقراری اتصال است که برای جایگزینی حالت Hoc Ad طراحی شده است. نکته:*

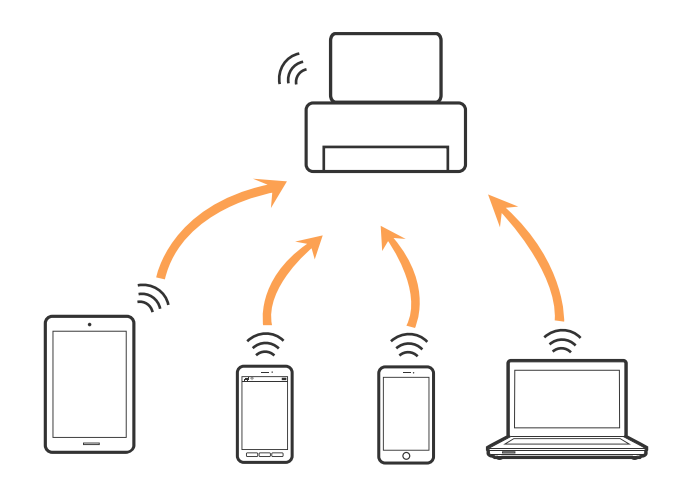

<span id="page-18-0"></span>چاپگر توانایی اتصال به Wi-Fi و Simple APWi-Fi Direct) ) را به صورت همزمان دارد. با این وجود، اگر اتصال شبکه به اتصال Wi-Fi<br>Simple APDirect) ) را زمانی برقرار کرده باشید که چاپگر به Wi-Fi متصل است؛ اتصال Wi-Fi بهطور موقت

#### **اطلاعات مرتبط**

| "انجام تنظیامت اتصال [Direct Fi-APWi Simple](#page-22-0) "( [\(](#page-22-0)در [صفحه](#page-22-0) 23

# **اتصال به رایانه**

توصیه می کنیم که از نصبکننده برای اتصال چاپگر به یک رایانه استفاده کنید. با استفاده از یکی از روش های زیر می توانید نصبکننده را اجرا کنید.

راهاندازی از وب سایت $\Box$ 

به وب سایت زیر دسترسی پیدا کنید و سپس نام محصول را وارد کنید.

<http://epson.sn>

به **تنظیم** بروید و سپس روی **دانلود** در قسمت دانلود و اتصال، کلیک کنید. روی فایل دانلود شده کلیک یا دو بار کلیک کنید تا نصبکننده<br>اجرا شود. از دستورالعملهای روی صفحه <sup></sup>فایش پیروی کنید.

راهاندازی با استفاده از دیسک نرمافزار (فقط برای مدل هایی که دارای دیسک نرمافزار هستند و کاربرانی که دارای رایانههای مجهز به درایورهای دیسک هستند.)

دیسک نرمافزار را در رایانه قرار دهید و سپس دستورالعملهای روی صفحه را دنبال کنید.

#### **انتخاب روش های اتصال**

دستورالعملهای روی صفحه را دنبال کنید تا صفحه زیر نمایش داده شود و سپس روش اتصال چاپگر به رایانه را انتخاب کنید.

#### Windows❏

نوع اتصال را انتخاب کنید و سپس روی **بعدی** کلیک کنید.

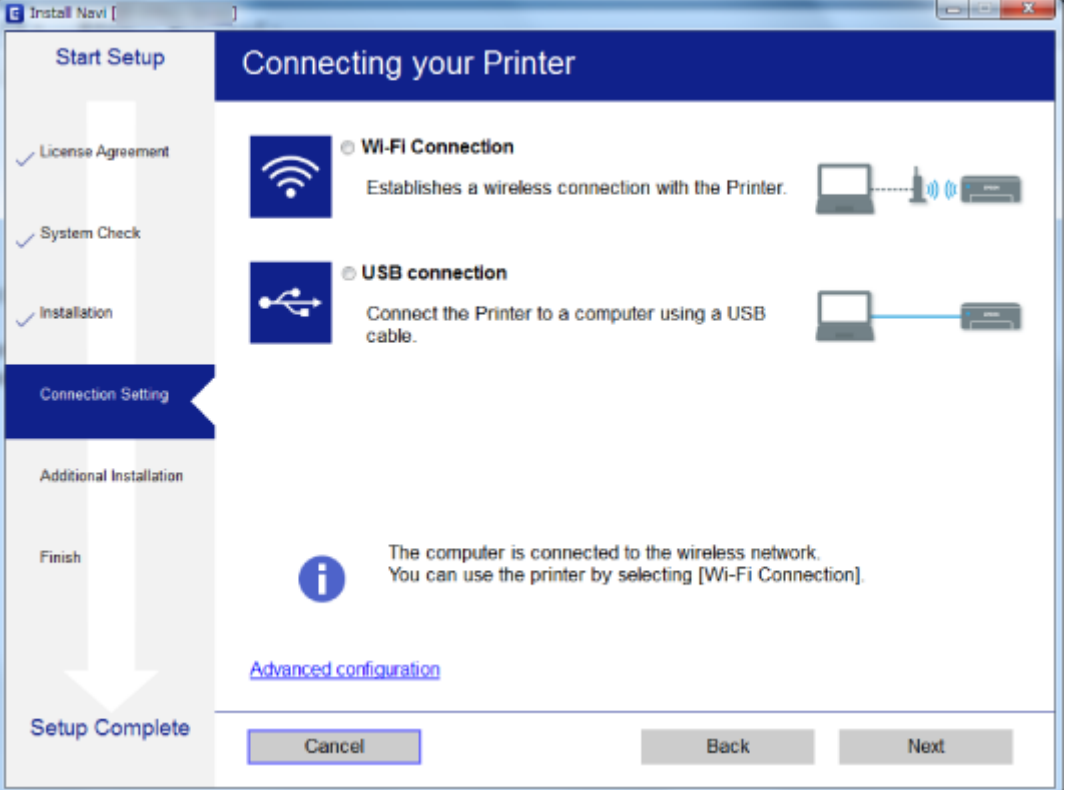

#### Mac OS  $X\Box$

نوع اتصال را انتخاب کنید.

<span id="page-19-0"></span>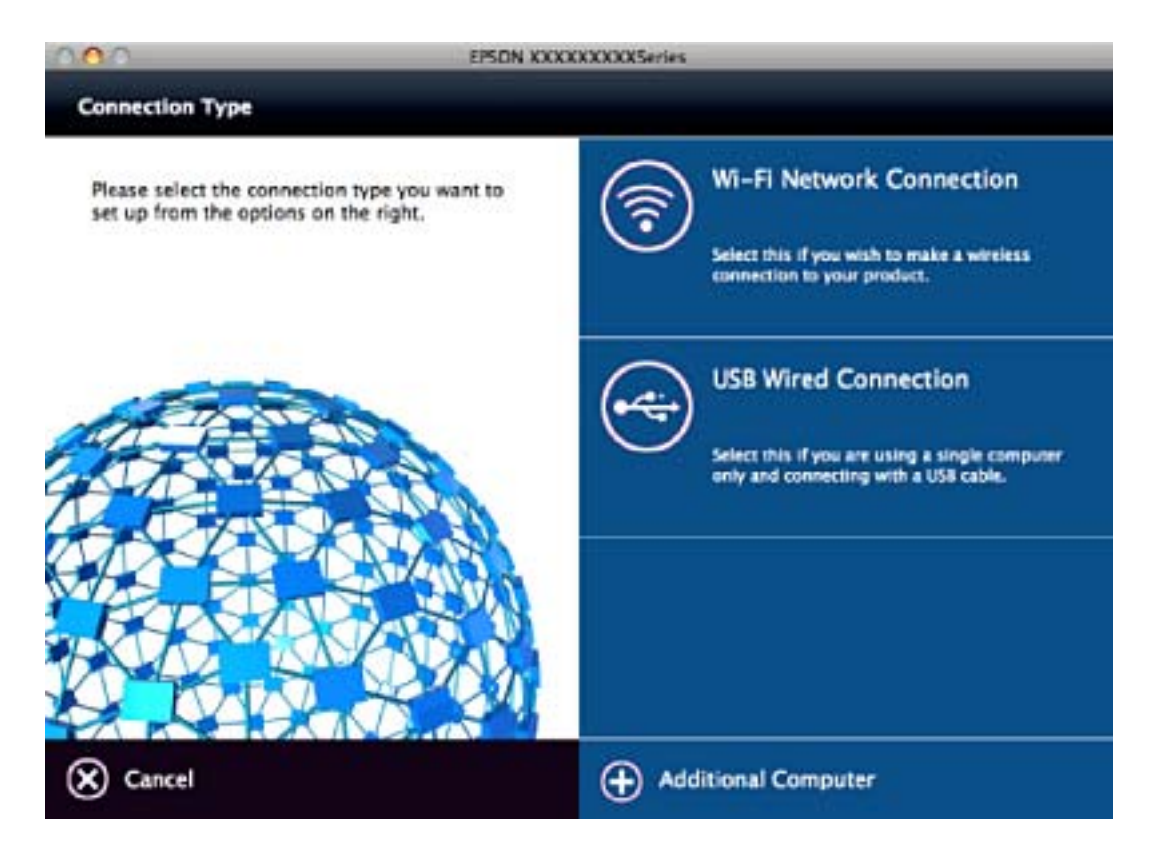

از دستورالعملهای روی صفحه نمایش پیروی کنید. نرمافزار لازم نصب می شود.

# **اتصال به یک دستگاه هوشمند**

زمانی که چاپگر را به همان SSID شبکه Wi-Fi که دستگاه هوشمند متصل است وصل می کنید، میتوانید ازطریق یک دستگاه هوشمند از چاپگر استفاده کنید. برای استفاده از چاپگر از یک دستگاه هوشمند، ازطریق وب سایت زیر راهاندازی کنید. از دستگاه هوشمند مورد نظر برای اتصال<br>به چاپگر، به وب سایت دسترسی پیدا کنید.

#### **تنظیم**><http://epson.sn>

**نکته:**<br>اگر می خواهید یک رایانه و یک دستگاه هوشمند را بهصورت همزمان به چاپگر متصل کنید، توصیه می کنیم ابتدا رایانه را وصل کنید.

# **انجام تنظیامت Fi-Wi از صفحه کنترل**

از صفحه کنترل چاپگر میتوانید تنظیمات شبکه را انجام دهید. پس از وصل کردن چاپگر به شبکه، از دستگاه مورد نظر برای استفاده<br>(رایانه، تلفن هوشمند، تبلت و غیره) به چاپگر متصل شوید.

#### **اطلاعات مرتبط**

- | "انجام [تنظیامت](#page-20-0) [Fi-Wi](#page-20-0) بهصورت [دستی" در](#page-20-0) صفحه 21
- | "انجام [تنظیامت](#page-21-0) [Fi-Wi](#page-21-0) توسط راهاندازی دکمه [فشاری" در](#page-21-0) صفحه 22
- | "انجام [تنظیامت](#page-22-0) [Fi-Wi](#page-22-0) توسط [راهاندازی](#page-22-0) کد " در صفحه 23PIN پین (WPS(
	- "انجام تنظیمات اتصال Simple APWi-Fi Direct )" در [صفحه](#page-22-0) 23

#### | "انجام تنظيامت پیشرفته [شبکه" در](#page-23-0) صفحه 24

### **انجام تنظیامت Fi-Wi بهصورت دستی**

<span id="page-20-0"></span>میتوانید اطلاعات لازم برای اتصال به یک نقطه دسترسی از پانل کنترل چاپگر را بهصورت دستی تنظیم کنید. برای تنظیم بهصورت دستی، به<br>SSID و کلمه عبور نقطه دسترسی نیاز دارید.

#### *نکته:*

اگر از یک نقطه دسترسی با تنظیمات پیشفرض آن استفاده می کنید، SSID و کلمه عبور بر روی برچسب قرار دارد. اگر SSID و کلمه عبور را نمی<br>دانید، با فردی که نقطه دسترسی را تنظیم کرده تماس بگیرید یا به مستندات ارایه شده همراه نقطه

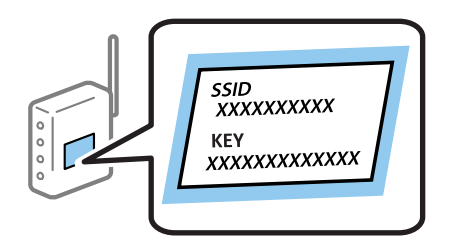

- .1 در صفحه اصلی، **Setup Fi-Wi** را انتخاب کنید و سپس دکمه OK را فشار دهید.
	- .2 **(Recommended (Fi-Wi** را انتخاب کنید و سپس دکمه OK را فشار دهید.
		- .3 دکمه OK را فشار دهید.
		- .4 **Wizard Setup Fi-Wi** را انتخاب کنید و سپس دکمه OK را فشار دهید.
- .5 SSID نقطه دسترسی را از پانل کنترل چاپگر انتخاب کنید و سپس دکمه OK را فشار دهید.

#### *نکته:*

اگر SSID که می خواهید متصل شوید، در پانل کنترل چاپگر غایش داده غی شود، Search Again را برای بهروزرسانی فهرست انتخاب<br>کنید. اگر باز هم غایش داده غی شود، Other SSIDs را انتخاب کنید و سپس SSID را بهصورت مستقیم وارد کنید.

■ اگر SSID راغی دانید، بررسی کنید که آیاروی بررسی کنید نقطه دسترسی نوشته شده است یاخیر . اگر از نقطه دسترسی با تنظیمات پیش فرض<br>آن استفاده می کنید، از SSID که بر روی برچسب نوشته شده است استفاده کنید.

.6 کلمه عبور را وارد کرده و سپس **Done** را انتخاب کنید. دکمه OK را فشار دهید.

#### *نکته:*

❏ *کلمه عبور به بزرگ و کوچک بودن حروف حساس است.*

❏ *اگرکلمهعبور رامنی دانید، بررسی کنیدکهآیاروی بررسی کنیدنقطهدسترسی نوشته شدهاستیا خیر. اگرازنقطهدسترسی با تنظیامت* پیشفرض آن استفاده می کنید، از کلمه عبوری که بر روی برچسب نوشته شده است استفاده کنید. همچنین ممکن است کلمه عبور<br>یک *"*کلید*"،* یک *"*عبارت عبور" و غیره نامیده شود.

*متاس بگیرید.* ❏ *اگرکلمهعبورنقطهدسترسی رامنی دانید، بهمستنداتعرضه شده همراهنقطهدسترسی مراجعهکنیدیا بافردی کهآن را تنظیم کردهاست*

- 7. تنظیمات را بررسی کنید و سپس دکمه OK را فشار دهید.
- 8. انتخاب کنید که آیا یک گزارش اتصال شبکه پس از انجام تنظیمات چاپ شود یا خیر.

*نکته:*

اگر نتوانستید متصل شوید، کاغذها را قرار داده و سیس دکمه  $\mathbb Q$  را فشار دهید تا یک گزارش اتصال شبکه چاپ شود.

**اطلاعات مرتبط**

- | "وارد کردن نویسه [ها" در](#page-16-0) صفحه 17
- | "بررسی وضعيت اتصال [شبکه" در](#page-24-0) صفحه 25
- ◆ "هنگامیکه نمی توانید تنظیمات شبکه را انجام دهید" در صفحه 131

### **انجام تنظیامت Fi-Wi توسط راهاندازی دکمه فشاری**

<span id="page-21-0"></span>می توانید با فشار دادن یک دکمه از نقطه دسترسی، شبکهWi-Fi را بطور خودکار تنظیم کنید. اگر شرایط زیر برقرار بود، می توانید از این روش<br>برای تنظیم کردن استفاده کنید.

❏نقطه دسترسی با SetupWPS Protected Fi-Wi ( (سازگار است.

اتصال Wi-Fi فعلی با فشار دادن دکمه روی نقطه دسترسی بدست آمده است.  $\Box$ 

**نکته:**<br>اگر غی توانید دکمه را پیدا کنید یا با استفاده از نرم افزار تنظیم را انجام می دهید، به مستندات ارائه شده همراه نقطه دسترسی مراجعه کنید.

- .1 در صفحه اصلی، **Setup Fi-Wi** را انتخاب کنید و سپس دکمه OK را فشار دهید.
	- .2 **(Recommended (Fi-Wi** را انتخاب کنید و سپس دکمه OK را فشار دهید.
		- .3 دکمه OK را فشار دهید.
- .4 **(WPS (Setup Button Push** را انتخاب کنید و سپس دکمه OK را فشار دهید.
- .5 دکمه [WPS [روی نقطه دسترسی را پایین نگه دارید تا چراغ امنیت چشمک بزند.

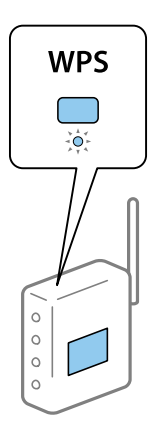

اگر نمی دانید دکمه [WPS] کجاست یا اینکه هیچ دکمه ای روی نقطه دسترسی وجود ندارد، برای اطلاع از جزئیات به مدارک عرضه شده<br>همراه نقطه دسترسی مراجعه کنید.

.6 دكمه OK را در پنل کنترل چاپگر فشار دهيد. از این به بعد دستورالعمل های نشان داده شده بر روی صفحه را دنبال کنید.

*نکته:*

اگر اتصال برقرار نشد، نقطه دسترسی را دوباره راهاندازی کنید، آن را به چاپگر نزدیکتر کنید و دوباره تلاش کنید. اگر باز هم کار نکرد، یک گزارش<br>اتصال شبکه چاپ کنید و راه حل را بررسی غایید.

**اطلاعات مرتبط**

- <mark>←</mark> "بررسی وضعیت اتصال [شبکه" در](#page-24-0) صفحه 25
- ◆ "هنگامیکه نمی توانید تنظیمات شبکه را انجام دهید" در صفحه 131

### **انجام تنظیامت Fi-Wi توسط راهاندازی کد PIN پین (WPS(**

<span id="page-22-0"></span>با استفاده از یک پین کد میتوانید به یک نقطه دسترسی متصل شوید. در صورتی که یک نقطه دسترسی توانایی Wi-Fi ProtectedWPS) Setup (را داشته باشد میتوانید از این روش برای راهاندازی استفاده کنید. از یک رایانه برای وارد کردن PIN به نقطه دسترسی استفاده کنید.

- .1 در صفحه اصلی، **Setup** را انتخاب کنید و سپس دکمه OK را فشار دهید.
	- .2 **Settings Network** را انتخاب کنید و سپس دکمه OK را فشار دهید.
- .3 در صفحه اصلی، **Setup Fi-Wi** را انتخاب کنید و سپس دکمه OK را فشار دهید.
	- .4 **(WPS (Setup Code PIN** را انتخاب کنید و سپس دکمه OK را فشار دهید.
- 5. از یک رایانه برای وارد کردن پین کد (یک عدد هشت رقمی) که بر روی پانل کنترل چاپگر وجود دارد در نقطه دسترسی در عرض دو دقیقه<br>استفاده کنید.

*برای جزئیات بیشتر درباره وارد كردن PIN کد به مستندات عرضه شده همراه نقطه دسترسی مراجعه کنید. نکته:*

.6 دکمه OK را فشار دهید.

هنگامیکه پیام "تنظیم انجام شد" مَایش داده شد، تنظیم به امّام می رسد.

*نکته:* اگر اتصال برقرار نشد، نقطه دسترسی را دوباره راهاندازی کنید، آن را به چاپگر نزدیکتر کنید و دوباره تلاش کنید. اگر باز هم کار نکرد، یک گزارش<br>اتصال چاپ کنید و راه حل را بررسی غایید.

**اطلاعات مرتبط**

- <mark>←</mark> "بررسی وضعیت اتصال [شبکه" در](#page-24-0) صفحه 25
- ◆ "هنگامیکه نمی توانید تنظیمات شبکه را انجام دهید" در صفحه 131

### **( (Simple APWi-Fi Direct اتصال تنظیامت انجام**

این روش به شما امکان میدهد که چاپگر را بهصورت مستقیم به رایانه یا دستگاههای هوشمند بدون نقطه دسترسی متصل کنید. چاپگر همانند<br>یک نقطه دسترسی عمل می کند.

#### *مهم:*c

*هنگامیکهبا استفادهازاتصال Direct Fi-APWi Simple ( (ازیکرایانهیادستگاههوشمندبهچاپگرمتصلمیشوید، چاپگربههامنشبکه* Wi-Fi (SSID) که رایانه یا دستگاه هوشمند متصل شده است وصل می شود و ارتباط بین آنها برقرار می شود. از آنجایی که در صورت خاموش شدن چاپگر، رایانه یا دستگاه هوشمند بهصورت خودکار به یک شبکه Wi-Fi قابل اتصال دیگر وصل می شود؛ با روشن شدن *چاپگر، دوبارهبه هامن شبکهFi-Wi قبلی متصل منی گردد. دوبارهازرایانهیادستگاه هوشمندبه SSID چاپگربرای اتصال Direct Fi-Wi* Simple AP)) متصل شوید. اگر نمی خواهید هر زمان که چاپگر را روشن یا خاموش می کنید متصل شوید، توصیه می کنیم با متصل کردن<br>چاپگر به یک نقطه دسترسی، از شبکه Wi-Fi استفاده نمایید.

- .1 در صفحه اصلی، **Setup Fi-Wi** را انتخاب کنید و سپس دکمه OK را فشار دهید.
	- .2 **Direct Fi-Wi** را انتخاب کنید و سپس دکمه OK را فشار دهید.
		- .3 دکمه OK را فشار دهید.
		- .4 دکمه OK را فشار دهید تا تنظیم شروع شود.
			- .5 دکمه OK را فشار دهید.
- <span id="page-23-0"></span>6. SSID و کلمه عبور نمایش داده شده بر روی پانل کنترل چاپگر را بررسی کنید. در صفحه اتصال شبکه رایانه یا دستگاه هوشمند، SSID که در<br>یانل کنترل چاپگر نشان داده شده است را برای اتصال انتخاب کنید.
	- .7 کلمه عبور نشان داده شده بر روی پانل کنترل چاپگر را در رایانه یا دستگاه هوشمند وارد کنید.
		- .8 پس از برقراری اتصال، دکمه OK را از روی پانل کنترل چاپگر فشار دهید.
			- .9 دکمه OK را فشار دهید.

#### **اطلاعات مرتبط**

- | "بررسی وضعيت اتصال [شبکه" در](#page-24-0) صفحه 25
- ♦ "هنگامیکه نمی توانید تنظیمات شبکه را انجام دهید" در صفحه 131

# **انجام تنظيامت پیشرفته شبکه**

شام میتوانید نام دستگاه شبکه، تنظیم IP/TCP، سرور DNS و غیره را تغییر دهید. پیش از انجام تغییرات، محیط شبکه را بررسی کنید.

- .1 در صفحه اصلی، **Setup** را انتخاب کنید و سپس دکمه OK را فشار دهید.
	- .2 **Settings Network** را انتخاب کنید و سپس دکمه OK را فشار دهید.
- .3 **Setup Network Manual** را انتخاب کنید و سپس دکمه OK را فشار دهید.
	- .4 نام دستگاه را وارد کنيد.

می توانید نویسه های زیر را وارد کنید. برای ثابت کردن نام دستگاه، مکان را روی **Done** قرار داده و سپس دکمه OK را فشار دهید.

❏محدوده نویسه: 2 تا 15 (باید حداقل 2 نویسه وارد کنید)

 $\Box$ نویسه های قابل استفاده: A تا Z, a تا z, 0 تا 9,  $\Box$ 

نویسه هایی که  $_{\star}$ ی توانید در بالا استفاده کنید: 0 تا 9. $\square$ 

 $\Box$ نویسه هایی که  $\varsigma$ ی توانید در پایین استفاده کنید: -

*نکته:*

*اگردکمه OK را بدون واردکردن نامدستگاه فشاردهید، نامدستگاه پیش فرض (EPSON و شش رقم آخرآدرسMACدستگاه) تنظیم می شود.*

.5 روش دریافت آدرس IP را انتخاب کنید (راهاندازی IP/TCP(.

Auto❏

هنگامیکه از یک نقطه دسترسی در منزل استفاده می کنید یا زمانی که اجازه می دهید آدرس IP بهصورت خودکار توسط DHCP به<br>دست آید، انتخاب کنید.

Manual❏

هنگامیکه نمی خواهید آدرس IP تغییر کند، انتخاب کنید. آدرس IP ماسک شبکه فرعی، درگاه پیشفرض، سرور DNS اول و سرور<br>DNS دوم را بر اساس محیط شبکه وارد کنید. دکمه OK را فشار دهید و به مرحله 7 بروید.

.6 روش تنظیم سرور DNS را انتخاب کنید.

Auto❏

زمانی که می خواهید آدرس IP بهصورت خودکار دریافت شود را انتخاب کنید.

#### Manual❏

<span id="page-24-0"></span>زمانی که می خواهید یک آدرس سرور DNS در دستگاه تنظیم شود را انتخاب کنید. آدرس های سرور DNS اول و سرور DNS دوم را<br>وارد کنید.

.7 انتخاب کنید که آیا می خواهید از یک سرور پروکسی استفاده کنید یا خیر.

Do Not Use**□** 

زمانی که درحال استفاده از چاپگر در یک محیط شبکه خانگی هستید انتخاب کنید.

Use❏

زمانی که درحال استفاده از یک سرور پروکسی در محیط شبکه هستید و می خواهید آن را در چاپگر تنظیم کنید انتخاب کنید. آدرس<br>سرور پروکسی و شماره پورت را وارد کنید.

.8 تنظیامت را بررسی کنید و دکمه OK را فشار دهید.

هنگامیکه تنظیمات شبکه انجام شد، یک پیام بر روی صفحۀ LCD غایش داده میشود و پس از یک مدت زمان کوتاه به صفحه اصلی باز می گردید.

# **بررسی وضعيت اتصال شبکه**

### **بررسی وضعیت شبکه با استفاده از آیکون شبکه**

با استفاده از آیکون شبکه موجود در صفحه اصلی چاپگر میتوانید وضعیت اتصال شبکه را بررسی کنید. بسته به نوع اتصال و شدت امواج<br>رادیویی، آیکون تغییر می کند. برای کسب اطلاعات بیشتر، Icon List < Help را از یانل کنترل چاپگر انتخا

### **بررسی وضعیت شبکه از پانل کنترل**

همچنین میتوانید سایر اطلاعات مربوط به شبکه را با فشار دادن منوهای شبکه مورد نظر برای بررسی مشاهده نمایید.

- .1 در صفحه اصلی، **Setup** را انتخاب کنید و سپس دکمه OK را فشار دهید.
	- .2 **Settings Network** را انتخاب کنید و سپس دکمه OK را فشار دهید.
		- .3 **Status Network** را انتخاب کنید و سپس دکمه OK را فشار دهید.

وضعیت اتصال Wi-Fi و Simple APWi-Fi Direct) ) را نشان می دهد. میتوانید بررسی کنید که آیا چاپگر به شبکه متصل است یا خیر، یا<br>اینکه در زمانی که چاپگر توسط اتصال Simple APWi-Fi Direct ) ) متصل می شود، چه تعداد دستگاه متصل هست

.4 برای بررسی سایر اطلاعات، دکمهlیاrرا فشار دهید <sup>و</sup> سپس منوهای مورد نظر برای بررسی را انتخاب کنید.

Wi-Fi Status❏

می نشان Wi-Fi اتصال برای را) وغیره DNS Server Setup Mode ,Default Gateway ,Obtain IP Address)شبکه اطلاعات دهد.

Wi-Fi Direct Status❏

اطلاعات شبکه (Obtain IP Address, تعداد دستگاههای متصل، Default Gateway و غیره) را برای اتصال SimpleWi-Fi Direct)<br>AP) نشان می دهد.

Epson Connect Status❏

اطلاعات ثبت شده برای سرویس های Epson Connect را نشان می دهد.

Google Cloud Print Status❏

اطلاعات ثبت شده برای سرویس های Print Cloud Google و وضعیت اتصال را نشان می دهد.

Print Status Sheet❏

<span id="page-25-0"></span>اطمینان حاصل کنید که کاغذها در چاپگر قرار دارند، سپس دکمه  $\mathbb Q$  را فشار دهید تا یک برگه وضعیت شبکه چاپ شود.

# **چاپ یک گزارش اتصال شبکه**

میتوانید یک گزارش اتصال شبکه برای بررسی وضعیت بین چاپگر و نقطه دسترسی چاپ منایید.

- .1 کاغذها را درون دستگاه قرار دهید.
- .2 در صفحه اصلی، **Setup** را انتخاب کنید و سپس دکمه OK را فشار دهید.
	- .3 **Settings Network** را انتخاب کنید و سپس دکمه OK را فشار دهید.
	- .4 **Check Connection** را انتخاب کنید و سپس دکمه OK را فشار دهید. بررسی اتصال آغاز می شود.
		- .5 **Yes** را انتخاب کنید و سپس دکمه OK را فشار دهید.
- د دکمه $\bigcirc$ را فشار دهید تا گزارش اتصال شبکه چاپ شود.  $\Diamond$ اگر خطایی رخ داده است، گزارش اتصال شبکه را بررسی کنید و سپس راه حل های چاپ شده را دنبال کنید.

**اطلاعات مرتبط**

| "پیام ها و راه حل های موجود در گزارش اتصال [شبکه" در](#page-26-0) صفحه 27

# **پیام ها و راه حل های موجود در گزارش اتصال شبکه**

پیامها و کدهای خطای موجود در گزارش اتصال شبکه را بررسی کنید و سپس راه حل ها را دنبال منایید.

<span id="page-26-0"></span>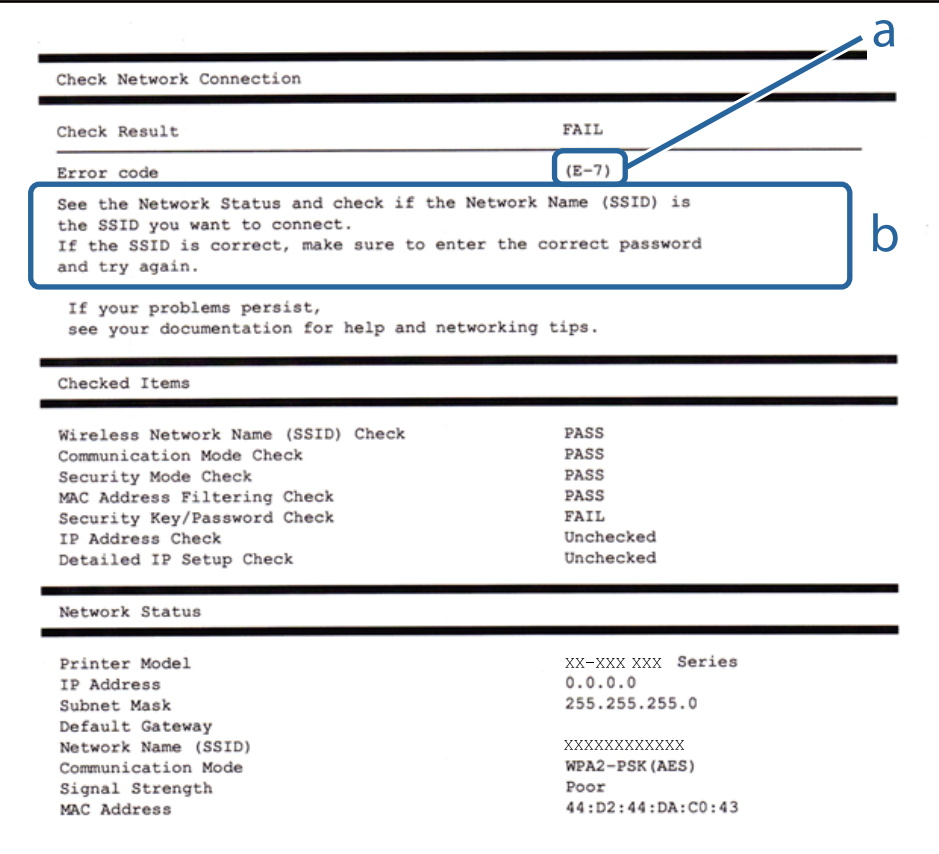

#### a. کد خطا

b. پیام های داخل محیط شبکه

#### **a. کد خطا**

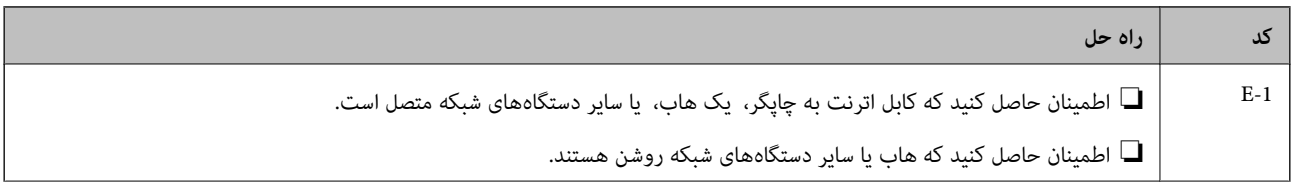

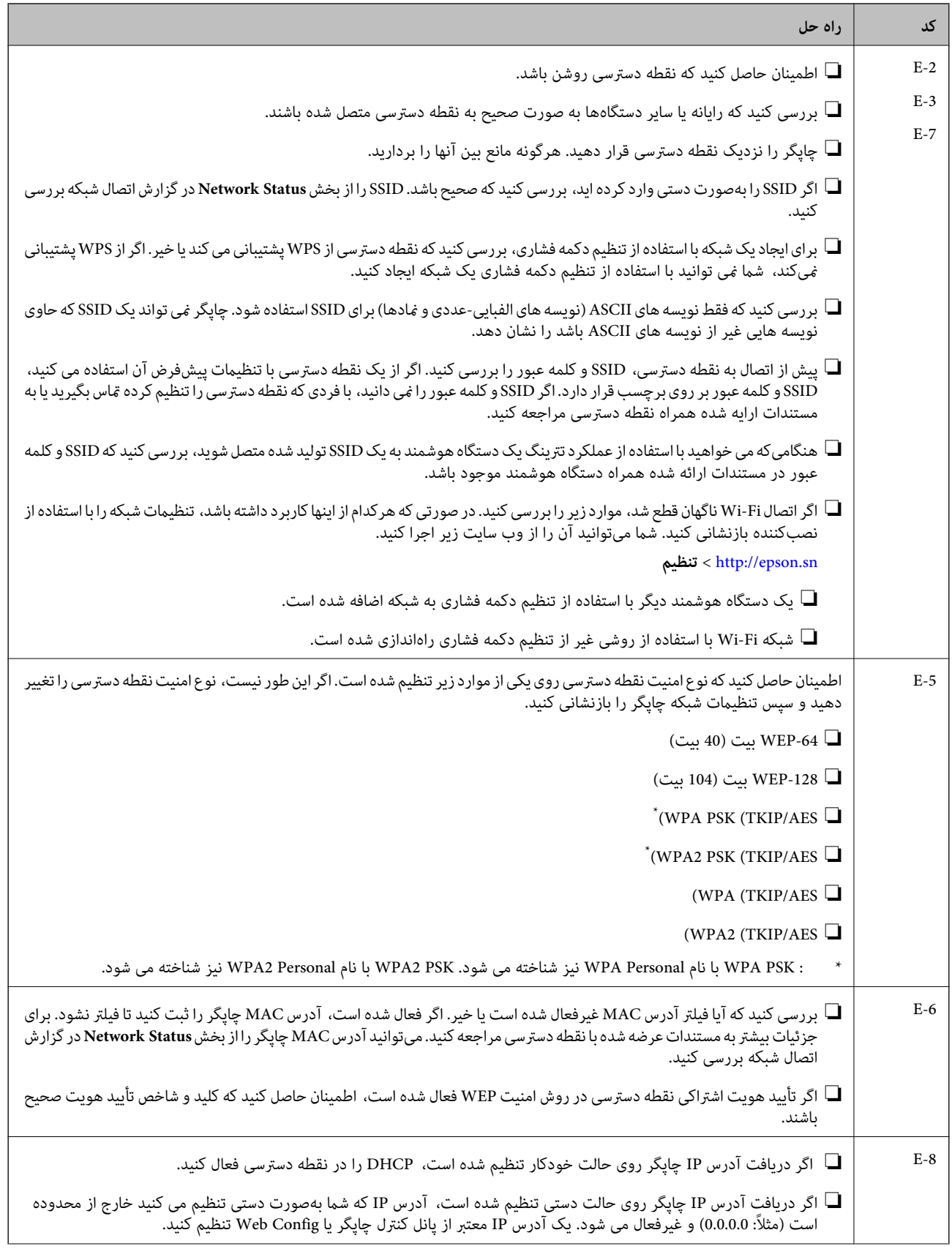

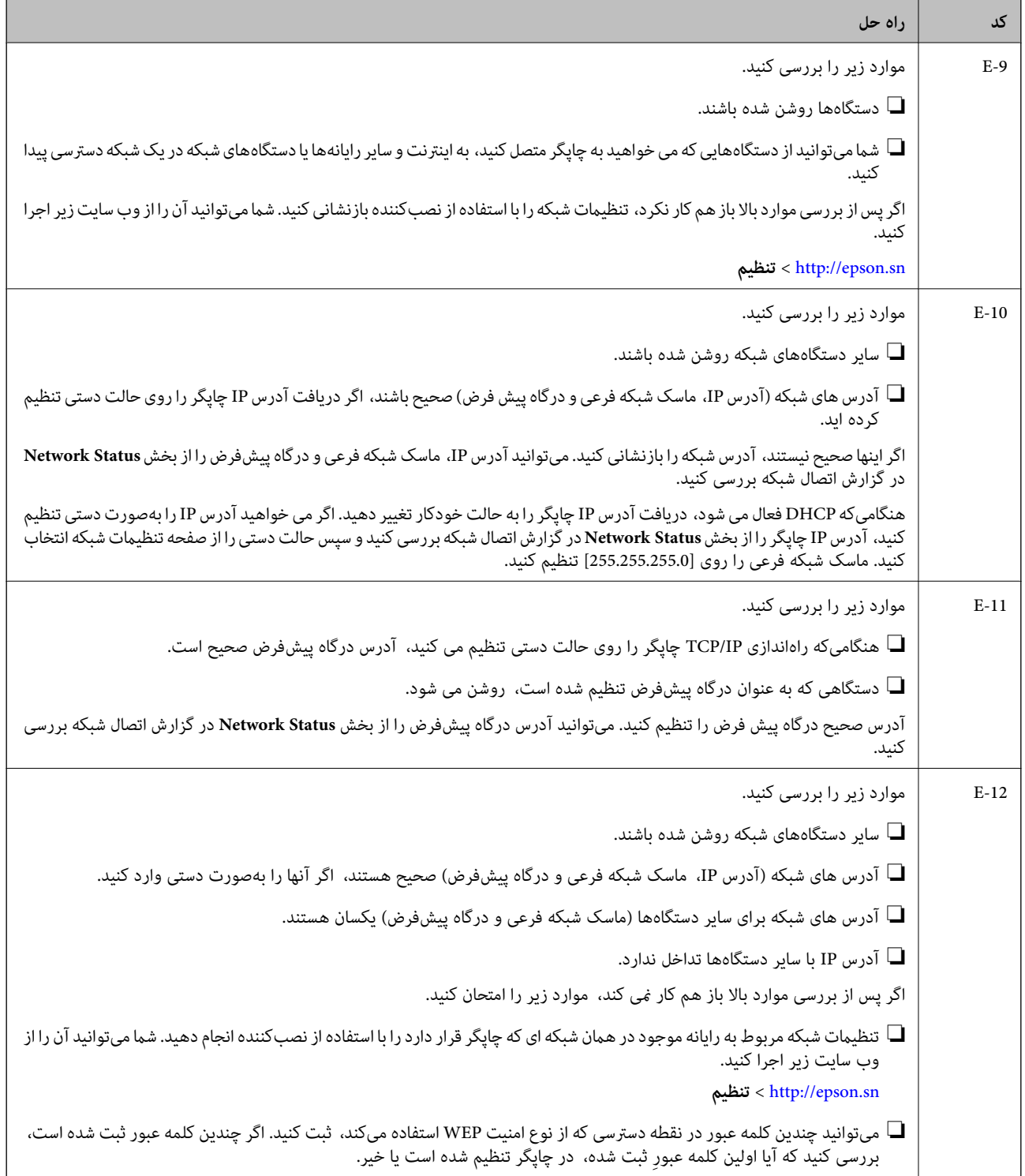

<span id="page-29-0"></span>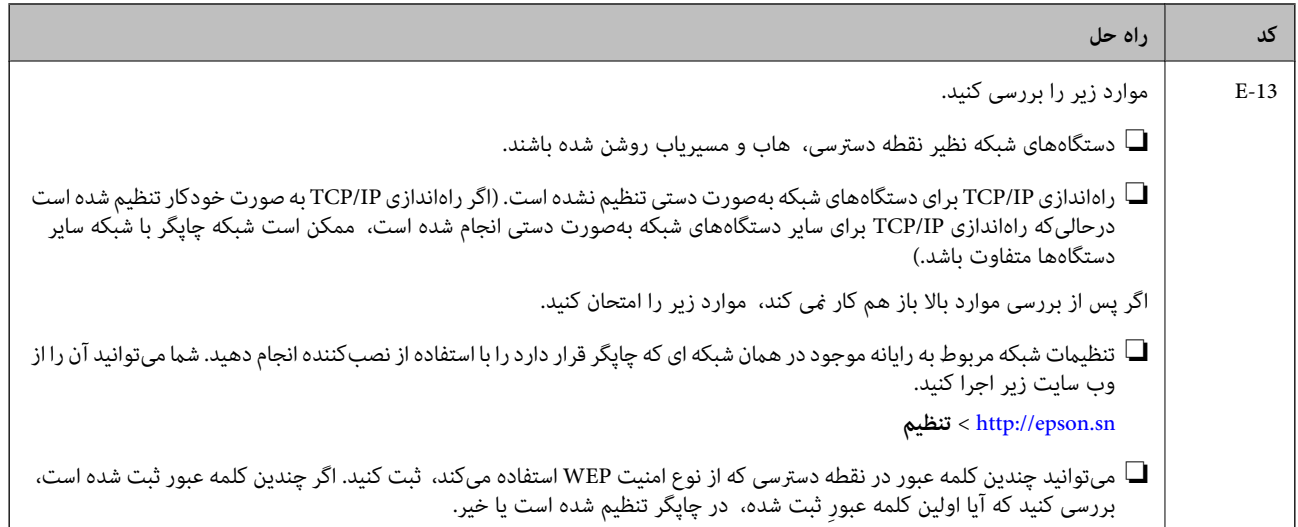

#### **b. پیام های داخل محیط شبکه**

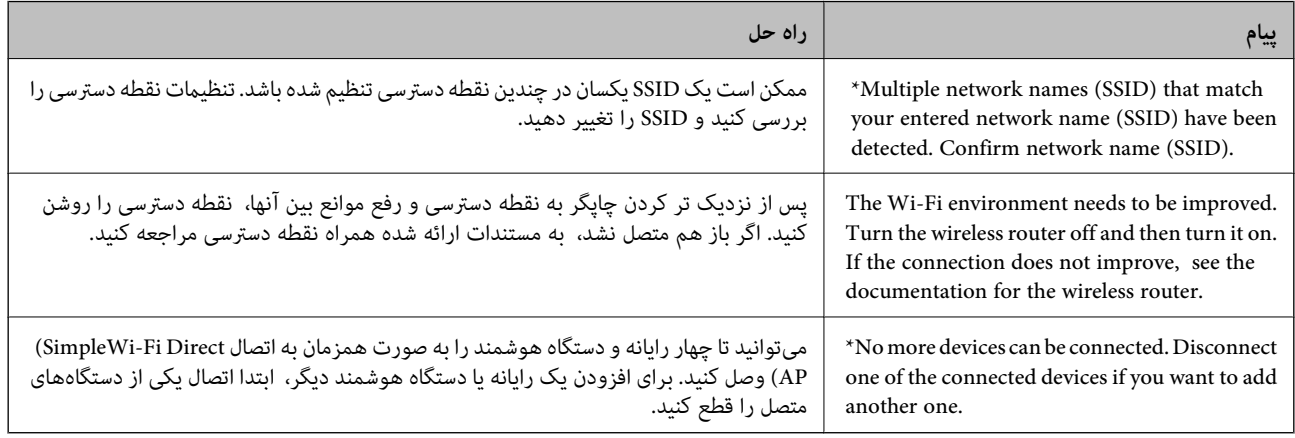

#### **اطلاعات مرتبط**

- | "اتصال به [رایانه" در](#page-18-0) صفحه 19
- | ["Config Web "در](#page-109-0) صفحه 110
- ◆ "هنگامیکه نمی توانید تنظیمات شبکه را انجام دهید" در صفحه 131

# **چاپ کردن برگه وضعيت شبكه**

با چاپ کردن اطلاعات شبکه میتوانید آنها را به صورت مفصل بررسی کنید.

- .1 کاغذها را درون دستگاه قرار دهید.
- .2 در صفحه اصلی، **Setup** را انتخاب کنید و سپس دکمه OK را فشار دهید.
	- .3 **Settings Network** را انتخاب کنید و سپس دکمه OK را فشار دهید.
		- .4 **Status Network** را انتخاب کنید و سپس دکمه OK را فشار دهید.
- 5. دکمه ♦ یا ♦ را فشار دهید، سپس Print Status Sheet را با استفاده از دکمه ▲ یا ▼ انتخاب کنید.

.6 دکمه $\bigcirc \hspace{-3.6mm}\bigcirc$ را فشار دهید.

برگه وضعيت شبكه چاپ می شود.

# **تعویض یا افزودن نقاط دسترسی**

<span id="page-30-0"></span>اگر SSID بهدلیل تعویض یک نقطه دسترسی تغییر کرد، یا یک نقطه دسترسی اضافه شده است و یک محیط جدید شبکه برقرار شده است،<br>تنظیمات Wi-Fi را دوباره تنظیم کنید.

**اطلاعات مرتبط**

 $\,$  "تغییر روش اتصال به یک رایانه" در صفحه $\,$ 

# **تغییر روش اتصال به یک رایانه**

استفاده از یک نصبکننده و راهاندازی مجدد با یک روش اتصال متفاوت.

راهاندازی از وب سایت $\Box$ 

به وب سایت زیر دسترسی پیدا کنید و سپس نام محصول را وارد کنید. <http://epson.sn>

به **تنظیم** بروید و سپس روی **دانلود** در قسمت دانلود و اتصال، کلیک کنید. روی فایل دانلود شده کلیک یا دو بار کلیک کنید تا نصبکننده<br>اجرا شود. از دستورالعملهای روی صفحه نمایش پیروی کنید.

راهاندازی با استفاده از دیسک نرمافزار (فقط برای مدل هایی که دارای دیسک نرمافزار هستند و کاربرانی که دارای رایانههای مجهز به $\Box$ درایورهای دیسک هستند.)

دیسک نرمافزار را در رایانه قرار دهید و سپس دستورالعملهای روی صفحه را دنبال کنید.

**انتخاب تغییر روش های اتصال**

دستورالعمل های روی صفحه را دنبال کنید تا صفحه زیر نمایش داده شود.

#### Windows❏

گزینه **تغییر یا تنظیم مجدد روش اتصال** را در صفحه انتخاب نصب نرم افزار انتخاب کنید و سپس روی **بعدی** کلیک کنید.

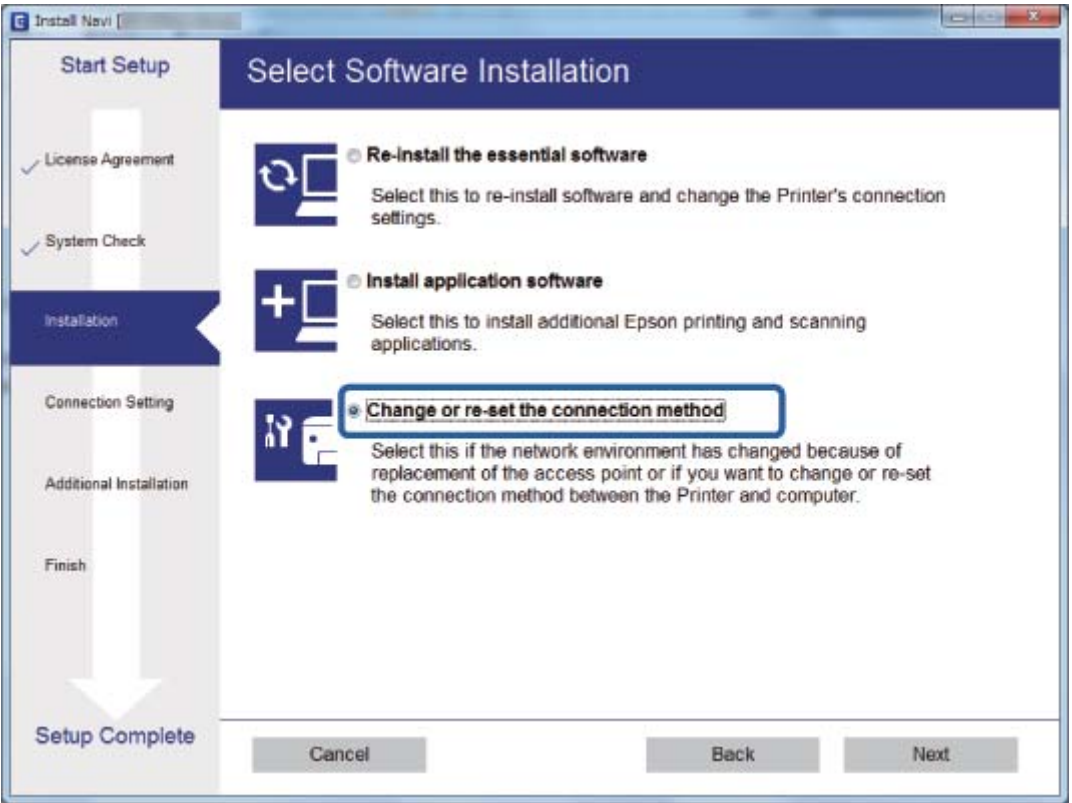

#### Mac OS  $X\Box$

چگونگی اتصال چاپگر به رایانه خود را انتخاب کنید.

<span id="page-32-0"></span>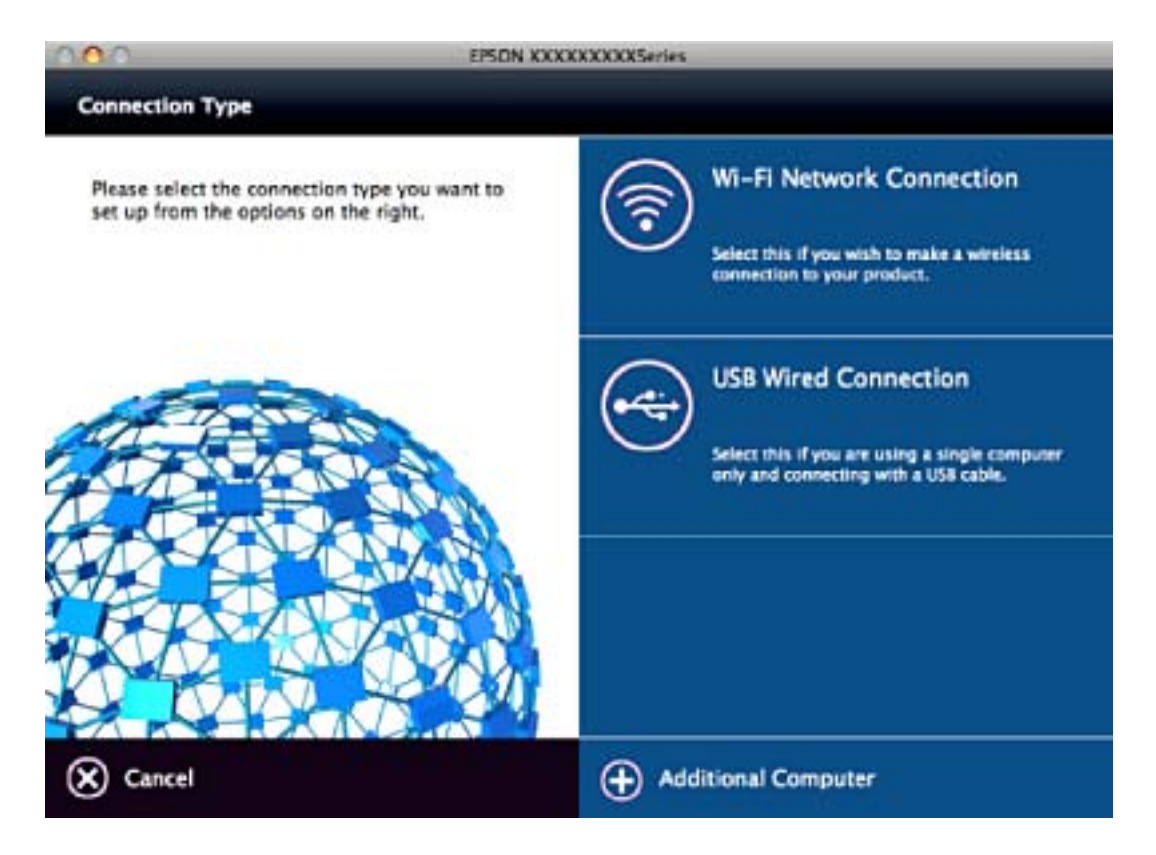

# **غیرفعال کردن Fi-Wi از پانل کنترل**

هنگامیکه Fi-Wi غیر فعال می شود، اتصال Fi-Wi قطع می گردد.

- .1 از صفحه اصلی، **Setup** را انتخاب کنید.
- .2 گزینه **Settings Network** را انتخاب کنید.
	- .3 گزینه **Setup Fi-Wi** را انتخاب کنید.
	- .4 گزینه **Fi-Wi Disable** را انتخاب کنید.
- .5 پیام را بررسی کرده و سپس **Yes** را انتخاب کنید.

# **قطع اتصال Direct Fi-APWi Simple ( (از پانل کنترل**

#### *نکته:*

هنگامیکه اتصال Simple APWi-Fi Direct) ) قطع می شود، اتصال همه رایانهها و دستگاههای هوشمند متصل به چاپگر در اتصال Wi-Fi Direct<br>Simple AP)) قطع می شود. اگر می خواهید اتصال دستگاه خاصی را قطع کنید، اتصال را به جای چاپگر، ا

- .1 از صفحه اصلی، **Setup** را انتخاب کنید.
- .2 گزینه **Settings Network** را انتخاب کنید.

راهنماي کاربر

- .3 گزینه **Setup Fi-Wi** را انتخاب کنید.
- .4 گزینه **Setup Direct Fi-Wi** را انتخاب کنید.
- .5 گزینه **Direct Fi-Wi Disable** را انتخاب کنید.
- .6 پیام را بررسی کرده و سپس **Yes** را انتخاب کنید.

# <span id="page-33-0"></span>**بازگردانی تنظیامت شبکه از صفحه کنترل**

می توانید همه تنظيامت شبكه را به حالت پیش فرض بازگردانید.

- .1 از صفحه اصلی، **Setup** را انتخاب کنید.
- .کنید انتخاب را **Network Settings** < **Restore Default Settings**گزینه .2
	- .3 پیام را بررسی کرده و سپس **Yes** را انتخاب کنید.

# **قرار دادن کاغذ**

# **احتیاط های مربوط به استفاده از کاغذ**

- ❏دستورالعمل های ارائه شده با کاغذ را مطالعه کنید.
- <span id="page-34-0"></span>■ قبل از قرار دادن کاغذ لبه های آن را باد داده و تراز کنید. کاغذ عکس را باد ندهید و لوله نکنید. اینکار می تواند به طرف قابل چاپ آن آسیب<br>برساند.

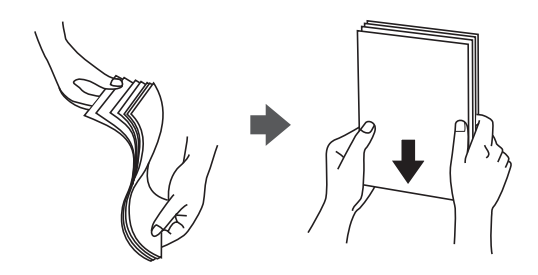

اگر کاغذ لوله شد قبل از قرار دادن در دستگاه آن را صاف کرده یا به آرامی در جهت مخالف لوله کنید. چاپ روی کاغذ لوله شده موجب گیر<br>کردن کاغذ می شود و اثر لکه آن بر روی کاغذ چاپ شده ظاهر می شود.

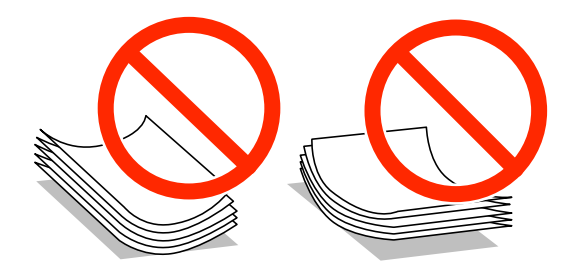

- از کاغذ موج دار، پاره شده، برش داده شده، خم شده، مرطوب، بسیار ضخیم، بسیار نازک یا کاغذی که برچسب دارد استفاده<br>از این کاغذها موجب گیر کردن کاغذ می شود و اثر لکه آن بر روی کاغذ چاپ شده ظاهر می شود.
- قبل از قرار دادن پاکت نامه ها لبه های آن را باد داده و تراز کنید. زمانی که پاکت نامه های دسته شده باد داده شدند، قبل از قرار دادن برای<br>یکدست کردن آنها را به طرف پایین فشار دهید.

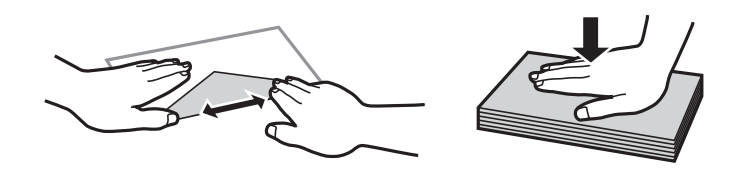

- یاز پاکت نامه های تا خورده و لوله شده استفاده نکنید. استفاده از این پاکت نامه ها موجب گیر کردن کاغذ می شود و اثر لکه آن بر روی کاغذ<br>چاپ شده ظاهر می شود.
	- ❏از پاکت نامه های دارای سطوح چسبناک در لبه ها یا پاکت های پنجره استفاده نکنید.
	- از پاکت نامه هایی که بسیار نازک هستند استفاده نکنید زیرا ممکن است در طول چاپ لوله شوند. $\Box$

#### **اطلاعات مرتبط**

| ["مشخصات](#page-148-0) چاپگر" در صفحه 149

# **ظرفیت ها و کاغذ موجود**

Epson توصیه می کند از کاغذ اصلی Epson استفاده کنید تا از کیفیت بالای چاپ اطمینان حاصل کنید.

#### **کاغذ اصلی Epson**

<span id="page-35-0"></span>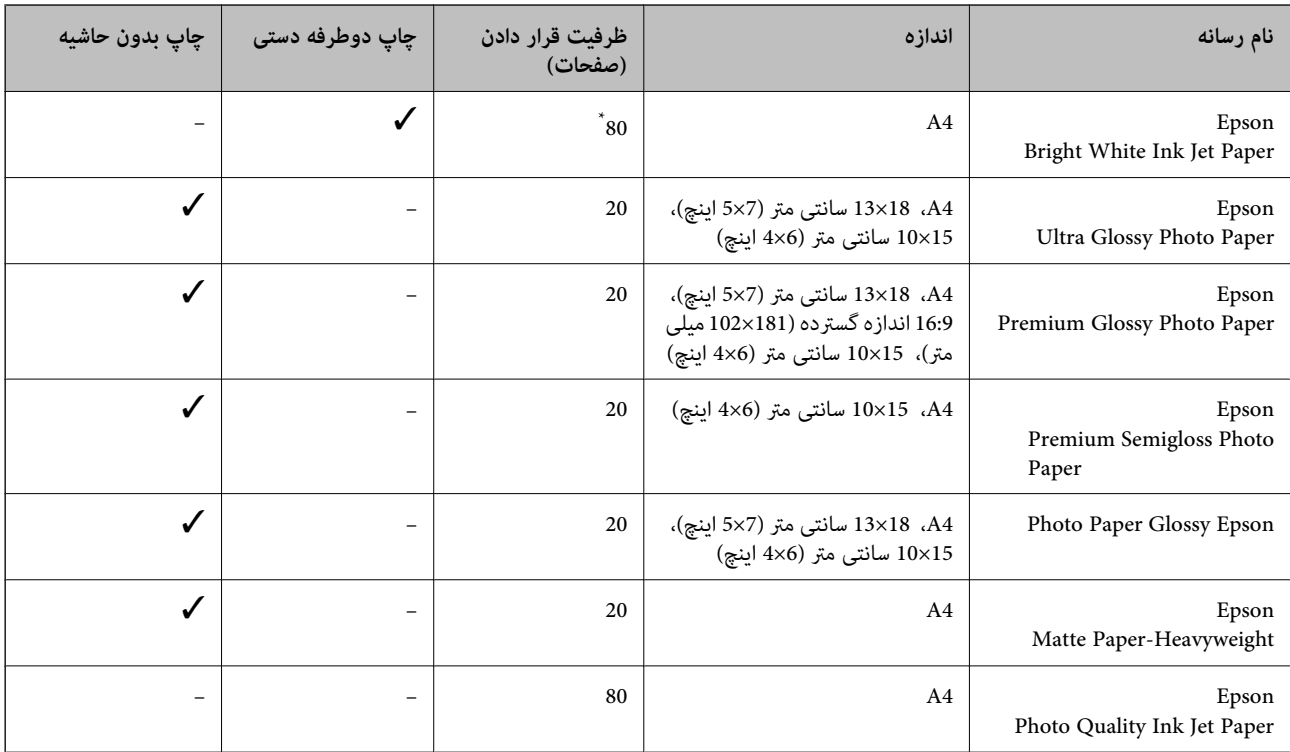

\* برای چاپ دوطرفه دستی میتوانید تا 30 برگه از کاغذی که قبلاً یک طرف آن چاپ شده است را در چاپگر قرار دهید.

*نکته:*

موجود بودن كاغذ بر اساس مكان فرق دارد. براى كسب آخرين اطلاعات مربوط به كاغذ موجود در ناحيه خود، با مركز پشتيبانى Epson قاس *بگیرید.*

#### **کاغذ موجود در بازار**

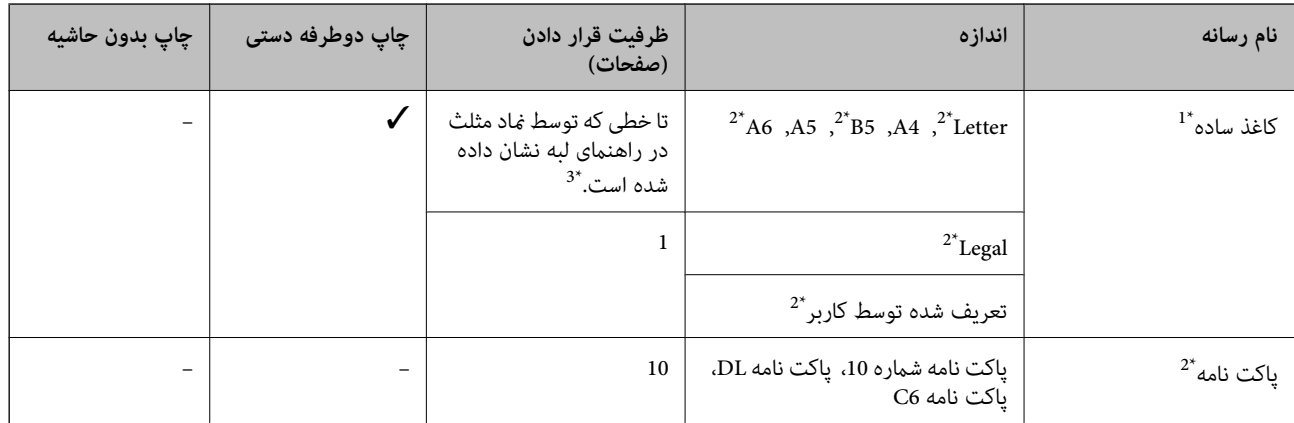

\*1 ظرفیت قرار دادن برای کاغذ سوراخ دار، یک برگه است.

\*2 فقط چاپ از طریق رایانه قابل انجام است.

\*3 برای چاپ دوطرفه دستی میتوانید تا 30 برگه از کاغذی که قبلاً یک طرف آن چاپ شده است را در چاپگر قرار دهید.
### **اطلاعات مرتبط** | "وب سایت [پشتیبانی](#page-158-0) فنی" در صفحه 159

# **لیست انواع کاغذ**

برای رسیدن به بهترین نتیجه چاپ، نوع کاغذی را که مناسب کاغذ است انتخاب کنید.

<span id="page-36-0"></span>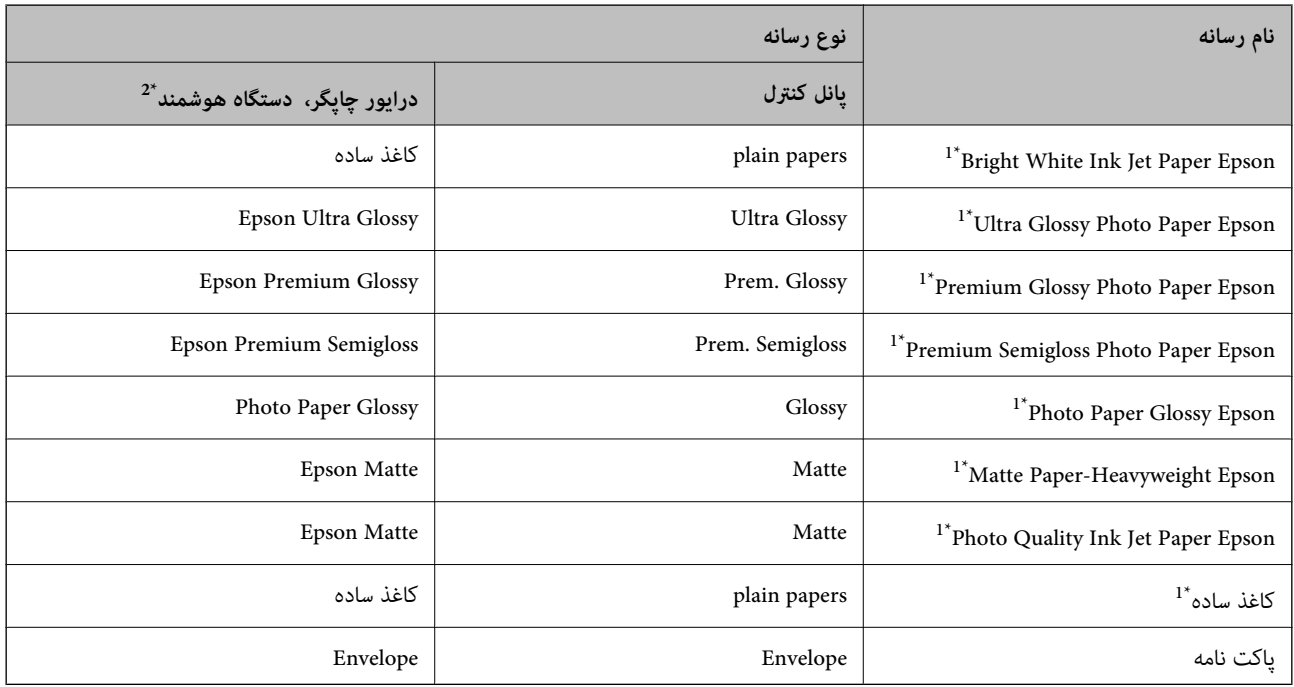

دیجیتال سازگار با Print Exif <sup>و</sup> Matching Image PRINT مراجعه کنید. \*1 ایننوع کاغذها اگربادرایور چاپگر چاپشوند، با Print Exif وMatching Image PRINT سازگارند. برایکسباطلاعاتبیشتر، بهمستنداتهمراهدوربین

\*2 برای دستگاههای هوشمند می توان این نوع رسانه ها را در زمان چاپ کردن توسط iPrint Epson انتخاب منود.

# **قرار دادن کاغذ در ورودی کاغذ از عقب**

.1 محافظ تغذیه کننده را باز کنید، نگهدارنده کاغذ را گسترش دهید و سپس آن را به سمت عقب کج کنید.

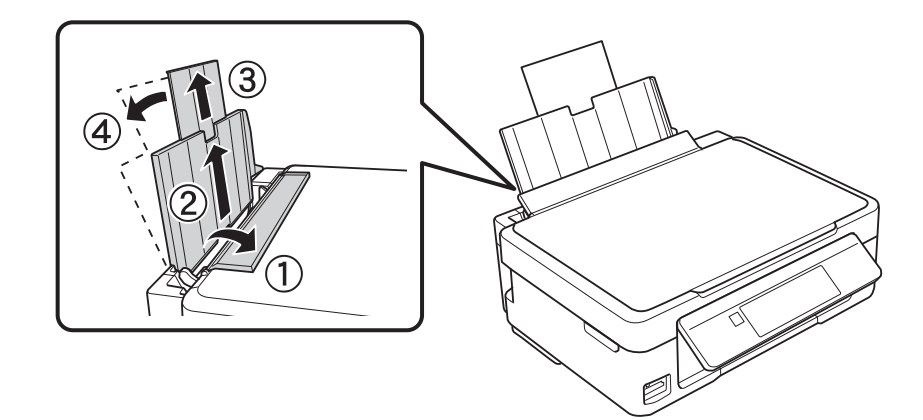

2. راهنمای لبه را به سمت چپ بلغزانید.

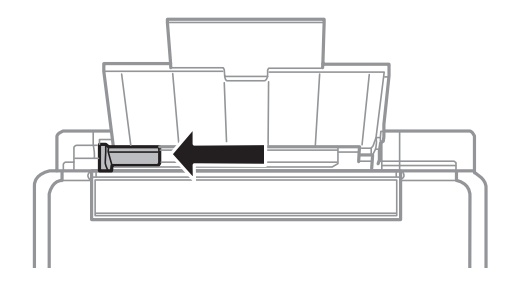

3. کاغذ را به صورت عمودی در راستای سمت راست ورودی کاغذ از عقب به صورتی قرار دهید که قسمت قابل چاپ آن رو به بالا<br>باشد.

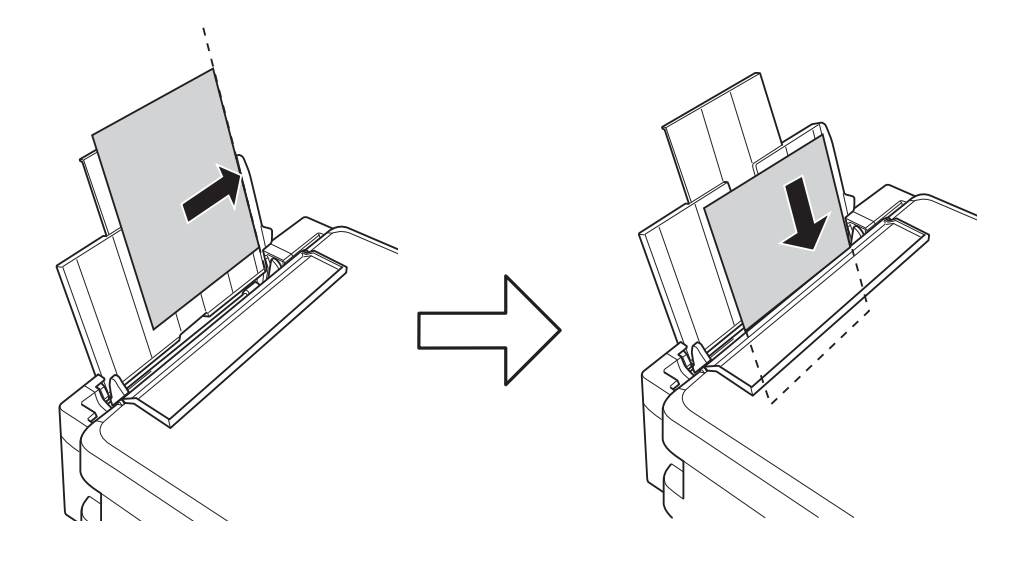

### *مهم:*c

بیشتر از حداکثر تعداد برگه های مشخص شده برای کاغذ قرار ندهید. در مورد کاغذ ساده، بالاتر از خطی که توسط غاد مثلث روی<br>راهنمای لبه قرار دارد کاغذ قرار ندهید.

❏پاکت نامه ها

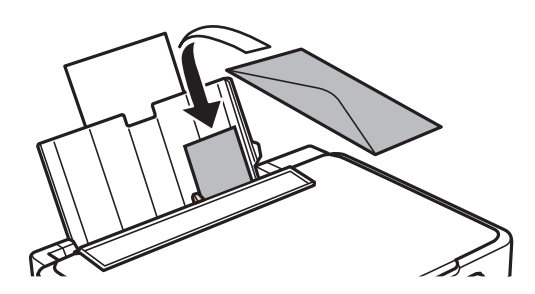

❏کاغذ سوراخ دار

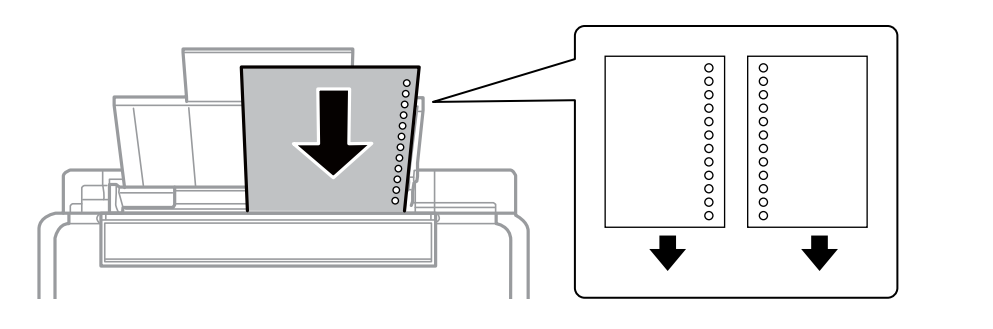

*نکته:*

- ❏ *یک برگه کاغذ بدون سوراخ های شیرازه بالایی یا پایینی قرار دهید.*
- ❏ *موقعیت چاپ فایل خود را تنظیم کنید تا از چاپ بر روی سوراخ ها جلوگیری شود.*
- 4. راهنمای لبه را به سمت لبه کاغذ بلغزانید و سپس محافظ تغذیه کننده را ببندید.

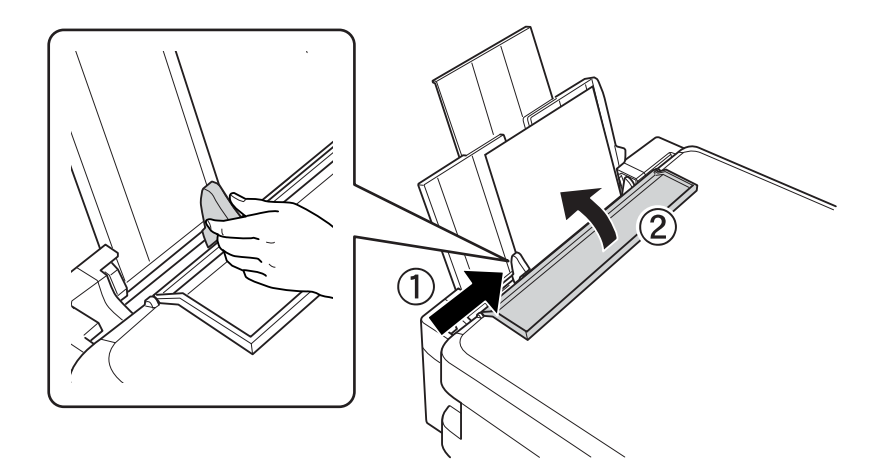

5. تنظیمات اندازه کاغذ و نوع کاغذ را که در صفحه کنترل مایش داده شده اند، بررسی کنید. برای استفاده از تنظیمات، **Confirm** را انتخاب کنید و برای این کار از دکمه $\blacktriangleright$ یا  $\blacktriangleright$ استفاده  $i$ ایید، و سپس به مرحله 7 بروید. برای تغییر تنظیمات، Change را انتخاب کنید و برای این کار از دکمه $\blacktriangleright\blacktriangle$  یا  $\blacktriangleright\mathbf{X}\blacktriangleright\mathbf{O}$  استفاده نمایید و سپس به مرحله بعد بروید.

# *مهم:*c

اگر کاغذ در امتداد سمت راست ورودی کاغذ از عقب قرار نگرفته باشد، صفحه تنظیمات کاغذ *غا*یش داده *غی شو*د. وقتی شما چاپ را<br>شروع می کنید، یک خطا رخ می دهد.

*نکته:*

اگر تنظیمات ثبت شده درخصوص اندازه کاغذ و نوع کاغذ با تنظیمات چاپ متفاوت باشد، یک پیام غایش داده میشود. ا

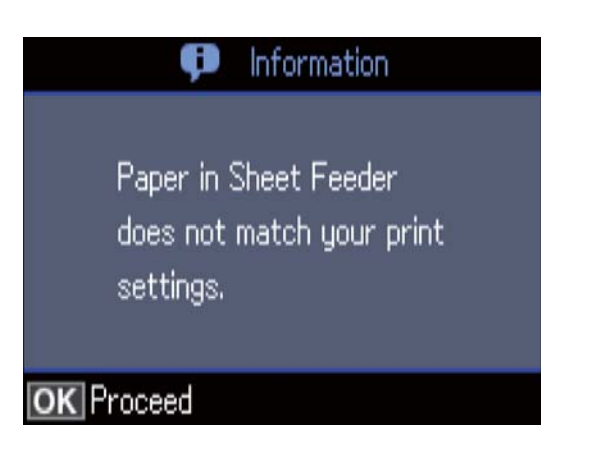

اگر گزینه *Paper Configuration ر*ادر منوهای زیر غیرفعال کنید، صفحه تنظیمات کاغذ *ما*یش داده می شود. در این وضعیت می توانید با<br>استفاده از *AirPrint* چاپ کنید.

*Paper Configuration < Paper Source Settings < Printer Setup < Setup*

د. در صفحه تنظیمات اندازه کاغذ، با استفاده از دکمه  $\blacktriangledown$  و $\blacktriangledown$  اندازه کاغذ را انتخاب کنید و سپس دکمه OK را فشار دهید. در صفحه تنظیمات نوع کاغذ، به همان صورت نوع کاغذ انتخاب کنید و سپس دکمه OK را فشار دهید. تنظیمات را تأیید کنید و سپس دکمه OK را فشار دهید.

*به علاوه می توانید از طریق انتخاب منوهای زیر، تنظیامت اندازه کاغذ <sup>و</sup> نوع کاغذ رامنایش دهید. نکته:*

*Paper Setup < Paper Source Settings < Printer Setup < Setup*

.7 سینی خروجی را بیرون بکشید و سپس متوقف کننده را بالابیاورید.

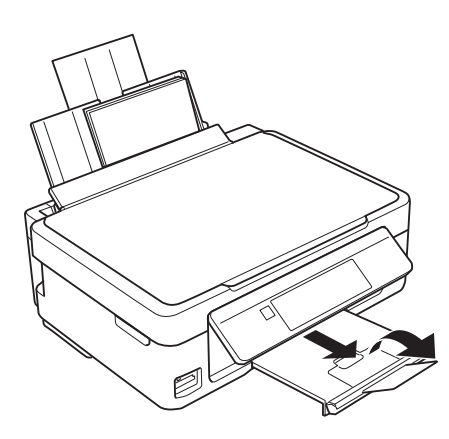

*نکته:*

کاغذ باقیمانده را در بسته آن قرار دهید. اگر کاغذ باقیمانده را در چاپگر رها کنید، ممکن است کاغذ لوله شده یا کیفیت چاپ کاهش *یابد.*

#### **اطلاعات مرتبط**

- | "احتیاط های مربوط به استفاده از [کاغذ" در](#page-34-0) صفحه 35
	- | "ظرفیت ها و کاغذ [موجود" در](#page-35-0) صفحه 36

# **قرار دادن اسناد**

# **قرار دادن اسناد در شیشه اسکرن**

### *مهم:*c

<span id="page-40-0"></span>*هنگام قرار دادن اسناد انبوه مانند کتاب، مراقب باشید نور خارجی به طور مستقیم روی شیشه اسکرن نتابد.*

.1 درپوش اسناد را باز کنید.

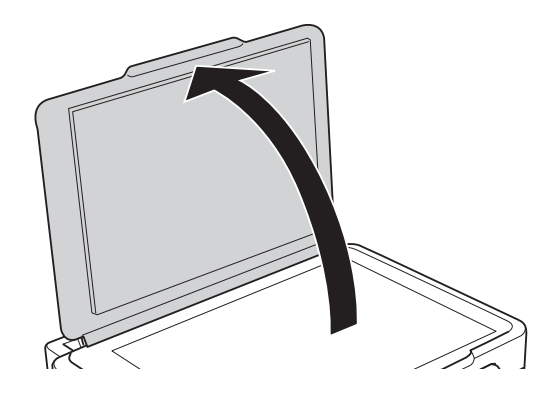

- .2 هرگونه گرد و غبار یا لکه روی شیشه اسکرن را پاک کنید.
- .3 سند را به صورت رو به پایین قرار دهید و آن را به سمت علامت گوشه بلغزانید.

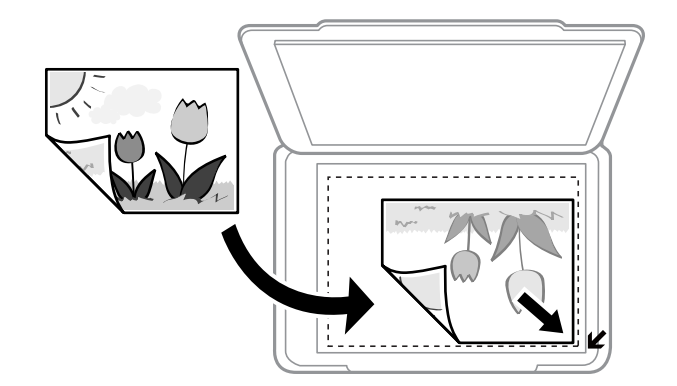

*به میزان ۱.۵ میلیمتر از لبههای شیشه اسکرن اسکن منی شود. نکته:*

- .4 درپوش را آرام ببندید.
- .5 پس از اسکن کردن، اسناد را از دستگاه خارج کنید. *اگر اسناد را برای مدت طولانی روی شیشه اسکرن قرار دهید، ممکن است به سطح شیشه بچسبند. نکته:*

# **چگونگی قرار دادن سندهای مختلف**

# **قرار دادن چندین عکس برای کپی کردن**

شما میتوانید چندین عکس را همزمان برای گرفتن کپی های جداگانه قرار دهید. عکس ها باید بزرگتر از 30×40 میلی متر باشند. عکس ها را با فاصله 5 میلی متر از علامت گوشه شیشه اسکنر قرار دهید و 5 میلی متر فاصله بین عکس ها قرار دهید. میتوانید عکس های دارای اندازه های<br>مختلف را بهصورت همزمان قرار دهید.

حداکرث: 15×10 میلی متر (6×4 اینچ)

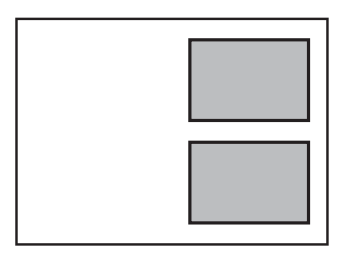

# **قرار دادن چندین عکس برای اسکن کردن**

شما میتوانید چندین عکس را همزمان در **حالت عکس** در Epson Scan 2 قرار دهید؛ اگر **تصویر کوچک** را از قسمت بالای پنجره پیش*ف*ایش<br>انتخاب کنید.

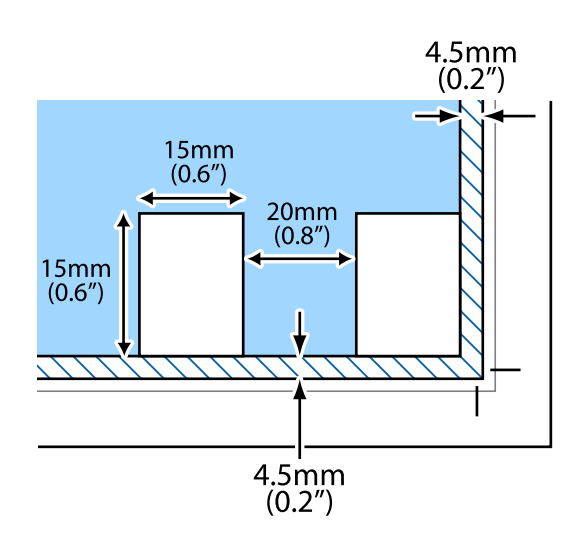

# **وارد کردن کارت حافظه**

# **کارت های حافظه مورد پشتیبانی**

<span id="page-42-0"></span>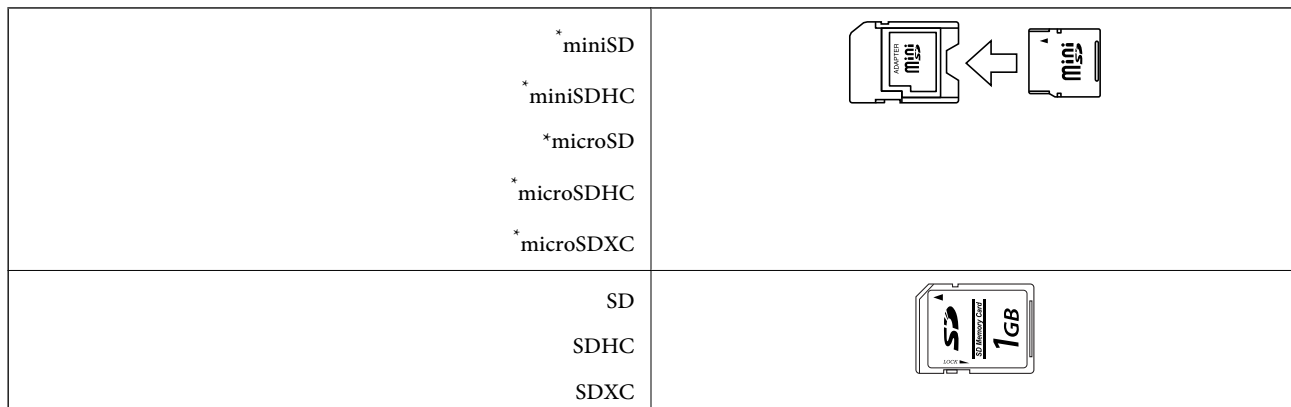

برای جا دادن کارت حافظه در شیار یک آداپتور وصل کنید. در غیر این صورت، ممکن است کارت گیر کند.

#### **اطلاعات مرتبط**

| ["مشخصات](#page-152-0) کارت حافظه پشتیبانی شده" در صفحه 153

# **وارد کردن و خارج کردن کارت حافظه**

.1 کارت حافظه را در چاپگر قرار دهید.

چاپگر شروع به خواندن دادهها می کند و چراغ آن چشمک میزند. پس از امّام خواندن، چشمک زدن چراغ متوقف شده و روشن می ماند.

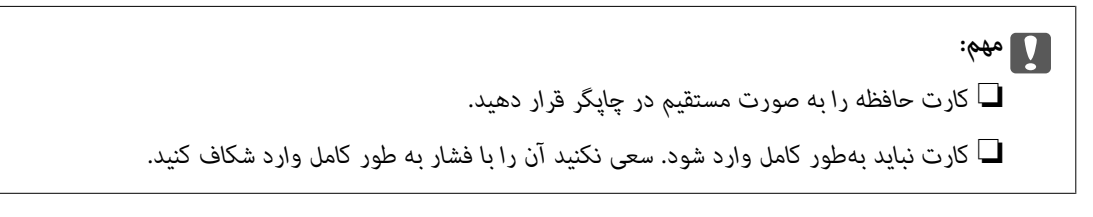

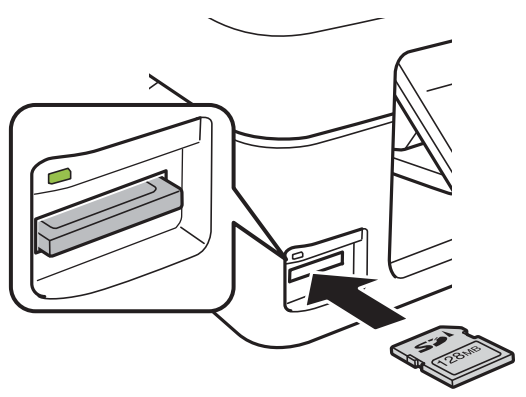

.2 پس از امتام استفاده از کارت حافظه، اطمینان حاصل کنید که چراغ چشمک منی زند و سپس کارت را خارج کنید.

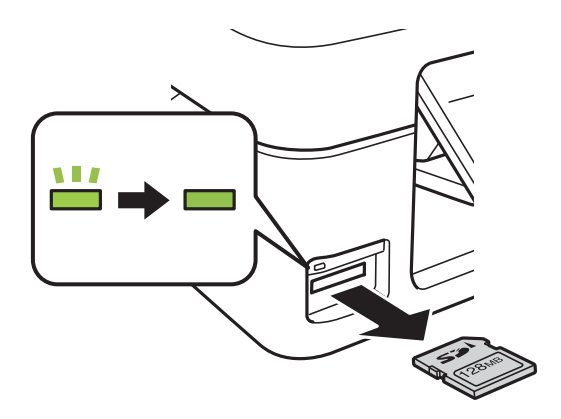

### *مهم:*c

اگر در زمانی که چراغ درحال چشمک زدن است کارت حافظه را خارج کنید، ممکن است دادههای کارت حافظه از بین بروند.

**نکته:**<br>اگر از یک کامپیوتر به کارت حافظه دسترسی دارید، برای جدا کردن دستگاه جدا شونده به طور ایمن باید کامپیوتر را راه اندازی کنید.

#### **اطلاعات مرتبط**

| "دسترسی به کارت حافظه از طریق [رایانه" در](#page-157-0) صفحه 158

# **چاپ**

# **چاپ از پانل کنترل**

# **چاپ کردن عکس ها با انتخاب آنها از کارت حافظه**

.1 کاغذ را در چاپگر قرار دهید.

*مهم:*c *تنظیامت کاغذ را در صفحه کنترل انجام دهید.*

.2 کارت حافظه را در چاپگر قرار دهید.

*مهم:*c *تا پایان چاپ، کارت حافظه را خارج نکنید.*

.3 از صفحه اصلی وارد **Photos Print**شوید <sup>و</sup> این کار را با استفاده از دکمهlیاrانجام دهید، و سپس دکمه OK را فشار دهید.

<span id="page-44-0"></span>**چاپ**

4. یک عکس را با استفاده از دکمه $\blacktriangleright$  یا  $\blacktriangleleft$  انتخاب کنید و تعداد کپی ها را با استفاده از دکمه - یا + تنظیم کنید. هنگام چاپ بیشتر از یک<br>عکس، این رویه را تکرار کنید. *نکته:*

منوهای زیر، که با فشار دادن دکمه ▼ نشان داده می شوند، به شما کمک می کنند که وقتی عکس های بسیاری در کارت حافظه وجود دارد<br>بتوانید عکس ها را به راحتی انتخاب کنید.

■ Select Photos: از منوی Select by Date برای مرتبسازی عکس ها بر حسب تاریخ و انتخاب همه عکس های دارای یک تاریخ مشابه<br>بهصورت همزمان استفاده کنید.

❏ *Options Display: از منوی Thumbnail برای منایش نه عکس در یک صفحه استفاده کنید.*

5. دکمه ▼ را فشار دهید تا منو <sup>ن</sup>مایش داده شود، Print Settings را با استفاده از دکمه ▲ یا ▼ انتخاب کنید و سپس دکمه OK را فشار<br>دهبد.

*اگرمی خواهیدبخشی ازیکعکس را برشدهید، Zoom/Crop را انتخابکنید. ازدکمه*u*,* d*,* l*, یا*r*برای جابهجایی کادربه سمت* ناحیه مورد نظر برای برش استفاده کنید و سپس دکمه - یا + را برای تغییر اندازه کادر فشار دهید. دکمه **۱۲** را برای چرخش کادر فشار *دهید.*

- 6. از دکمه هایا  $\blacktriangledown$  برای انتخاب گزینه های تنظیم نظیر اندازه کاغذ و نوع کاغذ استفاده کنید و تنظیمات را با استفاده از دکمه $\blacktriangleright$  یا  $\blacktriangle$ 
	- . دکمه $\mathcal D$  را فشار دهید.  $7$

#### **اطلاعات مرتبط**

*نکته:*

- | "قرار دادن کاغذ در ورودی کاغذ از [عقب" در](#page-36-0) صفحه 37
	- | "لیست انواع [کاغذ" در](#page-36-0) صفحه 37

| "وارد کردن کارت [حافظه" در](#page-42-0) صفحه 43  $^{\bullet}$  "گزینههای منو برای حالت Print Photos" در صفحه 50

# **چاپ کردن کاغذهای خط دار، تقویم ها، کاغذهای نوشنت اصلی وکارت های تبریکاصلی**

**چاپ**

با استفاده از منوی **Personal Stationery** میتوانید به راحتی کاغذ خط دار، تقویم ها، کاغذهای نوشتن اصلی و کارت های تبریک اصلی را<br>چاپ کنید.

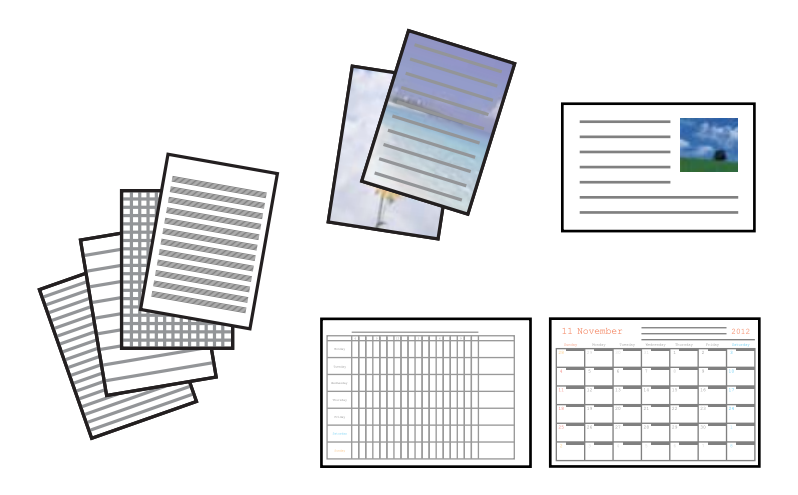

.1 کاغذ را در چاپگر قرار دهید.

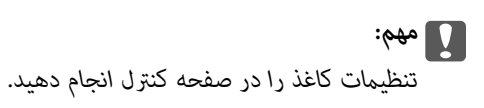

- 2. برای چاپ روی کاغذ نوشتن و کارت های تبریک با استفاده از یک عکس داخل کارت حافظه، کارت حافظه را داخل چاپگر قرار<br>دهید.
- دهید. .3 از صفحه اصلی وارد **Functions More**شوید <sup>و</sup> این کار را با استفاده از دکمهlیاrانجام دهید، و سپس دکمه OK را فشار
	- 4. گزینه Personal Stationery را با استفاده از دکمه ه**یا ▼** انتخاب کنید و سپس دکمه OK را فشار دهید.
		- د. یک گزینه منو را با استفاده از دکمه $\blacktriangleright\blacktriangle$  یا  $\blacktriangleright\blacktriangleright$  انتخاب کنید و سپس دکمه OK را فشار دهید.

#### *نکته:*

هنگام چاپ کارت تبریک ها، میتوانید یک تصویر ذخیره شده در چاپگر را به جای استفاده از یک عکس روی کارت حافظه اضافه <mark>غایید. برای</mark><br>افزودن یک تصویر ذخیره شده در چایگر، *Template Art ر*ا انتخاب کنید.

.6 برای چاپ، دستورالعمل های روی صفحه را دنبال کنید.

#### **اطلاعات مرتبط**

- | "قرار دادن کاغذ در ورودی کاغذ از [عقب" در](#page-36-0) صفحه 37
	- | "لیست انواع [کاغذ" در](#page-36-0) صفحه 37
	- | "وارد کردن کارت [حافظه" در](#page-42-0) صفحه 43
- | "گزینههای منو برای چاپ کردن کاغذهای خط دار، تقویم [ها، کاغذهای](#page-46-0) نوشنت اصلی و کارت های تبریک اصلی" در صفحه 47
	- $^{\bullet}$  "گزینههای منو برای حالت Print Photos" در صفحه 50

<span id="page-46-0"></span>**گزینههای منوبرای چاپکردن کاغذهای خط دار، تقویم ها، کاغذهای نوشنت اصلی وکارتهای تبریک اصلی**

#### **Lined Papers**

برخی از انواع کاغذهای خط دار، کاغذمنودار، یا کاغذ موسیقی را چاپ میکند.

#### **Writing Papers**

برخی از انواع کاغذهای نوشتن دارای عکس از کارت حافظه که به عنوان پسزمینه تنظیم شده است را چاپ میکند. عکس به<br>صورت روشن چاپ می شود تا به راحتی بتوان روی آن نوشت.

#### **Calendar**

یک تقویم هفتگی یا ماهانه چاپ میکند. سال و ماه مربوط به تقویم ماهانه را انتخاب کنید.

#### **Message Card**

یک کارت تبریک با استفاده از تصاویر چاپگر یا از تصاویر کارت حافظه چاپ میکند.

Image Position❏

محل مورد نظر برای قرار دادن تصویر روی کارت تبریک را انتخاب کنید.

Line Type<del>□</del>

نوع خط مورد نظر برای چاپ روی کارت تبریک را انتخاب کنید.

Line Color❏

رنگ خط مورد نظر برای چاپ روی کارت تبریک را انتخاب کنید.

# **چاپ پاکت های نامه اصلی**

با اضافه کردن یک تصویر ذخیره شده در چاپگر با استفاده از منوی Personal Stationery میتوانید پاکت نامه های اصلی را ایجاد *غ*ایید.<br>میتوانید از همان تصویر برای چاپ کارت های تبریک که منطبق با یاکت نامه ها باشند استفاده کنید.

ابتدا یک فودار از پاکت نامه در کاغذ اندازه A4 چاپ کنید و سپس آن را تا کنید تا یک پاکت نامه ایجاد شود.

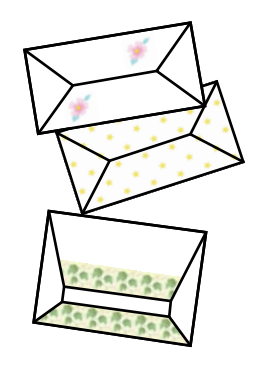

- دهید. .1 از صفحه اصلی وارد **Functions More**شوید <sup>و</sup> این کار را با استفاده از دکمهlیاrانجام دهید، و سپس دکمه OK را فشار
	- 2. گزینه Personal Stationery را با استفاده از دکمه  $\blacktriangledown$  انتخاب کنید و سپس دکمه OK را فشار دهید.
		- 3. گزینه Origami را با استفاده از دکمه **∡** یا ▼ انتخاب کنید و سپس دکمه OK را فشار دهید.
- .4 گزینه **Envelope Origami** را با استفاده از دکمهuیاd انتخاب کنید <sup>و</sup> سپس دکمه OK را فشار دهید.
- 5. تصویری که می خواهید روی پاکت نامه چاپ کنید را با استفاده از دکمه ▶ و ◀ انتخاب کنید و سپس دکمه OK را فشار دهید. یک صفحه نمایش داده می شود که نشانگر موقعیت چاپ تصویر و اینکه خطوط تاشدگی چاپ شوند یا خیر است.
- د. برای تغییر تنظیم موقعیت تصویر و خط تاشدگی، دکمه  $\blacktriangledown$  را فشار دهید تا صفحه تنظیم مایش داده شود و تنظیمات را تغییر .
	- . پس از انجام تنظیمات، دکمه  $\bf{\rm v}$  را برای بازگشت به صفحه تأیید تنظیم فشار دهید و سپس دکمه OK را فشار دهید.  $\cdot$ 
		- .8 اندازه پاکت نامه ها را با استفاده از دکمهlوrانتخاب کنید <sup>و</sup> سپس دکمه OK را فشار دهید.
			- .9 کاغذ ساده 4A را در چاپگر قرار دهید و سپس دکمه OK را فشار دهید.
			- .10 تعداد کپی ها را با استفاده از دکمه یا + تنظیم کنید و سپس دکمه $\bigcirc$  را فشار دهید.

#### **اطلاعات مرتبط**

| "قرار دادن کاغذ در ورودی کاغذ از [عقب" در](#page-36-0) صفحه 37

### **تا کردن پاکت نامه ها**

پس از چاپ یک *نم*ودار پاکت نامه، یک برگه دستورالعمل چاپ کنید که چگونگی تا کردن پاکت نامه را *نم*ایش میدهد و سپس برگه دستورالعمل<br>را در بالای نمودار قرار داده و آنها را با هم تا کنید.

- .1 **Instruction Envelope Origami** را از منوی **Origami** انتخاب کنید و سپس دکمه OK را فشار دهید.
- 2. اندازه پاکت نامه که برای چاپ نمودار پاکت نامه انتخاب کردید را با استفاده از دکمه P و (انتخاب کنید و سپس دکمه OK را فشار<br>دهید.
	- .3 کاغذ ساده 4A را در چاپگر قرار دهید و سپس دکمه OK را فشار دهید.
	- 4. تعداد کپی ها را با استفاده از دکمه یا + تنظیم کنید و سپس دکمه  $\mathbb Q$  را فشار دهید. برگه دستورالعمل زیر چاپ می شود.

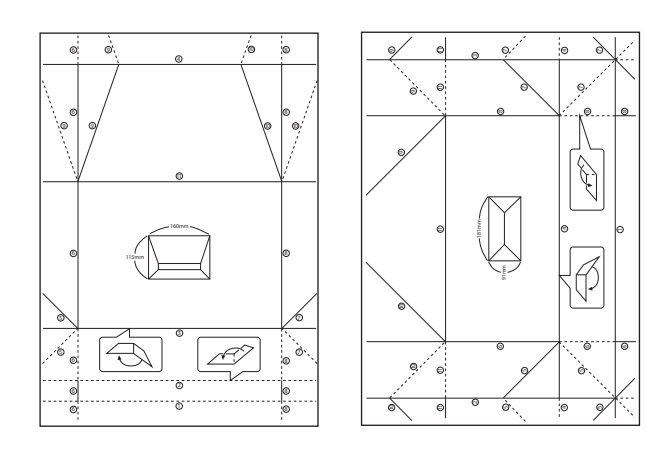

5. برگه دستورالعمل را در بالای غودار پاکت نامه قرار دهید و سپس با پیروی از دستورالعمل های روی برگه دستورالعمل، آنها را با هم تا

**چاپ**

6. پس از امّام، آنها را صاف کرده و برگه دستورالعمل را بردارید و سپس فقط مُودار پاکت نامه را دوباره از جای چین و چروک های آن تا<br>کنید.

# **چاپ کردن با چیدمان های مختلف**

میتوانید عکس های داخل کارت حافظه را با چیدمان های مختلف نظیر 2 تایی، 4 تایی و نیمه بالایی چاپ کنید. *هنگام چاپ با این ویژگی، ممکن است سرعت چاپ کاهش یابد. نکته:*

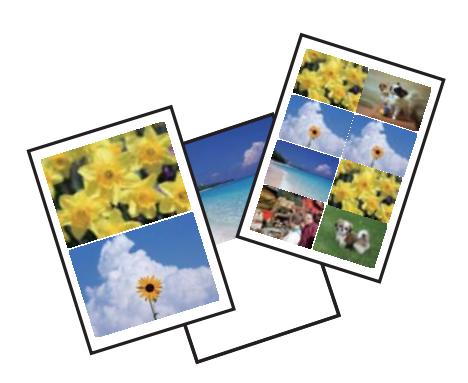

از صفحهاصلی وارد**Functions More**شویدواین کاررا با استفادهازدکمهlیاrانجامدهید، و سپس دکمه OK را فشاردهید. گزینه **Sheet Layout Photo** را با استفاده از دکمهuیاdانتخاب کنیدو سپس دکمه OK را فشار دهید. برای چاپ، دستورالعمل های روی صفحه را دنبال کنید.

> **اطلاعات مرتبط**  $^{\bullet}$  "گزینههای منو برای حالت Print Photos" در صفحه 50

# **چاپ ازمنایش اسلاید**

میتوانید یک منایش اسلاید از عکس های روی کارت حافظه اجرا کنید و سپس عکس ها را از منایش اسلاید چاپ کنید.

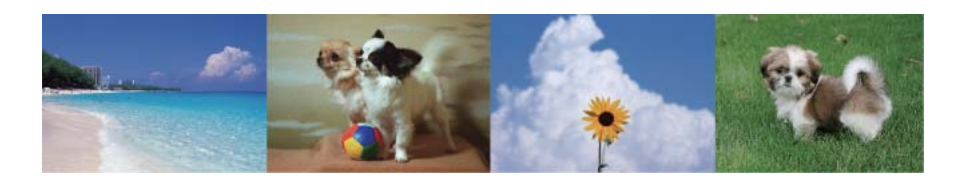

از صفحهاصلی وارد**Functions More**شویدواین کاررا با استفادهازدکمهlیاrانجامدهید، و سپس دکمه OK را فشاردهید. گزینه

**Show Slide**را با استفادهازدکمهuیاdانتخابکنیدوسپسدکمهOKرا برایاجرایمنایشاسلایدفشاردهید. دکمهdرا برایمتوقف کردن *ن*ایش اسلاید فشار دهید و آن را دوباره فشار تا مجدداً راه اندازی شود. برای چاپ عکس، دکمه OK را فشار دهید. گزینههای منوی تنظیم<br>همانند آنهابی است که در حالت **Print Photos** نشان داده شده است.

**اطلاعات مرتبط**

- | "چاپ کردن عکس ها با انتخاب آنها از کارت [حافظه" در](#page-44-0) صفحه 45
	- $^{\bullet}$  "گزینههای منو برای حالت Print Photos" در صفحه 50

# **چاپ DPOF**

<span id="page-49-0"></span>این چاپگر با این نسخه از فرمت سفارش چاپ دیجیتال (DPOF) سازگار است: DPOF .1.10 فرمتی است که اطلاعات اضافی برای عکس ها نظیر تاریخ، زمان، نام کاربر و اطلاعات چاپ را ذخیره می کند. دوربین های سازگار با DPOF به شما امکان می دهند که تنظیم کنید کدام تصویر روی دری حافظه چاپ شود و تعداد کپی ها را تنظیم کنید. هنگامیکه کارت حافظه در داخل چاپگر قرار داده می شود، عکس های انتخابی توسط<br>دوربین چاپ می شوند.

**نکته:**<br>برای کسب اطلاعات درباره انجام تنظیمات چاپ در دوربین خود، به مستندات عرضه شده همراه دوربین مراجعه کنید.

هنگامیکه کارت حافظه را داخل چاپگر قرار می دهید، یک صفحه تأیید *نم*ایش داده میشود. گزینه Yes را با استفاده از دکمه **∆** یا انتخاب کنید و سپس دکمه OK را برای مایش صفحه چاپ فشار دهید. برای شروع چاپ، دکمه  $\Phi$  را فشار دهید. اگر می خواهید تنظیمات چاپ را تغییر دهید، دکمه ▼ را فشار دهید. تنظیم موارد همانند حالت Print Photos می باشد.

**اطلاعات مرتبط**

- | "چاپ کردن عکس ها با انتخاب آنها از کارت [حافظه" در](#page-44-0) صفحه 45
	- $^{\bullet}$  "گزینههای منو برای حالت Print Photos" در صفحه 50

## **گزینههای منو برای حالت Photos Print**

#### **Select Photos**

Select by Date <del></del>

عکس های داخل کارت حافظه را مرتب شده برحسب تاریخ نشان می دهد. میتوانید همه عکس های یک تاریخ را بهصورت<br>همزمان چاپ کنید.

Cancel Photo Selection❏

تعداد نسخه های چاپ همه عکس ها را به 0 (صفر) باز می گرداند.

#### **Display Options**

1 photo with Info. □

یک عکس را در یک صفحه نشان می دهد. اطلاعات درباره تنظیامت، نظیر بزرگنامیی نیزمنایش داده میشود.

1 photo**□** 

یک عکس را در یک صفحه نشان می دهد. اطلاعات درباره تنظیمات، نظیر بزرگنمایی مٔایش داده می شود.

Thumbnail❏

نه عکس را در یک صفحه نشان می دهد.

#### **Print Settings**

Paper Size❏

اندازه کاغذی را که قرار دادید انتخاب کنید.

Paper Type❏

نوع کاغذی را که قرار دادید انتخاب کنید.

Borderless❏

<span id="page-50-0"></span>برای چاپ بدون حاشیه در اطراف لبه ها، **Borderless را انتخاب کنید. تصویر کمی بزرگ می** شود تا حاشیهها از لبه کاغذ<br>حذف شوند. برای چاپ با حاشیه در اطراف لبه ها، **With Border ر**ا انتخاب کنید.

Quality❏

کیفیت چاپ را انتخاب کنید. انتخاب **Best** چاپ با کیفیتی بالاتر را ارائه می دهد، اما سرعت چاپ ممکن است آهسته تر شود.

Fix Red-Eye❏

قرمزی چشم را در عکس ها تصحیح می کند. تصحیح فقط بر روی چاپ انجام می شود و روی فایل اصلی اعمال نمی شود. بسته<br>به نوع عکس، ممکن است بخش دیگری از عکس به جز چشم ها تصحیح شود.

#### **Crop/Zoom**

بخشی از عکس مورد نظر برای چاپ را بزرگ می کند.

#### **Select Group**

اگر بیش از 1000 عکس روی کارت حافظه دارید، عکس ها به طور خودکار به گروه های 999 عکسی تقسیم می شوند. یک گروه را<br>برای غایش انتخاب کنید.

# **چاپ از رایانه**

### **اصول اولیه چاپ - Windows**

#### *نکته:*

■ برای دریافت توضیحات موارد تنظیم به راهنمای آنلاین مراجعه کنید. روی یک مورد کلیک راست کنید و سپس روی **راهنما** کلیک کنید.

❏ *بسته به برنامه، عملکردها فرق دارند. برای اطلاعات بیشتر به راهنامی برنامه مراجعه کنید.*

.1 کاغذ را در چاپگر قرار دهید.

### *مهم:*c

*تنظیامت کاغذ را در صفحه کنترل انجام دهید.*

- 2. فایلی را که می خواهید چاپ کنید باز مایید.
- .3 **چاپ** یا **تنظیم چاپ** را از منوی **فایل** انتخاب کنید.
	- .4 چاپگر خود را انتخاب کنید.

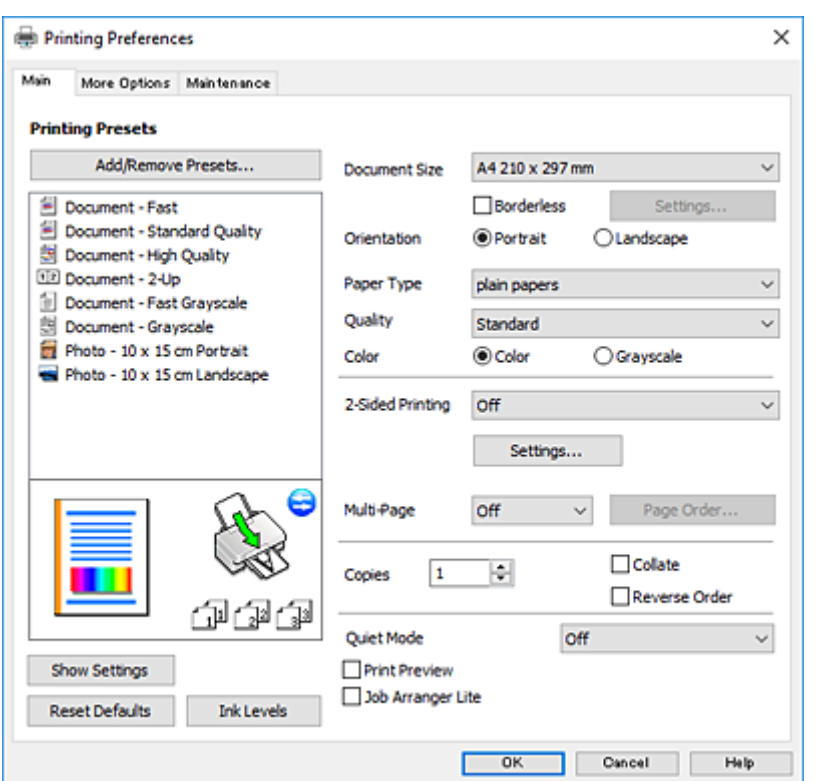

.5 **موارد برگزیده** یا **ویژگی ها** را برای دسترسی به پنجره درایور چاپگر انتخاب کنید.

.6 تنظیامت زیر را انجام دهید.

اندازه سند: اندازه کاغذی را که در چاپگر قرار دادید انتخاب کنید. $\Box$ 

❏بدون حاشیه: چاپ بدون حاشیه در اطراف تصویر را انتخاب کنید.

در چاپ بی حاشیه، اطلاعات چاپ کمی بزرگ تر از اندازه کاغذ می شود، بنابراین هیچ حاشیه ای در اطراف لبه های کاغذ چاپ *نی*<br>شود. برای انتخاب مقدار بزرگنمایی، روی **تنظیم** کلیک کنید.

جهت: جهتی را که در برنامه تنظیم کردید انتخاب  $\Box$ 

❏نوع کاغذ: نوع کاغذ قرار داده شده را انتخاب کنید.

❏کیفیت: کیفیت چاپ را انتخاب کنید.

انتخاب **زیاد** چاپ با کیفیتی بالاتر را ارائه می دهد، اما سرعت چاپ ممکن است آهسته تر شود.

❏رنگ: زمانی که می خواهید به رنگ سیاه یا در سایه ای از رنگ خاکستری چاپ کنید **مقیاس خاکستری** را انتخاب کنید. *هنگام چاپ روی پاکت نامه، گزینه افقی را به عنوان تنظیامت جهت انتخاب کنید. نکته:*

- .7 برای بسنت پنجره درایور چاپگر روی **تائید** کلیک کنید.
	- .8 روی **چاپ** کلیک کنید.

#### **اطلاعات مرتبط**

- | "ظرفیت ها و کاغذ [موجود" در](#page-35-0) صفحه 36
- | "قرار دادن کاغذ در ورودی کاغذ از [عقب" در](#page-36-0) صفحه 37
	- | "راهنامی درایور چاپگر [Windows "در](#page-111-0) صفحه 112
		- | "لیست انواع [کاغذ" در](#page-36-0) صفحه 37

# **اصول اولیه چاپ - X OS Mac**

#### *نکته:*

<span id="page-52-0"></span>توضیحات مندرج در این بخش از *TextEdit* به عنوان یک *ن*هونه استفاده می کند. عملیات ها و صفحه های نمایش بسته به برنامه متفاوت هستند. برای<br>اطلاعات بیشتر به راهنمای برنامه مراجعه کنید.

**چاپ**

.1 کاغذ را در چاپگر قرار دهید.

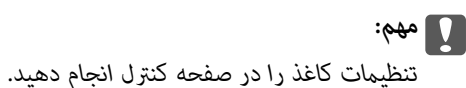

- 2. فایلی را که می خواهید چاپ کنید باز مایید.
- .3 **چاپ** را از منوی **فایل** انتخاب کنید یا از فرمان دیگری به کادر چاپ بروید.

در صورت نیاز، بر روی **منایش جزئیات** یاd برای گسترده کردن پنجره چاپ کلیک کنید.

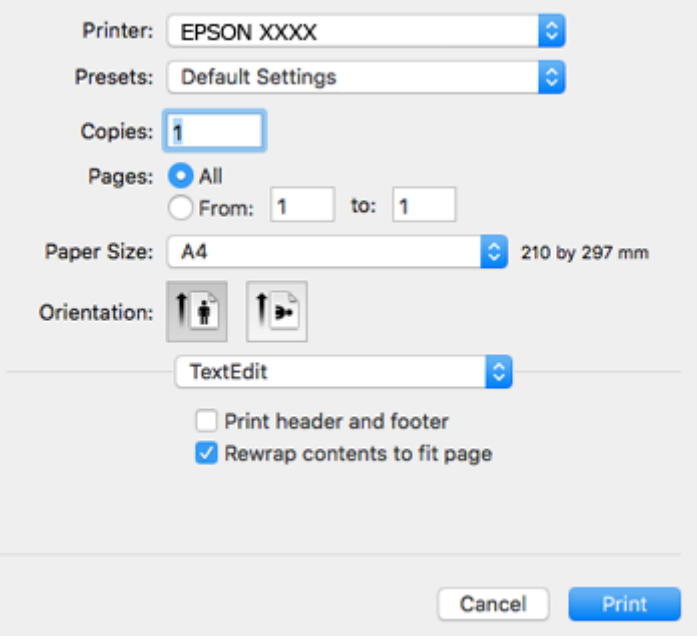

.4 تنظیامت زیر را انجام دهید.

❏چاپگر: چاپگر خود را انتخاب کنید.

تنظیمات ثبت شده: هنگامیکه قصد استفاده از تنظیمات ثبت شده را دارید، انتخاب کنید.  $\Box$ 

❏اندازه کاغذ: اندازه کاغذی را که در چاپگر قرار دادید انتخاب کنید.

هنگام چاپ کردن بدون حاشیه، یک اندازه کاغذ "بی حاشیه" را انتخاب کنید.

جهت: جهتی را که در برنامه تنظیم کردید انتخاب  $\Box$ 

*نکته:*

■ اگر منوهای تنظیم فوق غایش داده غی شوند، پنجره چاپ را ببندید، گزینه **تنظیم صفحه** را از منوی **فایل** انتخاب کنید و سپس تنظیمات را<br>انجام دهید.

❏ *هنگام چاپ روی پاکت نامه، جهت افقی را انتخاب کنید.*

.5 از منوی بازشو **تنظیامت چاپ** را انتخاب کنید.

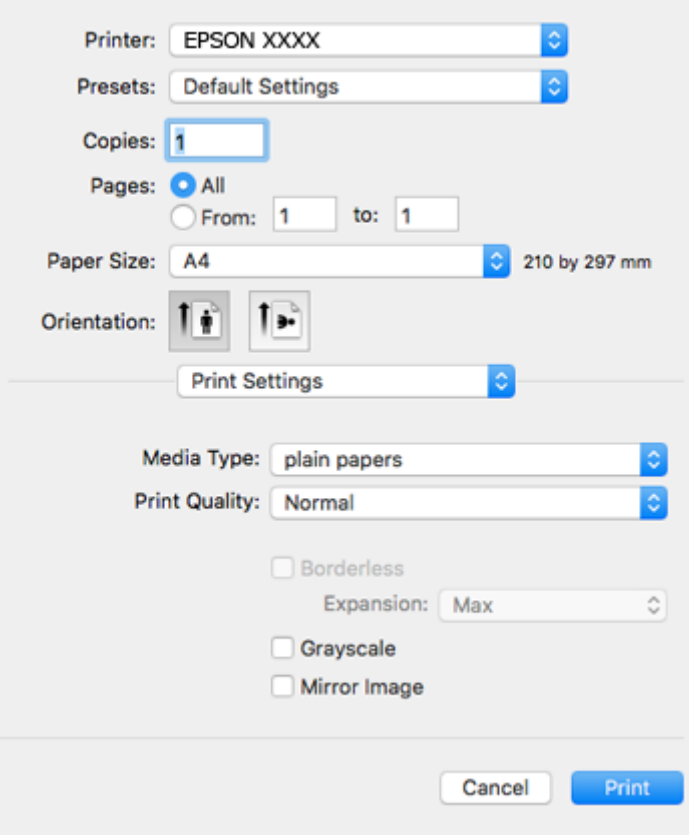

<mark>نکته:</mark><br>در Mac OS X v10.8.x یا جدیدتر، اگر منوی **تنظیمات چاپ** نشان داده نشد، درایور چاپگر Epson به درستی نصب نشده است.

**موارد برگزیده سیستم را از منوی مخط** > **چاپگرها و اسکنرها (یا چاپ و اسکن، چاپ و غابر**) انتخاب کنید، چاپگر را *ح*ذف کنید و سپس دوباره<br>چاپگر را اضافه غایید. برای افزودن چاپگر، به مطلب زیر مراجعه کنید.

*[http://epson.sn](http://epson.sn/?q=2)*

.6 تنظیامت زیر را انجام دهید.

❏نوع رسانه: نوع کاغذ قرار داده شده را انتخاب کنید.

بکیفیت چاپ را انتخاب کنید. Print Quality  $\square$ 

انتخاب **عالی** چاپ با کیفیتی بالاتر را ارائه می دهد، اما سرعت چاپ ممکن است آهسته تر شود.

❏گسترش: هنگام انتخاب یک اندازه کاغذ بی حاشیه وجود دارد.

در چاپ بی حاشیه، اطلاعات چاپ کمی بزرگ تر از اندازه کاغذ می شود، بنابراین هیچ حاشیه ای در اطراف لبه های کاغذ چاپ *غی*<br>شود. مقدار بزرگنمایی را انتخاب کنید.

❏مقیاس خاکستری: چاپ به رنگ سیاه یا در سایه از رنگ خاکستری را انتخاب کنید.

.7 روی **چاپ** کلیک کنید.

**اطلاعات مرتبط**

- | "ظرفیت ها و کاغذ [موجود" در](#page-35-0) صفحه 36
- | "قرار دادن کاغذ در ورودی کاغذ از [عقب" در](#page-36-0) صفحه 37
	- $\,$  "راهنمای درایور چاپگر Mac OS X" در صفحه 116 $\,$

| "لیست انواع [کاغذ" در](#page-36-0) صفحه 37

# **چاپ روی 2 طرف (فقط برای Windows(**

درایور چاپگر بهصورت خودکار صفحههای فرد و زوج را به صورت جداگانه چاپ میکند. زمانی که چاپگر چاپ صفحههای فرد را مّام کرد، کاغذ را با توجه به دستورالعملهای مربوط به چاپ صفحهها زوج برگردانید. همچنین میتوانید یک کتابچه که با تا کردن نسخه چاپی ایجاد شده<br>است را چاپ کنید.

**چاپ**

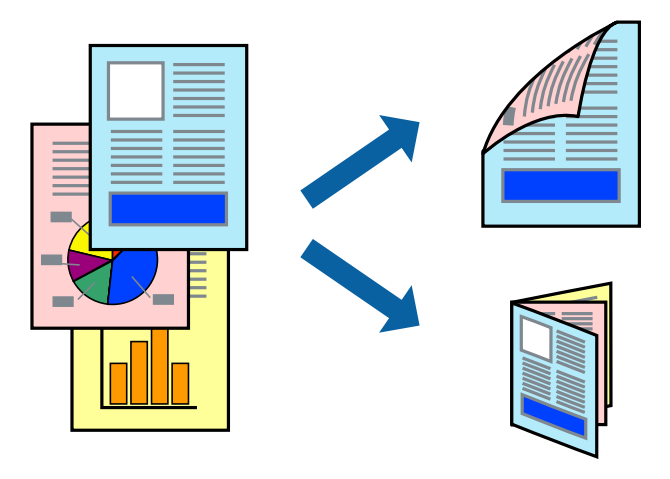

#### *نکته:*

- ❏ *این ویژگی برای چاپ بدون حاشیه موجود نیست.*
- اگر از کاغذی استفاده می کنید که برای چاپ دو طرفه مناسب نباشد، ممکن است کیفیت چاپ کاهش یابد و کاغذ گیر کند.  $\Box$ 
	- ❏ *بسته به کاغذ و داده ها، ممکن است جوهر به طرف دیگر کاغذ نشت کند.*
- اگر EPSON Status Monitor 3 غیرفعال باشد، دسترسی به درایور چاپگر، بر روی **تنظیم گسترش یافته** در زبانه **نگهداری** کلیک کنید و سپس<br>EPSON Status Monitor 3 **را فعال کنید** را انتخاب کنید.

چاپ 2 طرفه زمانی که چاپگر از طریق شبکه قابل دسترسی است یا بعنوان یک چاپگر مشترک استفاده می شود موجود نیست.  $\Box$ 

- .1 کاغذ را در چاپگر قرار دهید.
- 2. فایلی را که می خواهید چاپ کنید باز مایید.
	- .3 به پنجره درایور چاپگر بروید.
- .4 **دستی (پیوند لبه طولانی)** یا **دستی (پیوند لبه کوتاه)** را از **چاپ 2 طرفه** در زبانه **اندازه** انتخاب کنید.
	- .5 روی **تنظیم** کلیک کنید، تنظیامت مربوطه را انجام دهید و سپس روی **تائید** کلیک کنید.
		- *برای چاپ یک کتابچه، کتابچه را انتخاب کنید. نکته:*
- .6 سایر موارد را از زبانه های **اندازه** و **گزینه بیشتر** در صورت نیاز تنظیم کرده، و سپس روی **تائید** کلیک کنید.
	- .7 روی **چاپ** کلیک کنید.

زمانی که چاپ یک طرف متام شده است، یک پنجره بازشو بر روی رایانه نشان داده می شود. دستورالعمل های روی صفحه را دنبال کنید.

**چاپ**

**اطلاعات مرتبط**

- | "ظرفیت ها و کاغذ [موجود" در](#page-35-0) صفحه 36
- | "قرار دادن کاغذ در ورودی کاغذ از [عقب" در](#page-36-0) صفحه 37
	- | "اصول اولیه چاپ [Windows "در](#page-50-0) صفحه 51

# **چاپ چندین صفحه بر روی یک صفحه**

می توانید دو یا چهار صفحه از اسناد را روی یک صفحه کاغذ چاپ کنید.

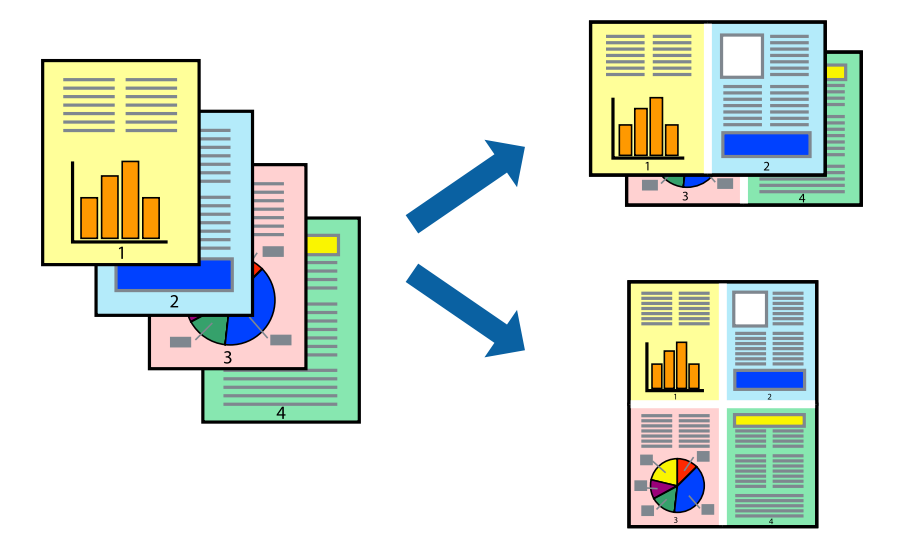

## **چاپ چندین صفحه بر روی یک صفحه - Windows**

*این ویژگی برای چاپ بدون حاشیه موجود نیست. نکته:*

- .1 کاغذ را در چاپگر قرار دهید.
- 2. فایلی را که می خواهید چاپ کنید باز مایید.
	- .3 به پنجره درایور چاپگر بروید.
- .4 **2تایی** یا **4تایی** را بعنوان تنظیم **چند صفحه** در زبانه **اندازه** انتخاب کنید.
- .5 روی **ترتیب صفحه** کلیک کنید، تنظیامت لازم را انجام دهید، و سپس روی **تائید** برای بسنت پنجره کلیک کنید.
- .6 سایر موارد را از زبانه های **اندازه** و **گزینه بیشتر** در صورت نیاز تنظیم کرده، و سپس روی **تائید** کلیک کنید.
	- .7 روی **چاپ** کلیک کنید.

#### **اطلاعات مرتبط**

| "قرار دادن کاغذ در ورودی کاغذ از [عقب" در](#page-36-0) صفحه 37 | "اصول اولیه چاپ - [Windows "در](#page-50-0) صفحه 51

# **چاپ چندین صفحه بر روی یک صفحه - X OS Mac**

.1 کاغذ را در چاپگر قرار دهید.

- 2. فایلی را که می خواهید چاپ کنید باز مایید.
	- .3 به کادر محاوره چاپ دسترسی پیدا کنید.
		- .4 از منوی بازشو **چیدمان** را انتخاب کنید.
- .5 تعداد صفحات را در **کاغذهای هر صفحه**، **جهت چیدمان** (ترتیب صفحه) و **حاشیه ها** تنظیم کنید.
	- .6 در صورت نیاز سایر موارد را تنظیم کنید.
		- .7 روی **چاپ** کلیک کنید.

#### **اطلاعات مرتبط**

- | "قرار دادن کاغذ در ورودی کاغذ از [عقب" در](#page-36-0) صفحه 37
	- $^*$  "اصول اولیه چاپ Mac OS X" در صفحه 53 $^*$

# **چاپ برای تناسب اندازه کاغذ**

می توانید برای تناسب اندازه کاغذی که در چاپگر قرار دادید چاپ کنید.

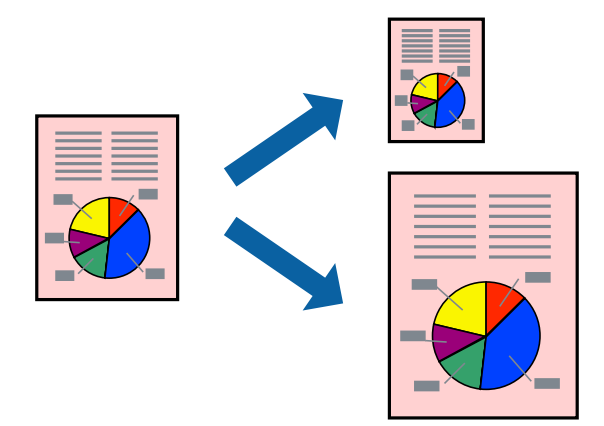

## **چاپ برای تناسب اندازه کاغذ - Windows**

*این ویژگی برای چاپ بدون حاشیه موجود نیست. نکته:*

- .1 کاغذ را در چاپگر قرار دهید.
- 2. فایلی را که می خواهید چاپ کنید باز نمایید.
	- .3 به پنجره درایور چاپگر بروید.
- .4 تنظیامت زیر را در زبانه **گزینه بیشتر** انجام دهید.

❏اندازه سند: اندازه کاغذی که در برنامه تنظیم کردید را انتخاب کنید.

کاغذ خروجی: اندازه کاغذی را که در چاپگر قرار دادید انتخاب کنید.  $\Box$ 

**متناسب با اندازه صفحه** بطور خودکار انتخاب می شود.

<mark>نکته:</mark><br>اگر می خواهید یک تصویر با اندازه کاهش یافته را در مرکز صفحه چاپ کنید، **وسط** را انتخاب کنید.

- .5 سایر موارد را از زبانه های **اندازه** و **گزینه بیشتر** در صورت نیاز تنظیم کرده، و سپس روی **تائید** کلیک کنید.
	- .6 روی **چاپ** کلیک کنید.

#### **اطلاعات مرتبط**

| "قرار دادن کاغذ در ورودی کاغذ از [عقب" در](#page-36-0) صفحه 37 | "اصول اولیه چاپ - [Windows "در](#page-50-0) صفحه 51

## **چاپ برای تناسب اندازه کاغذ - X OS Mac**

- .1 کاغذ را در چاپگر قرار دهید.
- 2. فایلی را که می خواهید چاپ کنید باز مایید.
	- .3 به کادر محاوره چاپ دسترسی پیدا کنید.
- .4 اندازه کاغذی که در برنامه بعنوان تنظیامت **اندازه کاغذ** تنظیم کرده اید را انتخاب منایید.
	- .5 از منوی بازشو **استفاده از کاغذ** را انتخاب کنید.
	- .6 **مقیاس متناسب با اندازه کاغذ** را انتخاب کنید.
	- .7 اندازه کاغذی را که در چاپگر بعنوان تنظیم **اندازه کاغذ مقصد** قرار دادید انتخاب کنید.
		- .8 در صورت نیاز سایر موارد را تنظیم کنید.
			- .9 روی **چاپ** کلیک کنید.

**اطلاعات مرتبط**

- | "قرار دادن کاغذ در ورودی کاغذ از [عقب" در](#page-36-0) صفحه 37  $\,$  "اصول اولیه چاپ - Mac OS X" در صفحه 53 $\,$ 
	-

### **چاپ همزمان چند فایل (فقط برای Windows(**

Job Arranger Lite به شما اجازه می دهد چند فایل را که با برنامه مختلفی ایجاد شده اند ترکیب کرده و آنها را بعنوان یک کار چاپی تکی چاپ<br>کنید. می توانید تنظیمات چاپ را برای فایل های ترکیبی، از قبیل چیدمان، ترتیب چاپ و جهت تع

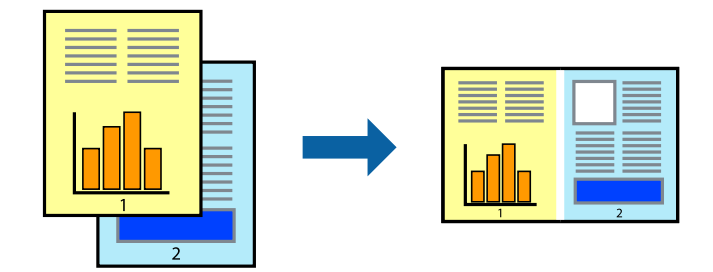

- .1 کاغذ را در چاپگر قرار دهید.
- 2. فایلی را که می خواهید چاپ کنید باز مایید.
	- .3 به پنجره درایور چاپگر بروید.

**چاپ**

- .4 **Lite Arranger Job** در زبانه **اندازه** را انتخاب کنید.
- .5 برای بسنت پنجره درایور چاپگر روی **تائید** کلیک کنید.
	- .6 روی **چاپ** کلیک کنید.

پنجره **Lite Arranger Job** نشان داده می شود و کار چاپی به **چاپ پروژه** اضافه می شود.

کنید. .7 در پنجره **Lite Arranger Job** باز شده، فایلی را که می خواهید با فایل فعلی ترکیب کنید باز کرده <sup>و</sup> سپس مراحل <sup>3</sup> تا <sup>6</sup> را تکرار

*نکته:*

*انتخاب کنید.* ❏ *اگرپنجرهLite Arranger Jobراببندید، چاپپروژهذخیرهنشدهحذفمیشود. برایچاپدرفرصتیدیگر، ذخیرهکردنرا ازمنویفایل*

برای باز کردن یک **چاپ پروژه** ذخیره شده در Job Arranger Lite، روی Job Arranger Lite در زبانه درایور چاپگر **نگهداری** کلیک کنید. سپس، **باز کردن** را از منوی **فایل** برای انتخاب فایل انتخاب کنید. پسوند فایلهای ذخیره شده عبارت است از *"ecl".* 

- بیشتر، به راهنامی Lite Arranger Job رجوع کنید. .8 منوهای **چیدمان** <sup>و</sup> **ویرایش** در **Lite Arranger Job** را برای ویرایش **چاپ پروژه** در صورت نیاز انتخاب کنید. برای کسب جزئیات
	- .9 **چاپ کردن** را از منوی **فایل** انتخاب کنید.

#### **اطلاعات مرتبط**

- | "قرار دادن کاغذ در ورودی کاغذ از [عقب" در](#page-36-0) صفحه 37
	- | "اصول اولیه چاپ [Windows "در](#page-50-0) صفحه 51

# **چاپ یک تصویر روی چند برگه برای ایجاد یک پوستر (فقط برای Windows(**

این قابلیت به شما امکان می دهد تا یک تصویر را روی چندین برگه کاغذ چاپ کنید. شما می توانید یک پوستر بزرگ را از طریق چسباندن آنها به<br>پکدیگر ایجاد کنید.

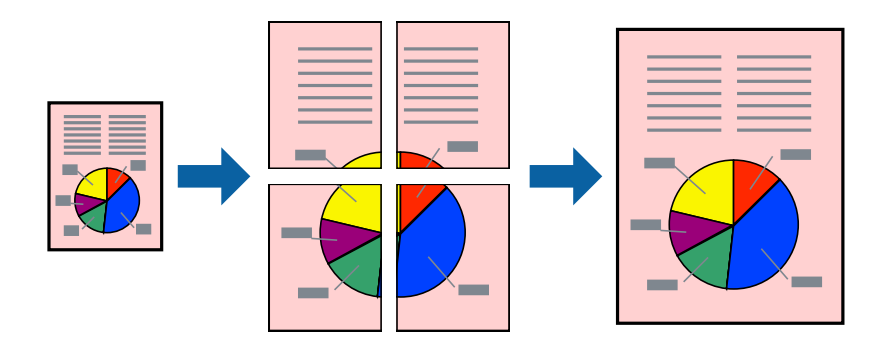

*این ویژگی برای چاپ بدون حاشیه موجود نیست. نکته:*

- .1 کاغذ را در چاپگر قرار دهید.
- 2. فایلی را که می خواهید چاپ کنید باز مایید.
	- .3 به پنجره درایور چاپگر بروید.
- .4 **1x2 پوستر**, **2x2 پوستر**, **3x3 پوستر** یا **4x4 پوستر** را از **چند صفحه** در زبانه **اندازه** انتخاب کنید.
- .5 روی **تنظیم** کلیک کنید، تنظیامت مربوطه را انجام دهید و سپس روی **تائید** کلیک کنید. *راهنامی برش چاپ به شام امکان می دهد یک راهنامی برش چاپ کنید. نکته:*
- .6 سایر موارد را از زبانه های **اندازه** و **گزینه بیشتر** در صورت نیاز تنظیم کرده، و سپس روی **تائید** کلیک کنید.
	- .7 روی **چاپ** کلیک کنید.

**اطلاعات مرتبط**

- | "قرار دادن کاغذ در ورودی کاغذ از [عقب" در](#page-36-0) صفحه 37
	- | "اصول اولیه چاپ [Windows "در](#page-50-0) صفحه 51

# **ساخت پوستر با استفاده از روی هم قرار گرفنت علائم تراز**

این منونه ای از روش ساخت پوستر با انتخاب **2x2 پوستر** و انتخاب **روی هم قرار گرفنت علائم تراز** در **راهنامی برش چاپ** است.

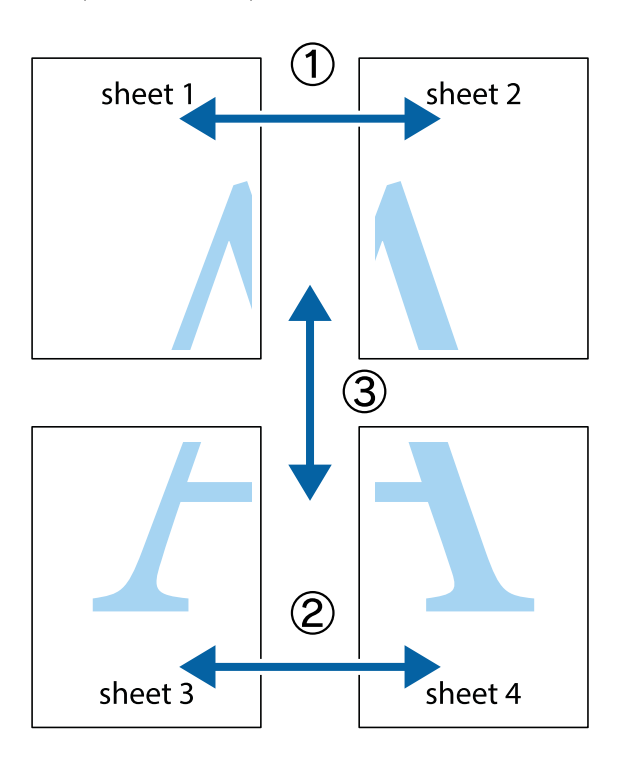

1. 1 Sheet 1 و 2 Sheet را آماده کنید. حاشیه های 1 Sheet را از روی خط عمودی آبی که از مرکز تقاطع های بالا و پایین می گذرد،<br>ببرید.

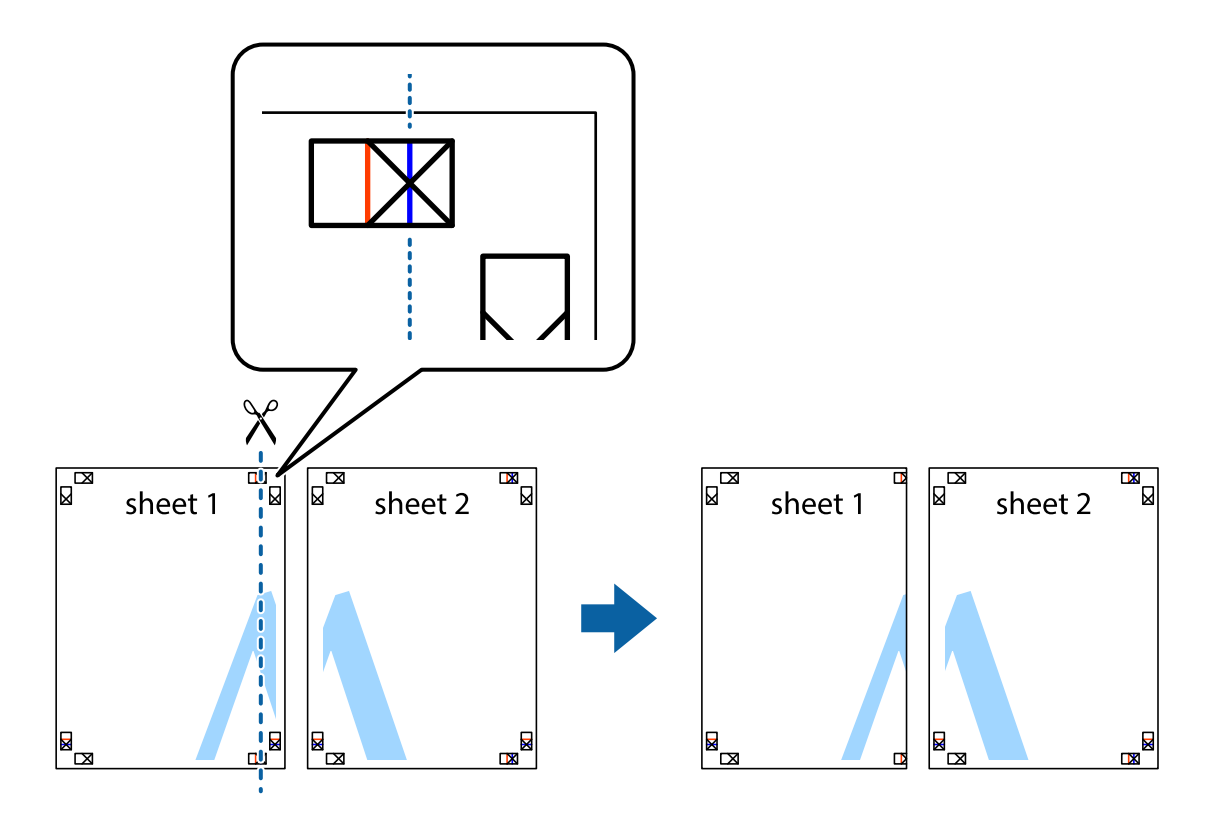

.2 لبه 1 Sheet را در بالای 2 Sheet قرار دهید و علامت های تقاطع را تراز کنید، سپس موقتاً دو صفحه را از پشت بهم وصل کنید.

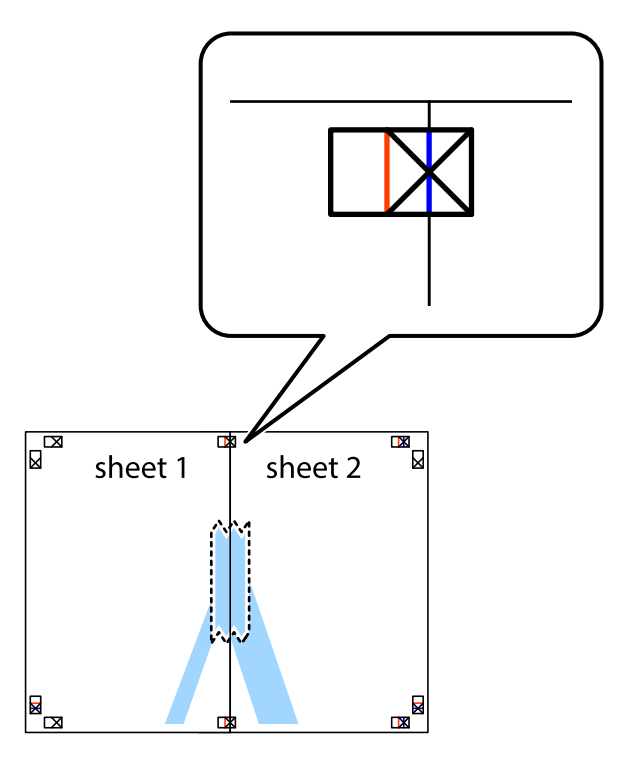

.3 صفحات بهم وصل شده را در طول خط قرمز عمودی از علامت های تراز ببرید (این بار، خط سمت چپ علامت های باضافه).

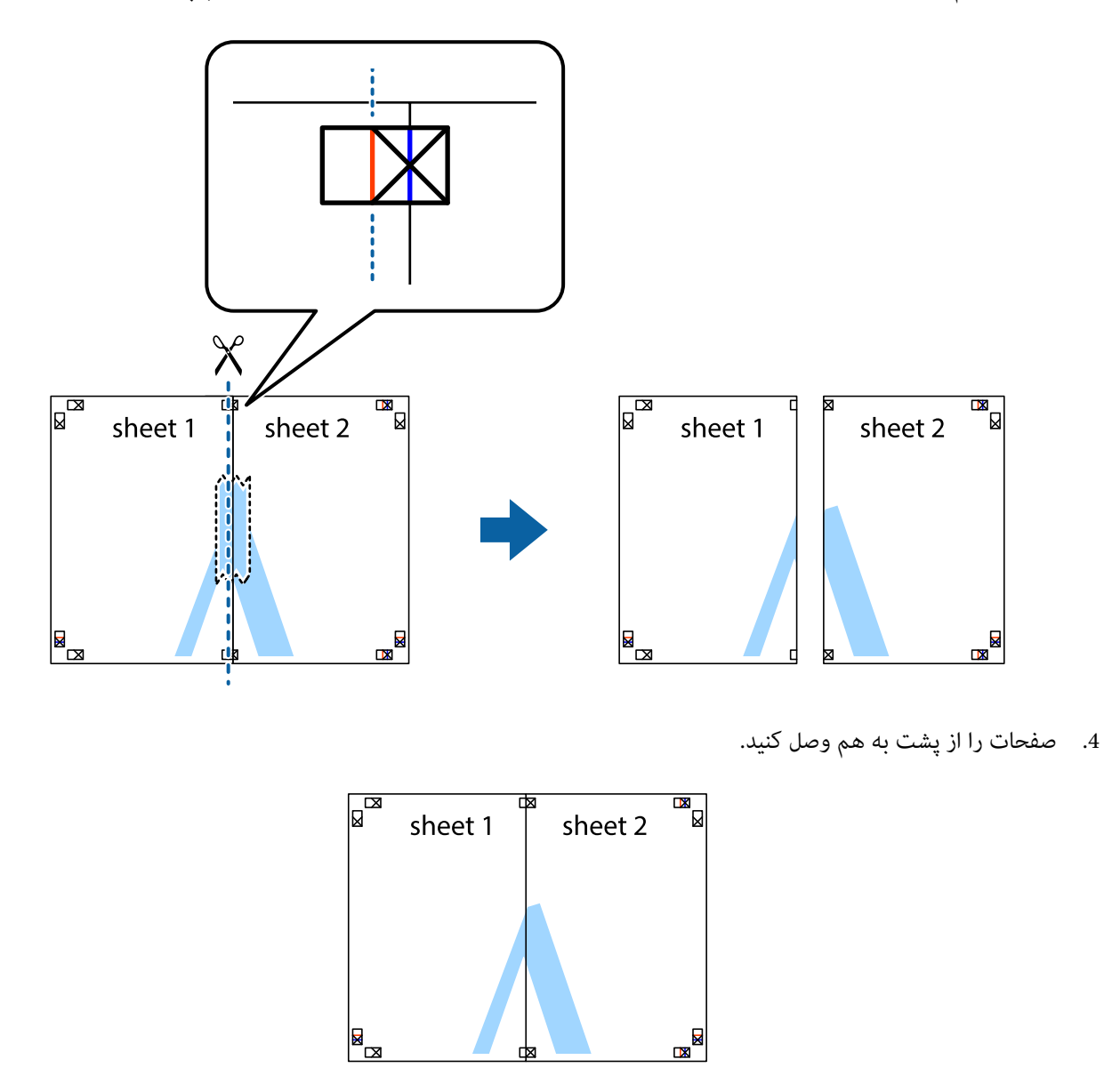

.5 مراحل ۱ تا ۴ را برای وصل کردن 3 Sheet و 4 Sheet تکرار کنید.

.6 حاشیه های 1 Sheet و 2 Sheet را در طول خط آبی افقی از قسمت مرکز علامت های تقاطع راست و چپ ببرید.

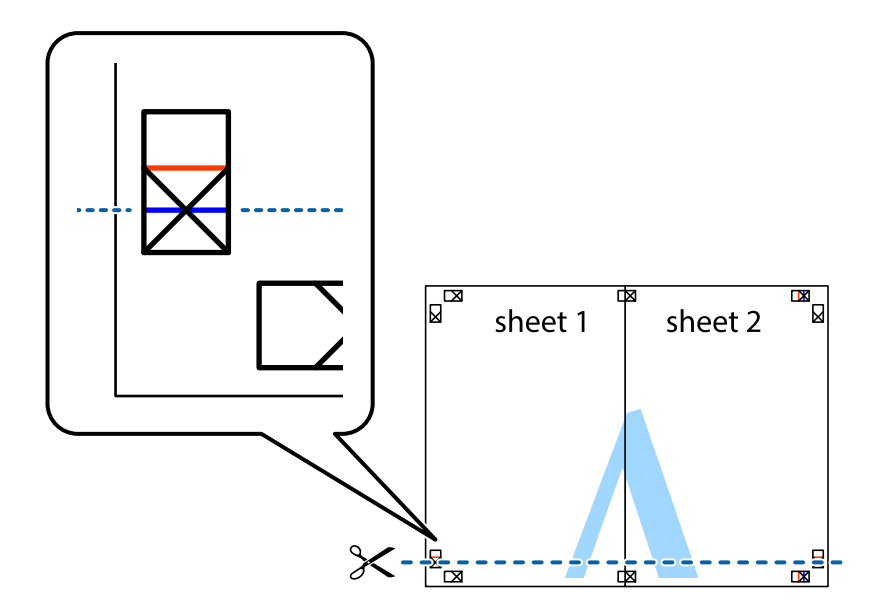

7. لبه Sheet 2 و Sheet 2 را در بالای Sheet 3 و Sheet قرار داده علامت های تقاطع را تراز کنید، و سپس موقتاً آنها را پشت به هم وصل<br>کنید.

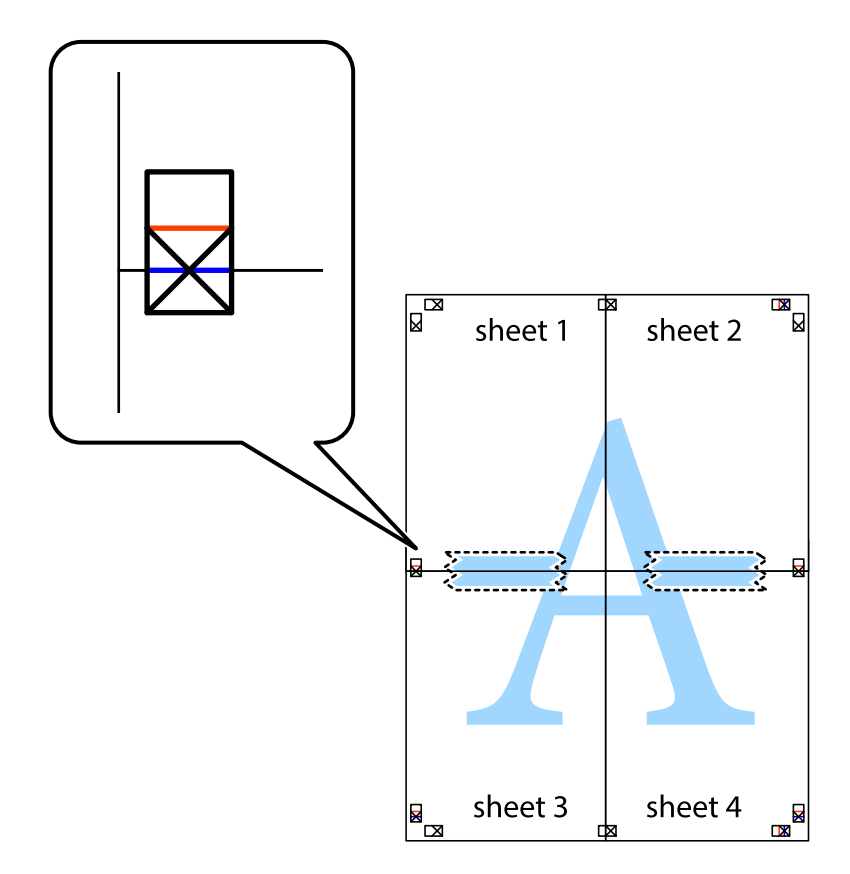

راهنماي کاربر

.8 صفحات بهم وصل شده را در طول خط قرمز افقی از علامت های تراز ببرید (این بار، خط بالای علامت های باضافه).

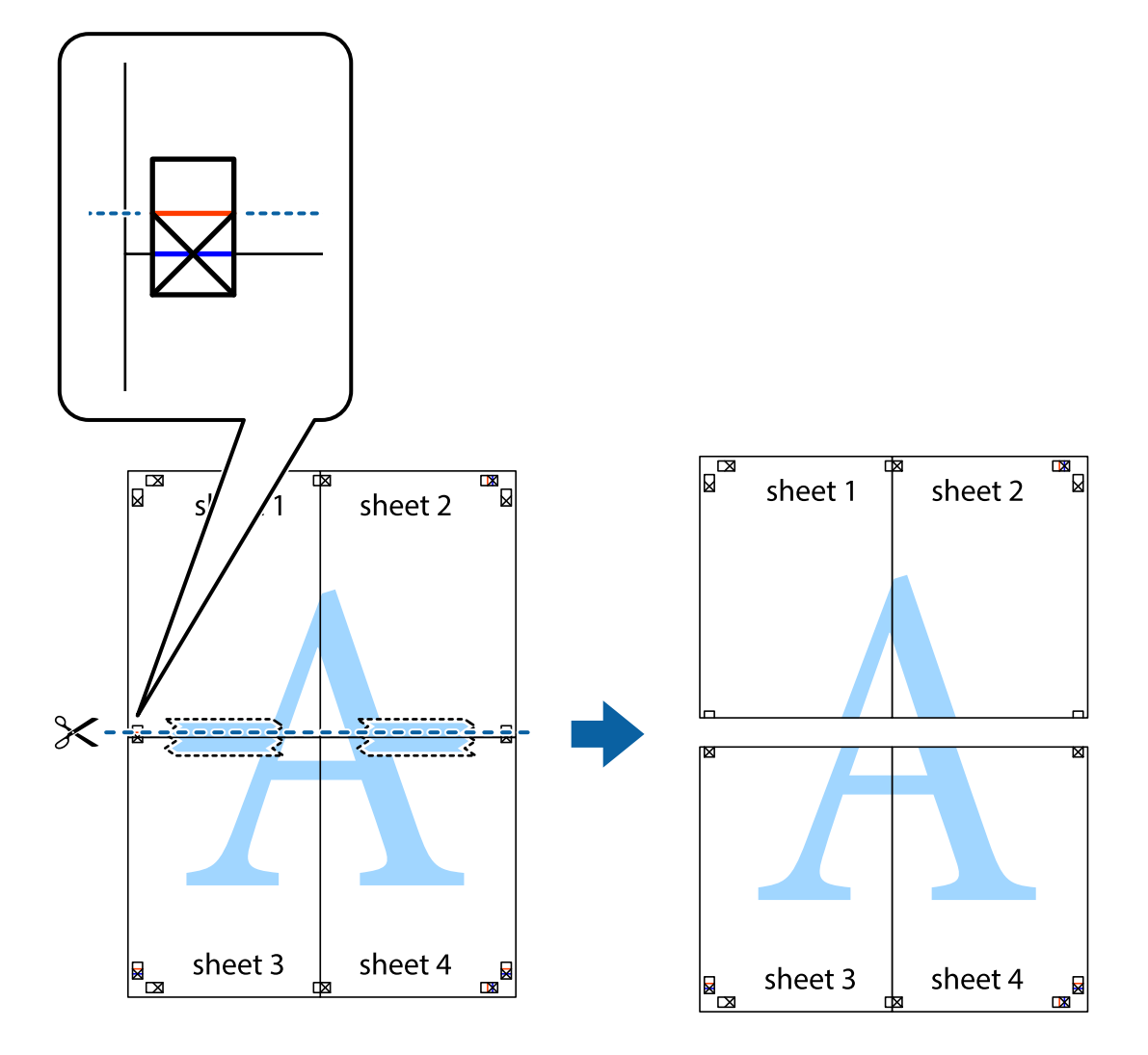

.9 صفحات را از پشت به هم وصل کنید.

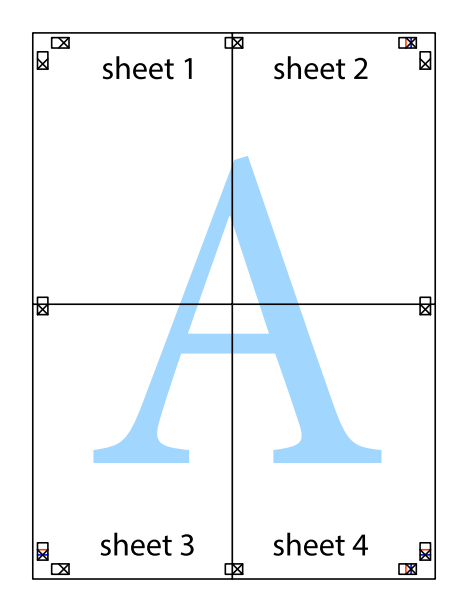

10. حاشیه های باقیمانده را در طول راهنمای بیرونی ببرید.

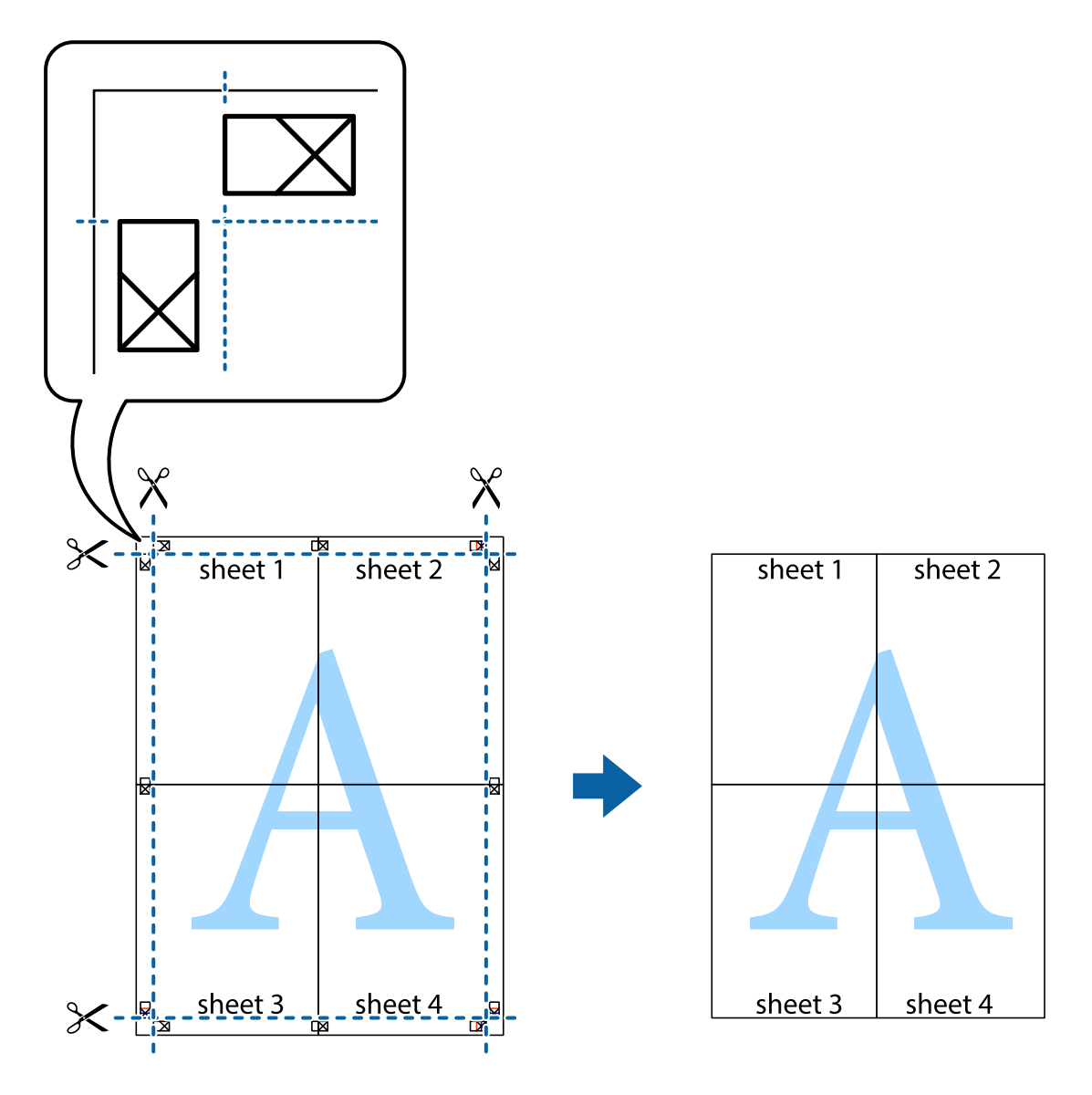

# **چاپ با استفاده از ویژگی های پیشرفته**

این بخش انواع چیدمان و ویژگی های چاپ موجود در درایور چاپگر را معرفی می کند.

# **اطلاعات مرتبط**

| ["Windows](#page-110-0) درایور چاپگر" در صفحه 111  $115$  درایور چاپگر" در صفحه 115 $\text{Mac OS } \text{X}^{\text{w}}$ 

# **اضافه کردن یک پیش تنظیم چاپ جهت چاپ آسان**

اگر موارد پیش تنظیم را برای تنظیامت پر استفاده ایجاد کردید، می توانید به راحتی با انتخاب پیش تنظیم از فهرست چاپ کنید.

#### **Windows**

برای افزودن پیش تنظیم خود، مواردی مانند <mark>اندازه سند و نوع کاغذ</mark> در **اندازه** یا زبانه **گزینه بیشتر** را تنظیم کرده و روی **افزودن/حذف موارد از**<br>**قبل تنظیم شده** در **پیش تنظیم های چاپ** کلیک کنید.

**چاپ**

#### *نکته:*

برای *حذ*ف کردن یک پیش تنظیم، روی ا**فزودن/حذف موارد از قبل تنظیم شده** کلیک کرده، نام پیش تنظیم مورد نظر جهت حذف را از لیست انتخاب<br>کرده و سپس آن را حذف کنید.

#### **Mac OS X**

به کادر گفتگوی چاپ دسترسی پیدا کنید. برای افزودن پیش تنظیم خود، مواردی مانند **اندازه کاغذ و نوع رسانه** را تنظیم کنید، سپس تنظیمات<br>کنونی را به عنوان پیش تنظیم در تنظیمات Presets ذخیره کنید.

*نکته:*

برای حذف کردن یک پیش تنظیم، روی *Show Presets < Presets کلیک ک*رده، نام پیش تنظیم مورد نظر جهت حذف را از لیست انتخاب کرده و سپس<br>آن را حذف کنید.

### **چاپ یک سند کوچک یا بزرگ شده**

می توانید اندازه سند را بر اساس یک درصد خاص کاهش یا افزایش دهید.

#### **Windows**

*این ویژگی برای چاپ بدون حاشیه موجود نیست. نکته:*

**اندازه سند** در زبانه **گزینه بیشتر** را تنظیم کنید. **کوچک کردن/بزرگ کردن**, **زوم روی** را انتخاب کنید و یک درصد را وارد کنید.

#### **Mac OS X**

*بسته به برنامه، عملکردها فرق دارند. برای اطلاعات بیشتر به راهنامی برنامه مراجعه کنید. نکته:*

گزینه **تنظیم صفحه** (یا **چاپ**) را از منوی **فایل** انتخاب کنید. از قسمت **فرمت برای** چاپگر را انتخاب نواع کاغذ را انتخاب کرده و سپس یک<br>درصد را در **مقیاس** وارد کنید. پنجره را ببندید و سپس دستورالعملهای چاپ اولیه زیر را چاپ کنی

## **تنظیم رنگ چاپ**

می توانید رنگ های استفاده شده در کار چاپ را تنظیم کنید.

کند. **PhotoEnhance** با تنظیم خودکار کنتراست، اشباع <sup>و</sup> روشنایی داده تصویر اسناد، تصاویری واضح تر با رنگ های درخشان تر تولید می

*نکته:*

❏ *این تنظیامت برای همه داده های اسناد قابل استفاده نیست.*

❏ *PhotoEnhance رنگرا با تجزیهوتحلیل مکان سوژهتنظیم میکند. بنابراین، اگرمکان سوژهرا باکوچککردن، بزرگکردن، برشیا چرخاندن* تصویر تغییر دهید، ممکن است بطور غیرمنتظره تغییر کند. انتخاب تنظیم بدون حاشیه نیز مکان سوژه را تغییر می دهد که می تواند منجر به ایجاد *PhotoEnhance چاپ کنید. تغییردررنگشود. اگرتصویر خارج ازفوکوساست، ممکن استرنگغیرطبیعی باشد. اگررنگتغییرکندیاغیرطبیعی شود، در حالتی به جز*

#### **Windows**

روش تصحیح رنگ را از **تصحیح رنگ** در زبانه **گزینه بیشتر** انتخاب کنید.

اگر **خودکار** را انتخاب کنید، رنگ ها بهصورت خودکار تنظیم می شوند تا با تنظیمات نوع کاغذ و کیفیت چاپ مطابق باشند. اگر **سفارشی** را<br>انتخاب کنید و روی **پیشرفته** کلیک کنید، می توانید تنظیمات خود را انجام دهید.

#### **Mac OS X**

بهکادر محاوره چاپ دسترسی پیدا کنید. **تطبیق رنگ**را از منوی بازشوانتخاب کنید، و سپس **Controls Color EPSON** را انتخاب منایید. Color Options را از منوی بازشو انتخاب کرده، و سپس یکی از گزینه های موجود را انتخاب کنید. بر روی پیکان کنار **تنظیمات پیشرفته** کلیک<br>کرده و تنظیمات لازم را انجام دهید.

### **چاپ ته نقش (فقط برای Windows(**

می توانید یک ته نقش را مانند «محرمانه» بر روی کار چاپی چاپ کنید. همینطور می توانید ته نقش خود را اضافه کنید.

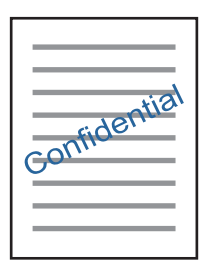

*این ویژگی حین چاپ بدون حاشیه موجود نیست. نکته:*

<mark>روی **ویژگی های ته نقش** در زبانه <mark>گزینه بیشتر</mark> کلیک کنید و سپس ته نقش را انتخاب کنید. روی **تنظیم** برای تغییر جزئیاتی مانند تراکم و محل ته<br>نقش کلیک کنید.</mark>

### **چاپ سربرگ و ته برگ (فقط Windows(**

می توانید اطلاعاتی مانندنام کاربری و تاریخ چاپ را به عنوان سربرگ و ته برگ چاپ کنید.

روی **ویژگی های ته نقش** در زبانه **گزینه بیشتر** کلیک کنید و سپس **سرصفحه/پاصفحه** را انتخاب کنید. روی **تنظیم** کلیک کنید و موارد ضروری را<br>از فهرست کشویی انتخاب کنید.

# **چاپ عکس ها با استفاده از Print Photo Easy Epson**

Epson Easy Photo Print به شما امکان می دهد عکس ها را به سادگی روی انواع مختلف کاغذ چیده و چاپ نمایید. برای اطلاعات بیشتر به راهنمای برنامه مراجعه کنید.

*نکته:*

با چاپ کردن روی کاغذ عکس اصلی  $E$ وه به حداکثر می رسد و نسخه های چاپی واضح تر می شوند.  $\Box$ 

❏ *برای چاپ بی حاشیه با استفاده از برنامه های موجود در بازار، تنظیامت زیر را انجام دهید.*

یا اطلاعات تصویر را ایجاد کنید که در اندازه کاغذ جای بگیردو اگر تنظیم حاشیه در برنامه مورد استفاده شماوجود دارد، حاشیه را بر روی *0* میلی<br>متر تنظیم کنید.

❏ *تنظیم چاپ بی حاشیه را از طریق درایور چاپگر فعال کنید.*

#### **اطلاعات مرتبط**

- 119 صفحه [در" Epson Easy Photo Print"](#page-118-0) |
	- | "نصب برنامه [ها" در](#page-121-0) صفحه 122

# **چاپ کردن از دستگاههای هوشمند**

### **استفاده از iPrint Epson**

Epson iPrint یک برنامه است که به شما امکان می دهد عکس ها، اسناد و صفحات وب را از یک دستگاه هوشمند به عنوان مثال یک گوشی هوشمند یا تبلت چاپ کنید. شما می توانید از چاپ محلی، چاپ از یک دستگاه هوشمند که به همان شبکه بی سیم متصل است که چاپگر شما به آن وصل است، یا چاپ از راه دور، چاپ از یک مکان دور از طریق اینترنت، استفاده کنید. برای استفاده از چاپ از راه دور، چاپگر خود را در<br>سرویس Epson Connect ثبت کنید.

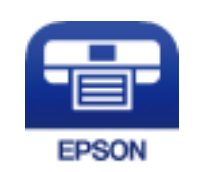

**اطلاعات مرتبط** | "سرویس [Connect Epson "در](#page-109-0) صفحه 110

### **Epson iPrint نصب**

میتوانید iPrint Epson را از طریق URL یا کد QR زیر، در دستگاه هوشمند خود نصب کنید. <http://ipr.to/a>

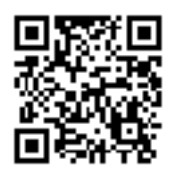

### **چاپ با استفاده از iPrint Epson**

iPrint Epson را از دستگاه هوشمند خود اجرا کنید و گزینه مورد نظر برای استفاده را از صفحه اصلی انتخاب کنید.

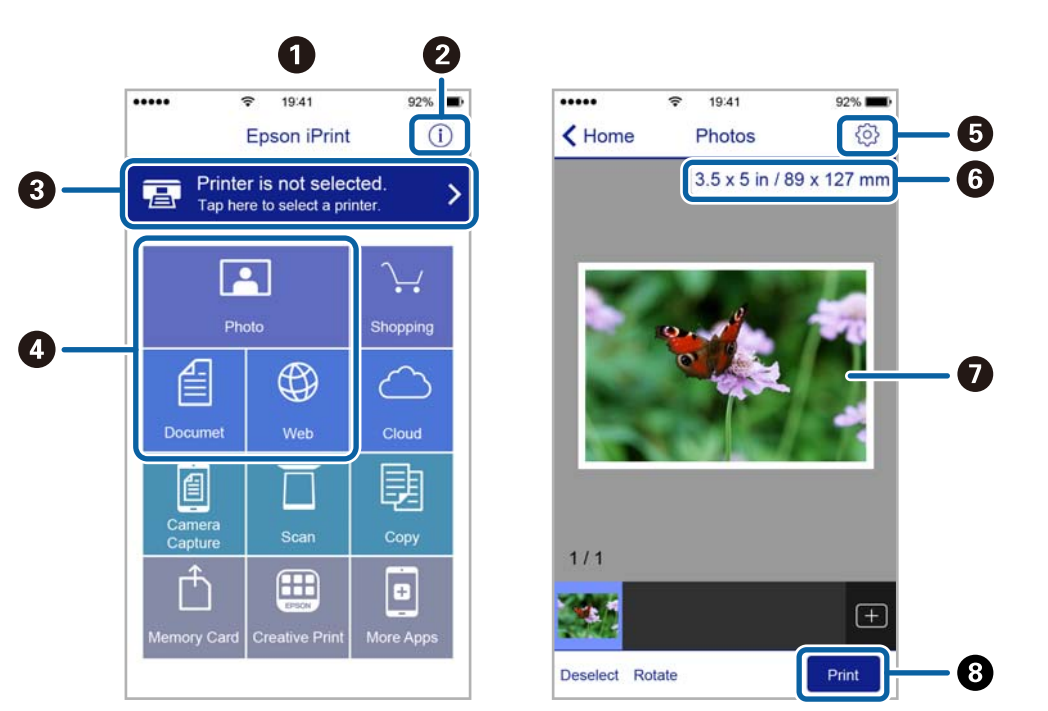

صفحه های زیر ممکن است بدون اطلاع قبلی تغییر کند.

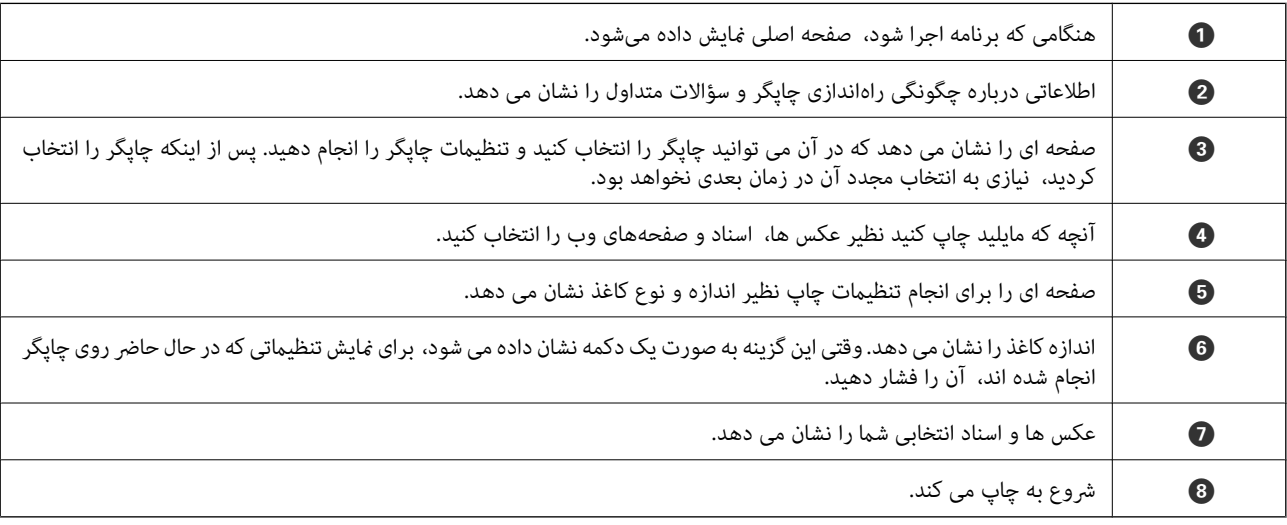

*نکته:*

برای چاپ کردن از منوی سند با استفاده از iPad ,iPhone، و iPod touch، تحت iOS، برنامه Epson iPrint را پس از انتقال سند مورد نظر برای چاپ با<br>استفاده از عملکرد اشتراکگذاری فایل در iTunes، اجرا کنید.

### **استفاده از AirPrint**

AirPrint توانایی چاپ بیسیم سریع را از iPad, iPhone, و iPod touch با جدیدترین نسخه iOS, و Mac با جدیدترین نسخه از OS X فراهم می کند.

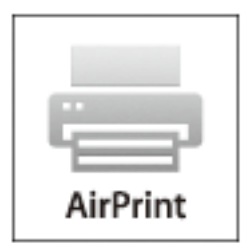

#### *نکته:*

اگر پیامهای پیکربندی کاغذ را در پانل کنترل محصول خود غیرفعال کرده اید، غی توانید از AirPrint استفاده کنید. برای فعالسازی پیامها، در صورت<br>لزوم، به لینک زیر مراجعه کنید.

- .1 کاغذ را در محصول خود قرار دهید.
- .2 محصول خود را برای چاپ بیسیم راهاندازی کنید. لینک زیر را مشاهده کنید. [http://epson.sn](http://epson.sn/?q=2)
- 3. دستگاه اپل خود را به همان شبکه بی سیمی وصل کنید که محصول شما متصل است.
	- .4 از دستگاه خود در محصول خود اقدام به چاپ منایید.

*برای اطلاع از جزئیات، به صفحه AirPrint در وب سایت اپل مراجعه کنید. نکته:*

#### **اطلاعات مرتبط**

| "قرار دادن کاغذ در ورودی کاغذ از [عقب" در](#page-36-0) صفحه 37

# **لغو کردن چاپ**

#### *نکته:*

- *کنید.* ❏ *درWindows، منیتوانیدپسازتکمیل ارسال کارچاپیبه چاپگر، اینکاررا لغوکنید. دراینحالت، با استفادهازپانلکنترل چاپگرکارچاپرا لغو*
- نمانی که چندین صفحه را از *Mac OS X چ*اپ می کنید، می توانید همه آنها را با استفاده از پانل کنترل لغو مایید. در این حالت، کار چاپی را از رایانه **ال**ی به کار وایانه<br>لغو کنید.
- اگر کار چاپی را از یک Mac OS X v10.6.8 و از طریق شبکه ارسال کرده اید، غی توانید چاپ را از رایانه لغو کنید. در این حالت، با استفاده از پانل<br>کنترل چایگر کار چاپ را لغو کنید.

# **لغو چاپ — دکمه چاپگر**

برای لغو کار چاپی در حال انجام  $\bigotimes$  را فشار دهید.

# **لغو چاپ - Windows**

- .1 به پنجره درایور چاپگر بروید.
- .2 زبانه **نگهداری** را انتخاب کنید.
	- .3 روی **صف چاپ** کلیک کنید.
- .4 روی کاری که می خواهید لغو شود کلیک راست کرده و سپس **لغو** را انتخاب کنید.

**چاپ**

#### **اطلاعات مرتبط**

| ["Windows](#page-110-0) درایور چاپگر" در صفحه 111

# **Mac OS X - چاپ لغو**

- .1 روی مناد چاپگر در **جایگاه** کلیک کنید.
- .2 کار چاپی را که می خواهید لغو کنید انتخاب مناییید.
	- .3 کار را لغو کنید.

بالاتر یا Mac OS X v10.8.x❏

بر روی در کنار نوار پیشرفت کلیک کنید.

v10.7.x تا Mac OS X v10.6.8❏ روی **حذف** کلیک کنید.

**کپی کردن**

# **اصول اولیه کپی کردن**

.1 کاغذ را در چاپگر قرار دهید.

*مهم:*c *تنظیامت کاغذ را در صفحه کنترل انجام دهید.*

- .2 سندها را قرار دهید.
- .3 از صفحه اصلی وارد **Copy**شوید <sup>و</sup> این کار را با استفاده از دکمهlیاrانجام دهید، و سپس دکمه OK را فشار دهید.
	- .4 با استفاده از دکمه یا + تعداد کپی ها را تنظیم کنید.
	- .5 با استفاده از دکمهlیاrکپی رنگی یا تک رنگ را انتخاب کنید.
- 6. گزینه Print Settings را با استفاده از دکمه ▼انتخاب کنید و سپس دکمه OK را فشار دهید. تنظیماتی نظیر اندازه کاغذ و نوع کاغذ را

بررسی کنید و تنظیمات را در صورت لزوم تغییر دهید. موارد تنظیم را با استفاده از دکمه هایا  $\blacktriangledown$  انتخاب کنید و تنظیمات را با استفاده از دکمهlیاrتغییر دهید.

*نکته:*

اگر می خواهید از طریق کاهش یا افزایش اندازه یک سند با یک درصد مشخص کپی را انجام دهید، باید Custom Size را به عنوان تنظیمات Reduce/Enlarge انتخاب کنید و دکمه OK را فشار دهید. سپس درصدی را با استفاده از دکمه - یا + مشخص کنید. شما می توانید از طریق پایین<br>نگه داشتن دکمه - یا + درصد را با فواصل 10% تغییر دهید.

. دکمه $\mathcal D$  را فشار دهید.  $7$ 

*رنگ، اندازه <sup>و</sup> حاشیه تصویر کپی شده، کمی با سند اصلی متفاوت است. نکته:*

**اطلاعات مرتبط**

- | "قرار دادن کاغذ در ورودی کاغذ از [عقب" در](#page-36-0) صفحه 37 | "قرار دادن اسناد در شیشه [اسکرن" در](#page-40-0) صفحه 41
	- | "گزینههای منو برای حالت Copy "در صفحه 72

### **گزینههای منو برای حالت Copy**

*منوهای موجود، بسته به چیدمانی که انتخاب می کنید فرق می کنند. نکته:*

**تعداد کپی ها**

تعداد نسخه ها را وارد کنید.

**Color**

سند را به صورت رنگی کپی میکند.
#### **B&W**

```
سند را به صورت سیاه و سفید (تک رنگ) کپی می کند.
```
#### **Density**

هنگامیکه کپی کم رنگ است، سطح تراکم را با فشار دادن دکمه �� افزایش دهید. هنگامیکه جوهر باعث لکه می شود، سطح تراکم را با فشار دادن دکمهlکاهش دهید.

#### **Layout**

#### With Border❏

با قرار دادن حاشیه در اطراف لبه ها کپی می کند.

#### Borderless❏

بدون ایجاد حاشیه در اطراف لبه ها کپی می کند. تصویر کمی بزرگ می شود تا حاشیهها از لبه کاغذ حذف شوند.

#### A42,-up Copy $\Box$

دو سند یک طرفه 4A را روی یک برگ کاغذ اندازه 4A با چیدمان 2 تایی کپی می کند.

A4, Book/2-up $\Box$ 

دو صفحه روبه روی یک کتاب و غیره را روی یک برگ کاغذ اندازه 4A با چیدمان 2 تایی کپی می کند.

#### **Reduce/Enlarge**

اندازه سندها را افزایش یا کاهش می دهد.

#### Actual Size❏

با بزرگنمایی 100% کپی می کند.

#### Auto Fit Page❏

ناحیه اسکن را شناسایی می کند و بهصورت خودکار سند را بزرگ یا کوچک می کند تا مناسب اندازه کاغذ انتخابی شام شود. زمانی که حاشیه ها سفید در اطراف سند وجود دارد، حاشیه های سفید از علامت گوشه شیشه اسکنر به عنوان ناحیه اسکن<br>شناسایی می شود، ولی حاشیه های طرف دیگر ممکن است بریده شود.

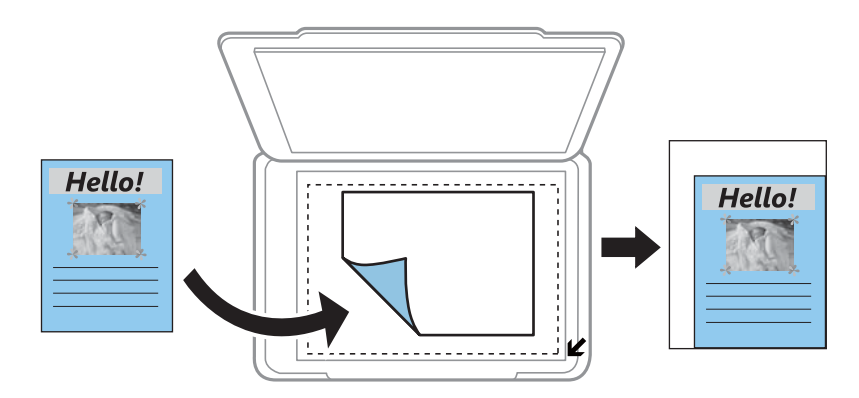

غیره و A4-<10x15cm ,10x15cm-<A4❏

تصویر را به صورت خودکار بزرگ یا کوچک می کند تا در اندازه کاغذ مشخص جا شود.

#### Custom Size❏

بزرگنامیی مورد استفاده برای بزرگ یا کوچک کردن سند را در محدوده 25 تا %400 مشخص می کند.

#### **Paper Size**

اندازه کاغذی را که قرار دادید انتخاب کنید.

#### **Paper Type**

نوع کاغذی را که قرار دادید انتخاب کنید.

#### **Quality**

کیفیت چاپ را انتخاب کنید. Draft چاپ سریعتر را فراهم میکند ولی ممکن است نسخه های چاپی کم رنگ شوند. Best چاپ با<br>کیفیتی بالاتر را ارائه می دهد، اما سرعت چاپ ممکن است آهسته تر شود.

حالت پیشنویس برای کاربران اروپای غربی وجود ندارد.

## **کپی کردن عکس ها**

می توانید چندین عکس را بهصورت همزمان کپی کنید. همچنین میتوانید رنگ های عکس های محو شده را بازیابی کنید. *نکته:* ❏ *کوچکترین اندازه سند که میتوانید کپی کنید، 30 40 x میلی متر است.*

❏ *ممکن است فضای سفید اطراف عکس شناسایی نشود.*

.1 کاغذ را در چاپگر قرار دهید.

*مهم:*c *تنظیامت کاغذ را در صفحه کنترل انجام دهید.*

- دهید. .2 از صفحه اصلی وارد **Functions More**شوید <sup>و</sup> این کار را با استفاده از دکمهlیاrانجام دهید، و سپس دکمه OK را فشار
	- 3. گزینه Copy/Restore Photos را با استفاده از دکمه هیا انتخاب کنید و سپس دکمه OK را فشار دهید.
		- .4 انتخاب کنید که رنگ های عکس های محو شده بازیابی شود یا خیر.
			- .5 صفحه را بررسی کنید و عکس ها را روی شیشه اسکرن قرار دهید.
				- .6 دکمه $\bigcirc$ را فشار دهید.  $\delta$

عکس ها اسکن شده و روی صفحه، منایش داده می شوند.

7. دکمه ▼ را فشار دهید، Print Settings را با استفاده از دکمه ▲ یا ▼ انتخاب کنید و سپس دکمه OK را فشار دهید. تنظیماتی نظیر اندازه کاغذ و نوع کاغذ را بررسی کنید و تنظیمات را در صورت لزوم تغییر دهید. موارد تنظیم را با استفاده از دکمه هم یا و تنظیمات را با استفاده از دکمه $\blacktriangleright$  با  $\blacktriangleright$  تغییر دهید. *نکته:* اگر می خواهید چاپ را به وسیله بزرگ کردن بخشی از عکس انجام دهید، *Crop/Zoom را ا*نتخاب کنید. کادر ناحیه چاپ را با استفاده از دکمه u*,* d*,* l*یا*r*جابهجا کنید <sup>و</sup> اندازه کادر را با استفاده از دکمه — یا + تغییر دهید.*

راهنمای کاربر

### .8 دکمه  $\overline{\mathbb{Q}}$  را فشار دهید.

**اطلاعات مرتبط**

- | "قرار دادن کاغذ در ورودی کاغذ از [عقب" در](#page-36-0) صفحه 37
- | "قرار دادن چندین عکس برای کپی [کردن" در](#page-41-0) صفحه 42
- $\sim$  "گزینههای منو برای Copy/Restore Photos" در صفحه 75

### **گزینههای منو برای Photos Restore/Copy**

#### **Color Restoration**

رنگ عکس های محو شده را بازیابی می کند.

#### **Display Options**

1 photo with Info.❏

یک عکس را در یک صفحه نشان می دهد. اطلاعات درباره تنظیمات، نظیر بزرگنمایی نیز مایش داده میشود.

#### 1 photo❏

یک عکس را در یک صفحه نشان می دهد. اطلاعات درباره تنظیمات، نظیر بزرگنمایی مایش داده می شود.

#### **Print Settings**

Paper Size❏

اندازه کاغذی را که قرار دادید انتخاب کنید.

#### Paper Type❏

نوع کاغذی را که قرار دادید انتخاب کنید.

#### Borderless❏

برای چاپ بدون حاشیه در اطراف لبه ها، Borderless را انتخاب کنید. تصویر کمی بزرگ می شود تا حاشیهها از لبه کاغذ<br>حذف شوند. برای چاپ با حاشیه در اطراف لبه ها، With Border را انتخاب کنید.

#### Quality❏

کیفیت چاپ را انتخاب کنید. انتخاب **Best** چاپ با کیفیتی بالاتر را ارائه می دهد، اما سرعت چاپ ممکن است آهسته تر شود.

#### **Crop/Zoom**

بخشی از عکس مورد نظر برای چاپ را بزرگ می کند.

## **اسکن با استفاده از پانل کنترل**

### **اسکن کردن در کارت حافظه**

می توانید تصویر اسکن شده را در کارت حافظه ذخیره کنید.

- .1 سندها را قرار دهید.
- .2 کارت حافظه را در چاپگر قرار دهید.
- .3 از صفحه اصلی وارد **Scan**شوید <sup>و</sup> این کار را با استفاده از دکمهlیاrانجام دهید، و سپس دکمه OK را فشار دهید.
	- .4 گزینه**Card Memory to Scan** را با استفاده از دکمهlیاrانتخاب کنید <sup>و</sup> سپس دکمه OK را فشار دهید.
- 5. تنظیماتی نظیر فرمت ذخیره سازی را بررسی کنید و در صورت لزوم تغییر دهید. موارد تنظیم را با استفاده از دکمه  $\blacktriangledown$  انتخاب کنید و تنظیمات را با استفاده از دکمه $\blacktriangleright$  با  $\blacktriangleright$  تغییر دهید.

**اسکن**

.6 دکمه  $\bigcirc$ را فشار دهید.

*رنگ، اندازه <sup>و</sup> حاشیه تصویر اسکن شده به طور دقیق مشابه با سندمنی باشد. نکته:*

#### **اطلاعات مرتبط**

- | "قرار دادن اسناد در شیشه [اسکرن" در](#page-40-0) صفحه 41
	- | "وارد کردن کارت [حافظه" در](#page-42-0) صفحه 43
- | ["گزینههای](#page-79-0) منو برای اسکن کردن" در صفحه 80

### **ذخیره اسکن در فضای ذخیره ابری**

با استفاده از ویژگی Scan to Cloud میتوانید تصاویر اسکن شده را به سرویس های ابری ارسال کنید. پیش از استفاده از این ویژگی، تنظیمات<br>را با استفاده از Epson Connect انجام دهید. برای اطلاعات بیشتر به وب سایت پورتال زیر Epson Co

<https://www.epsonconnect.com/>

- (فقطاروپا) [http://www.epsonconnect.eu](http://www.epsonconnect.eu/)
- .1 اطمینان حاصل کنید که تنظیامت را با استفاده از Connect Epson انجام داده اید.
	- .2 سندها را قرار دهید.
- .3 از صفحه اصلی وارد **Scan**شوید <sup>و</sup> این کار را با استفاده از دکمهlیاrانجام دهید، و سپس دکمه OK را فشار دهید.
	- .4 گزینه**Cloud to Scan** را با استفاده از دکمهlیاrانتخاب کنید <sup>و</sup> سپس دکمه OK را فشار دهید.

- 5. مقصد را با استفاده از دکمه  $\blacktriangleright\blacktriangle$  با  $\blacktriangleright\blacktriangleright$  انتخاب کنید و سپس دکمه OK را فشار دهید.
- تنظیماتی نظیر فرمت ذخیره سازی را بررسی کنید و در صورت لزوم تغییر دهید. موارد تنظیم را با استفاده از دکمه هیا  $\blacktriangledown$  انتخاب کنید و تنظیمات را با استفاده از دکمه $\blacktriangleright$  با $\blacktriangleright$  تغییر دهید.
	- . دکمه $\mathcal D$  را فشار دهید.  $7$

*رنگ، اندازه <sup>و</sup> حاشیه تصویر اسکن شده به طور دقیق مشابه با سندمنی باشد. نکته:*

#### **اطلاعات مرتبط**

| "قرار دادن اسناد در شیشه [اسکرن" در](#page-40-0) صفحه 41 | ["گزینههای](#page-79-0) منو برای اسکن کردن" در صفحه 80

### **اسکن کردن در رایانه**

می توانید تصویر اسکن شده را در رایانه ذخیره کنید.

#### *مهم:*c

يبش از استفاده از اين ويژگي، اطمينان حاصل كنيد كه Epson Scan 2 و Epson Event Manager در رايانه نصب شده باشند.

- .1 سندها را قرار دهید.
- .2 از صفحه اصلی وارد **Scan**شوید <sup>و</sup> این کار را با استفاده از دکمهlیاrانجام دهید، و سپس دکمه OK را فشار دهید.
- 3. از منوهای زیر با استفاده از دکمه یا نحوه ذخیره تصویر اسکن شده را در یک کامپیوتر انتخاب کنید و سپس دکمه OK را فشار<br>دهید.

❏**(JPEG (Computer to Scan**: تصویر اسکن شده را با فرمت JPEG ذخیره می کند.

❏**(PDF (Computer to Scan**: تصویر اسکن شده را با فرمت PDF ذخیره می کند.

می کند. ❏**(Email (Computer to Scan**: کلاینتایمیل رارویکامپیوتر شامراهاندازیکرده، و سپسبهطور خودکارآن بهیکایمیلضمیمه

.4 رایانه مورد نظر برای ذخیره تصاوير اسکن شده را انتخاب کنید.

*نکته:*

■ می توانید تنظیمات اسکن نظیر اندازه سند، پوشه ذخیره سازی یا فرمت ذخیره سازی، با استفاده از *Epson Event Manager ر*ا تغییر<br>دهید.

ی هنگامیکه چاپگر به یک شبکه متصل است، میتوانید رایانه مورد نظر برای ذخیره تصویر اسکن شده را انتخاب کنید. تا *20*رایانه در پانل کنترل<br>چایگر غایش داده میشود.

ــا اگر رایانه مورد نظر برای ذخیره تصاویر اسکن شده در شبکه شناسایی شد، اولین 1*5* نویسهٔ نام رایانه در پانل کنترل *غ*ایش داده میشود. اگر<br>Network Scan Name (Alphanumeric) را در Epson Event Manager تنظیم کنید، در پانل کنتر

.5 دکمه $\bigcirc$ را فشار دهید.

*رنگ، اندازه <sup>و</sup> حاشیه تصویر اسکن شده به طور دقیق مشابه با سندمنی باشد. نکته:*

**اطلاعات مرتبط**

| "قرار دادن اسناد در شیشه [اسکرن" در](#page-40-0) صفحه 41

118 صفحه [در" Epson Event Manager"](#page-117-0) |

### **ذخیره اسکن در رایانه (WSD(**

#### *نکته:*

*کنند، در دسترس است.* ❏ *این قابلیتفقط برای کامپیوترهایی کهنسخهانگلیسی Vista Windows7/ Windows8/ Windows8.1/ Windows10/ Windows را اجرامی*

■ اگر از Windows 7/Windows Vista استفاده می کنید، باید از قبل با استفاده از این قابلیت کامپیوتر خود را تنظیم کنید.

.1 سندها را قرار دهید.

- .2 از صفحه اصلی وارد **Scan**شوید <sup>و</sup> این کار را با استفاده از دکمهlیاrانجام دهید، و سپس دکمه OK را فشار دهید.
	- .3 گزینه **(WSD (Computer to Scan** را با استفاده از دکمهlیاrانتخاب کنید <sup>و</sup> سپس دکمه OK را فشار دهید.
		- .4 یك رایانه را انتخاب كنید.
		- .5 دکمه $\bigcirc$ را فشار دهید.

*رنگ، اندازه <sup>و</sup> حاشیه تصویر اسکن شده به طور دقیق مشابه با سندمنی باشد. نکته:*

**اطلاعات مرتبط**

| "قرار دادن اسناد در شیشه [اسکرن" در](#page-40-0) صفحه 41

### **تنظیم یک درگاه WSD**

این بخش چگونگی تنظیم درگاه WSD برای Vista Windows7/ Windows را شرح می دهد.

*در 8 Windows8.1/ Windows10/ Windows، درگاه WSD بطور خودکار تنظيم می شود. نکته:*

- موارد زیر برای تنظيم درگاه WSD ضروری است.
	- ❏رایانه و چاپگر به شبکه وصل باشند.

❏راه انداز چاپگر روی رايانه نصب شده باشد.

- .1 چاپگر را روشن کنید.
- .2 روی شروع کلیک کنید و سپس روی **شبکه** در رايانه کلیک کنید.
- .3 روی چاپگر کلیک راست کرده و سپس روی **نصب** کلیک کنید. روی **ادامه** کلیک کنید وقتی صفحه **کنترل دسترسی کاربر** منايش داده می شود.

 $\bigcirc$   $\bigcirc$   $\bigcirc$   $\cdots$  Network  $\rightarrow$ + 4 Search Network  $\overline{\mathcal{L}}$ Search Active Directory Network and Sharing Center Add a printer »  $\mathbb{E}$  -  $\Box$  0  $\begin{tabular}{ll} \textbf{Organize}&\textbf{--} \end{tabular}$ **A** Favorites **POR PURSE** Desktop **Downloads** · Other Devices (1) **Sal Recent Places CONTRACTOR** (FG 1885) Libraries Documents  $\bigwedge$  Music  $\triangle$  Printers (5) **Pictures ROSE** PLOTA Videos Computer AL HEINEN LEOST Local Disk (C:) Local Disk (D:) *<u>D</u>* Install  $\frac{1}{2}$  EI **CH** Network view device webpage (M) Helcomo EPS (M) Helphan Create shortcut EPSON NEWSFILM Categories: Printers Properties Network location:

*نکته:*

نام چاپگری که در شبکه تنظیم می کنید و نام مدل (EPSON XXXXXX (XX-XXXX)) در صفحه شبکه نشان داده می شوند. نام تنظیم شده<br>چاپگر در شبکه را از پانل کنترل چاپگر یا چاپ کردن برگه وضعیت شبکه می توانید بررسی کنید.

.4 روی **دستگاه شام آماده استفاده است** کلیک کنید.

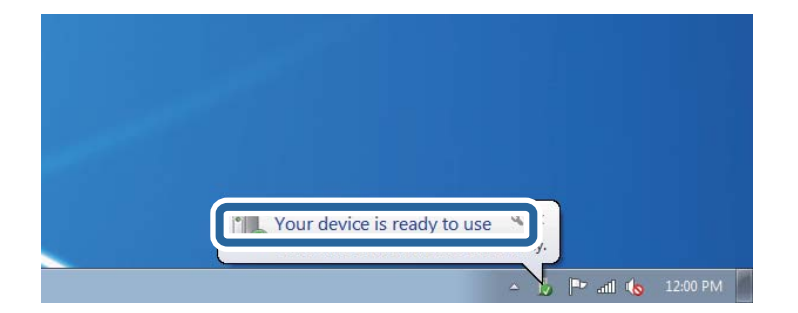

.5 پیام را بررسی کرده و سپس **بسنت** را کلیک کنید.

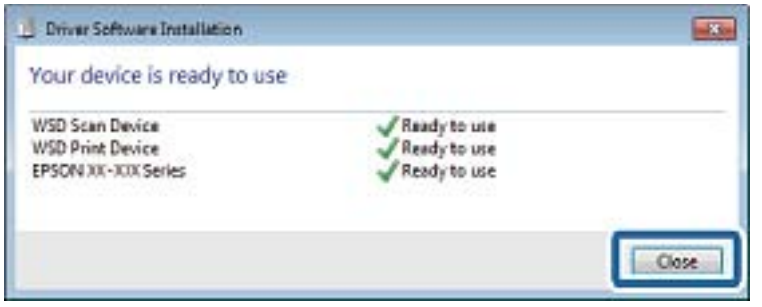

.6 صفحه **دستگاه ها و چاپگرها** را باز کنید.

Windows 7❏

روی شروع >**پانل کنترول** > **سخت افزار و صدا** (یا **سخت افزار**)>**دستگاه ها و چاپگرها** کلیک کنید.

**اسکن**

روی **لغو نصب** کلیک کنید و در صورتی که صفحه **لغو نصب** نشان داده شد، دوباره شروع کنید.

Windows Vista❏

<span id="page-79-0"></span>بر روی شروع >**پانل کنترول** > **سخت افزار و صدا** > **چاپگرها** کلیک کنید.

.7 آیکون دارای نام چاپگر در شبکه نشان داده را بررسی کنید. هنگام استفاده از WSD نام چاپگر را انتخاب کنید.

> **اطلاعات مرتبط** | "چاپ کردن برگه وضعيت [شبكه" در](#page-29-0) صفحه 30

### **گزینههای منو برای اسکن کردن**

گزینههای زیر در منوی **Card Memory to Scan** و منوی **Cloud to Scan** موجود هستند.

#### **Format**

قالب مورد نظر برای ذخیره تصویر اسکن شده را انتخاب کنید.

#### **Color**

رنگی یا تک رنگ بودن اسکن را تعیین کنید.

#### **Scan Area**

```
ناحیه اسکن کردن را انتخاب کنید. برای برش دادن فضای سفید اطراف متن یا تصویر در زمان اسکن کردن، Auto Cropping را
انتخاب کنید. برای اسکن کردن با حداکثر ناحیه شیشه اسکنر، گزینه Max Area را انتخاب کنید. اگر لبه های تصویر اسکن شده در<br>زمان انتخاب A4 برش داده شده است،  این تنظیم را انتخاب کنید و دوباره اسکن کنید.
```
#### **Document**

نوع سند خود را انتخاب کنید.

#### **Resolution**

اندازه اسکن را انتخاب کنید.

#### **Contrast**

```
وضوح تصویر اسکن شده را انتخاب کنید. سطح کنتراست را با فشار دادن دکمه �� افزایش داده و با فشار دادن دکمه �� کاهش
                                                                                                         دهید.
```
#### **Document Orientation**

جهت سند خود را انتخاب کنید.

### **اسکن از رایانه**

### **اسکن کردن با استفاده از 2 Scan Epson**

میتوانید با استفاده از درایور اسکنر "2 Epson Scan" اسکن کنید. برای دریافت توضیح هر یک از موارد تنظیم، به راهنمای 2 Epson Scan<br>مراحعه کنید.

**اطلاعات مرتبط**

| ["2 Scan Epson\) درایور](#page-117-0) اسکرن)" در صفحه 118

#### **اسکن کردن سندها (حالت سند)**

با استفاده از **حالت سند** در 2 Scan Epson, میتوانید سندها را توسط تنظیامت مفصل که برای سندهای متنی مناسبند، اسکن کنید.

**اسکن**

- .1 سندها را قرار دهید.
- .2 2 Scan Epson را آغاز کنید.
- .3 **حالت سند** را از فهرست **حالت** انتخاب کنید.
- .4 تنظیامت زیر را در زبانه **تنظیامت اصلی** انجام دهید.

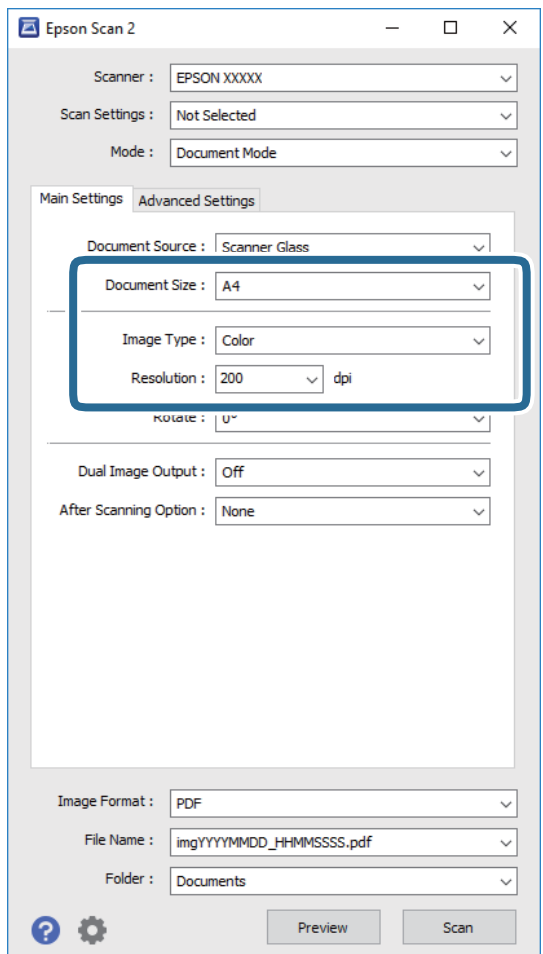

❏**اندازه سند**: اندازه سندی که قرار داده اید را انتخاب کنید.

❏**نوع تصویر**: رنگ مربوط به ذخیره سازی تصویر اسکن شده را انتخاب کنید.

❏**دقت تصویر**: وضوح تصویر را انتخاب کنید.

*تنظیامت منبع سند به صورت شیشه اسکرن ثابت هستند. منی توانید این تنظیامت را تغییر دهید. نکته:*

.5 سایر تنظیامت اسکن را در صورت لزوم انجام دهید.

**لــ**ا میتوانید پیش $نیایش تصویر اسکن شده را با کلیک کردن روی دکمه$ **پیش نمایش** $مشاهده نمایید. پنجره پیش $نایش باز می شود و  
پیشفایش تصویر نشان داده می شود.$$ 

❏در زبانه **تنظیامت پیشرفته** میتوانید تنظیامت دقیق تصویر را که برای سندهای متنی مناسبند، انجام دهید. مانند موارد زیر.

❏**محو کردن ماسک**: میتوانید طرح کلی تصویر را بهبود دهید و آن را واضح تر کنید.

**ا حذف طرح مویر**: میتوانید الگوهای شطرنجی (سایه های شبکه ای) که در زمان اسکن کردن کاغذهای چاپی نظیر مجله *غ*ایان<br>میشود را برطرف کنید.

❏**ارتقای منت**: میتوانید حروف تار در سند را واضح و خوانا کنید.

**ا تقسیم بندی خودکار بخش ها**: میتوانید در زمان اجرای اسکن سیاه و سفید برای سندی که حاوی تصاویر است، حروف را واضح تر<br>کرده و تصاویر را صاف تر کنید.

*موارد ممکن است بسته به سایر تنظیامتی که انجام داده اید در دسترس نباشند. نکته:*

.6 تنظیامت ذخیره فایل را انجام دهید.

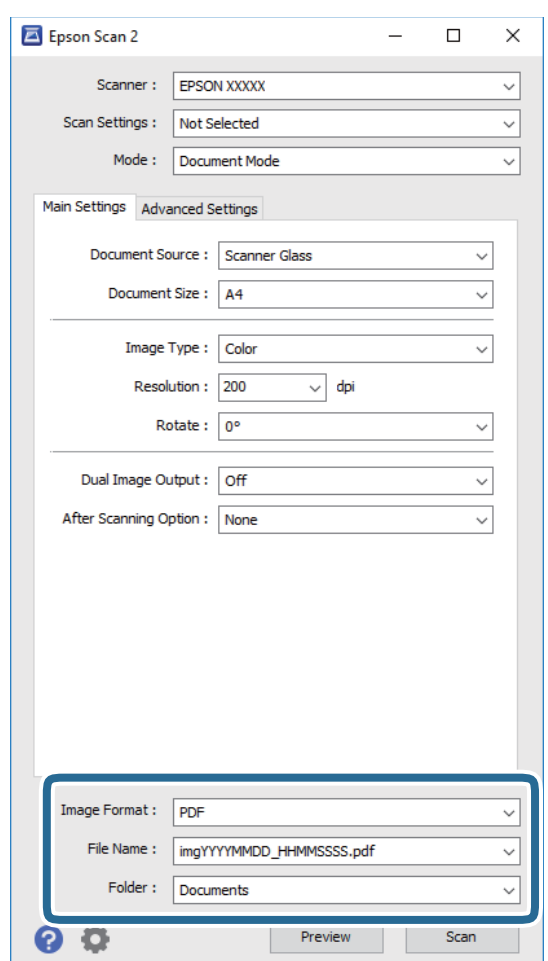

❏**قالب تصویر**: فرمت ذخیرهسازی را از فهرست انتخاب کنید.

<mark>تنظی</mark>مات مفصل مربوط به هر فرمت ذخیرهسازی به غیر از BITMAP و PNG را انجام دهید. پس از انتخاب فرمت ذخیره سازی،<br>**گزینه ها** را از فهرست انتخاب کنید.

❏**نام فایل**: تأیید نام فایل ذخیرهسازی نشان داده می شود.

میتوانید تنظیامت مربوط به نام فایل را با انتخاب **تنظیامت** از فهرست، تغییر دهید.

❏**پوشه**: پوشه ذخیرهسازی برای تصویر اسکن شده را از فهرست انتخاب کنید. با انتخاب **انتخاب** از فهرست میتوانید پوشه دیگری را انتخاب کنید یا یک پوشه جدید ایجاد کنید.

.7 روی **اسکن** کلیک کنید.

**اطلاعات مرتبط** | "قرار دادن اسناد در شیشه [اسکرن" در](#page-40-0) صفحه 41

### **اسکن کردن عکس ها (حالت عکس)**

با استفاده از **حالت عکس** در 2 Scan Epson میتوانید سندها را با ویژگیهای متعدد تنظیم تصویر که برای عکس ها مناسبند، اسکن کنید.

.1 سندها را قرار دهید.

با قرار دادن چندین سند روی شیشه اسکنر، میتوانید همه آنها را بهصورت همزمان اسکن کنید. اطمینان حاصل کنید که حداقل 20 میلی متر<br>بین سندها فاصله باشد.

- .2 2 Scan Epson را آغاز کنید.
- .3 **حالت عکس** را از فهرست **حالت** انتخاب کنید.

.4 تنظیامت زیر را در زبانه **تنظیامت اصلی** انجام دهید.

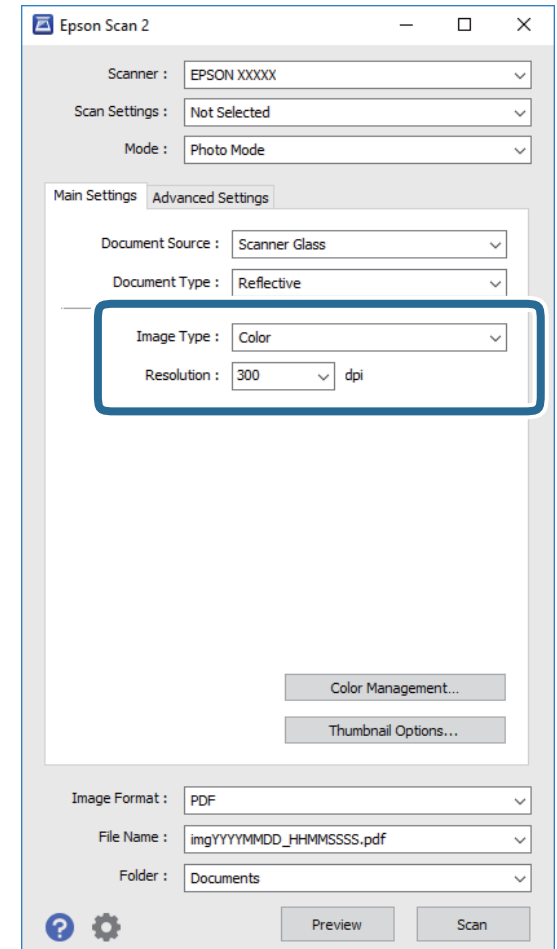

❏**نوع تصویر**: رنگ مربوط به ذخیره سازی تصویر اسکن شده را انتخاب کنید.

❏**دقت تصویر**: وضوح تصویر را انتخاب کنید.

*نکته:*

تنظیم **منبع سند** به عنوان **شیشه اسک<del>ز</del> ثابت است و تنظیم نوع سند به عنوان انعکاسی** ثابت می شود. (**انعکاسی** به معنی سندهای شفاف<br>است، بهطور مثال کاغذهای معمولی یا عکس ها.) فی توانید این تنظیمات را تغییر دهید.

.5 روی **پیش منایش** کلیک کنید.

پنجره پیشمنایش باز می شود و پیشمنایش تصاویر به صورت تصاویر کوچک نشان داده می شود.

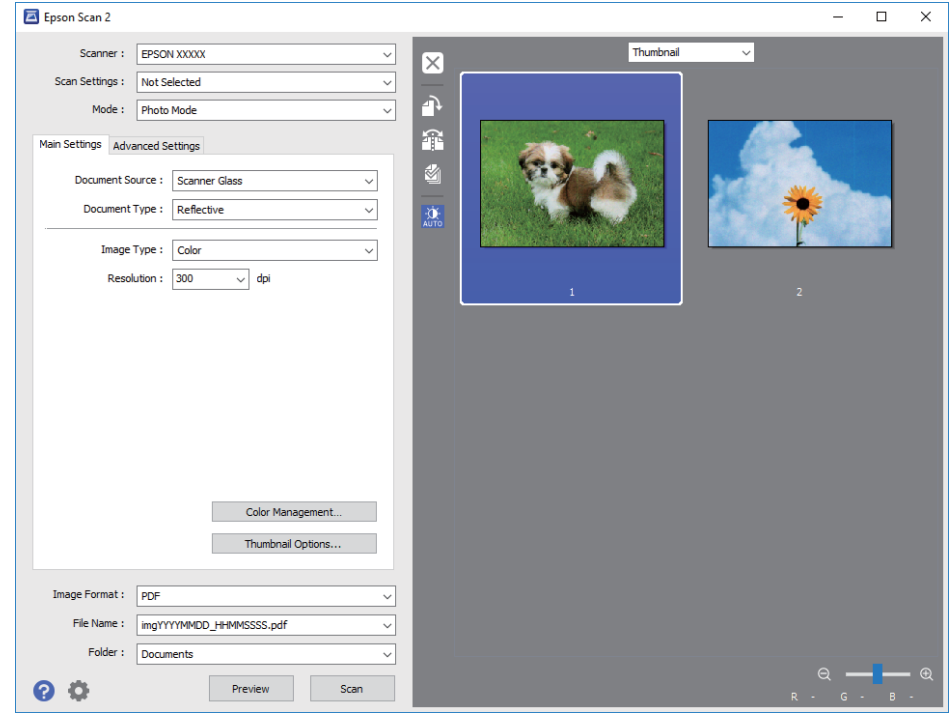

*برای پیشمنایش کل ناحیه اسکن شده، معمولی را از فهرست بالای پنجره پیشمنایش انتخاب کنید. نکته:*

.6 پیش منایش را تأیید کنید و در صورت لزوم تنظیامت تصویر را در زبانه **تنظیامت پیشرفته** انجام دهید.

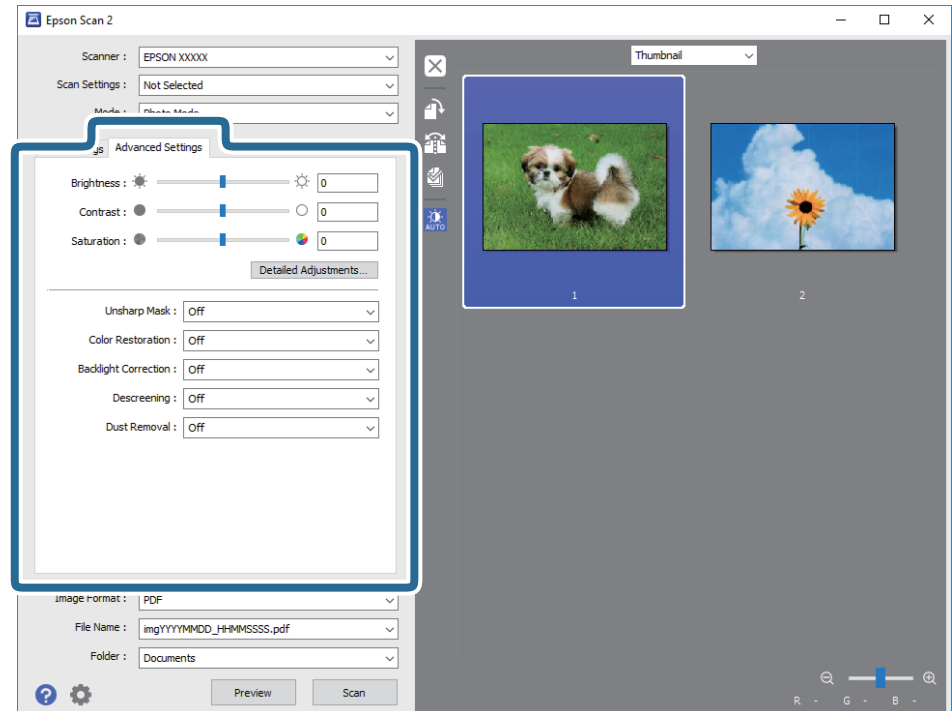

میتوانید تصویر اسکن شده را با استفاده از تنظیامت دقیق که برای عکس ها مناسبند، انجام دهید. نظیر موارد زیر.

❏**درخشندگی**: شام میتوانید روشنایی تصویر اسکن شده را تنظیم کنید. ❏**کنتراست**: شام میتوانید کنتراست تصویر اسکن شده را تنظیم کنید. ❏**اشباع**: شام میتوانید اشباع (شفافیت رنگ) تصویر اسکن شده را تنظیم کنید. ❏**محو کردن ماسک**: میتوانید طرح کلی تصویر اسکن شده را بهبود دهید و آن را واضح تر کنید. ❏**ترمیم رنگ**: میتوانید تصاویری که محو شده اند را تصحیح کنید تا آنها را به رنگ های اصلی بازگردانید. ❏**تصحیح نور پسزمینه**: میتوانید تصاویر اسکن شده که بهدلیل نور زمینه تاریک هستند را روشن تر کنید. **ا حذف طرح مویر**: میتوانید الگوهای شطرنجی (سایه های شبکه ای) که در زمان اسکن کردن کاغذهای چاپی نظیر مجله نمایان میشود<br>را برطرف کنید. ❏**از بین بردن گرد و خاک**: میتوانید گرد و غبار روی تصویر اسکن شده را برطرف کنید. *نکته:* ❏ *موارد ممکن است بسته به سایر تنظیامتی که انجام داده اید در دسترس نباشند.* ❏ *بسته به سند، ممکن است تصویر اسکن شده به صورت صحیح تنظیم نشود.* ■ هنگامیکه چندین تصویر کوچک ایجاد می شود، میتوانید کیفیت هر تصویر کوچک را تنظیم کنید. بسته به موارد تنظیم، میتوانید کیفیت<br>تصاویر اسکن شده را به صورت یکجا با انتخاب چندین تصویر کوچک تنظیم کنید.

.7 تنظیامت ذخیره فایل را انجام دهید.

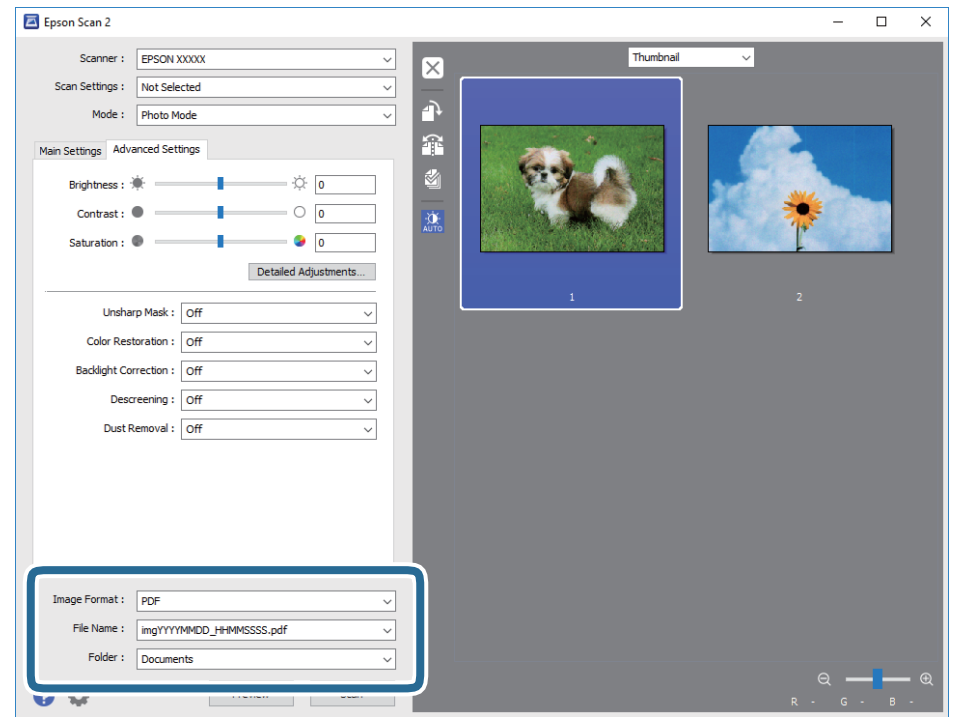

❏**قالب تصویر**: فرمت ذخیرهسازی را از فهرست انتخاب کنید.

تنظیمات مفصل مربوط به هر فرمت ذخیرهسازی به غیر از BITMAP و PNG را انجام دهید. پس از انتخاب فرمت ذخیره سازی،<br>**گزینه ها** را از فهرست انتخاب کنید.

❏**نام فایل**: تأیید نام فایل ذخیرهسازی نشان داده می شود. میتوانید تنظیامت مربوط به نام فایل را با انتخاب **تنظیامت** از فهرست، تغییر دهید.

❏**پوشه**: پوشه ذخیرهسازی برای تصویر اسکن شده را از فهرست انتخاب کنید.

با انتخاب **انتخاب** از فهرست میتوانید پوشه دیگری را انتخاب کنید یا یک پوشه جدید ایجاد کنید.

.8 روی **اسکن** کلیک کنید.

**اطلاعات مرتبط** | "قرار دادن اسناد در شیشه [اسکرن" در](#page-40-0) صفحه 41 | "قرار دادن چندین عکس برای اسکن [کردن" در](#page-41-0) صفحه 42

## **اسکن کردن از دستگاههای هوشمند**

Epson iPrint برنامه ای است که به شما امکان می دهد عکس ها و اسناد را از یک دستگاه هوشمند نظیر تلفن هوشمند یا تبلت که به همان شبکه بی سیمی متصل اند که چاپگر متصل است، اسکن کنید. می توانید اطلاعات اسکن شده را در دستگاه هوشمند یا سرویس های ابری ذخیره<br>کنید، توسط ایمیل ارسال غایید یا آنها را چاپ کنید.

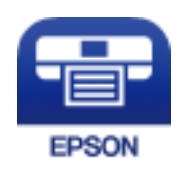

### **Epson iPrint نصب**

میتوانید iPrint Epson را از طریق URL یا کد QR زیر، در دستگاه هوشمند خود نصب کنید. <http://ipr.to/a>

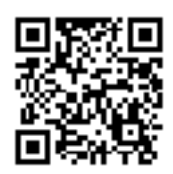

### **اسکن کردن با استفاده از iPrint Epson**

iPrint Epson را از دستگاه هوشمند خود اجرا کنید و گزینه مورد نظر برای استفاده را از صفحه اصلی انتخاب کنید.

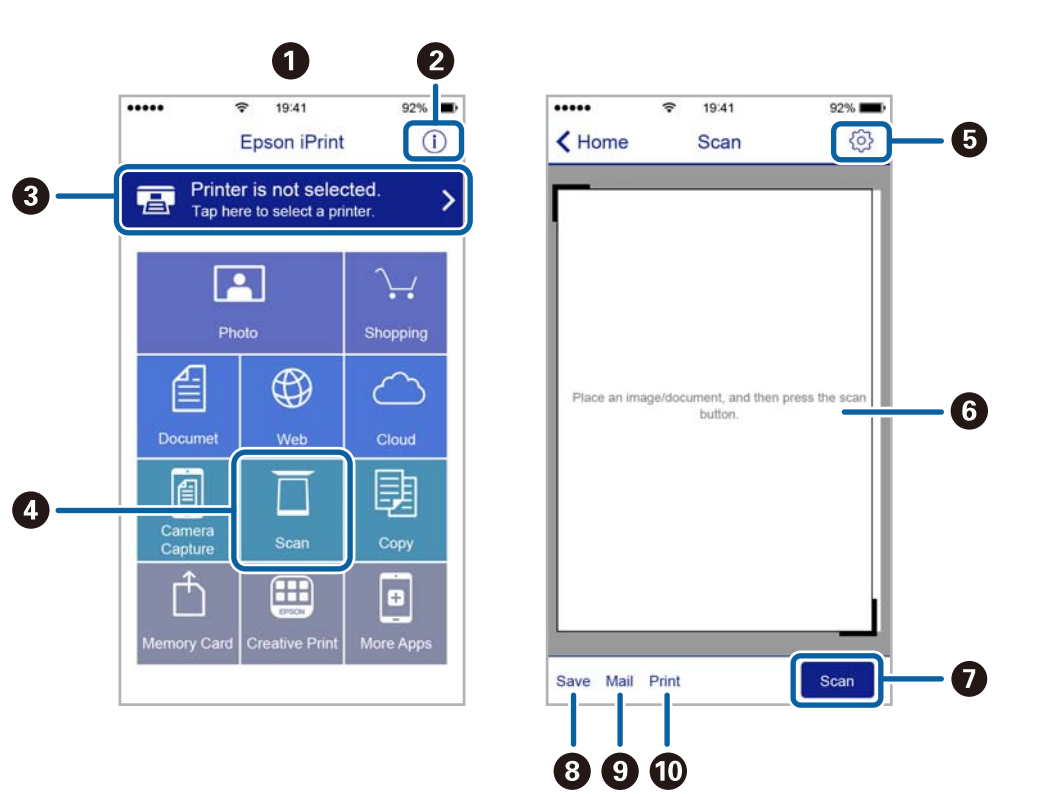

صفحه های زیر ممکن است بدون اطلاع قبلی تغییر کند.

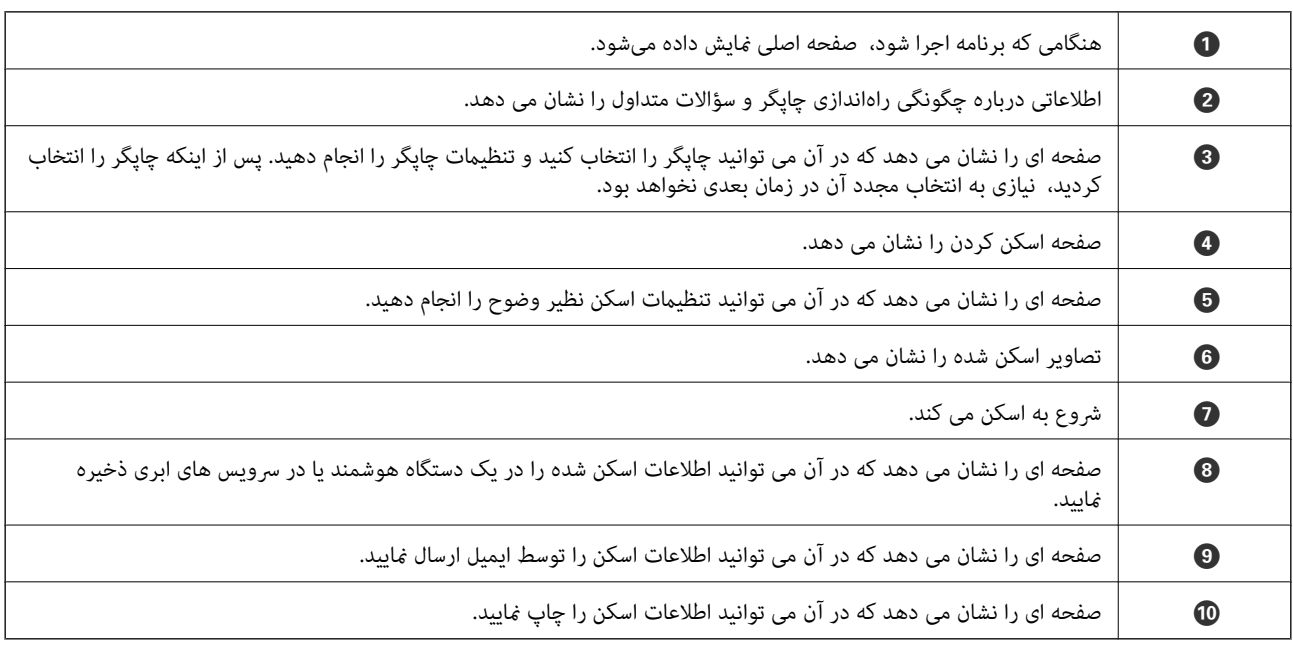

# **تعویض کارتریج های جوهر**

# **بررسی سطوح جوهر**

از پانل کنترل یا رایانه می توانید سطوح حدودی جوهر را بررسی کنید.

**بررسی سطوح جوهر — پانل کنترل**

- <span id="page-88-0"></span>.1 از صفحه اصلی وارد **Setup**شوید <sup>و</sup> این کار را با استفاده از دکمهlیاrانجام دهید، و سپس دکمه OK را فشار دهید.
	- .2 گزینه **Levels Ink** را با استفاده از دکمهu یاd انتخاب کنید <sup>و</sup> سپس دکمه OK را فشار دهید.

### **بررسی سطوح جوهر — Windows**

- .1 به پنجره درایور چاپگر بروید.
- .2 روی **سطوح** از زبانه **اندازه** کلیک کنید.

*نکته:*

اگر EPSON Status Monitor 3 غیر فعال باشد، سطح جوهر نمایش داده نمی شود. روی **تنظیم گسترش یافته** در زبانه **نگهداری** کلیک کرده، و<br>سپس EPSON Status Monitor 3 **را فعال کنید** را انتخاب کنید.

#### **اطلاعات مرتبط**

| ["Windows](#page-110-0) درایور چاپگر" در صفحه 111

### **بررسی سطوح جوهر — X OS Mac**

- .1 **موارد برگزیده سیستم** را از منوی > **چاپگرها و اسکرنها** (یا **چاپ و اسکن**، **چاپ ومنابر**) و سپس چاپگر را انتخاب کنید.
	- .2 روی **گزینه ها و لوازم** > **برنامه**>**باز کردن برنامه چاپگر** کلیک کنید.
		- .3 روی **Monitor Status EPSON** کلیک کنید.

## **کدهای کارتریج جوهر**

Epson استفاده از کارتریج های اصلی جوهر Epson را توصیه می کند. Epson می تواند کیفیت یا قابلیت اعتماد به جوهر غیر اصل را ضمانت کند. استفاده از جوهر غیر اصل ممکن است موجب آسیب هایی شود که تحت پوشش ضمانت نامه Epson نیست، و در چنین موقعیت هایی<br>ممکن است موجب بروز رفتارهای نامنظم چاپگر شود. اطلاعات سطوح جوهر غیر اصلی نمایش داده نمی شود.

کدهای زیر مربوط به کارتریج های اصلی جوهر Epson است.

<span id="page-89-0"></span>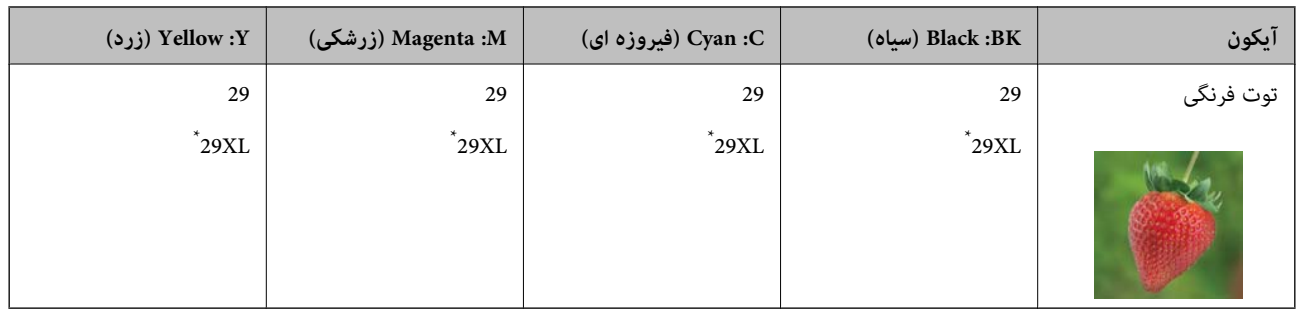

\* "XL "یک کارتریج بزرگ را نشان میدهد.

برای استرالیا

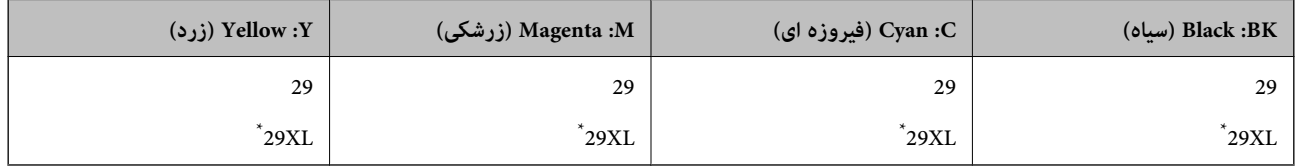

"XL" یک کارتریج بزرگ را نشان میدهد.

برای سنگاپور، هنگ کنگ و تایوان

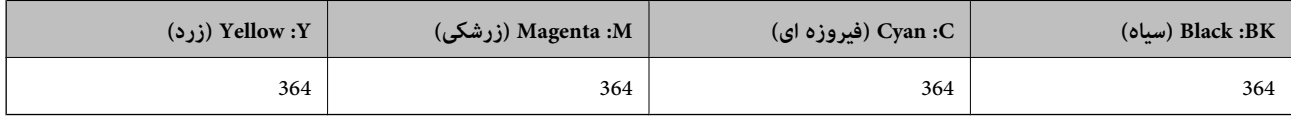

*نکته:*

❏ *همه کارتریج ها در همه مناطق در دسترس نیستند.*

■ بسته به مکان ممکن است کدهای کارتریج جوهر متفاوت باشند. برای دریافت کدهای صحیح در ناحیه خود، با پشتیبانی *Epson* قاس<br>بگیرید.

❏ *در خصوص کاربران در اروپا، برای کسب اطلاعات بیشتر درباره بازده کارتریج جوهرEpson از وب سایت زیر دیدن منایید. <http://www.epson.eu/pageyield>*

**اطلاعات مرتبط**

| "وب سایت [پشتیبانی](#page-158-0) فنی" در صفحه 159

## **احتیاط های مربوط به استفاده از کارتریج جوهر**

قبل از تعویض کارتریج های جوهر دستورالعمل های زیر را مطالعه کنید.

**اقدامات احتیاطی مربوط به جابجایی** جوهر های کارتریج را در دمای اتاق و دور از تابش مستقیم نور خورشید نگهداری کنید. $\Box$ توصیه می کند که از کارتریج جوهر تا قبل از تاریخ چاپ شده بر روی بسته استفاده کنید.  $\square$ ❏برای کسب بهترین نتیجه، از کارتریج جوهر پر که دارای شش ماه تاریخ مصرف پس از باز شدن بسته بندی هستند استفاده کنید. برای کسب بهترین نتایج، بسته بندی های کارتریج جوهر را طوری نگهداری کنید که انتهای آنها پایین باشد.  $\Box$ ❏بعد از آوردن کارتریج جوهر از یک مکان نگهداری سرد، اجازه دهید حداقل سه ساعت قبل از استفاده در دمای اتاق گرم شود.

- تا زمانی که برای نصب کارتریج در چاپگر آماده نیستید، بسته بندی کارتریج را باز نکنید. کارتریج به صورت وکیوم بسته بندی شده است تا چاپ به صورت عادی آن حفظ شود. اگر پیش از استفاده از کارتریج، بسته بندی آن را باز کرده و برای مدت طولانی نگه دارید، ممکن است عمل<br>چاپ به صورت عادی انجام نشود.
	- هنگام باز کردن کاتریج از بسته بندی مراقب باشید قلاب های کناری کارتریج نشکنند. $\Box$
- یش از نصب کارتریج باید نوار زرد رنگ آن را باز کنید؛ درغیراینصورت ممکن است کیفیت چاپ کاهش یابد یا اینکه نتوانید چاپ<br>کنید. برچسب کارتریج را پاره یا جدا نکنید؛ ممکن است این کار باعث نشتی شود.

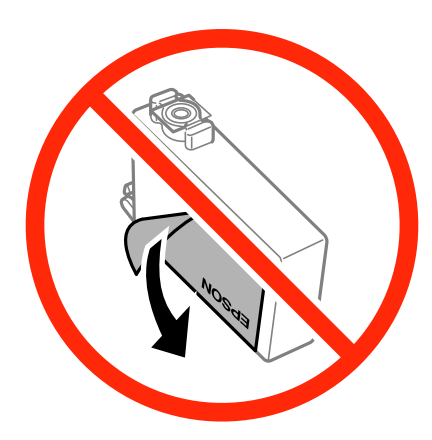

❏برچسب شفاف انتهای کارتریج را جدا نکنید، ممکن است کارتریج ناپایدار شود.

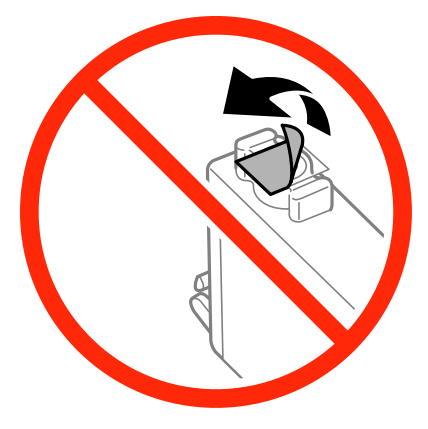

➡ به بخش هایی که در تصویر نشان داده شده اند دست نزنید. در صورت تماس با این قسمت ها ممکن است موجب عدم کارکرد عادی و چاپ<br>شود.

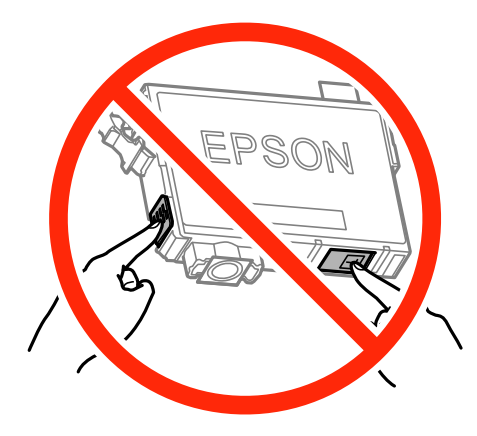

- همه کارتریج های جوهر را نصب کنید در غیر اینصورت  $\Box$  قوانید چاپ کنید.  $\square$
- هنگامی که چاپگر خاموش است، کارتریج ها را تعویض نکنید. هد چاپ را با دست حرکت ندهید، در غیر اینصورت ممکن است چاپگر آسیب<br>ببیند.
	- ❏در حین پر کردن جوهر، چاپگر را خاموش نکنید. اگر پر کردن جوهر کامل انجام نشود، ممکن است نتوانید چاپ کنید.
- ▲ چاپگر را در حالیکه کارتریج های جوهر را جدا کرده اید رها نکنید، یا چاپگر را درحین تعویض کارتریج خاموش نکنید چون جوهر باقی<br>مانده در نازل های هد چاپ ممکن است خشک شود و نتوانید چاپ کنید.
- $\blacksquare$ اگر لازم است موقتاً کارتریج جوهر را بیرون بیاورید، اطمینان حاصل  $\mathfrak{t}$ یید که منطقه تغذیه را از هر گونه گرد و غبار و آلودگی محافظت موده اید. کارتریج جوهر را در همان محل چاپگر نگهداری کنید، طوری که پورت منبع جوهر به سمت پایین یا اطراف باشد. کارتریج های جوهر را طوری نگهداری نکنید که پورت منبع جوهر به سمت بالا باشد. چون پورت تغذیه جوهر مجهز به یک سوپاپ طراحی شده برای<br>نگهداشتن جوهر اضافی است، لازم نیست از روکش و درپوش های خود استفاده کنید.
- ـــا کارتریج های جوهر بیرون آورده شده ممکن است موجب ریختن جوهر در اطراف پورت تغذیه جوهر شوند، بنابراین مراقب باشید هنگام<br>بیرون آوردن کارتریج، جوهر در محیط اطراف نریزد.
- $\blacksquare$ این چاپگر از کارتریج های جوهر مجهز به تراشه سبز که اطلاعاتی از قبیل مقدار جوهر باقی مانده برای هر کارتریج را کنترل می کند استفاده می غاید. این بدین معنی است که حتی اگر کارتریج از چاپگر بیرون آورده شده باشد، قبل از باز شدن، هنوز می توانید بعد از وارد کردن مجدد آن به چاپگر، از آن استفاده کنید. با این وجود، هنگام قرار دادن مجدد کارتریج، ممکن است قدری جوهر مصرف شود تا کارایی چاپگر<br>تضمین گر دد.
- لــا برای حصول حداکثر کارایی جوهر، کارتریج جوهر را فقط زمانی خارج کنید که آماده تعویض آن هستید. هنگام قرار دادن مجدد، نباید از<br>کارتریج های با وضعیت جوهر کم استفاده غود.
- برای اطمینان از اینکه چاپ با کیفیت بهینه دریافت می کنید و جهت کمک به محافظت از هد چاپ خود، زمانیکه چاپگر شما نیاز به تعویض  $\Box$ کارتریج را نشان می دهد، ذخیره ایمنی جوهر متغیر در کارتریج باقی می ماند. بازده ذکر شده برای شما شامل این جوهر ذخیره شده می شود.
	- ❏با اینکه کارتریج های جوهر ممکن است حاوی مواد بازیافت شده باشد، این مواد بر عملکرد یا کارایی چاپگر تأثیری منی گذارد.
		- ❏مشخصات و شکل ظاهری کارتریج جوهر، ممکن است بدون اطلاع قبلی جهت بهبود تغییر کند.
		- ❏کارتریج جوهر را باز نکنید یا شکل آن را تغییر ندهید، در غیر اینصورت ممکن است نتوانید بصورت عادی چاپ کنید.
			- از کارتریج های ارائه شده به همراه چاپگر جهت تعویض *ن*ی توان استفاده نمود.  $\square$
- باشد. ❏بازده ذکر شده ممکن است بسته به تصاویری که چاپ می کنید، نوع کاغذ، تعداد چاپ <sup>و</sup> شرایط محیطی از قبیل دما بستگی داشته

#### **مصرف جوهر**

- تابرای حفظ عملکرد بهینه هد چاپ، مقداری جوهر از همه کارتریج ها نه تنها در طول چاپ بلکه در حین عملیات مراقبت و نگهداری از جمله<br>تعویض کارتریج جوهر و قیز کردن هد چاپ مصرف می شود.
- $\Box$  وقتی چاپ در حالت تک رنگ یا مقیاس خاکستری انجام می شود، بسته به نوع کاغذ یا تنظیمات کیفیت چاپ، جوهرهای رنگی به جای جوهر<br>مشکی ممکن است استفاده شوند. چون ترکیبی از جوهرهای رنگی برای ساخت جوهر مشکی استفاده می شود.
- ❏جوهرکارتریج های جوهرارائه شدهبه همراه چاپگر شام تا حدی درمراحل اولیهنصباستفادهمی شود. بهمنظورتولید چاپباکیفیت بالا، هد چاپ چاپگر شما ممکن است کاملاً با جوهر پر شود. این فرایند خاموش-روشن مقداری جوهر مصرف می کند و بنابراین این کارتریج<br>ها ممکن است موجب چاپ صفحات کمتر نسبت به کارتریج های جوهر بعدی شوند.

راهنمای کاربر

## **تعویض کارتریج های جوهر**

### *!احتیاط:*

<span id="page-92-0"></span>هنگام باز و بسته کردن قسمت اسکنر مراقب دست یا انگشتان خود باشید که گیر نکنند. درغیراینصورت ممکن است صدمه ببینید.

#### *نکته:*

ے حتی پس از اینکه چاپگر نشان داد که جوهر کم است باز هم می توانید به چاپ کردن ادامه دهید. با این وجود، کارتریج های جوهر نو را در اسرع<br>وقت آماده کنید.

یا اگر کارتریج های جوهر را در حین کپی کردن تعویض کنید، ممکن است سندها از جای خود حرکت کنند. دکمه **©** را برای لغو فشار دهید و سندها<br>را تعویض غایید.

.1 یکی از کارهای زیر را انجام دهید.

❏هنگامیکه از شام خواسته شد، کارتریج های جوهر را تعویض کنید

بررسی کنید که کدام کارتریج جوهر نیاز به تعویض دارد و سپس دکمه OK را فشار دهید. گزینه **Replace now** را با استفاده از دکمه

یا $\blacktriangledown$  انتخاب کنید و سپس دکمه OK را فشار دهید.  $\blacktriangledown$ 

هنگام تعویض کارتریج های جوهر پیش از مصرف شدن آنها  $\Box$ 

از صفحه اصلی وارد **Setup**شوید <sup>و</sup> این کار را با استفاده از دکمهlیاrانجام دهید، و سپس دکمه OK را فشار دهید. گزینه **Ink Cartridge Replacement**گزینه .رافشاردهیدOKانتخابکنیدوسپسدکمهdیاuاستفادهازدکمه رابا**Maintenance** را با استفاده از دکمه $\blacktriangleright\blacktriangle$  با  $\blacktriangledown\blacktriangleright$  انتخاب کنید و سپس دکمه OK را فشار دهید. سپس دکمه $\mathbb Q$  را فشار دهید.

2. هنگام تعویض کارتریج جوهر سیاه، به آرامی کارتریج جوهر سیاه جدید را چهار بار تکان دهید و سپس آن را از بستهبندی خارج<br>کنید. هنگام تعویض سایر کارتریج های رنگی، کارتریج های رنگی جدید را از بدون تکان دادن، از بستهبندی خا

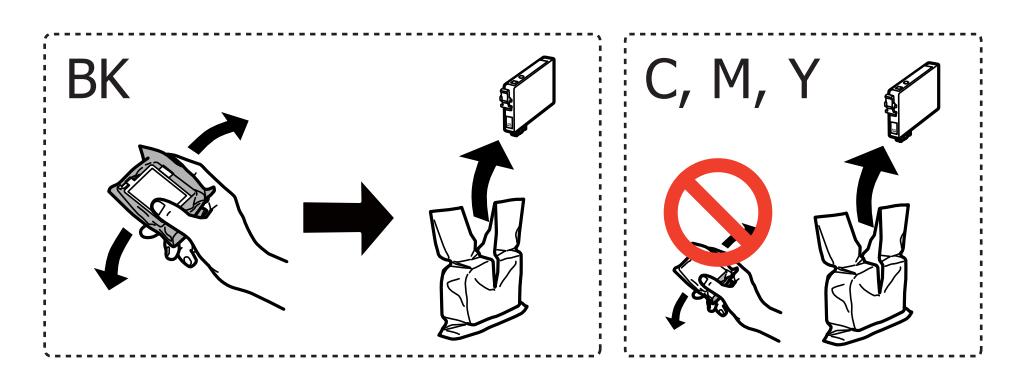

*مهم:*c *پس از باز کردن بستهبندی، کارتریج ها را تکان ندهید چراکه ممکن است نشت کنند.*

.3 فقط نوار زرد را باز کنید.

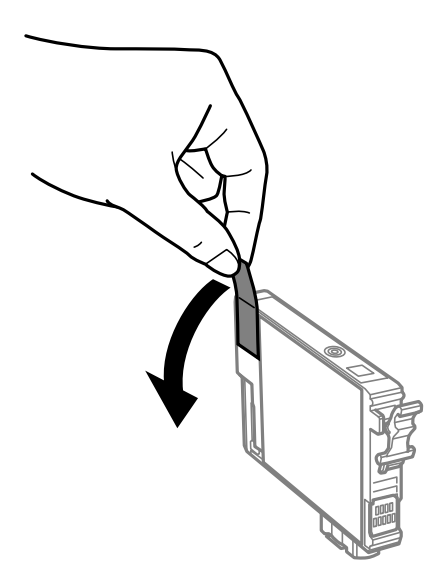

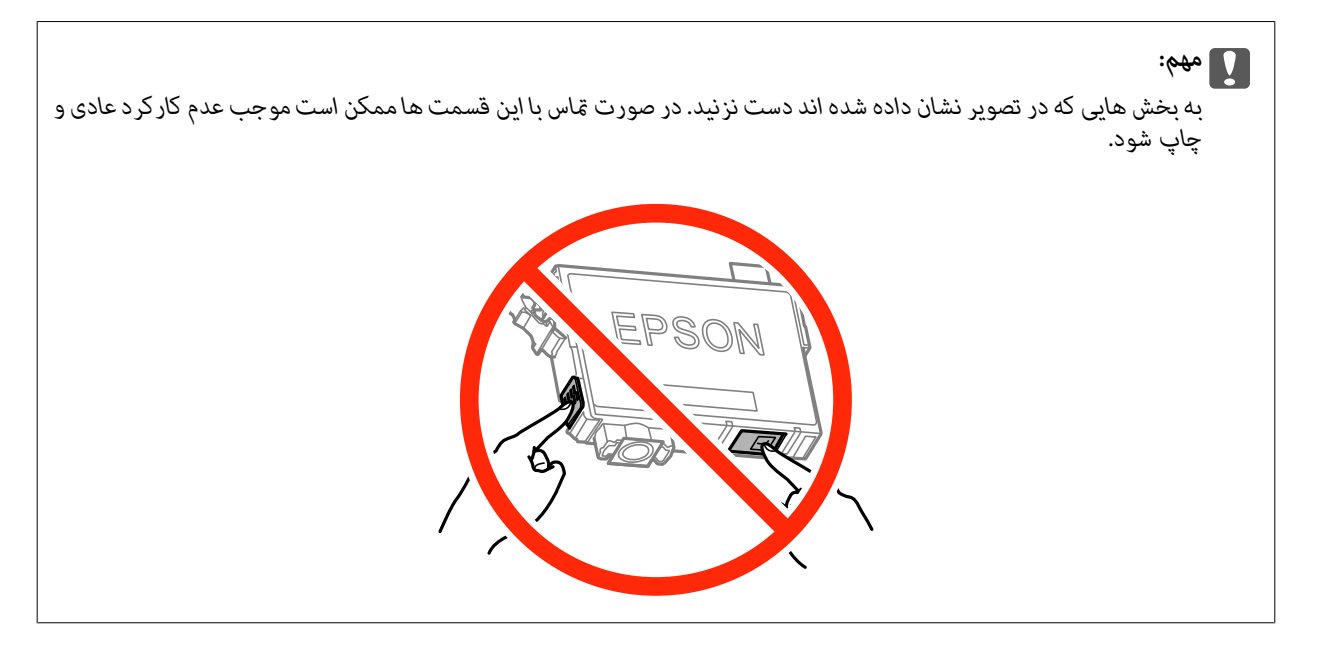

.4 در حالی که درپوش اسناد بسته است، قسمت اسکرن را باز کنید.

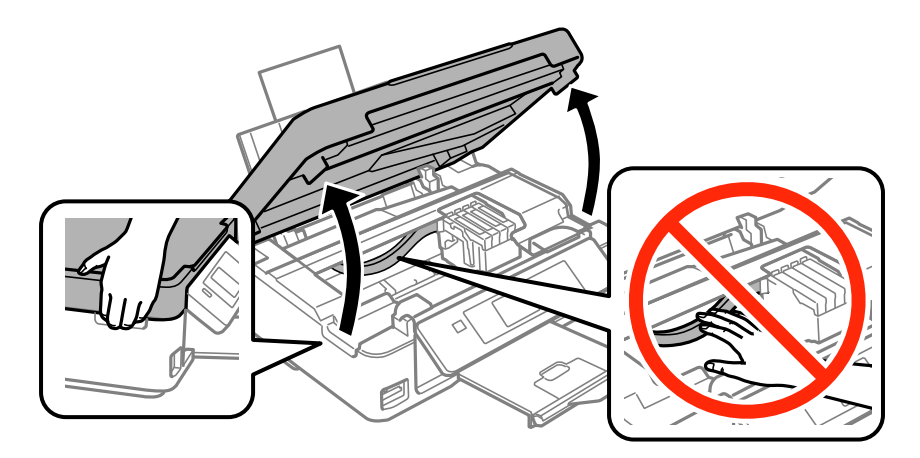

5. زبانه روی کارتریج جوهر را فشار داده و آن را به صورت مستقیم به سمت بالا بکشید. اگر نمی توانید کارتیج جوهر را خارج کنید، آن را<br>محکم بکشید.

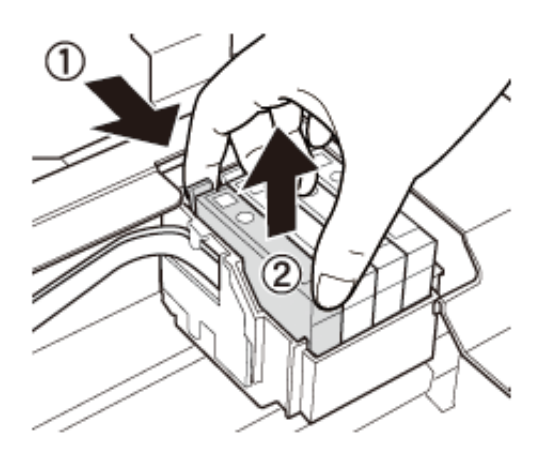

.6 کارتریج جوهر نو را وارد کنید و سپس آن را به طور کامل به پایین فشار دهید.

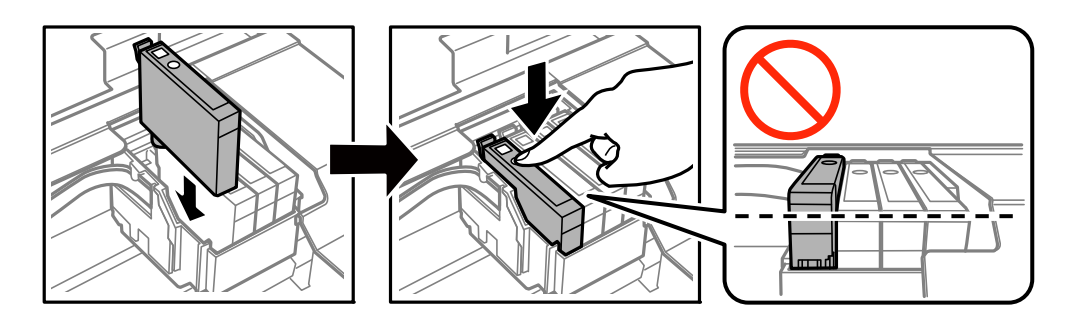

- 7. قسمت اسکنر را ببندید.
- . دکمه $\bigcirc \!\!\! \bigcirc \!\!\! \bigcirc$ را فشار دهید.

شارژ شدن جوهر شروع می شود.

*مهم:*c در حین پر کردن جوهر، چاپگر را خاموش نکنید. اگر پر کردن جوهر کامل انجام نشود، ممکن است نتوانید چاپ کنید.

#### **اطلاعات مرتبط**

- | "کدهای کارتریج [جوهر" در](#page-88-0) صفحه 89
- | "احتیاط های مربوط به استفاده از کارتریج [جوهر" در](#page-89-0) صفحه 90

## **چاپ موقت با جوهر سیاه**

زمانی که ازطریق رایانه چاپ می کنید و جوهر رنگی مصرف شده ولی هنوز جوهر سیاه باقی است، می توانید با استفاده از تنظیمات زیر برای<br>یک مدت کوتاه و فقط با استفاده از جوهر سیاه به چاپ ادامه دهید.

❏نوع کاغذ: کاغذ ساده, Envelope

❏رنگ: **مقیاس خاکستری**

❏بدون حاشیه: انتخاب نشده است

❏3 Monitor Status EPSON: فعال شده (فقط برای Windows(

از آنجا که این ویژگی فقط برای مدت تقریباً پنج روز موجود است، کارتریج جوهر مصرف شده را در اسرع وقت تعویض کنید. *نکته:*

اگر EPSON Status Monitor 3 غیرفعال باشد، دسترسی به درایور چاپگر، بر روی **تنظیم گسترش یافته** در زبانه **نگهداری** کلیک کنید و سپس<br>EPSON Status Monitor 3 **را فعال کنید** را انتخاب کنید.

❏ *مدت زمان موجود، بستگی به شرایط استفاده متغیر است.*

### **چاپ موقت با جوهر سیاه - Windows**

.1 در صورتی که پنجره زیر به منایش در آمد، چاپ را لغو کنید.

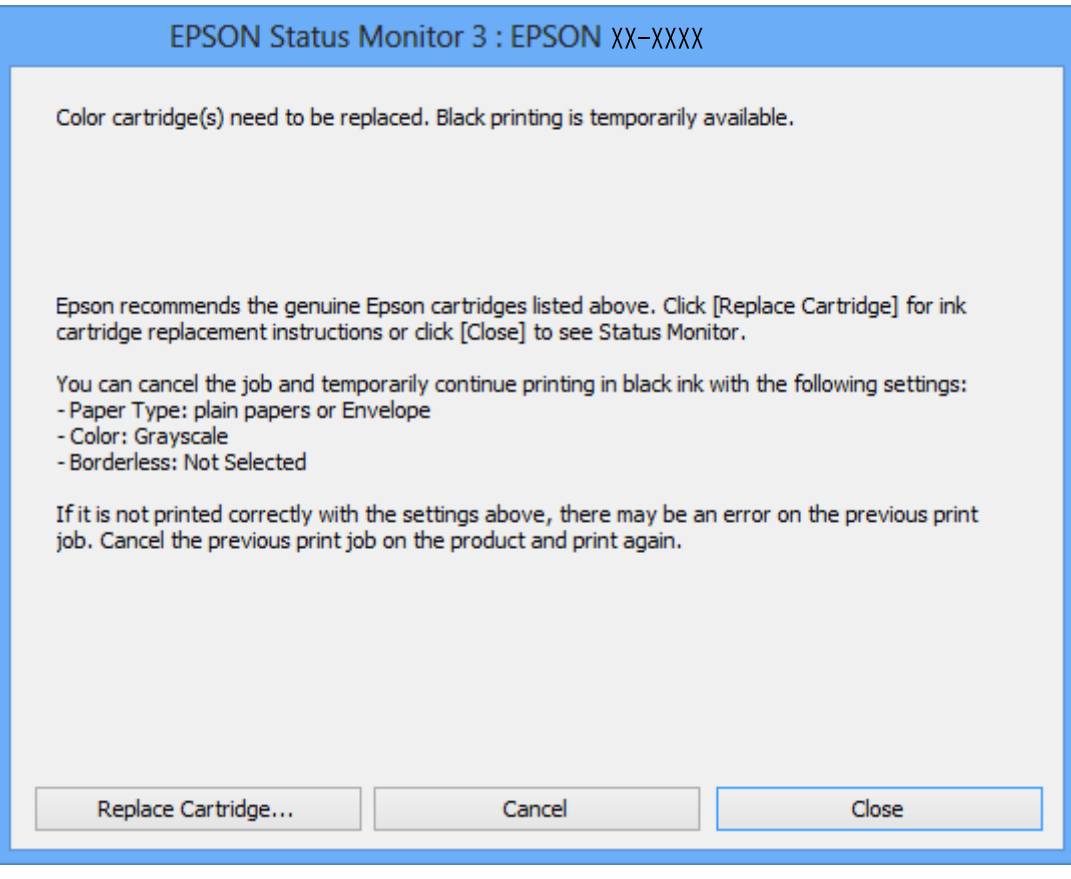

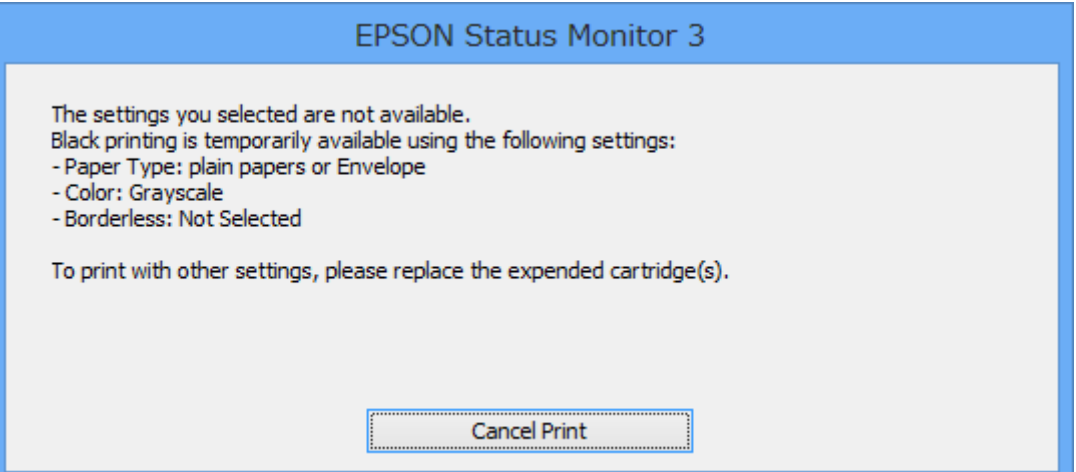

*اگرمنی توانید از رایانه چاپ را لغو کنید، با استفاده از پانل کنترل چاپگر لغو کنید. نکته:*

- .2 به پنجره درایور چاپگر بروید.
- .3 علامت **بدون حاشیه** از زبانه **اندازه** را بردارید.
- .4 **کاغذ ساده** یا **Envelope** را بعنوان تنظیم **نوع کاغذ** در زبانه **اندازه** انتخاب کنید.
	- .5 گزینه **مقیاس خاکستری** را انتخاب کنید.
- .6 سایر موارد را از زبانه های **اندازه** و **گزینه بیشتر** در صورت نیاز تنظیم کرده، و سپس روی **تائید** کلیک کنید.
	- .7 روی **چاپ** کلیک کنید.
	- .8 روی **چاپ سیاه** در پنجره نشان داده شده کلیک کنید.

**اطلاعات مرتبط**

- | "قرار دادن کاغذ در ورودی کاغذ از [عقب" در](#page-36-0) صفحه 37
	- | "اصول اولیه چاپ [Windows "در](#page-50-0) صفحه 51

### **چاپ موقت با جوهر سیاه - X OS Mac**

*برای استفاده از این ویژگی از طریق شبکه، با Bonjour وصل شوید. نکته:*

- .1 روی مناد چاپگر در **جایگاه** کلیک کنید.
	- .2 کار را لغو کنید.

*اگرمنی توانید از رایانه چاپ را لغو کنید، با استفاده از پانل کنترل چاپگر لغو کنید. نکته:*

- 3. موارد برگزیده سیستم را از منوی الله |> چاپگرها و اسکنرها (یا چاپ و اسکن، چاپ و مابر) و سپس چاپگر را انتخاب کنید. روی گزینه ها<br>و لوازم > گزینه ها (یا درایور) کلیک کنید.
	- .4 **On** را بعنوان تنظیم **printing black temporary Permit** انتخاب کنید.
		- .5 به کادر محاوره چاپ دسترسی پیدا کنید.
		- .6 از منوی بازشو **تنظیامت چاپ** را انتخاب کنید.
	- .7 هر نوع اندازه کاغذ به جز یک اندازه بدون حاشیه را بعنوان تنظیم **اندازه کاغذ** انتخاب کنید.
		- .8 **کاغذ ساده** یا **Envelope** را بعنوان تنظیم **نوع رسانه** انتخاب کنید.
			- .9 گزینه **مقیاس خاکستری** را انتخاب کنید.
			- .10 در صورت نیاز سایر موارد را تنظیم کنید.
				- .11 روی **چاپ** کلیک کنید.

**اطلاعات مرتبط**

- $\,$  "لغو چاپ X Mac OS X" در صفحه  $\,$
- | "قرار دادن کاغذ در ورودی کاغذ از [عقب" در](#page-36-0) صفحه 37
	- $\,$  "اصول اولیه چاپ Mac OS X" در صفحه 53 $\,$

## **صرفه جویی در جوهر سیاه زمانی مقدار آن کم است (فقط ( Windows**

زمانی که مقدار جوهر سیاه کم است ولی مقدار جوهر رنگی باقیمانده کافی باشد، می توانید از ترکیب جوهرهای رنگی برای ایجاد رنگ سیاه<br>استفاده کنید. هنگام تعویض کارتریج جوهر سیاه می توانید به چاپ ادامه دهید.

این ویژگی فقط زمانی موجود است که تنظیامت زیر را در درایور چاپگر انتخاب کنید.

❏نوع کاغذ: **کاغذ ساده**

❏کیفیت: **استاندارد**

شده فعال :EPSON Status Monitor 3❏

*نکته:*

- آگر EPSON Status Monitor 3 غیرفعال باشد، دسترسی به درایور چاپگر، بر روی **تنظیم گسترش یافته** در زبانه **نگهداری** کلیک کنید و سپس<br>EPSON Status Monitor 3 را **فعال کنید** را انتخاب کنید.
	- ❏ *رنگ سیاه ترکیبی کمی با رنگ سیاه خالص فرق می کند. علاوه بر این، سرعت چاپ کاهش می یابد.*
		- ❏ *برای حفظ کیفیت هد چاپ، جوهر سیاه نیز مصرف می شود.*

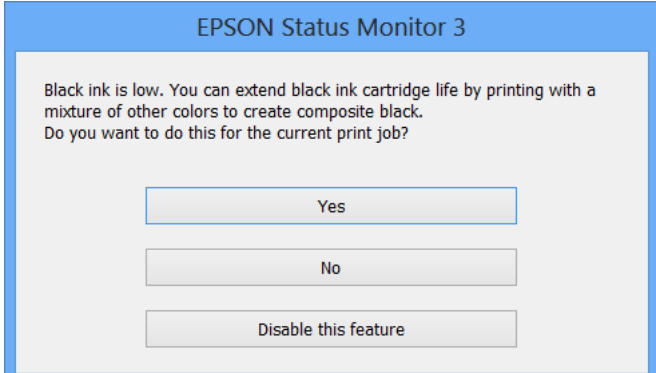

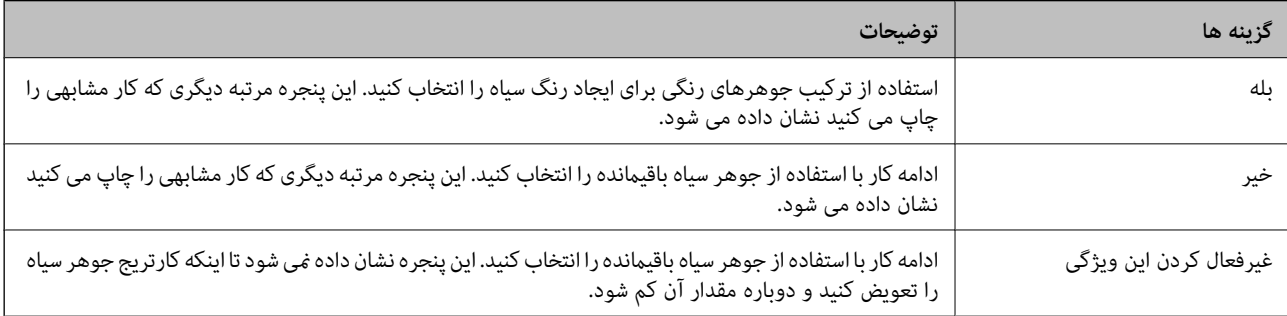

# **نگهداری از چاپگر**

# **بررسی و متیز کردن هد چاپ**

<span id="page-98-0"></span>اگر نازل ها مسدود شده باشند، کار چاپ شده کم رنگ می شود، نوارهای قابل مشاهده ایجاد یا رنگ های غیرمنتظره ای ظاهر می شود. زمانی که کیفیت چاپ کاهش می یابد، از ویژگی بررسی نازل استفاده کرده و بررسی کنید آیا نازل ها مسدود شده اند. اگر نازل ها مسدود شده اند، هد<br>چاپ را قیز کنید.

*مهم:*c ■ در حین قیز کردن هد، از باز کردن بخش اسکنر یا خاموش کردن چاپگر خودداری کنید. اگر قیز کردن هد کامل انجام نشود، ممکن است<br>نتوانید چاپ کنید. چون قیز کردن هد چاپ از مقداری جوهر استفاده می کند، تنها درصورتیکه کیفیت چاپ کاهش یافته است، فقط هد چاپ را قیز  $\Box$ ❏ *وقتی جوهر کم است، منی توانید هد چاپ را متیز کنید. ابتدا کارتریج جوهر را تعویض کنید.* ❏ *اگربعداز چهاربارتکراربررسی نازل و متیزکردنسرآن، کیفیتچاپبهتر نشد، حداقل ششساعتصبر کنیدوبادستگاهکارنکنیدو* سپس دوباره سر نازل را بررسی کنید و اگر نیاز بود آن را قیز کنید. توصیه می شود که چاپگر را خاموش کنید. اگر کیفیت چاپ هنوز بهبود<br>نبافته است، با بشتبیانی Epson قاس بگیرید. ❏ *برای جلوگیری از خشک شدن هد چاپ، هنگامی که چاپگر روشن است، آن را از پریز نکشید.*

### **بررسی و متیز کردن هد چاپ — پانل کنترل**

- .1 کاغذ ساده اندازه 4A را در چاپگر قرار دهید.
- .2 از صفحه اصلی وارد **Setup**شوید <sup>و</sup> این کار را با استفاده از دکمهlیاrانجام دهید، و سپس دکمه OK را فشار دهید.
	- 3. گزینه Maintenance را با استفاده از دکمه **∆** یا ▼ انتخاب کنید و سپس دکمه OK را فشار دهید.
	- 4. گزینه Nozzle Check را با استفاده از دکمه **∆** یا ▼ انتخاب کنید و سپس دکمه OK را فشار دهید.
		- .5 دستورالعمل های روی صفحه را برای چاپ الگوهای بررسی نازل، دنبال منایید.

6. الگوی چاپ شده را بررسی کنید. درصورت وجود خطوط بریده یا قسمت های حذف شده همان طور که در الگوی "NG" نشان داده شده است، ممکّن است نازل های هدچاپ مسدود شده باشند. به مرحله بعدی بروید. اگر خطوط بریده یا قسمت های حذف شده همان طور که در الگوی "OK "نشان داده شده است وجود ندارد، نازل ها مسدود نشده اند. متیزکاری هد چاپ لازم نیست. گزینه

**Check Nozzle Finish** را با استفاده از دکمهuیاdانتخاب کنید <sup>و</sup> سپس دکمه OK را فشار دهید.

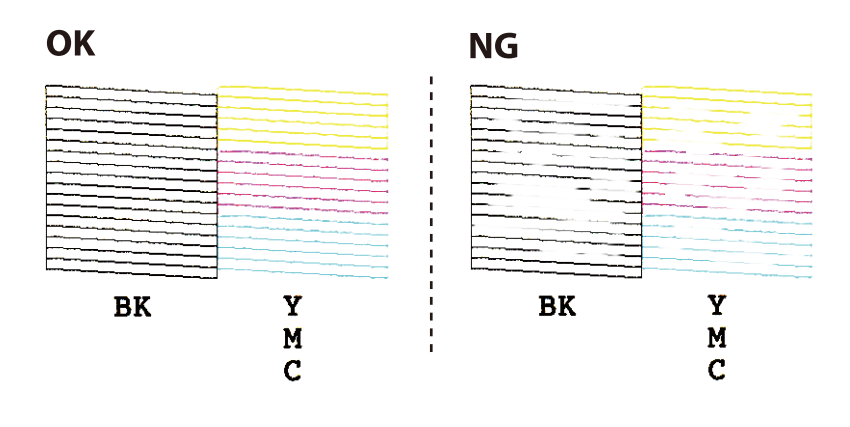

*الگوی بررسی ممکن است بر اساس مدل فرق داشته باشد. نکته:*

- 7. گزینه Head Cleaning را با استفاده از دکمه ه**یا ▼** انتخاب کنید و سپس دکمه OK را فشار دهید.
	- .8 برای متیز کردن هد چاپ از دستورالعمل های روی صفحه پیروی كنید.
- 9. پس از امّام مّیزکاری، **Nozzle Check ر**ا با استفاده از دکمه های **گه** یا ▼ انتخاب کنید و سپس دستورالعملهای روی صفحه را برای<br>چاپ مجدد الگوی بررسی نازل، دنبال کنید. مّیز کردن و چاپ الگو را تکرار کنید تا همه خطوط بهطو

#### **اطلاعات مرتبط**

| "قرار دادن کاغذ در ورودی کاغذ از [عقب" در](#page-36-0) صفحه 37

### **بررسی و متیز کردن هد چاپ - Windows**

- .1 کاغذ ساده اندازه 4A را در چاپگر قرار دهید.
	- .2 به پنجره درایور چاپگر بروید.
- .3 روی **بررسی نازل** از زبانه **نگهداری** کلیک کنید.
	- .4 دستورالعمل های روی صفحه را دنبال کنید.

#### **اطلاعات مرتبط**

| "قرار دادن کاغذ در ورودی کاغذ از [عقب" در](#page-36-0) صفحه 37 | ["Windows](#page-110-0) درایور چاپگر" در صفحه 111

### **بررسی و متیز کردن هد چاپ - X OS Mac**

- .1 کاغذ ساده اندازه 4A را در چاپگر قرار دهید.
- .2 **موارد برگزیده سیستم** را از منوی > **چاپگرها و اسکرنها** (یا **چاپ و اسکن**، **چاپ ومنابر**) و سپس چاپگر را انتخاب کنید.
- <span id="page-100-0"></span>.3 روی **گزینه ها و لوازم** > **برنامه**>**باز کردن برنامه چاپگر** کلیک کنید.
	- .4 روی **بررسی نازل** کلیک کنید.
	- .5 دستورالعمل های روی صفحه را دنبال کنید.

**اطلاعات مرتبط**

| "قرار دادن کاغذ در ورودی کاغذ از [عقب" در](#page-36-0) صفحه 37

# **تراز کردن هد چاپ**

اگر متوجه عدم ترازبندی خطوط عمودی یا تصاویر تار شدید، هد چاپ را تراز کنید.

### **تراز کردن هد چاپ — پانل کنترل**

- .1 کاغذ ساده اندازه 4A را در چاپگر قرار دهید.
- .2 از صفحه اصلی وارد **Setup**شوید <sup>و</sup> این کار را با استفاده از دکمهlیاrانجام دهید، و سپس دکمه OK را فشار دهید.
	- .3 گزینه **Maintenance** را با استفاده از دکمهuیاd انتخاب کنید <sup>و</sup> سپس دکمه OK را فشار دهید.
	- 4. گزینه Print Head Alignment را با استفاده از دکمه ـ ▲ یا ▼ انتخاب کنید و سپس دکمه OK را فشار دهید.
		- .5 دستورالعمل های روی صفحه را برای چاپ الگوهای ترازبندی، دنبال منایید.
- 6. برای تراز کردن هد چاپ از دستورالعمل های روی صفحه پیروی کنید. شماره ساده ترین الگو در هر گروه را با استفاده از دکمه ▲ یا ▼<br>پیدا کرده و انتخاب غایید و سپس دکمه OK را فشار دهید.

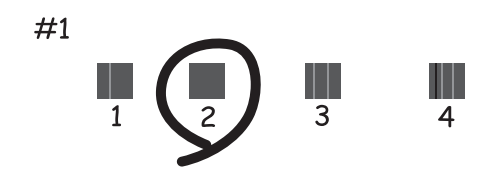

*نکته:*

❏ *الگوی بررسی ممکن است بر اساس مدل فرق داشته باشد.*

❏ *اگر کیفیت چاپ بهتر نشد، هد چاپ را از طریق رایانه تراز کنید.*

#### **اطلاعات مرتبط**

| "قرار دادن کاغذ در ورودی کاغذ از [عقب" در](#page-36-0) صفحه 37

راهنمای کاربر

### **تراز کردن هد چاپ - Windows**

- .1 کاغذ ساده اندازه 4A را در چاپگر قرار دهید.
	- .2 به پنجره درایور چاپگر بروید.
- .3 روی **تراز هد چاپ** از زبانه **نگهداری** کلیک کنید.
	- .4 دستورالعمل های روی صفحه را دنبال کنید.

#### **اطلاعات مرتبط**

- | "قرار دادن کاغذ در ورودی کاغذ از [عقب" در](#page-36-0) صفحه 37
	- | ["Windows](#page-110-0) درایور چاپگر" در صفحه 111

### **تراز کردن هد چاپ - X OS Mac**

- .1 کاغذ ساده اندازه 4A را در چاپگر قرار دهید.
- <span id="page-101-0"></span>.2 **موارد برگزیده سیستم** را از منوی > **چاپگرها و اسکرنها** (یا **چاپ و اسکن**، **چاپ ومنابر**) و سپس چاپگر را انتخاب کنید.
	- .3 روی **گزینه ها و لوازم** > **برنامه**>**باز کردن برنامه چاپگر** کلیک کنید.
		- .4 روی **Alignment Head Print** کلیک کنید.
		- .5 دستورالعمل های روی صفحه را دنبال کنید.

**اطلاعات مرتبط** | "قرار دادن کاغذ در ورودی کاغذ از [عقب" در](#page-36-0) صفحه 37

## **متیز کردن مسیر کاغذ**

اگر در کار چاپ شده خط افتادگی یا لکه دیده شود، داخل غلتک را متیز کنید.

### *مهم:*c

برای قیز کردن داخل چاپگر از دستمال کاغذی استفاده نکنید. ممکن است نازل های هد چاپ با پرز مسدود شوند.

- .1 اطمینان حاصل کنید که گرد و غبار یا لکه روی شیشه اسکرن و درپوش سند وجود ندارد.
- .2 از صفحه اصلی وارد **Setup**شوید <sup>و</sup> این کار را با استفاده از دکمهlیاrانجام دهید، و سپس دکمه OK را فشار دهید.
	- .3 گزینه **Maintenance** را با استفاده از دکمهuیاd انتخاب کنید <sup>و</sup> سپس دکمه OK را فشار دهید.
	- .4 گزینه **Cleaning Guide Paper** را با استفاده از دکمهuیاdانتخاب کنید <sup>و</sup> سپس دکمه OK را فشار دهید.
		- .5 کاغذ ساده اندازه 4A را در چاپگر قرار دهید.

.6 دکمه $\bigcirc \!\!\!\! \bigcirc \!\!\!\! \bigcirc$ را فشار دهید.

کاغذ از چاپگر خارج می شود. **نکته:**<br>تا مدتی پس از خروج کاغذ، صداهای کارکرد از چاپگر شنیده می شود. این وضعیت عادی است و نشان دهنده نقص عملکرد غی باشد.

.7 این روش را ادامه دهید تا لکه ای از جوهر روی کاغذ دیده نشود.

*نکته:*

*اگردرتغذیهکاغذمشکل وجودداردواگرداراییککاغذ متیزکننده هستیدکه همراهکاغذاصلیEpson عرضه شدهاست، شایدبتوانیدمشکل* تغذیه کاغذ را با استفاده از کاغذ <del>م</del>یزکننده به جای استفاده از کاغذ ساده اندازه *A4 ح*ل کنید. هنگام استفاده از کاغذ مّیزکننده، کاغذ را با استفاده از دستورالعملهای همراه کاغذ قرار دهید. اگر صفحه تنظیم کاغذ غایش داده شد، دکمه **گ** را برای ادامه فشار دهید. این رویه را چندین بار با<br>استفاده از کاغذ قیزکننده تکرار غایید.

**اطلاعات مرتبط**

| "قرار دادن کاغذ در ورودی کاغذ از [عقب" در](#page-36-0) صفحه 37

## **متیز کردن شیشه اسکرن**

زمانی که نسخه های چاپ شده یا تصاویر اسکن شده لکه دارند یا خط افتادگی دارند، شیشه اسکرن را متیز کنید.

*مهم:*c

*هرگز از الکل یا تیرن برای متیز کردن چاپگر استفاده نکنید. این مواد شیمیایی به چاپگر آسیب می رسانند.*

.1 درپوش اسناد را باز کنید.

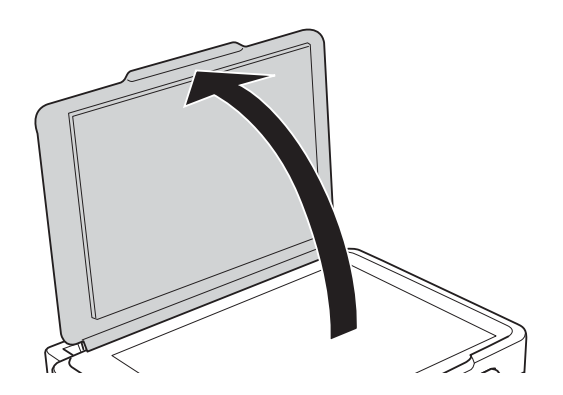

.2 از یک پارچه نرم و خشک و متیز برای متیز کردن سطح شیشه اسکرن استفاده کنید.

*نکته:*

■ اگر سطح شیشه با چربی یا مواد سخت دیگری آلوده شده، از مقدار کمی قیزکننده شیشه و یک پارچه نرم برای خارج کردن آنها استفاده<br>کنید. مایع باقیمانده را یاک کنید.

❏ *از وارد آوردن نريوی بيش از حد به سطح شیشه ای بپرهيزيد.*

■ مراقب باشید سطح شیشه را خراش ندهید یا به آن آسیب نرسانید. سطح شیشه آسیب دیده کیفیت اسکن را کاهش می دهد.

## **ذخیره نیرو**

<span id="page-103-0"></span>اگر هیچ عملیاتی در زمان مشخصی انجام نشود، چاپگر بهصورت خودکار وارد حالت خواب می شود یا خاموش می گردد. زمان مورد نظر پیش از<br>اعمال مدیریت نیرو را میتوانید تنظیم کنید. هرگونه افزایش میتواند بر کارایی انرژی محصول تأثیر بگذارد

### **صرفه جویی در مصرف انرژی - پانل کنترل**

- .1 از صفحه اصلی وارد **Setup** شوید، برای این کار از دکمهlیاrاستفاده کنید <sup>و</sup> سپس دکمه OK را فشار دهید.
	- 2. Printer Setup را با استفاده از دکمه **∆** یا ▼ انتخاب کنید، و سپس دکمه OK را فشار دهید.
- 3. Power Off Timer یا Sleep Timer را با استفاده از دکمه **∆** یا ▼ انتخاب کنید، و سپس دکمه OK را فشار دهید.
	- 4. تنظیمات را با استفاده از دکمه ▲ یا ▼ انتخاب کنید، و سپس دکمه OK را فشار دهید.

### **ذخیره نیرو — Windows**

- .1 به پنجره درایور چاپگر بروید.
- .2 روی **اطلاعات چاپگر و گزینه ها** از زبانه **نگهداری** کلیک کنید.
- 3. مدت زمانی که پس از آن چاپگر وارد حالت خواب می شود را به عنوان تنظیم **تایمر خواب ا**نتخاب کنید و روی **ارسال** کلیک کنید. برای اینکه<br>چاپگر بهصورت خودکار خاموش شود، مدت زمان را به عنوان تنظیم **تایمر خاموش شدن** انتخاب ک
	- .4 روی **تائید** کلیک کنید.

#### **اطلاعات مرتبط**

| ["Windows](#page-110-0) درایور چاپگر" در صفحه 111

### **Mac OS X — نیرو ذخیره**

- .1 **موارد برگزیده سیستم** را از منوی > **چاپگرها و اسکرنها** (یا **چاپ و اسکن**، **چاپ ومنابر**) و سپس چاپگر را انتخاب کنید.
	- .2 روی **گزینه ها و لوازم** > **برنامه**>**باز کردن برنامه چاپگر** کلیک کنید.
		- .3 روی **تنظیم چاپگر** کلیک کنید.
- 4. مدت زمانی که پس از آن چاپگر وارد حالت خواب می شود را به عنوان تنظیم **تایمر خواب** انتخاب کنید و روی **اعمال کردن** کلیک کنید. برای اینکه چاپگر بهصورت خودکار خاموش شود، مدت زمان را بهعنوان تنظیم **تایمر خاموش شدن** انتخاب کنیدوروی **اعامل کردن** کلیک کنید.

# **گزینههای منو برای حالت Setup**

با انتخاب **Setup** از صفحه اصلی ازطریق پانل کنترل، میتوانید تنظیامت چاپگر یا سرویس و نگهداری چاپگر را انجام دهید.

## **گزینههای منو برای Levels Ink**

منوها را به صورتی که در زیر شرح داده شده است از پانل کنترل انتخاب کنید.

**Ink Levels**<**Setup**

تخمینی از میزان کارتریج جوهر باقیمانده را نشان می دهد. هنگامیکه یک آیکون ! نمایش داده میشود، کارتریج جوهر درحال تمام شدن<br>است. هنگامیکه یک آیکون X نمایش داده میشود، کارتریج جوهر مصرف شده است.

## **گزینههای منو برای Maintenance**

منوها را به صورتی که در زیر شرح داده شده است از پانل کنترل انتخاب کنید.

**Maintenance**<**Setup**

#### **Nozzle Check**

یک الگو برای بررسی انسداد نازل های هد چاپ، چاپ میکند.

#### **Head Cleaning**

نازل های مسدود در هد چاپ را متیز می کند.

#### **Print Head Alignment**

هد چاپ را تنظیم می کند تا کیفیت چاپ بهتر شود.

#### **Ink Cartridge Replacement**

پیش از مصرف شدن جوهر، از این ویژگی برای تعویض کارتریج های جوهر استفاده کنید.

#### **Paper Guide Cleaning**

غلتک داخل چاپگر را <del>م</del>یز می کند. هنگامیکه نسخه های چاپی دارای لکه جوهر هستند یا زمانی که کاغذ به صورت صحیح قرار<br>داده نشده است، از این ویژگی استفاده کنید.

#### **اطلاعات مرتبط**

- <mark>←</mark> "بررسی و <del>م</del>ّیز کردن هد [چاپ" در](#page-98-0) صفحه 99
	- | "تراز کردن هد [چاپ" در](#page-100-0) صفحه 101
	- <mark>♦</mark> "تعویض کارتریج های [جوهر" در](#page-92-0) صفحه 93
		- | "متیز کردن مسیر [کاغذ" در](#page-101-0) صفحه 102

## **گزینههای منو برای Setup Printer**

منوها را به صورتی که در زیر شرح داده شده است از پانل کنترل انتخاب کنید. **Printer Setup** <**Setup**

#### **Paper Source Settings**

#### Paper Setup❏

اندازه و نوع کاغذ قرار داده شده در منبع کاغذ را انتخاب کنید.

#### Paper Setting Alert

هنگامیکه تنظیامت کاغذ کار چاپ با تنظیامتی که در چاپگر ذخیره شده است فرق می کند، به شام هشدار می دهد.

#### Paper Configuration

هنگامیکه کاغذ قرار داده می شود، صفحه تنظیمات کاغذ را بهصورت خودکار نشان می دهد. اگر همیشه یک اندازه کاغذ را قرار می دهید و نمی خواهید تنظیمات کاغذ را در هر بار قرار دادن کاغذ انجام دهید، این عملکرد را غیرفعال کنید. AirPrint در زمان غیرفعال شدن این گزینه، در دسترس نیست. همچنین حتی اگر تنظیمات کاغذ با کاغذی که قرار داده شده است منطبق<br>نیست، چاپگر به شما هشدار نمی دهد.

#### **Quiet Mode**

نویزی که چاپگر ایجاد می کند را کاهش می دهد، با این وجود ممکن است این کار باعث کاهش سرعت چاپگر شود. بسته به<br>تنظیمات نوع کاغذ و کیفیت چاپ انتخابی شما، ممکن است هیچ اختلافی در سطح نویز چاپگر وجود نداشته باشد.

#### **Power Off Timer**

اگر هیچ عملیاتی در مدت زمان مشخصی انجام نشود، چاپگر را بهصورت خودکار خاموش می کند. زمان مورد نظر پیش از اعمال مدیریت نیرو را میتوانید تنظیم کنید. هرگونه افزایش می تواند بر کارایی انرژی محصول تأثیر بگذارد. پیش از انجام هرگونه<br>تغییر، لطفاً محیط زیست را در نظر بگیرید.

#### **Country/Region**

کشور و منطقه نمایش را انتخاب کنید.

#### **Language**

زبان مایش را انتخاب کنید.

#### **Sleep Timer**

مدت زمانی که طول می کشد تا چاپگر در صورت عدم انجام هیچ عملیاتی به حالت خواب (حالت ذخیره انرژی) وارد شود را<br>انتخاب کنید. پس از گذشت زمان تنظیمی، صفحه LCD سیاه می شود.

**اطلاعات مرتبط**

| "ذخیره [نیرو" در](#page-103-0) صفحه 104

## **گزینههای منو برای Settings Network**

منوها را به صورتی که در زیر شرح داده شده است از پانل کنترل انتخاب کنید.

**Network Settings**<**Setup**

#### **Network Status**

تنظیمات شبکه و وضعیت اتصال را نشان می دهد یا چاپ میکند.

#### **Wi-Fi Setup**

Wi-Fi Setup Wizard❏

یک SSID انتخاب کنید، یک کلمه عبور وارد کنید و سپس چاپگر را به یک شبکه بیسیم (Fi-Wi (وصل کنید.

#### Push Button Setup (WPS)

با فشار دادن دکمه فشاری WPS از روی یک مسیریاب بیسیم، چاپگر را به یک شبکه بیسیم (Fi-Wi (وصل می کند.

#### PIN Code Setup (WPS)

در برنامه کاربردی مسیریاب بیسیم، پین کد نشان داده شده بر روی صفحه چاپگر را وارد کنید تا چاپگر به یک شبکه بیسیم<br>(Wi-Fi) وصل شود.

#### Wi-Fi Auto Connect❏

با استفاده از رایانه ای که به نقطه دسترسی متصل است، چاپگر را به یک شبکه بیسیم (Wi-Fi) وصل می کند. دیسک نرمافزار که همراه چاپگر عرضه شده است را در رایانه قرار دهید و سپس دستورالعمل های روی صفحه را دنبال کنید. هنگامیکه از شما<br>خواسته شد چاپگر را روشن کنید، این منو را اجرا کنید.

#### Disable Wi-Fi❏

با خاموش کردن سیگنال بیسیم و بدون حذف کردن اطلاعات شبکه، اتصال را غیرفعال می کند. برای فعالسازی اتصال، شبکه<br>بیسیم (Wi-Fi) را دوباره تنظیم کنید.

#### Wi-Fi Direct Setup❏

بدون یک مسیریاب بیسیم، چاپگر را به یک شبکه بیسیم (Fi-Wi (وصل می کند.

#### **Manual Network Setup**

تنظیامت شبکه، نظیر نام دستگاه یا IP/TCP را تغییر می دهد.

#### **Connection Check**

وضعیت اتصال شبکه را بررسی می کند و گزارش اتصال شبکه را چاپ میکند. در صورت وجود هرگونه مشکل در اتصال، به گزارش<br>مراجعه کنید تا بتوانید مشکل را برطرف غایید.

#### **اطلاعات مرتبط**

- | "چاپ کردن برگه وضعيت [شبكه" در](#page-29-0) صفحه 30
- | "انجام [تنظیامت](#page-19-0) [Fi-Wi](#page-19-0) از صفحه [کنترل" در](#page-19-0) صفحه 20
	- | "انجام تنظيامت پیشرفته [شبکه" در](#page-23-0) صفحه 24
		- | "چاپ یک گزارش اتصال [شبکه" در](#page-25-0) صفحه 26

### **گزینههای منو برای Services Connect Epson**

منوها را به صورتی که در زیر شرح داده شده است از پانل کنترل انتخاب کنید.

**Epson Connect Services** <**Setup**

#### **Status**

بررسی کنید که آیا چاپگر به سرویس های Epson Connect وصل است و در آنها ثبت شده است یا خیر.

#### **Email Address**

آدرس ایمیل چاپگر که در سرویس هایConnect Epson ثبت شده است را بررسی کنید.

#### **Register/Delete**

چاپگر را از در سرویس های Connect Epson ثبت کرده یا حذف منایید.

راهنمای کاربر

#### **Suspend/Resume**

انتخاب کنید که سرویس های Connect Epson معلق شده یا ادامه یابند.

برای دریافت راهنما درخصوص ثبت و استفاده، به وب سایت پورتال زیر مراجعه کنید. [https://www.epsonconnect.com/](HTTPS://WWW.EPSONCONNECT.COM/)

(فقطاروپا) [http://www.epsonconnect.eu](http://www.epsonconnect.eu/)

**اطلاعات مرتبط**

| "سرویس [Connect Epson "در](#page-109-0) صفحه 110

## **Google Cloud Print Services برای منو گزینههای**

منوها را به صورتی که در زیر شرح داده شده است از پانل کنترل انتخاب کنید.

**Google Cloud Print Services** <**Setup**

#### **Status**

بررسی کنید که آیا چاپگر به سرویس های Print Cloud Google وصل است و در آنها ثبت شده است یا خیر.

#### **Suspend/Resume**

انتخاب کنید که سرویس های Print Cloud Google معلق شوند یا ادامه یابند.

#### **Unregister**

سرویس های Print Cloud Google را از ثبت خارج کنید.

برای دریافت راهنما درخصوص ثبت و استفاده، به وب سایت پورتال زیر مراجعه کنید.

[https://www.epsonconnect.com/](HTTPS://WWW.EPSONCONNECT.COM/)

(فقطاروپا) [http://www.epsonconnect.eu](http://www.epsonconnect.eu/)

## **گزینههای منو برای Setup Sharing File**

منوها را به صورتی که در زیر شرح داده شده است از پانل کنترل انتخاب کنید.

#### **File Sharing Setup** <**Setup**

روش اتصال بین چاپگر و رایانه که دسترسی نوشتن در کارت حافظه قرار داده شده در چاپگر را دارد را انتخاب کنید. دسترسی خواندن و نوشتن به<br>رایانه دارای اولویت اتصال داده می شود. فقط دسترسی خواندن به سایر رایانهها داده می شود.

**اطلاعات مرتبط**

| "دسترسی به کارت حافظه از طریق [رایانه" در](#page-157-0) صفحه 158

## **گزینههای منو برای Update Firmware**

منوها را به صورتی که در زیر شرح داده شده است از پانل کنترل انتخاب کنید. **Firmware Update**<**Setup**

**108**
#### **Update**

بررسی می کند که آیا آخرین نسخه نرمافزار داخلی در سرور شبکه آپلود شده است یا خیر. اگر بهروزرسانی در دسترس باشد،<br>میتوانید انتخاب کنید که بهروزرسانی شروع شود یا خیر.

#### **Current Version**

نسخه فعلی نرم افزار داخلی چاپگر را نشان می دهد.

#### **Notification**

بهروزرسانیهای نرمافزار داخلی را بهصورت دورهای بررسی می کند و در صورت وجود بهروزرسانی، به شما اطلاع می<br>دهد.

#### **اطلاعات مرتبط**

| "به [روزرسانی](#page-122-0) برنامه ها و میان افزار" در صفحه 123

## **گزینههای منو برای Settings Default Restore**

منوها را به صورتی که در زیر شرح داده شده است از پانل کنترل انتخاب کنید.

**Restore Default Settings** <**Setup**

#### **Network Settings**

تنظیمات شبکه را به پیشفرضها بازنشانی می کند.

#### **All Except Network Settings**

همه تنظیمات بهجز تنظیمات شبکه را به پیشفرضها بازنشانی می کند.

#### **All Settings**

همه تنظیمات را به پیشفرضها بازنشانی می کند.

# **خدمات شبکه و اطلاعات نرم افزاری**

<span id="page-109-0"></span>این بخش خدمات شبکه و محصولات نرم افزاری موجود برای چاپگر شام را از وب سایت Epson یا سی دی ارائه شده شرح می دهد.

### **Epson Connect سرویس**

با استفاده از سرویس Epson Connect که در اینترنت موجود است می توانید از طریق تلفن هوشمند، تبلت یا لپ تاپ، در هر زمان و مکانی<br>اقدام به چاپ غایید.

ویژگیهای موجود در اینترنت به شرح زیر می باشند.

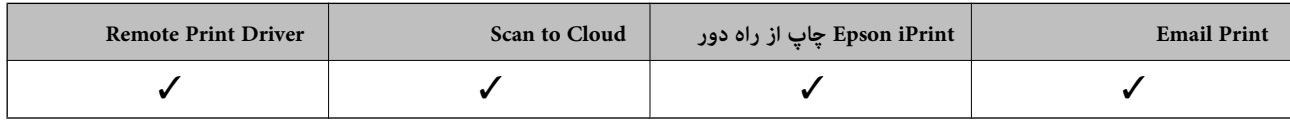

برای اطلاعات بیشتر به وب سایت پورتال Epson Connect مراجعه کنید.

<https://www.epsonconnect.com/>

(فقطاروپا) [http://www.epsonconnect.eu](http://www.epsonconnect.eu/)

### **Web Config**

Web Config برنامه ای است که در مرورگر وب نظیر Internet Explorer و Safari بر روی رایانه یا دستگاه هوشمند اجرا می شود. می توانید وضعیت چاپگر را تأیید کنید یا سرویس شبکه و تنظیمات چاپگر را تغییر دهید. برای استفاده از Web Config، چاپگر و رایانه یا دستگاه را به یک<br>شبکه متصل کنید.

*از مرورگرهای زیر پشتیبانی می شود. نکته:*

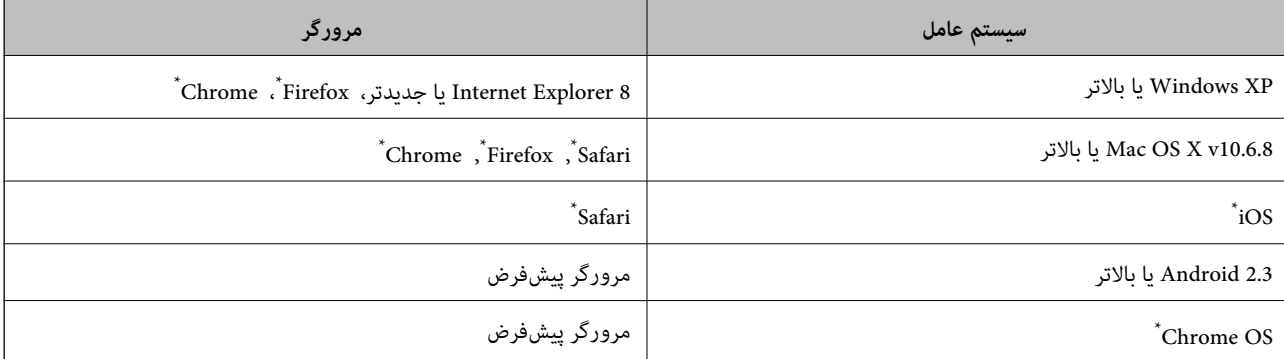

از جدیدترین نسخه استفاده کنید.

### **اجرای Config Web در یک مرورگر وب**

.1 آدرس IP چاپگر را بررسي كنيد.

از صفحه اصلی **Setup**<**Settings Network**< **Status Network** را انتخاب و سپس IP آدرس چاپگر را بررسی کنید.

<span id="page-110-0"></span>2. یک مرورگر وب را در رایانه یا دستگاه هوشمند اجرا کنید و سپس آدرس IP چاپگر را وارد مَایید.

قالب:

/چاپگر IP آدرس//:http :IPv4 /[چاپگر IP آدرس[//:http :IPv6 مثال ها: http://192.168.100.201/ :IPv4 http://[2001:db8::1000:1]/ :IPv6

**نکته:**<br>با استفاده از دستگاه هوشمند، همچنین میتوانید Web Config را از صفحه سرویس و نگهداری Epson iPrint اجرا کنید.

**اطلاعات مرتبط**

 $\bullet$ 8 "چاپ با استفاده از Epson iPrint" در صفحه $^*$ 

### **Windows در Web Config اجرای**

هنگام وصل کردن رایانه به چاپگر توسط WSD، مراحل زیر را برای اجرای Config Web دنبال کنید.

- .1 به صفحه دستگاهها و چاپگرها در Windows دسترسی پیدا کنید.
- Windows 10❏ **ر**وی دکمه شروع راست-کلیک کنید یا آن را فشار داده و نگه دارید، و سپس **پانل کنترل > مشاهده دستگاه ها و چاپگرها** از **سخت افزار**<br>**و صدا** را انتخاب کنید.
	- Windows 8.1/Windows 8❏

```
دسک تاپ >تنظیامت >پانل کنترل >مشاهده دستگاه ها و چاپگرها از سخت افزار و صدا (یا سخت افزار) را انتخاب کنید.
```
Windows 7❏

```
روی دکمه شروع کلیک کنید و پانل کنترل >مشاهده دستگاه ها و چاپگرها از سخت افزار و صدا را انتخاب کنید.
```
Windows Vista❏

روی دکمه شروع کلیک کرده و **پانل کنترل** > **چاپگرها** از **سخت افزار و صدا** را انتخاب کنید.

- .2 روی چاپگر کلیک راست کرده و **ویژگی ها** را انتخاب کنید.
- .3 زبانه **سرویس وب** را انتخاب کرده و روی URL کلیک کنید.

### **Mac OS X در Web Config اجرای**

- .1 **موارد برگزیده سیستم** را از منوی > **چاپگرها و اسکرنها** (یا **چاپ و اسکن**، **چاپ ومنابر**) و سپس چاپگر را انتخاب کنید.
	- .2 روی **گزینهها و لوازم** >**منایش صفحه وب چاپگر** کلیک کنید.

## **Windows درایور چاپگر**

درایور چاپگر با توجه به فرمان ها از سوی یک برنامه، چاپگر راکنترل می کند. انجام تنظیمات بر روی درایور چاپگر بهترین نتیجه چاپ را ارائه می دهد. همچنین می توانید وضعیت چاپگر را بررسی کنید یا با استفاده از برنامه درایور چاپگر آن را در بهترین شرایط راه اندازی نگه دارید.

**نکته:**<br>می توانید زبان درایور چاپگر را تغییر دهید. زبانی را که می خواهید استفاده کنید از تنظیم **زبان** از زبانه **نگهداری** انتخاب کنید.

#### **دسترسی به درایور چاپگر از برنامه ها**

برای انجام تنظیماتی که فقط در برنامه ای که در حال استفاده از آن هستید اعمال شود، از آن برنامه به آنها دسترسی دارید.

**چاپ** یا **تنظیم چاپ** را از منوی **فایل** انتخاب کنید. چاپگر خود را انتخاب کنید سپس روی **موارد برگزیده** یا **ویژگی ها** کلیک کنید.

*بسته به برنامه، عملکردها فرق دارند. برای اطلاعات بیشتر به راهنامی برنامه مراجعه کنید. نکته:*

#### **دسترسی به درایور چاپگر از پانل کنترل**

برای انجام تنظیماتی که در همه برنامه ها اعمال می شود، از پانل کنترل به آنها دسترسی خواهید داشت.

#### Windows 10❏

روی دکمه شروع راست-کلیک کنید یا آن را فشار داده و نگه دارید، و سپس **پانل کنترل > مشاهده دستگاه ها و چاپگرها از سخت افزار و صدا**<br>را انتخاب کنید. روی چاپگر کلیک راست کنید یا فشار داده و نگه دارید و سپس **موارد برگزیده چاپ** ر

#### Windows 8.1/Windows 8❏

**دسک تاپ**> **تنظیمات**> **پانل کنترل> مشاهده دستگاه ها و چاپگرها** از **سخت افزار و صدا** را انتخاب کنید. روی چاپگر کلیک راست کنید یا<br>فشار داده و نگه دارید و سپس **موارد برگزیده چاپ** را انتخاب کنید.

#### Windows 7❏

روی دکمه شروع کلیک کنید و **پانل کنترل** > **مشاهده دستگاه ها و چاپگرها** از **سخت افزار و صدا** را انتخاب کنید. روی چاپگر کلیک راست<br>کرده و **موارد برگزیده چاپ** را انتخاب کنید.

#### Windows Vista❏

روی دکمه شروع کلیک کرده و **پانل کنترل > چاپگرها از سخت افزار و صدا** را انتخاب کنید. روی چاپگر کلیک راست کرده و ا**نتخاب موارد**<br>**برگزیده چاپ** را انتخاب کنید.

#### Windows XP❏

روی دکمه ش<sub>ر</sub>وع کلیک کرده و **پانل کنترل > چاپگرها و سایر سخت افزار > <b>چاپگرها و <sup>پ</sup>ابرها** را انتخاب کنید. روی چاپگر کلیک راست کرده<br>و **موارد برگزیده چاپ** را انتخاب کنید.

#### **دسترسی به درایور چاپگر ازمناد چاپگر موجود در نوار وظیفه**

مناد چاپگر موجود در نوار وظیفه یک مناد میانبر است که به شام امکان می دهد به سرعت به درایور چاپگر دسترسی پیدا کنید.

اگر روی *غ*اد چاپگر کلیک کنید و **تنظیم چاپگر** را انتخاب *ف*ایید، می توانید به یک پنجره تنظیمات چاپگر مشابه پانل کنترل دسترسی پیدا کنید. اگر<br>روی این *غ*اد دو بار کلیک کنید، می توانید وضعیت چاپگر را بررسی غایید.

#### *نکته:*

اگر غاد چاپگر در نوار وظیفه نشان داده نشد، به پنجره درایور چاپگر دسترسی پیدا کنید، روی **تنظیم برگزیده کنترل در** زبانه **نگهداری** کلیک کنید و<br>سپس **ثبت غاد میانبر در نوار وظیفه** را انتخاب غایید.

#### **شروع نرم افزار**

به پنجره درایور چاپگر بروید. روی زبانه **نگهداری** کلیک کنید.

### **راهنامی درایور چاپگر Windows**

راهنمای درایور چاپگر برای Windows وجود دارد. برای دیدن شرح موارد تنظیم، روی هر مورد راست کلیک کنید و سپس روی **راهنما** کلیک ماىىد.

**زبانه اندازه**

می توانید تنظیامت اولیه چاپ نظیر نوع و اندازه کاغذ را انجام دهید.

همچنین میتوانید تنظیامت مربوط به چاپ در هر دو طرف کاغذ یا چاپ چندین صفحه روی یک برگه را انجام دهید.

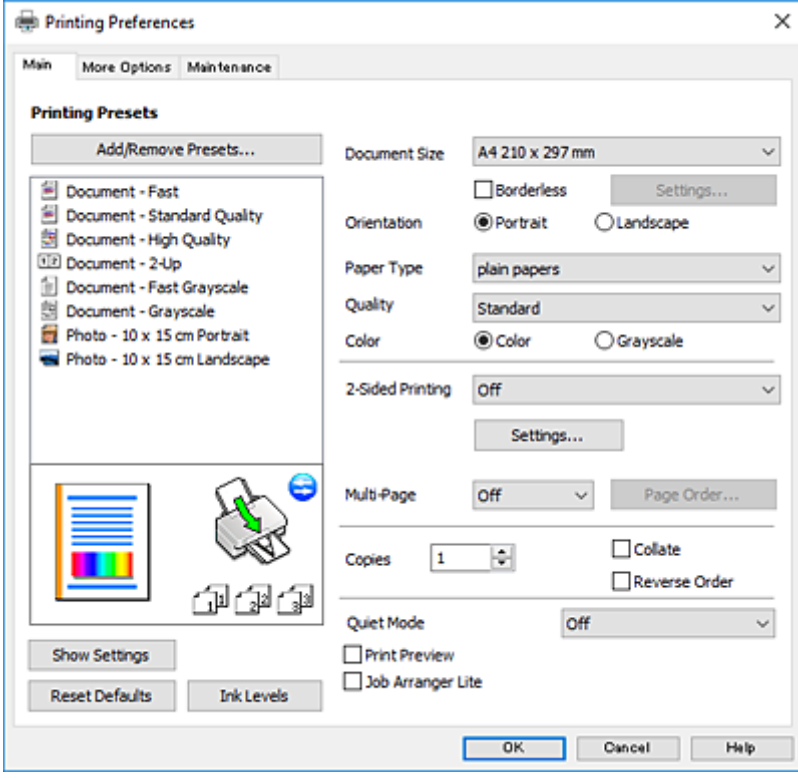

#### **زبانه گزینه بیشتر**

می توانید چیدمان های بیشتر و گزینههای چاپ نظیر تغییر دادن اندازه نسخه چاپی یا تصحیح رنگ را انتخاب کنید.

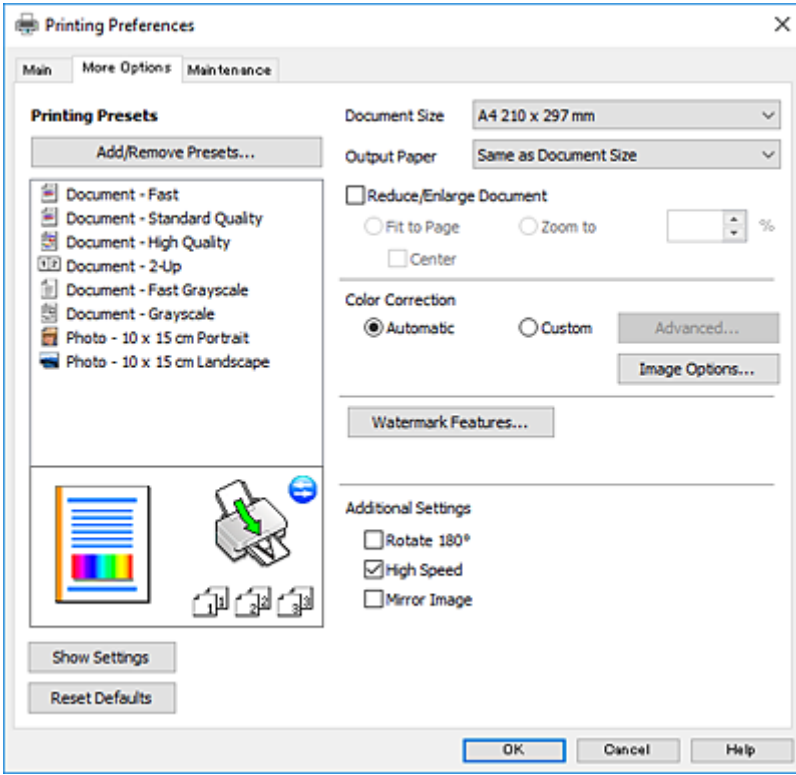

#### **زبانه نگهداری**

می توانید ویژگیهای مراقبت و نگهداری نظیر بررسی نازل و <del>م</del>یز کردن هد چاپ اجرا کنید و با اجرای EPSON Status Monitor 3 می توانید<br>وضعیت چاپگر و اطلاعات خطا را بررسی کنید.

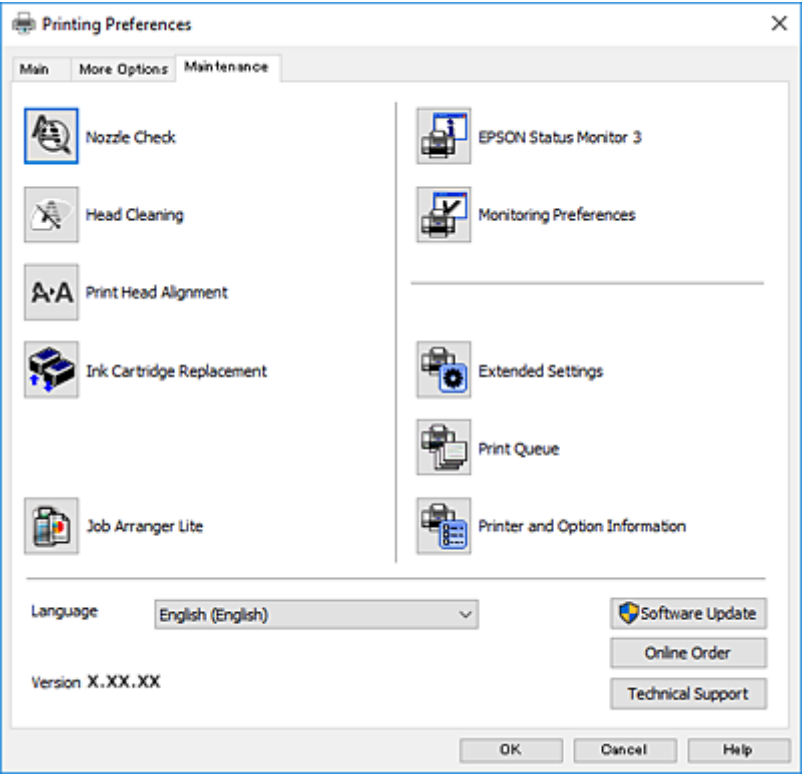

### **انجام تنظیامت کارکرد برای درایور چاپگر Windows**

تنظیامتی مانند فعال کردن **3 Monitor Status EPSON** را میتوانید انجام دهید.

- .1 به پنجره درایور چاپگر بروید.
- .2 روی **تنظیم گسترش یافته** از زبانه **نگهداری** کلیک کنید.
- 3. تنظیمات لازم را انجام داده و سپس روی **تائید** کلیک کنید.

برای دریافت توضیحات موارد تنظیم به راهنامی آنلاین مراجعه کنید.

**اطلاعات مرتبط**

| ["Windows](#page-110-0) درایور چاپگر" در صفحه 111

## **چاپگر درایور Mac OS X**

درایور چاپگر با توجه به فرمان ها از سوی یک برنامه، چاپگر راکنترل می کند. انجام تنظیمات بر روی درایور چاپگر بهترین نتیجه چاپ را ارائه می دهد. همچنین می توانید وضعیت چاپگر را بررسی کنید یا با استفاده از برنامه درایور چاپگر آن را در بهترین شرایط راه اندازی نگه دارید.

**دسترسی به درایور چاپگر از برنامه ها**

روی **تنظیم صفحه** یا **چاپ** در منوی **فایل** برنامه خود کلیک کنید. در صورت نیاز، بر روی Show Details (یا ▼ برای گسترده کردن پنجره چاپ<br>کلیک کنید.

*نکته:*

بسته به برنامه ای که استفاده می شود، **تنظیم صفحه** ممکن است در منوی **فایل** غایش داده نشود، و عملیات ها برای غایش صفحه چاپ ممکن است<br>متفاوت باشند. برای اطلاعات بیشتر به راهنمای برنامه مراجعه کنید.

**شروع نرم افزار**

System Preferences را از Rint & Fax ،Print & Scan (یا Print & Scan) را انتخاب کنید، و سپس چاپگر را انتخاب<br>غاسد. روی Open Printer Utility < Utility < Options & Supplies کلیک کنید.

## **راهنامی درایور چاپگر X OS Mac**

#### **کادر گفتگوی چاپ**

منوی بازشوی وسط صفحه را باز کنید تا موارد بیشتر نشان داده شود.

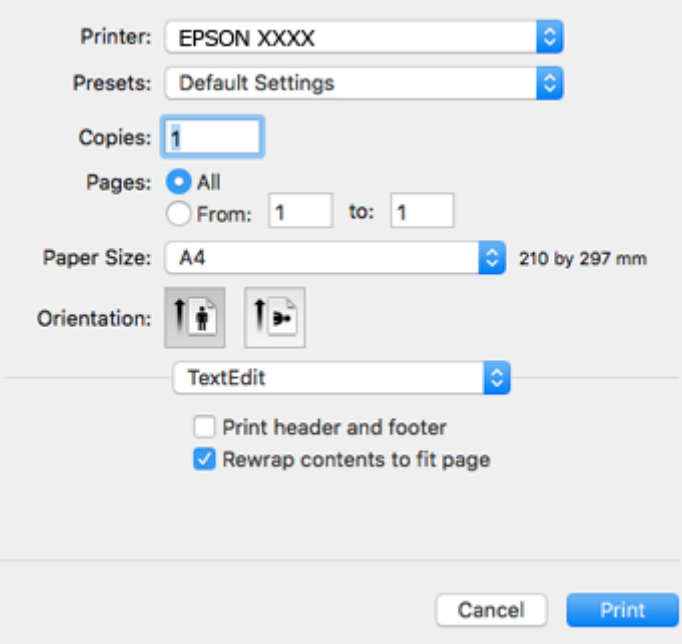

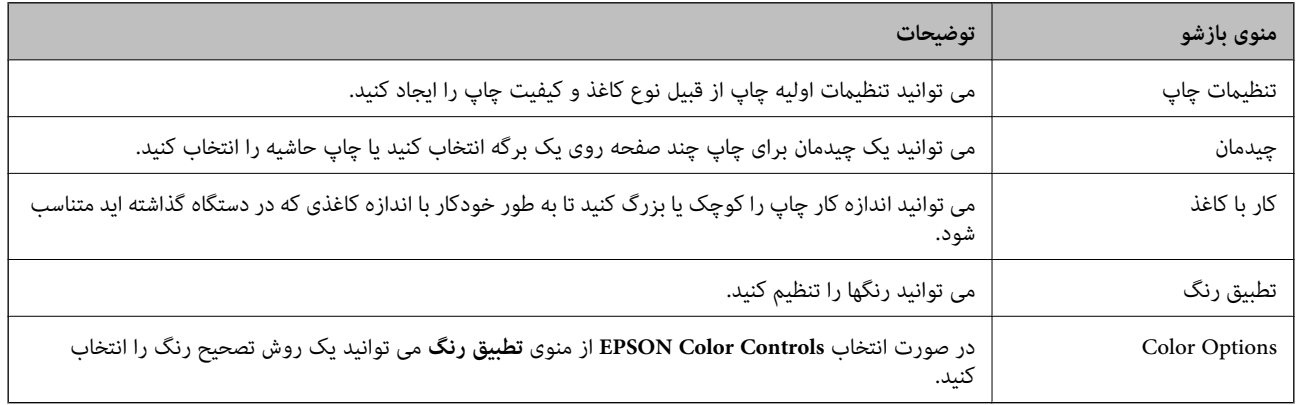

**نکته:**<br>در مورد Mac OS X v10.8.x یا نسخه های بالاتر، اگر منوی **تنظیمات چاپ** *غ*ایش داده نشد، درایور چاپگر Epson درست نصب نشده است.

System Preferences را از المعلم اشو > Printers & Scanners (یا Print & Scan) Printers )انتخاب کنید، چاپگر را *حذف غایید و سپس دوباره*<br>چاپگر را اضافه کنید. برای اضافه کردن چاپگر به دستورالعمل زیر مراجعه کنید.

#### *[http://epson.sn](http://epson.sn/?q=2)*

#### **Epson Printer Utility**

می توانید یک قابلیت تعمیر و نگهداری از قبیل بررسی نازل و <sup></sup>قیز کردن هد چاپ را اجرا کنید و با باز کردن **EPSON Status Monitor،** می<br>توانید وضعیت چاپگر و اطلاعات خطا را بررسی کنید.

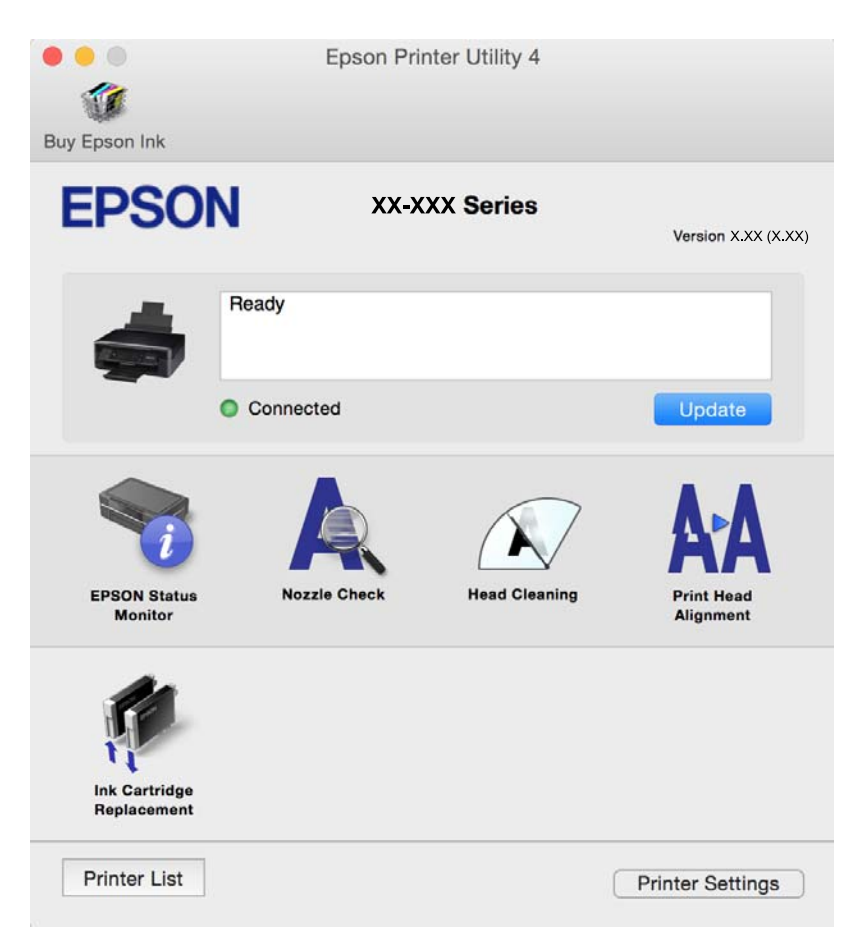

### **انجام تنظیامت کارکرد برای درایور چاپگر X OS Mac**

**دسترسی به پنجره تنظیامت کارکرد برای درایور چاپگر X OS Mac**

منایید. روی **Supplies & Options**<sup>&</sup>lt; **Options**) یا **Driver** (کلیک کنید. **Preferences System**را از منو <sup>&</sup>gt;**Scanners & Printers**) یا **Scan & Print**، **Fax & Print** (انتخاب کنیدو سپس چاپگر را انتخاب

### **تنظیامت عملیات درایور چاپگر X OS Mac**

❏عبور از صفحه خالی: از چاپ صفحات خالی اجتناب می کند.

یصدا: نویزی که چاپگر ایجاد می کند را کاهش می دهد، با این وجود ممکن است این کار باعث کاهش سرعت چاپگر شود. بسته به تنظیمات این به این به این با این با<br>نوع کاغذ و کیفیت چاپ انتخابی شما، ممکن است هیچ اختلافی در سطح نویز چاپ

 $\sim$ permit temporary black printing  $\square$  بهطور موقت فقط با جوهر سیاه چاپ می کند.

کیفیت که هد چاپ در هر دو جهت حرکت می کند چاپ می کند. سرعت چاپ سریع تر است، اما ممکن است.<br>کیفیت کاهش باید.

اسکان های هشدار را نشان دهد. Warning Notifications سمدار را نشان دهد.

<span id="page-117-0"></span>اشتراک گذاری آن روی رایانه های Windows در یک شبکه یا به هر دلیل دیگری ممکن نیست. ❏communication bidirectional Establish: معمولاً بایدروی **On**تنظیم شود. **Off**را انتخابکنیداگردریافتاطلاعاتچاپگربهعلت

**اطلاعات مرتبط**

```
| "چاپ موقت با جوهر سیاه - X OS Mac "در صفحه 97
```
## **2 Scan Epson) درایور اسکرن)**

2 Epson Scan یک برنامه برای کنترل کردن اسکن است. می توانید اندازه، وضوح، روشنایی، کنتراست و کیفیت تصویر اسکن شده را تنظیم<br>کنید.

*همچنین می توانید 2 Scan Epson را از یک برنامه اسکن سازگار با TWAINشروع کنید. نکته:*

#### **شروع در Windows**

Windows 10❏

روی دکمه شروع کلیک کنید و سپس **apps All** < **EPSON** < **2 Scan Epson** را انتخاب کنید.

Windows 8.1/Windows 8❏

نام برنامه را در قسمت جستجو وارد کنید و سپس مناد نشان داده شده را انتخاب منایید.

Windows 7/Windows Vista/Windows XP❏

روی دکمه شروع کلیک کنید و سپس **Programs All** یا **Programs** < **EPSON**< **2 Scan Epson** <**2 Scan Epson** را انتخاب کنید.

#### **Mac OS X در شروع**

*2 Scan Epson از ویژگی تعویض کاربر سریع X OS Mac پشتیبانی منی کند. تعویض کاربر سریع را خاموش کنید. نکته:*

**برو** >**برنامهها** >**Software Epson**< **2 Scan Epson** را انتخاب کنید.

**اطلاعات مرتبط**

| "نصب برنامه [ها" در](#page-121-0) صفحه 122

### **Epson Event Manager**

Epson Event Manager برنامه ای است که به شما امکان می دهد عمل اسکن کردن را از طریق پانل کنترل مدیریت نمایید و تصاویر را در رایانه ذخیره کنید. می توانید تنظیمات خودتان را به عنوان تنظیمات از پیش تعیین شده اضافه مایید، نظیر نوع سند، محل پوشه ذخیره سازی و قالب<br>تصویر. برای اطلاعات بیشتر به راهنمای برنامه مراجعه کنید.

#### **شروع در Windows**

Windows 10❏

روی دکمه شروع کلیک کنید و سپس **apps All**< **Software Epson**< **Manager Event** را انتخاب کنید.

Windows 8.1/Windows 8❏

نام برنامه را در قسمت جستجو وارد کنید و سپس مناد نشان داده شده را انتخاب منایید.

Windows 7/Windows Vista/Windows XP❏

روی دکمه شروع کلیک کنید و سپس **همه برنامهها** یا **برنامهها** >**Software Epson**< **Manager Event** را انتخاب کنید.

**Mac OS X در شروع برو** >**برنامهها** >**Software Epson**< **Manager Event** را انتخاب کنید.

```
اطلاعات مرتبط
\tauرایانه" در صفحه \tau| "نصب برنامه ها" در صفحه 122
```
### **Epson Easy Photo Print**

```
Epson Easy Photo Print برنامه ای است که به شما اجازه می دهد عکس ها را به سادگی و با چیدمان های مختلف چاپ کنید. میتوانید
پیش\epsilonایش عکس را مشاهده کرده و تصاویر یا موقعیت آنها را تنظیم کنید. همچنین میتوانید عکس ها را با کادر چاپ کنید. برای اطلاعات بیشتر<br>به راهنمای برنامه مراجعه کنید.
```

```
برای استفاده از این برنامه، باید درایور چاپگر نصب شود. نکته:
```
**شروع در Windows**

Windows 10❏

روی دکمه شروع کلیک کنید و سپس **apps All**< **Software Epson**< **Print Photo Easy Epson** را انتخاب کنید.

Windows 8.1/Windows 8❏

نام برنامه را در قسمت جستجو وارد کنید و سپس مناد نشان داده شده را انتخاب منایید.

Windows 7/Windows Vista/Windows XP❏

روی دکمه شروع کلیک کنید و سپس **Programs All** یا **Programs**< **Software Epson** < **Print Photo Easy Epson** را انتخاب کنید.

**Mac OS X در شروع**

```
.کنید انتخاب را Epson Easy Photo Print < Epson Software< برنامهها >برو
```
**اطلاعات مرتبط**

### | "نصب برنامه [ها" در](#page-121-0) صفحه 122

### **(Windows برای فقط (E-Web Print**

E-Web Print برنامه ای است که به شما اجازه می دهد صفحات وب را به آسانی و با چیدمان های مختلف چاپ کنید. برای اطلاعات بیشتر به<br>راهنمای برنامه مراجعه کنید. از طریق منوی E-Web Print در نوار ابزار E-Web Print می توانید به راهنم

```
مرورگرهای پشتیبانی شده و آخرین نسخه را از سایت دانلود بررسی کنید. نکته:
```
#### **شروع**

زمانی که Print Web-E را نصب می کنید، در مرورگر شام نشان داده می شود. بر روی **Print** یا **Clip** کلیک کنید.

**اطلاعات مرتبط**

| "نصب برنامه [ها" در](#page-121-0) صفحه 122

### **Easy Photo Scan**

<span id="page-119-0"></span>Easy Photo Scan برنامه است که به شما امکان میدهد عکس ها را اسکن کرده و به راحتی تصویر اسکن شده را به یک رایانه یا سرویس ابری<br>ارسال غایید. همچنین میتوانید تصویر اسکن شده را به راحتی تنظیم کنید. برای اطلاعات بیشتر به راهنما

*برای استفاده از این برنامه، درایور اسکرن 2 Scan Epson باید نصب شود. نکته:*

**شروع در Windows**

Windows 10❏

روی دکمه شروع کلیک کنید و سپس **apps All**< **Software Epson** < **Scan Photo Easy** را انتخاب کنید.

Windows 8.1/Windows 8❏

نام برنامه را در قسمت جستجو وارد کنید و سپس مناد نشان داده شده را انتخاب منایید.

Windows 7/Windows Vista/Windows XP<del></del>

روی دکمه شروع کلیک کنید و سپس **همه برنامهها** یا **برنامهها** >**Software Epson** < **Scan Photo Easy** را انتخاب کنید.

**Mac OS X در شروع**

**برو** >**برنامهها** >**Software Epson** < **Scan Photo Easy** را انتخاب کنید.

**اطلاعات مرتبط**

| "نصب برنامه [ها" در](#page-121-0) صفحه 122

### **EPSON Software Updater**

EPSON Software Updater برنامه ای است که نرم افزار جدید یا به روز شده را در اینترنت بررسی و آن را نصب میکند. همینطور میتوانید<br>مبان افزار و دفترچه راهنمای چاپگر را به روز رسانی کنید.

#### **شروع در Windows**

Windows 10❏

روی دکمه شروع کلیک کنید و سپس **apps All**< **Software Epson**< **Updater Software EPSON** را انتخاب کنید.

Windows 8.1/Windows 8❏

نام برنامه را در قسمت جستجو وارد کنید و سپس مناد نشان داده شده را انتخاب منایید.

Windows 7/Windows Vista/Windows XP

روی دکمه شروع کلیککنیدو سپس **Programs All**) یا **UpdaterPrograms Software EPSON** < **Software Epson** ) < را انتخاب کنید.

*نکته:*

همچنین میتوانید برنامه EPSON Software Updater را با کلیک کردن روی ماد چاپگر از نوار وظیفه دسکتاپ و سپس انتخاب **بروزرسانی نرم افزار** *اجرا کنید.*

<span id="page-120-0"></span>**Mac OS X در شروع برو** >**برنامهها** >**Software Epson** < **Updater Software EPSON** را انتخاب کنید.

> **اطلاعات مرتبط** | "نصب برنامه [ها" در](#page-121-0) صفحه 122

## **حذف برنامه ها**

**نکته:**<br>بعنوان سریرست به رایانه خود وارد شوید. رمز عبور سریرست را وارد کنید اگر رایانه به شما فرمان داد.

### **حذف برنامهها - Windows**

- .1 دکمه  $\bf{U}$ را برای خاموش کردن چاپگر فشار دهید.
	- .2 همه برنامه های فعال را ببندید.
		- .3 **پانل کنترل** را باز کنید:

Windows 10❏

روی دکمه شروع راست-کلیک کنید یا آن را فشار داده و نگه دارید و سپس **پانل کنترل** را انتخاب کنید.

Windows 8.1/Windows 8❏

**دسک تاپ** >**تنظیامت** >**پانل کنترل** را انتخاب کنید.

Windows 7/Windows Vista/Windows XP❏

روی دکمه شروع کلیک و **پانل کنترل** را انتخاب کنید.

.4 **حذف برنامه** (یا **افزودن یا حذف برنامه ها**) را باز کنید:

Windows 10/Windows 8.1/Windows 8/Windows 7/Windows Vista❏ **حذف برنامه** از **برنامه ها** را انتخاب کنید.

Windows XP❏

روی **افزودن یا حذف برنامه ها** کلیک کنید.

- .5 نرم افزاری مورد نظر را جهت حذف انتخاب منایید.
	- .6 حذف برنامه ها:

Windows 10/Windows 8.1/Windows 8/Windows 7/Windows Vista❏ روی **حذف/تغییر** یا **حذف** کلیک کنید.

Windows XP❏

روی **تغییر/حذف** یا **حذف** کلیک کنید.

*اگر پنجره کنترل حساب کاربر نشان داده شد، روی ادامه کلیک کنید. نکته:*

.7 دستورالعمل های روی صفحه را دنبال کنید.

### **حذف برنامه ها - X OS Mac**

.1 Uninstaller را با استفاده از Updater Software EPSON دانلود کنید.

<span id="page-121-0"></span>وقتی که Uninstaller را دانلود کنید، لازم نیست هر بار که برنامه را حذف می کنید مجددا آن را دانلود کنید.

- .<br>2. دکمه  $\bigcup$ ۱۱ درای خاموش کردن چاپگر فشار دهید.
- 3. برای حذف درایور چاپگر، System Preferences را از **منو> Printers & Scanners (یا Print & Fax** ,Print **& Scan)** انتخاب و<br>سپس چاپگر را از فهرست چاپگر های فعال حذف کنید.
	- .4 همه برنامه های فعال را ببندید.
	- .کنید انتخاب را **Uninstaller**< **Epson Software**< **Applications** < **Go** .5
	- .6 برنامه ای که می خواهید حذف کنید را انتخاب کرده و سپس روی **Uninstall**.کلیک کنید.

#### *مهم:*c

*UninstallerهمهدرایورهایچاپگرهایجوهرافشانEpsonرا ازرویرایانهحذفمیکند. اگرازچندینچاپگرجوهرافشانEpson* استفاده می کنید و می خواهید فقط بعضی از درایور ها را *حذ*ف کنید، همه آنها را از فهرست حذف کنید و سپس درایور مورد نیاز را<br>محدداً نصب کنید.

#### *نکته:*

*اگربرنامهایراکهمیخواهیدازفهرستبرنامهحذفکنیدپیدامنیکنید، منیتوانیدبا استفادهازUninstallerحذفکنید. دراینصورت، Go<* Epson Software < Applications را انتخاب کنید، برنامه ای را که می خواهید حذف کنید انتخاب کرده و سپس آن را به سطل زباله<br>بکشید.

#### **اطلاعات مرتبط**

| "نصب برنامه ها" در صفحه 122

## **نصب برنامه ها**

کامپیوتر خود را به شبکه متصل کرده و آخرین نسخه برنامه ها را از وب سایت نصب کنید.

#### *نکته:*

❏ *به عنوان سرپرست وارد رایانه شوید. رمز عبور سرپرست را وارد کنید اگر رایانه به شام فرمان داد.*

❏ *زمان نصب مجدد برنامه، لازم است ابتدا آن را حذف کنید.*

- .1 همه برنامه های فعال را ببندید.
- 2. هنگام نصب درایور چاپگر یا 2 Epson Scan، اتصال چاپگر و رایانه را بهطور موقت قطع مَایید.

*چاپگر <sup>و</sup> رایانه را به هم وصل نکنید تا زمانیکه به شام دستور اینکار داده شود. نکته:*

- 3. به وب سایت زیر دسترسی پیدا کنید و سپس نام محصول را وارد نمایید. <http://epson.sn>
- 4. به **تنظیم** بروید و سپس روی **دانلود** کلیک کنید. روی فایل دانلود شده کلیک یا دو بار کلیک کنید تا نصب کننده اجرا شود. دستورالعمل های<br>روی صفحه را دنبال کنید.

#### *نکته:*

<span id="page-122-0"></span>اگر شما از یک کامپیوتر Windows استفاده می کنید و <mark>نی توانید برنامه هارا از وب سایت دانلود کنید، آنهارا از دیسک نرم افزاری که همراه با چاپگر<br>عرضه شده است، نصب کنید.</mark>

**اطلاعات مرتبط**

| ["حذف](#page-120-0) برنامه ها" در صفحه 121

## **به روزرسانی برنامه ها و میان افزار**

می توانید جهت رفع مشکلات خاص و بهبود یا اضافه کردن عملکردها، برنامه ها و میان افزار را به روز رسانی کنید. از آخرین نسخه برنامه ها و<br>میان افزار استفاده کنید.

- .1 مطمئن شوید چاپگر و رایانه به هم وصل باشند و رایانه به اینترنت وصل باشد.
- .2 Updater Software EPSON را شروع کرده و برنامه ها یا میان افزار را به روز کنید.

### *مهم:*c

*در حین به روز رسانی چاپگر یا رایانه را خاموش نکنید.*

*نکته:*

اگر برنامه ای را که می خواهید از لیست برنامه حذف کنید پیدا *ف*ی کنید، فی توانید با استفاده از EPSON Software Updater به روز رسانی<br>کنید. آخرین نسخه های برنامه ها را از وب سایت *Epson* محلی خود بررسی کنید.

*<http://www.epson.com>*

#### **اطلاعات مرتبط**

120 صفحه [در" EPSON Software Updater"](#page-119-0) |

### **بهروزرسانی نرمافزار داخلی چاپگر با استفاده از پانل کنترل**

اگر چاپگر به اینترنت متصل است، میتوانید نرمافزار داخلی چاپگر را با استفاده از پانل کنترل بهروزرسانی کنید. با بهروزرسانی نرمافزار داخلی، ممکن است عملکرد چاپگر بهتر شود، یا ممکن است عملکردهای جدیدی اضافه شود. همچنین میتوانید چاپگر را طوری تنظیم کنید که<br>بهطور منظم بهروزرسانی های نرمافزار داخلی را بررسی کرده و در صورت وجود، به شما اطلاع دهد.

- .1 از صفحه اصلی وارد **Setup**شوید <sup>و</sup> این کار را با استفاده از دکمهlیاrانجام دهید، و سپس دکمه OK را فشار دهید.
	- 2. گزینه Firmware Update را با استفاده از دکمه ه**یا ▼** انتخاب کنید و سپس دکمه OK را فشار دهید.
		- .3 گزینه **Update** را با استفاده از دکمهuیاd انتخاب کنید <sup>و</sup> سپس دکمه OK را فشار دهید.

برای تنظیم چایگر به طوری که بهروزرسانیهای نرم|فزار داخلی را بهطور منظم بررسی کند، On < Notification را انتخاب کنید.

.4 پیامی که روی صفحه نشان داده شده است را بررسی کنید و دکمه OK را فشار دهید. چاپگر شروع به جستجوی بهروزرسانیهای موجود می کند.

5. اگر پیامی روی صفحۀ LCD غایش داده شد مبنی بر اینکه بهروزرسانی نرم|فزار داخلی موجود است، دستورالعملهای روی صفحه را<br>دنبال کنید تا بهروزرسانی شروع شود.

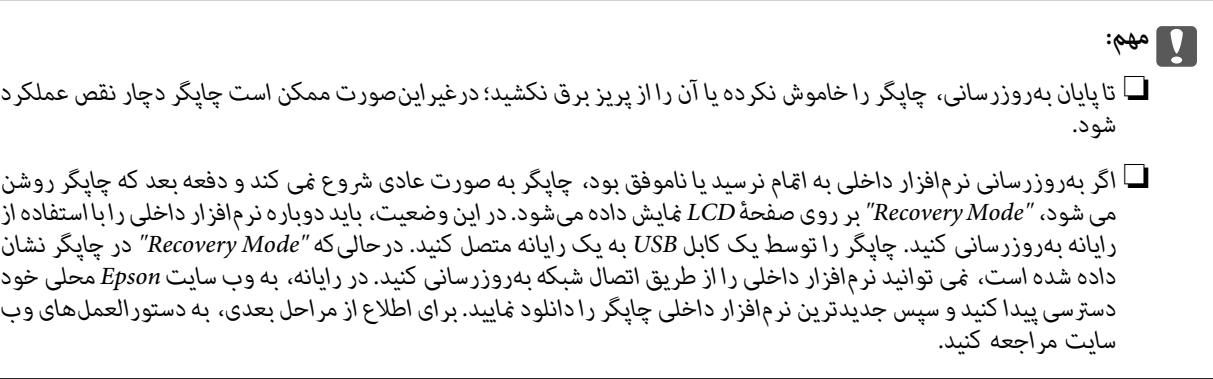

**برطرف کردن مشکلات**

# **بررسی وضعیت چاپگر**

### **بررسی پیام ها بر روی صفحه LCD**

اگر پیام خطایی بر روی صفحه LCDنشان داده شد، دستورالعمل های روی صفحه یا راه حل های زیر را برای برطرف کردن مشکل دنبال کنید.

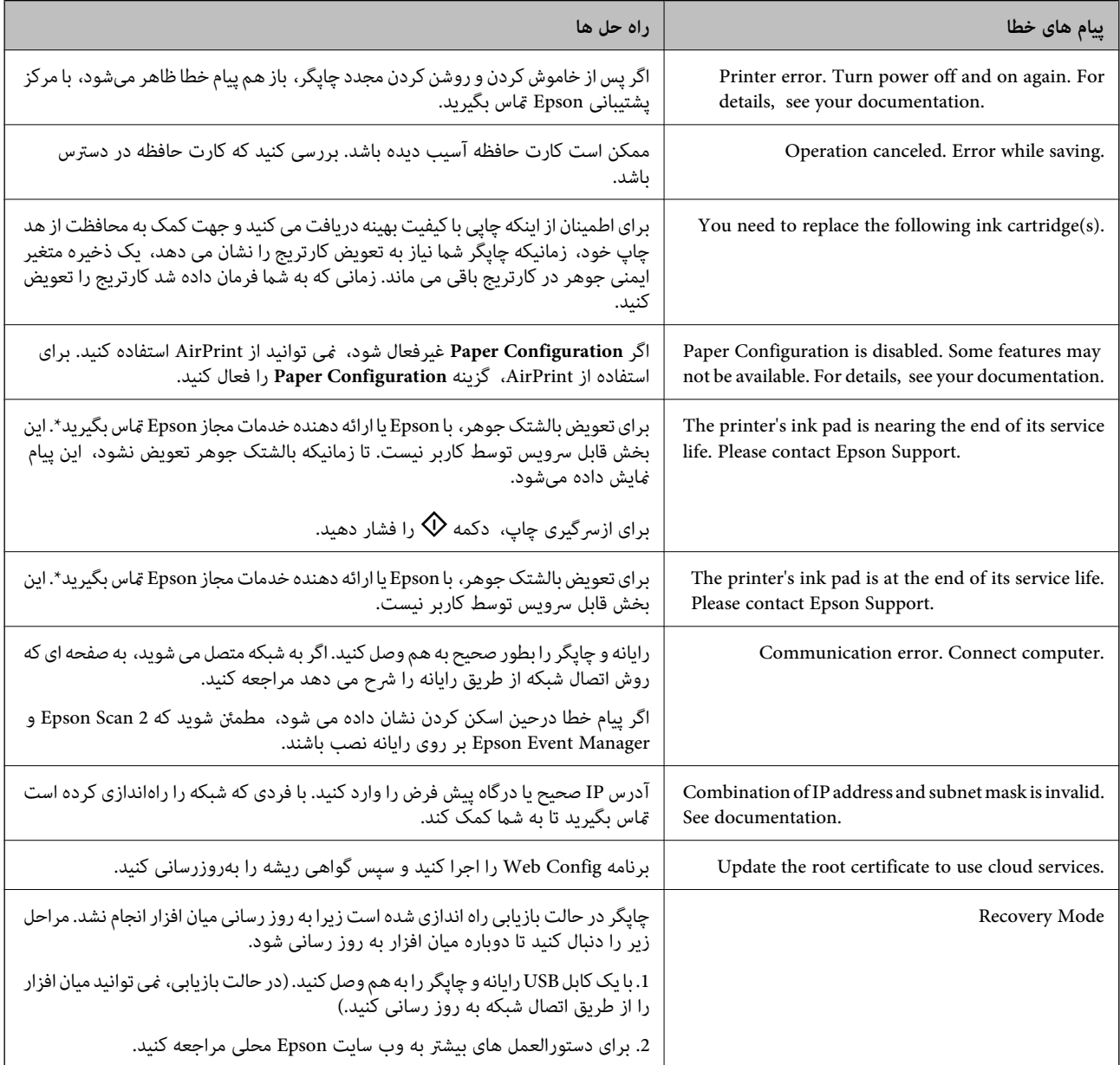

\* دربرخی چرخه های چاپ، مقدارکمی جوهراضافی ممکن استدربالشتکجوهر جمع شود. برای جلوگیری ازنشتی جوهرازبالشتک، چاپگر طوری طراحی شده است که با پایان یافتن قدرت جذب بالشتک، چاپ متوقف می شود. اینکه این اتفاق روی دهد و هر از چند گاهی باشد به تعداد صفحاتی که چاپ می کنید، نوع موادی که چاپ می کنید و تعداد چرخه های مّیز کردن که چاپگر انجام می دهد بستگی دارد. نیاز به تعویض بالشتک بدین معنی نیست که کارایی چاپگر شما بر اساس مشخصاتش متوقف شده است. زمانیکه بالشتک نیاز به تعویض دارد چاپگر <span id="page-125-0"></span>اطلاع می دهد و این کار تنها توسط ارائه دهنده خدمات مجاز Epson باید انجام شود. ضمانت نامه Epson هزینه های این تعویض را پوشش نمی دهد.

#### **اطلاعات مرتبط**

- $\pm$  "مّاس با [پشتیبانی](#page-159-0) [Epson](#page-159-0)" در [صفحه](#page-159-0) 160
- $\,$  "گزینههای منو برای Printer Setup" در صفحه 105 $\,$
- | ["مشخصات](#page-152-0) کارت حافظه پشتیبانی شده" در صفحه 153
	- | "نصب برنامه [ها" در](#page-121-0) صفحه 122
	- | ["Config Web "در](#page-109-0) صفحه 110
	- | "به [روزرسانی](#page-122-0) برنامه ها و میان افزار" در صفحه 123

## **بررسی وضعیت چاپگر — Windows**

- .1 به پنجره درایور چاپگر بروید.
- .2 روی **3 Monitor Status EPSON** از زبانه **نگهداری** کلیک کنید.

*نکته:*

■ همچنین میتوانید وضعیت چاپگر را با دو بار کلیک کردن بر روی غاد چاپگر در نوار وظیفه بررسی کنید. اگر غاد چاپگر به نوار وظیفه اضافه<br>نشده است، روی **تنظیم برگزیده کنترل** در زبانه **نگهداری** کلیک کنید و سپس **ثبت غاد میانبر در** 

□ اگر EPSON Status Monitor 3 غیرفعال باشد، روی **تنظیم گسترش یافته** از زبانه **نگهداری** کلیک کنید و سپس EPSON Status Monitor<br>3 ر**ا فعال کنید** را انتخاب نمایید.

**اطلاعات مرتبط**

| ["Windows](#page-110-0) درایور چاپگر" در صفحه 111

### **بررسی وضعیت چاپگر - X OS Mac**

- .1 **موارد برگزیده سیستم** را از منوی > **چاپگرها و اسکرنها** (یا **چاپ و اسکن**، **چاپ ومنابر**) و سپس چاپگر را انتخاب کنید.
	- .2 روی **گزینه ها و لوازم** > **برنامه**>**باز کردن برنامه چاپگر** کلیک کنید.
		- .3 روی **Monitor Status EPSON** کلیک کنید.

## **خارج کردن کاغذ گیر کرده**

خطای نشان داده شده در پانل کنترل را بررسی کنید و دستورالعمل ها را دنبال نمایید تاکاغذ گیرکرده و تکه های پاره شده را بردارید. سپس خطا را پاک کنید.

#### *مهم:*c

با دقت کاغذ گیر کرده را خارج کنید. خارج کردن ناگهانی و تند کاغذ می تواند به چایگر آسیب برساند.

**خارج کردن کاغذ گیر کرده از ورودی کاغذ از عقب**

کاغذ گیر کرده را خارج کنید.

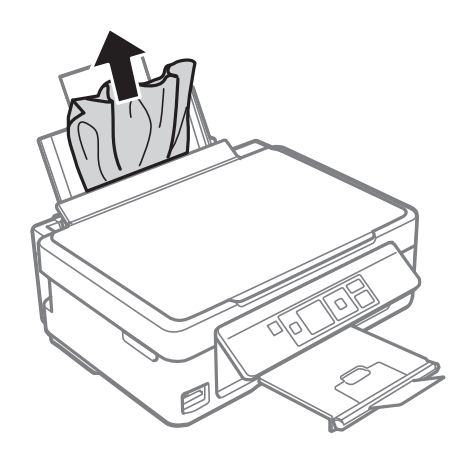

### **خارج کردن کاغذ گیر کرده از سینی خروجی**

کاغذ گیر کرده را خارج کنید.

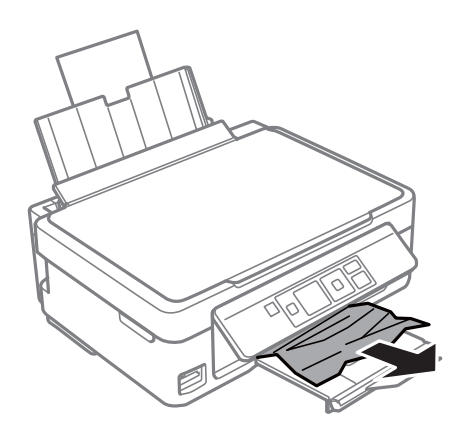

**خارج کردن کاغذ گیر کرده از داخل چاپگر**

### *!احتیاط:* !

- هنگام باز و بسته کردن قسمت اسکنر مراقب دست یا انگشتان خود باشید که گیر نکنند. درغیراینصورت ممکن است صدمه<br>ببینید.
- ۔<br>درمانی که دست شما داخل چاپگر است هرگز دکمه های روی پانل کنترل را لمس نکنید. اگر چاپگر شروع به کار کند، می تواند منجر به یا<br>آسیب شود. مراقب باشید به قسمت های بیرون زده شده دست نزنید زیرا موجب آسیب می شود.

.1 در حالی که درپوش اسناد بسته است، قسمت اسکرن را باز کنید.

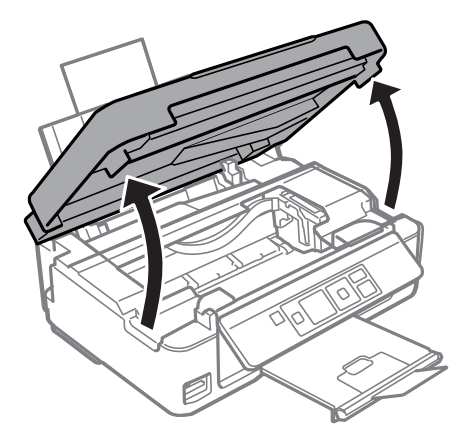

.2 کاغذ گیر کرده را خارج کنید.

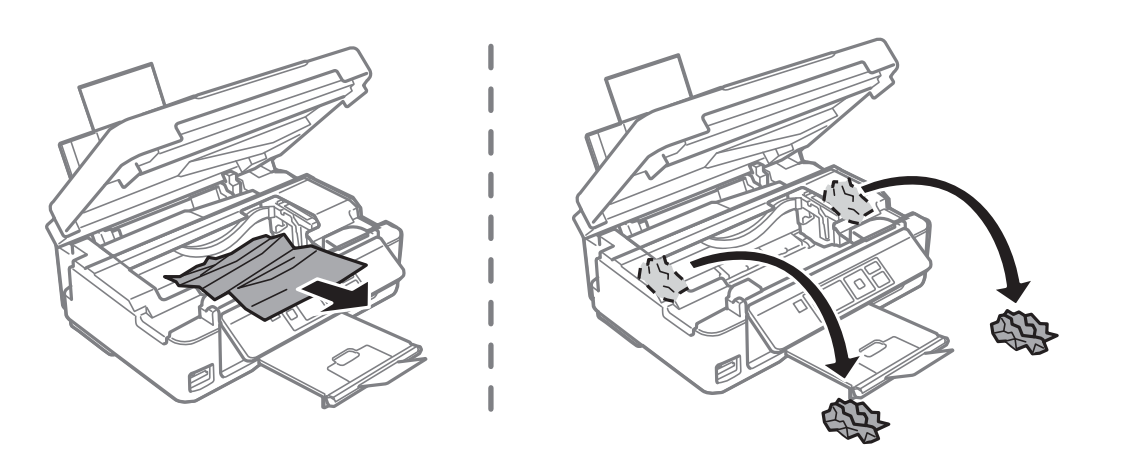

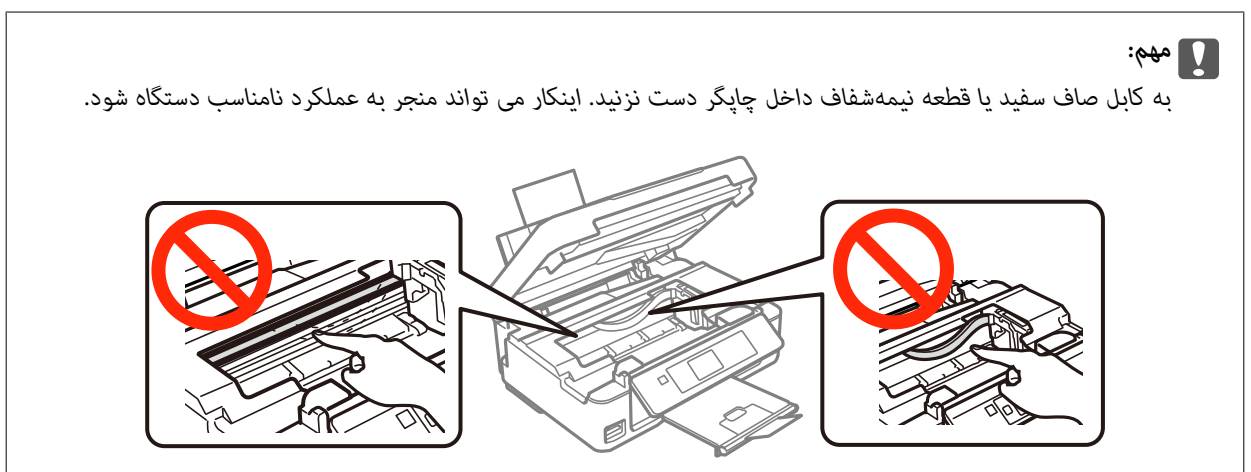

3. قسمت اسکنر را ببندید.

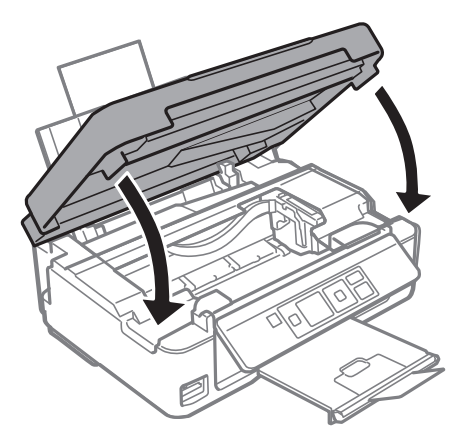

## <mark>کاغذ به درستی تغذیه <sub>ف</sub>ی شود</mark>

نکات زیر را بررسی کنید، و سپس برای حل مشکل اقدامات مناسب را انجام دهید. ❏چاپگر را روی یک سطح صاف قرار دهید و در شرایط محیطی توصیه شده راه اندازی کنید. ❏از کاغذی که توسط این چاپگر پشتیبانی می شود استفاده کنید. به موارد احتیاطی مربوط به استفاده از کاغذ مراجعه کنید.  $\Box$ مطمئن شوید که تنظیمات اندازه کاغذ و نوع کاغذ با اندازه واقعی کاغذ و نوع کاغذ موجود در چاپگر مطابقت دارد. $\Box$ 

**اطلاعات مرتبط**

- | "مشخصات [محیطی" در](#page-154-0) صفحه 155
- | "احتیاط های مربوط به استفاده از [کاغذ" در](#page-34-0) صفحه 35
	- | "ظرفیت ها و کاغذ [موجود" در](#page-35-0) صفحه 36
		- | "لیست انواع [کاغذ" در](#page-36-0) صفحه 37

### **گیر کردن کاغذ**

کاغذ را در جهت صحیح قرار دهید و راهنماهای لبه را مقابل لبه های کاغذ بلغزانید.  $\Box$ 

اگر شما چندین برگه کاغذ را در چاپگر قرار داده اید، باید هر بار فقط یک برگه کاغذ را قرار دهید.  $\Box$ 

**اطلاعات مرتبط**

| "خارج کردن کاغذ گیر [کرده" در](#page-125-0) صفحه 126 | "قرار دادن کاغذ در ورودی کاغذ از [عقب" در](#page-36-0) صفحه 37

### **کاغذ به صورت کج تغذیه می شود**

کاغذ را در جهت صحیح قرار دهید و راهنامهای لبه را مقابل لبه های کاغذ بلغزانید.

**اطلاعات مرتبط** | "قرار دادن کاغذ در ورودی کاغذ از [عقب" در](#page-36-0) صفحه 37

### **چندین برگه کاغذ به طور همزمان وارد دستگاه شده اند**

هر بار یک برگه کاغذ را در دستگاه قرار دهید. $\Box$ 

ا وقتی در طول چاپ دستی 2 طرفه چندین برگه کاغذ به طور همزمان وارد دستگاه می شوند، قبل از قرار دادن مجدد کاغذ هر یک از<br>کاغذهای موجود در چاپگر را خارج کنید.

### **هیچ کاغذی در دستگاه وجود ندارد**

- ـــا بیشتر از حداکثر تعداد برگه های مشخص شده برای کاغذ قرار ندهید. در مورد کاغذ ساده، بالاتر از خطی که توسط *غ*اد مثلث روی راهنمای<br>لبه قرار دارد کاغذ قرار ندهید.
- اگر برگه *ق*یز کردن که همراه با کاغذ اصلی Epson عرضه شده است را در اختیار دارید، از آن برای قیز کردن غلتک داخل چاپگر استفاده<br>کنید.

**اطلاعات مرتبط**

- | "ظرفیت ها و کاغذ [موجود" در](#page-35-0) صفحه 36
	- | "متیز کردن مسیر [کاغذ" در](#page-101-0) صفحه 102

### **خطای متام شدن کاغذ**

وقتی یک خطای تمام شدن کاغذ نمایش داده شود در صورتیکه کاغذ در ورودی کاغذ از عقب وجود دارد، کاغذ را دوباره در مقابل لبه راست<br>ورودی کاغذ از عقب قرار دهید.

## **مشکلات مربوط به برق و پانل کنترل**

### **دستگاه روشن منی شود**

❏مطمئن شوید سیم برق با ایمنی درون پریز قرار گرفته است. ے دکمه  $\bf{U}$ را کمی بیشتر پایین نگه دارید.  $\bf{C}$ 

### **دستگاه خاموش منی شود**

دکمه  $\cal O$ راکمی بیشتر پایین نگه دارید. اگر هنوز هم نمی توانید چاپگر را خاموش کنید، سیم برق را به پریز نزنید. برای جلوگیری از خشک شدن هد چاپ، دوباره چاپگر را را با فشار دادن دکمه  $\bigcup$  روشن و خاموش کنید.

### **صفحه LCD تاریک می شود**

چاپگر در حالت خواب است. دکمه ای از پانل کنترل را برای برگرداندن صفحه LCD به وضعیت قبلی خود فشار دهید.

## **چاپ از رایانه امکانپذیر نیست**

درایور چاپگر را نصب کنید. $\Box$ 

<span id="page-130-0"></span>کابل USB را به طور ایمن به چاپگر و کامپیوتر وصل کنید.  $\Box$ ❏اگر از هاب USB استفاده می کنید، سعی کنید چاپگر را بطور مستقیم به رایانه وصل کنید. ❏اگرمنی توانید از طریق شبکه چاپ کنید، به صفحه ای که روش اتصال شبکه از طریق رایانه را شرح می دهد مراجعه کنید. ❏اگر تصویر بزرگی را چاپ میکنید، ممکن است رایانه حافظه کافی نداشته باشد. تصویر را با وضوح کمتر و اندازه کوچکتر چاپ کنید. ❏در Windows، بر روی **صف چاپ** از زبانه **نگهداری** درایور چاپگر کلیک کنید و سپس موارد زیر را بررسی کنید. ❏بررسی کنید آیا کار چاپی متوقف شده ای موجود است. در صورت نیاز چاپ را لغو کنید. ❏مطمئن شوید چاپگر آفلاین نیست یا در حالت تعلیق قرار ندارد. اگر چاپگر آفلاین است یا در حالت تعلیق قرار دارد، علامت تنظیم آفلاین یا حالت تعلیق را از منوی **چاپگر** بردارید. باشد). ❏مطمئن شویدکه چاپگر از منوی **چاپگر** بعنوان چاپگر پیش فرض انتخاب شده است (بایدیک علامت تیک در مورد منو وجود داشته اگر چاپگر بعنوان چاپگر پیش فرض انتخاب نشده است، آن را بعنوان چاپگر پیش فرض تنظیم کنید. ❏اطمینان حاصل کنید که پورت چاپگر هامنند ذیل بهدرستی در **مشخصات** >**پورت** از منوی **چاپگر** انتخاب شده باشد. "**USBXXX** "را برای یک اتصال USB یا "**Port Print EpsonNet** "را برای یک اتصال شبکه انتخاب کنید. ❏در X OS Mac، مطمئن شوید که وضعیت چاپگر روی **توقف موقت** قرار نداشته باشد.

**موارد برگزیده سیستم** را از منوی مختار > **چاپگرها و اسکنرها** (یا **چاپ و اسکن، چاپ و غابر**) و سپس روی چاپگر دو بار کلیک کنید. اگر<br>چاپگر متوقف شده است، روی **ازسرگیری** (یا **ازسرگیری چاپگر**) کلیک کنید.

**اطلاعات مرتبط**

- | "نصب برنامه [ها" در](#page-121-0) صفحه 122
	- | "اتصال به [رایانه" در](#page-18-0) صفحه 19
	- | "لغو کردن [چاپ" در](#page-69-0) صفحه 70

## **هنگامیکهمنی توانید تنظیامت شبکه را انجام دهید**

- ❏دستگاههایی که می خواهید به شبکه متصل کنید را خاموش کنید. حدود 10 ثانیه صبر کنید و سپس دستگاهها را به این ترتیب روشن کنید: نقطه دسترسی، رایانه یا دستگاه هوشمند و سپس چاپگر. چاپگر و رایانه یا دستگاه هوشمند را به نقطه دسترسی نزدیک کنید تا ارتباط<br>امواج رادیویی بهتر شود و سپس سعی کنید تنظیمات شبکه را دوباره انجام دهید.
- است، گزارش اتصال شبکه را بررسی منایید <sup>و</sup> سپس راه حل های چاپ شده را دنبال کنید. ❏**Setup**<**Settings Network**<sup>&</sup>lt; **Check Connection** را انتخاب کنید <sup>و</sup> سپس گزارش اتصال شبکه را چاپ کنید. اگر خطایی رخ داده

**اطلاعات مرتبط**

- | "پیام ها و راه حل های موجود در گزارش اتصال [شبکه" در](#page-26-0) صفحه 27
- | "حتی زمانی که تنظیامت شبکه هیچ اشکالی ندارند، برقراری اتصال از دستگاهها امکانپذیر نیست" در صفحه 131

### **حتی زمانی کهتنظیامتشبکه هیچ اشکالی ندارند، برقراری اتصال ازدستگاهها امکانپذیر نیست**

اگر با وجود اینکه گزارش اتصال شبکه نشاندهنده وجود هیچ اشکالی نیست ولی نمی توانید از رایانه یا دستگاه هوشمند به چاپگر متصل شوید، به<br>قسمت زیر مراجعه کنید.

■ هنگامیکه از چندین نقطه دسترسی بهصورت همزمان استفاده می کنید، بسته به تنظیمات نقاط دسترسی ممکن است نتوانید از چاپگر<br>توسط رایانه یا دستگاه هوشمند استفاده کنید. رایانه یا دستگاه هوشمند را به همان نقطه دسترسی که چایگر متص

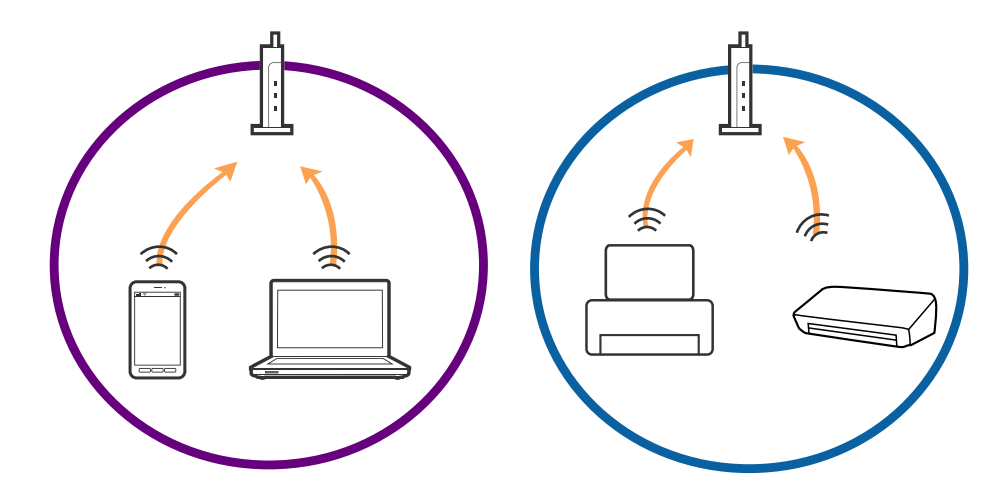

ناتی که نقطه دسترسی دارای چندین SSID بوده و دستگاهها به SSID های مختلف روی یک نقطه دسترسی متصل هستند، ممکن است  $\Box$ <br>نتوانید به نقطه دسترسی متصل شوید. رایانه یا دستگاه هوشمند را به همان SSID که چایگر متصل است وصل کنید.

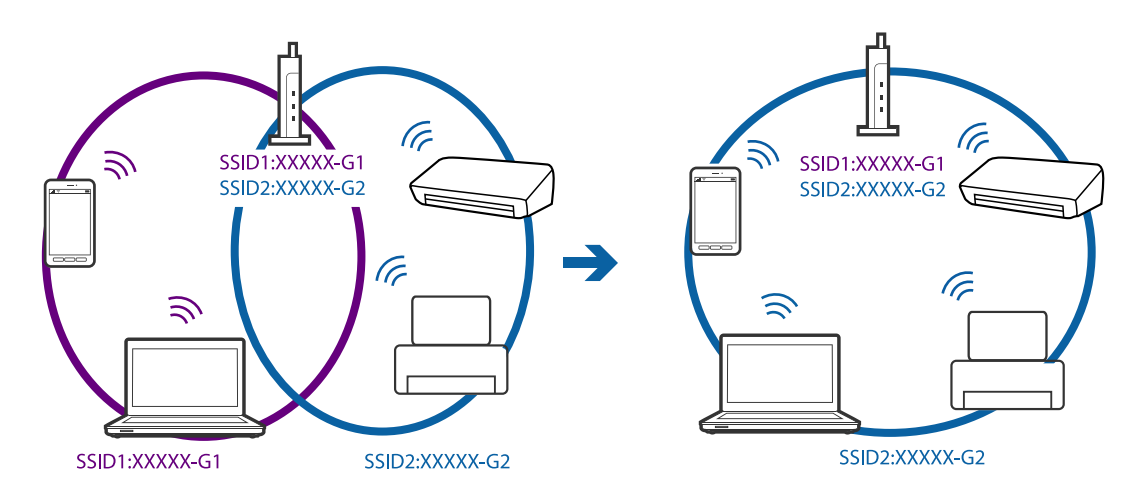

نقطه دسترسی که با IEEE802.11a و IEEE802.11g سازگار است، دارای SSID هایی از نوع 2.4 GHz و GHz می باشد. اگر رایانه یا دستگاه هوشمند را به یک GHz SSID 5 متصل کنید، نمی توانید به چاپگر متصل شوید زیرا چاپگر فقط از ارتباطات GHz 2.4 پشتیبانی می<br>کند. رایانه یا دستگاه هوشمند را به همان SSID که چاپگر متصل است وصل کنید.

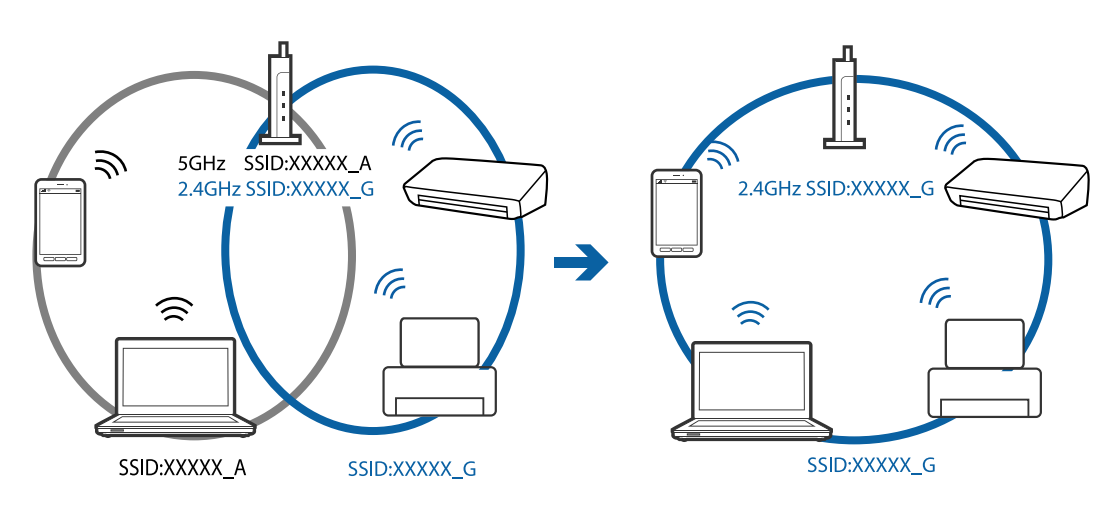

<span id="page-132-0"></span>اغلب نقاط دسترسی دارای یک ویژگی جداکننده حریم خصوصی هستند که ارتباطات از طریق دستگاههای غیرمجاز را مسدود می کند. اگر با $\Box$ وجود اینکه دستگاهها و نقطه دسترسی به یک SSID متصل هستند باز هم می توانید به شبکه متصل شوید، جداکننده حریم خصوصی را از<br>نقطه دسترسی غیرفعال مایید. برای اطلاع از جزئیات، به دفترچه راهنمای عرضه شده همراه نقطه دسترسی مراجعه ک

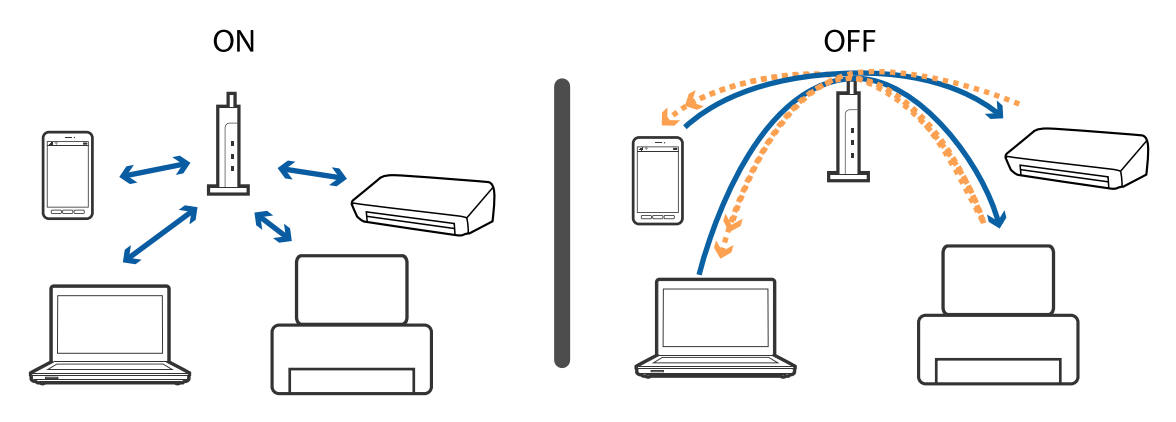

#### **اطلاعات مرتبط**

- | "بررسی SSID متصل به چاپگر" در صفحه 133
- | "بررسی SSID مربوط به رایانه" در صفحه 133

### **بررسی SSID متصل به چاپگر**

**Setup**<**Settings Network**< **Status Network** را انتخاب کنید. SSID ها در هر شبکه Fi-Wi و شبکه Direct Fi-Wi منایش داده میشود.

### **بررسی SSID مربوط به رایانه**

#### **Windows**

.کنید انتخاب را **Network and Sharing Center**< **Network and Internet** < **Control Panel**

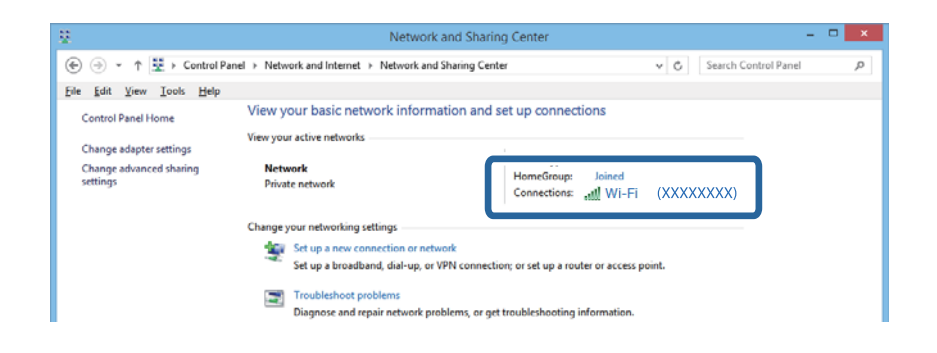

#### **Mac OS X**

روی نماد Wi-Fi در قسمت بالای صفحه رایانه کلیک کنید. لیستی از SSID نمایش داده میشود و SSID متصل توسط یک علامت ستاره مشخص<br>می گردد.

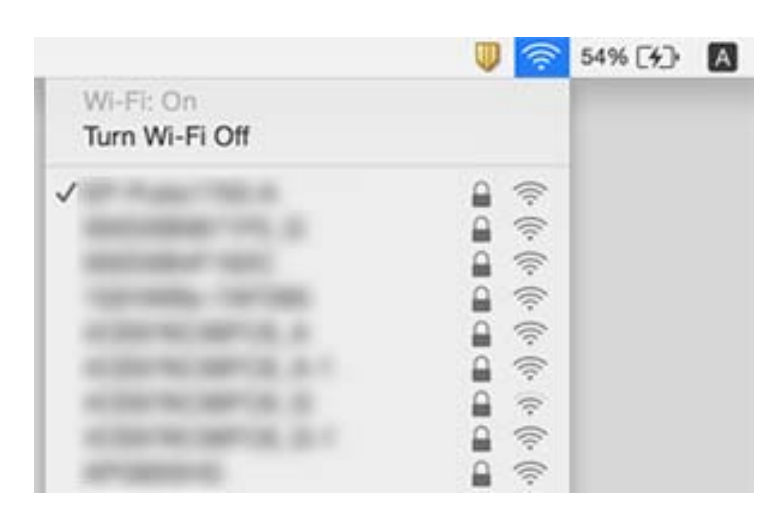

## **چاپگر به صورت ناگهانی ازطریق اتصال شبکه چاپ منی کند**

- حا هنگامیکه نقطه دسترسی یا ارائهدهنده خود را تغییر می دهید، سعی کنید تنظیمات شبکه مربوط به چاپگر را دوباره انجام دهید. رایانه یا ا $\Box$ <br>دستگاه هوشمند را به همان SSID که چاپگر متصل است وصل کنید.
- ❏دستگاههایی که می خواهید به شبکه متصل کنید را خاموش کنید. حدود 10 ثانیه صبر کنید و سپس دستگاهها را به این ترتیب روشن کنید: نقطه دسترسی، رایانه یا دستگاه هوشمند و سپس چاپگر. چاپگر و رایانه یا دستگاه هوشمند را به نقطه دسترسی نزدیک کنید تا ارتباط<br>امواج رادیویی بهتر شود و سپس سعی کنید تنظیمات شبکه را دوباره انجام دهید.
	- ❏در Windows، بر روی **صف چاپ** از زبانه **نگهداری** درایور چاپگر کلیک کنید و سپس موارد زیر را بررسی کنید.
		- ❏بررسی کنید آیا کار چاپی متوقف شده ای موجود است. در صورت نیاز چاپ را لغو کنید.
- یا مطمئن شوید چاپگر آفلاین نیست یا در حالت تعلیق قرار ندارد. اگر چاپگر آفلاین است یا در حالت تعلیق قرار دارد، علامت تنظیم آفلاین<br>یا حالت تعلیق را از منوی **چاپگر** بردارید.
- باشد). ❏مطمئن شویدکه چاپگر از منوی **چاپگر** بعنوان چاپگر پیش فرض انتخاب شده است (بایدیک علامت تیک در مورد منو وجود داشته
	- اگر چاپگر بعنوان چاپگر پیش فرض انتخاب نشده است، آن را بعنوان چاپگر پیش فرض تنظیم کنید.
		- ❏بررسی کنید که درگاه انتخابی در **مشخصات چاپگر**>**پورت** صحیح باشند
- اتصال شبکه قطع شده است، گزارش اتصال شبکه را بررسی کنید <sup>و</sup> سپس راه حل های چاپ شده را دنبال کنید. ❏ **Setup**<**Settings Network**<**Check Connection**را انتخابکنیدو سپسگزارشاتصال شبکهراچاپکنید. اگرگزارشنشان دهدکه
- ▲ سعی کنید از طریق رایانه به یک وب سایت دسترسی پیداکنید تا اطمینان حاصل کنید که تنظیمات شبکه رایانه شما صحیح است. اگر نمی توانید به هیچ وب سایتی دسترسی پیداکنید، اشکالی در رایانه وجود دارد. برای کسب اطلاعات بیشتر، به دفترچه راهنمای عرضه شده همراه رایانه<br>خود مراحعه کنید.

#### **اطلاعات مرتبط**

- | ["بررسی](#page-132-0) [SSID](#page-132-0) متصل به [چاپگر" در](#page-132-0) صفحه 133
- | ["بررسی](#page-132-0) [SSID](#page-132-0) مربوط به [رایانه" در](#page-132-0) صفحه 133
- | "پیام ها و راه حل های موجود در گزارش اتصال [شبکه" در](#page-26-0) صفحه 27
- | "حتی زمانی که تنظیامت شبکه هیچ اشکالی [ندارند، برقراری](#page-130-0) اتصال از دستگاهها امکانپذیر نیست" در صفحه 131

## **چاپگر به صورت ناگهانی ازطریق اتصال USB چاپ منی کند**

- ❏کابل USB را از رایانه جدا کنید. روی آیکون چاپگر کهدر رایانه نشان داده شده است راست کلیککنیدو سپس **قطع دستگاه**را انتخاب کنید. سپس کابل USB را به رایانه متصل کرده و یک چاپ آزمایشی انجام دهید. اگر چاپ کردن امکان پذیر است، راهاندازی به امّام رسیده است.
- کنید. ❏اتصال USB را با دنبال کردن مراحل [تغییر دادن روش اتصال در یک رایانه] که در این دفترچه راهنام بیان شده است دوباره تنظیم

**اطلاعات مرتبط**

 $\,$  "تغییر روش اتصال به یک [رایانه" در](#page-30-0) صفحه $\,$ 

## **چاپ ازطریق iPhone یاiPad امکان پذیر نیست**

❏iPhone یاiPad را به هامن شبکه ای (SSID (که چاپگر وصل شده، متصل کنید.

❏ **Configuration Paper** را در منوهای زیر فعال کنید.

**Paper Configuration** < **Paper Source Settings**< **Printer Setup** < **Setup**

❏تنظیامت AirPrint را در Config Web فعال کنید.

**اطلاعات مرتبط**

| "اتصال به یک دستگاه [هوشمند" در](#page-19-0) صفحه 20

| ["Config Web "در](#page-109-0) صفحه 110

**چاپ موقتاً متوقف شد**

اگر تصویری با داده های زیاد را چاپ می کنید، ممکن است عمل چاپ متوقف شده و کاغذ بیرون داده شود. تصویر را با وضوح کمتر و اندازه<br>کوچکتر چاپ کنید.

## **مشکلات مربوط به کار چاپی**

**نسخه چاپی دارای خط افتادگی است یا بدون رنگ است**

اگر شما برای یک مدت طولانی از چاپگر استفاده نکرده اید، ممکن است نازل های سر چاپگر مسدود شده باشند و قطره های جوهر خارج<br>نشوند. بررسی نازل را انجام دهید، و سپس اگر هر کدام از نازل های هد چاپ مسدود شده اند، هد چاپ را قیز

**اطلاعات مرتبط**

<mark>←</mark> "بررسی و <del>م</del>ّیز کردن هد [چاپ" در](#page-98-0) صفحه 99

### **خطوط اضافه یا رنگ های غیرمنتظره ظاهر می شود**

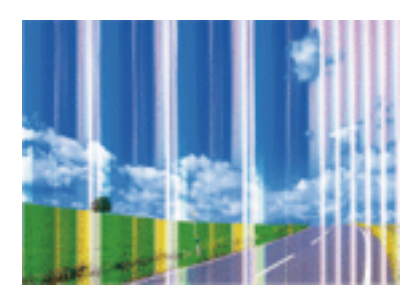

ممکن است نازل های هد چاپ مسدود شده باشند. یک بررسی نازل برای بررسی انسداد نازل های هد چاپ، انجام دهید. اگر هر کدام از نازل<br>های هد چاپ مسدود شده اند، هد چاپ را ةیز کنید.

**اطلاعات مرتبط**

<mark>←</mark> "بررسی و <del>م</del>ّیز کردن هد [چاپ" در](#page-98-0) صفحه 99

### **خطوط اضافه رنگی در فواصل حدود 2.5 سانتی متر ظاهر می شود**

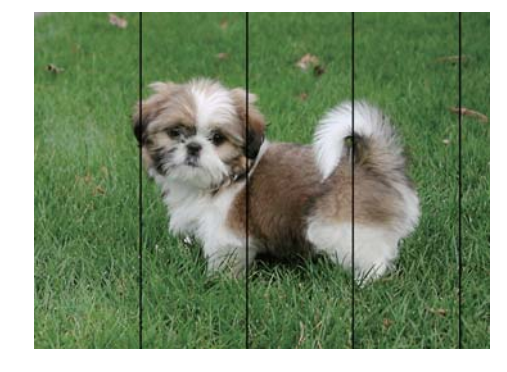

تنظیمات نوع کاغذ مناسب را برای نوع کاغذ موجود در چاپگر انتخاب کنید.  $\Box$ 

❏هد چاپ را ازطریق یک رایانه تراز کنید.

هنگام چاپ بر روی کاغذ ساده، با استفاده از تنظیمات کیفیت بالاتر چاپ کنید.  $\Box$ 

#### **اطلاعات مرتبط**

- | "لیست انواع [کاغذ" در](#page-36-0) صفحه 37
- | "تراز کردن هد چاپ [Windows "در](#page-101-0) صفحه 102
- $\sim$  "تراز کردن هد چاپ Mac OS X" در صفحه 102

### **چاپ های تار، خطوط اضافه عمودی، یا عدم ترازبندی**

# enthanen ane ı Aufdruck. W  $\sqrt{5008}$  "Regel

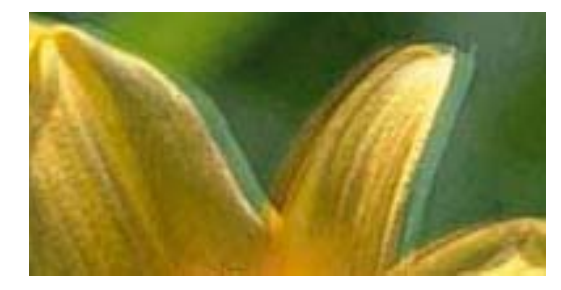

هد چاپ را تراز کنید.

#### **اطلاعات مرتبط**

| "تراز کردن هد [چاپ" در](#page-100-0) صفحه 101

### **حتی بعد از تراز کردن سر چاپگر، کیفیت چاپ بهتر منی شود**

در طول چاپ دو طرفه (یا با سرعت بالا)، سر چاپگر همزمان با چاپ به هر دو جهت حرکت می کند، و ممکن است خطوط عمودی تراز نشوند. اگر کیفیت چاپ بهتر نشده است، تنظیمات چاپ دو طرفه (یا با سرعت بالا) را غیرفعال کنید. غیرفعال کردن این تنظیمات می تواند<br>سرعت چاپ را کاهش دهد.

#### Windows❏

**سرعت زیاد** را در زبانه **گزینه بیشتر** درایور چاپگر.پاک کنید.

Mac OS  $X\Box$ 

موار<mark>د برگزیده سیستم</mark> را از منوی مخلع > **چاپگرها و اسکنرها** (یا **چاپ و اسکن، چاپ و مٔابر**) و سپس چاپگر را انتخاب کنید. روی **گزینه ها و**<br>لوازم > گزینه ها (یا **درایور**) کلیک کنید. Off را بعنوان تنظیم High Speed Printing انت

### **کیفیت چاپ پایین است**

اگر کیفیت چاپ به دلیل چاپ های تار، وجود نوار در چاپ، رنگ های چاپ نشده، رنگ های کم رنگ، الگوهایی موزاییک شکل و عدم ترازبندی<br>در چاپ ها پایین است موارد زیر را بررسی کنید.

از کاغذی که توسط این چاپگر پشتیبانی می شود استفاده کنید. $\Box$ 

تنظیمات نوع کاغذ مناسب را برای نوع کاغذ موجود در چاپگر انتخاب کنید.  $\Box$ 

بر روی کاغذی که مرطوب، آسیب دیده یا بسیار کهنه است چاپ نکنید.  $\Box$ 

❏اگر کاغذ لوله شده یا پاکت نامه پف کرده، آن را یکدست و صاف کنید.

بررسی نازل را انجام دهید، و سپس اگر هر کدام از نازل های هد چاپ مسدود شده اند، هد چاپ را  $عیز کنید.  $\Box$$ 

❏هد چاپ را تراز کنید.

با استفاده از تنظیمات کیفیت بیشتر، چاپ کنید.  $\Box$ 

❏بعد از چاپ کاغذ را فوراً دسته نکنید.

 $\Box$ قبل از بایگانی یا *ن*مایش کارهای چاپی، آنها را بطور کامل خشک کنید. هنگام خشک کردن کارهای چاپی، از نور مستقیم آفتاب اجتناب<br>کنید، از خشک کن استفاده نکنید و طرف چاپ شده کاغذ را لمس نکنید.

ا هنگام چاپ تصاویر و عکس ها، Epson توصیه می کند از کاغذ اصلی Epson به جای کاغذ ساده استفاده کنید. بر روی طرف قابل چاپ کاغذ ا $\Box$ <br>اصلی Epson جاب کنید.

های کنید از کارتریج های اصلی جوهر Epson استفاده کنید. این محصول طوری طراحی شده است که رنگ ها را بر اساس استفاده کارتریج  $\Box$ <br>های اصلی جوهر Epson تنظیم می کند. استفاده از کارتریج های جوهر غیر اصل ممکن است کیفیت چاپ را کاه

توصیه می کند که از کارتریج جوهر تا قبل از تاریخ چاپ شده بر روی بسته استفاده کنید.  $\square$ 

❏برای کسب بهترین نتیجه، از کارتریج جوهر پر که دارای شش ماه تاریخ مصرف پس از باز شدن بسته بندی هستند استفاده کنید.

#### **اطلاعات مرتبط**

- | "ظرفیت ها و کاغذ [موجود" در](#page-35-0) صفحه 36
	- | "لیست انواع [کاغذ" در](#page-36-0) صفحه 37
- | "احتیاط های مربوط به استفاده از [کاغذ" در](#page-34-0) صفحه 35
	- $\bullet$  "بررسی و  $z$ یز کردن هد [چاپ" در](#page-98-0) صفحه 99
		- | "تراز کردن هد [چاپ" در](#page-100-0) صفحه 101

#### **کاغذ لکه یا خط افتادگی دارد**

ـــا زمانی که نوار افقی نمایان میشود یا در بالا یا پایین کاغذ لکه ایجاد می شود، کاغذ را در جهت صحیح قرار دهید و راهنماهای لبه را به سمت<br>لیه های کاغذ بلغزانید.

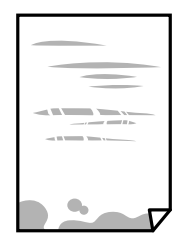

زمانی که نوار عمودی  $نایان میشود یا روی کاغذ لکه ایجاد می شود،  مسیر کاغذ را ~~م~~َیز کنید.   $\square$$ 

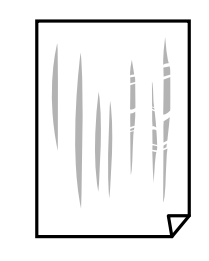

کنید. ❏کاغذ را روی یک سطح صاف قرار دهید تا بررسی کنید که دارای تاخوردگی است یا خیر. اگر دارای تاخوردگی است، آن را صاف

هنگام چاپ 2 طرفه دستی، مطمئن شوید قبل از قرار دادن دوباره کاغذ، جوهر بطور کامل خشک شده باشد.  $\Box$ 

#### **اطلاعات مرتبط**

- | "قرار دادن کاغذ در ورودی کاغذ از [عقب" در](#page-36-0) صفحه 37
	- | "متیز کردن مسیر [کاغذ" در](#page-101-0) صفحه 102

### **عکس های چاپ شده چسبناک هستند**

ممکن است روی سمت نادرست کاغذ عکس چاپ کرده باشید. اطمینان حاصل کنید که چاپ را روی سمت قابل چاپ انجام دهید. هنگام چاپ بر روی پشت کاغذ عکس، باید مسیر کاغذ را متیز کنید.

### **اطلاعات مرتبط**

| "متیز کردن مسیر [کاغذ" در](#page-101-0) صفحه 102

### **تصاویر یا عکس ها با رنگ های غیرمنتظره چاپ می شوند**

هنگام چاپ کردن از درایور چاپگر Windows، بسته به نوع کاغذ، تنظیم خودکار عکس Epson به صورت پیشفرض اعمال می گردد. سعی کنید<br>تنظیمات را تغییر دهید.

درزبانه**گزینهبیشتر** گزینه **سفارشی**رادر**تصحیح رنگ**انتخابکنیدو سپسروی**پیشرفته**کلیککنید. تنظیم **تصحیح رنگ**را از**تصحیح** به سایر گزینه ها تغییر دهید. اگر ایجاد تغییر هم اثری نداشت، از یکروش تصحیح رنگدیگر بهغیر **PhotoEnhance** در **مدیریت رنگ**استفاده کنید.

#### **اطلاعات مرتبط**

| "تنظیم رنگ [چاپ" در](#page-65-0) صفحه 66

## **رنگ ها با آنچه که روی منایشگر می بینید فرق می کند**

- ی دستگاههای مایشگر نظیر صفحه مایش رایانه دارای خصوصیات مایش مختص خودشان هستند. اگر مایشگر دارای توازن نباشد، تصویر با<br>روشنایی و رنگ های صحیح مایش داده می شود. خصوصیات دستگاه را تنظیم کنید.
- تابش نور به نمایشگر دارای تأثیر بر چگونگی دیده شدن تصویر در نمایشگر می باشد. از نور مستقیم خودداری کنیدی و تصویر را در جایی که نور<br>مناسب وجود دارد، تأیید نمایید.
- ارنگ ها ممکن است با آنچه که در دستگاههای هوشمند نظیر تلفنها یا تبلتهای هوشمند با *غ*ایشگرهای دارای وضوح بالا می بینید، **[**<br>متفاوت ىاشد.
- رنگ های یک *ن*مایشگر به طور کامل با رنگ های روی کاغذ یکسان نیست زیرا دستگاه نمایشگر و چاپگر دارای فرایند متفاوتی برای تولید رنگ<br>ها می باشند.

### **چاپ بدون حاشیه امکانپذیر نیست**

<mark>تنظیم بدون حاشیه را در تنظیمات چاپ انجام دهید. اگر نوع کاغذی را انتخاب کنید که از چاپ بدون حاشیه پشتیبانی *فی کند،* فی توانید **بدون**<br>**حاشیه** را انتخاب کنید. نوع کاغذی را انتخاب کنید که از چاپ بدون حاشیه پشتیبانی کند.</mark>

#### **اطلاعات مرتبط**

- $^{\bullet}$  "گزینههای منو برای حالت Print Photos" در صفحه 50
	- | ["گزینههای](#page-71-0) منو برای حالت Copy "در صفحه 72
	- | "اصول اولیه چاپ [Windows "در](#page-50-0) صفحه 51
		- $\,$  "اصول اولیه چاپ X Mac OS X" در صفحه 53 $\,$

### **درحین چاپ بدون حاشیه، لبه های تصویر برش داده می شود**

در طول چاپ بدون حاشیه، تصویر تا حدی بزرگ می شود و قسمت های بیرون زده برش داده می شوند. یک تنظیم بزرگنمایی کمتر انتخاب کنید.

#### Windows❏

روی **تنظیم** در کنار کادر انتخاب **بدون حاشیه** در زبانه **اندازه** از درایور چاپگر کلیک کنید و سپس تنظیامت را تغییر دهید.

Mac OS  $X\Box$ 

تنظیم **گسترش** از منوی **تنظیامت چاپ** کادر چاپ را تغییر دهید.

### **محل، اندازه، یا حاشیههای کار چاپی درست نیست**

کاغذ را در جهت صحیح قرار دهید و راهنماهای لبه را مقابل لبه های کاغذ بلغزانید.  $\Box$ 

- ــــا هنگام قرار دادن اسناد در شیشه اسکنر، گوشه سند را با گوشه ای که توسط نماد روی قاب شیشه اسکنر نشان دادن کنید ویقه<br>های کپی از بین رفته، اسناد را کمی از مرکز دور کنید.
- هنگام قرار دادن اسناد در شیشه اسکر ، شیشه اسکر و درپوش سند را <del>م</del>یز کنید. اگر گردو غبار یا لکه هایی بر روی شیشه وجود داشته **ا** باشد، ممکن است قسمت کپی گسترش یابد تا گرد و غبار یا لکه را نیز دربرگیرد، در نتیجه محل کپی نادرستی ایجاد کند یا تصویر کوچک شود.
	- ❏تنظیم اندازه کاغذ مناسب را انتخاب کنید.

تنظیم حاشیه را در برنامه انجام دهید تا در ناحیه قابل چاپ اعمال شود. $\Box$ 

#### **اطلاعات مرتبط**

- | "قرار دادن کاغذ در ورودی کاغذ از [عقب" در](#page-36-0) صفحه 37
	- | "قرار دادن اسناد در شیشه [اسکرن" در](#page-40-0) صفحه 41
		- | "متیز کردن شیشه [اسکرن" در](#page-102-0) صفحه 103
			- | "ناحیه قابل [چاپ" در](#page-148-0) صفحه 149

### **چندین سند در یک برگه کپی می شوند**

وقتی چند سند در شیشه اسکنر قرار می دهید تا بطور جداگانه کپی شود، اما آنها در یک صفحه تکی کپی می شوند، بین اسناد حداقل 5 میلی متر<br>فاصله بگذارید. اگر مشکل رفع نشد، هر دفعه یک سند قرار دهید.

#### **اطلاعات مرتبط**

| "قرار دادن چندین عکس برای کپی [کردن" در](#page-41-0) صفحه 42

### **نویسه های چاپ شده نادرست و درهم هستند**

کابل USB را به طور ایمن به چاپگر و کامپیوتر وصل کنید.  $\Box$ 

کارهای چاپی را لغو کنید. $\Box$ 

**اک** هنگام چاپ، رایانه را به طور دستی در حالت **هایبرنت** یا در حالت **خواب** قرار دهید. بار دیگر که رایانه را روشن کنید ممکن است صفحات<br>متن درهم چاپ شوند.

#### **اطلاعات مرتبط**

| "لغو کردن [چاپ" در](#page-69-0) صفحه 70

### **تصویر چاپ شده معکوس است**

علامت تنظیامت تصویر آینه ای را در درایور چاپگر یا برنامه بردارید.

- Windows❏
- علامت **تصویر آینه** را از زبانه **گزینه بیشتر** درایور چاپگر بردارید.
	- Mac OS X❏
- علامت **Image Mirror** را از منوی **تنظیامت چاپ** کادر چاپ بردارید.

### **وجود الگوهای موزاییک شکل در چاپ ها**

هنگام چاپ تصاویر و عکس ها، با داده وضوح بالا چاپ کنید. تصاویر روی وب سایت اغلب وضوح پایینی دارند با اینکه در حالت مایش خوب به<br>نظر می رسند و به همین دلیل ممکن است کیفیت چاپ کاهش یابد.

### **رنگها یکدستنیستند، لکه، نقطهیا خطوط مستقیم درتصویرکپی شده ظاهرمی شود**

مسیر کاغذ را قیز کنید. $\Box$ شیشه اسکنر را  $\Xi$ نید.  $\square$ هنگام قرار دادن اسناد بر روی شیشه اسکنر فشار زیادی به اسناد وارد نکنید.  $\Box$ 

❏وقتی کاغذ لکه دار شده است، باید تنظیامت تراکم کپی را کمتر کنید.

#### **اطلاعات مرتبط**

- | "متیز کردن مسیر [کاغذ" در](#page-101-0) صفحه 102
- | "متیز کردن شیشه [اسکرن" در](#page-102-0) صفحه 103
- | ["گزینههای](#page-71-0) منو برای حالت Copy "در صفحه 72

### **الگوی هاشور خورده در تصویر کپی شده ظاهر می شود.**

تنظیمات کوچک یا بزرگ کردن را تغییر دهید یا اسناد را با کمی زاویه متفاوت قرار دهید.

**اطلاعات مرتبط** | ["گزینههای](#page-71-0) منو برای حالت Copy "در صفحه 72

### **تصویری از پشت اسناد در تصویر کپی شده ظاهر می شود.**

❏در مورد یک سند نازک، سند را بر روی شیشه اسکرن قرار داده و سپس یک قطعه کاغذ سیاه روی آن قرار دهید. ❏تنظیم تراکم کپی را از پانل کنترل کم کنید.

#### **اطلاعات مرتبط**

| ["گزینههای](#page-71-0) منو برای حالت Copy "در صفحه 72

### **مشکل کار چاپی برطرف منی شود**

اگر همه راه حل ها را امتحان کرده اید و مشکل هنوز حل نشده است، درایور چاپگر را حذف و دوباره نصب کنید.

**اطلاعات مرتبط**

| ["حذف](#page-120-0) برنامه ها" در صفحه 121

| "نصب برنامه [ها" در](#page-121-0) صفحه 122

## **سایر مشکلات مربوط به چاپ**

### **چاپ بسیار آهسته است**

❏برنامه های غیرضروری را ببندید.

❏تنظیامت کیفیت را پایین تر بیاورید. چاپ با کیفیت بالا سرعت چاپ را کاهش می دهد.

ـــا تنظیم دو طرفه (یا سرعت بالا) را فعال کنید. زمانی که این تنظیم فعال می شود، هد چاپ زمانی که در هر دو جهت حرکت می کند چاپ<br>انجام می دهد و سرعت چاپ افزایش میبابد.

#### Windows❏

علامت **سرعت زیاد** را از زبانه **گزینه بیشتر** درایور چاپگر انتخاب کنید.

Mac OS  $X\Box$ 

**موارد برگزیده سیستم را از منوی مختا** > **چاپگرها و اسکنرها** (ی<mark>ا چاپ و اسکن، چاپ و غابر</mark>) و سپس چاپگر را انتخاب کنید. روی **گزینه**<br>ه**ا و لوازم > گزینه ها (یا درایور**) کلیک کنید. On را بعنوان تنظیم High Speed Printing انتخا

❏گزینه **بیصدا** را غیرفعال کنید.

❏پانل کنترل

از صفحه اصلی، **Mode Quiet** را انتخاب کرده و سپس آن را غیرفعال کنید.

Windows❏

**خاموش** را بعنوان تنظیم **بیصدا** در زبانه **اندازه** درایور چاپگر انتخاب کنید.

Mac OS  $X\Box$ 

**موارد برگزیده سیستم را از منوی کشت** > **چاپگرها و اسکنرها** (یا **چاپ و اسکن، چاپ و ڼابر**) و سپس چاپگر را انتخاب کنید. روی **گزینه**<br>ه**ا و لوازم > گزینه ها (یا درایور**) کلیک کنید. Off را بعنوان تنظیم **بیصد**ا انتخاب کنید.

### **سرعت چاپ در طول چاپ متوالی به طور قابل توجهی کاهش می یابد**

سرعت چاپ کاهش می یابدتا از بیش از حدگرم شدن و آسیب دیدن مکانیسم چاپگر جلوگیری شود. به هر حال می توانید به چاپ ادامه دهید. برای بازگشت به سرعت چاپ عادی، حداقل به مدت 30 دقیقه از چاپگر استفاده نکنید. اگر چاپگر را از برق بکشید، سرعت چاپ به حالت<br>عادی باز نمی گردد.

### **لغو چاپ در رایانه دارای سیستم عامل 10.6.8v X OS Mac امکانپذیر نیست**

اگر می خواهید چاپ را ازطریق رایانه خود متوقف کنید، تنظیمات زیر را انجام دهید.

Config Web را اجرا کنیدو سپس **9100Port** را به عنوان تنظیامت **پروتکل با اولویت زیاد** در **AirPrint راه اندازی** انتخاب کنید. **موارد برگزیده سیستم** را از منوی مسلم > **چاپگرها و اسکنرها** (یا **چاپ و اسکن، چاپ و نمابر**) انتخاب کنید، چاپگر را *ح*ذف کنید و سپس دوباره چاپگر<br>را اضافه غایید.

#### **اطلاعات مرتبط**

| ["Config Web "در](#page-109-0) صفحه 110

## **دستگاه اسکن منی کند**

کابل USB را به طور ایمن به چاپگر و کامپیوتر وصل کنید.  $\Box$ 

❏اگر از هاب USB استفاده می کنید، سعی کنید چاپگر را بطور مستقیم به رایانه وصل کنید.

اگر شما از طریق یک شبکه و با وضوح بالا اسکن می کنید، ممکن است خطا در ارتباط رخ دهد. وضوح را کم کنید.  $\square$ 

❏اگر زمانی که 2 Scan Epson را شروع می کنید لیست اسکرن نشان داده می شود مراقب باشید چاپگر صحیح (اسکرن) را انتخاب کنید.

اطمینان حاصل کنید که چاپگر صحیح (اسکنر) در Epson Scan 2 انتخاب شده است.  $\Box$ 

❏اگر از برنامه های سازگار با TWAIN استفاده می کنید، چاپگر (اسکرن) را که در حال استفاده از آن هستید انتخاب کنید.

❏در Windows، دقت کنید چاپگر (اسکرن) در **اسکرن و دوربین** نشان داده شود. چاپگر (اسکرن) باید با عنوان "XXXXX EPSON) نام چاپگر)" مایش داده شده باشد. اگر چاپگر (اسک<del>ر</del>) نشان داده نشد، Epson Scan 2 را حذف و دوباره نصب کنید. برای دسترسی به **اسکنر و**<br>**دوربین** به موارد زیر مراجعه کنید.

Windows 10**□** 

روی دکمه شروع راست-کلیک کنید یا آن را فشار داده و نگه دارید و **پانل کنترل** را انتخاب کنید، در قسمت جستجو "اسکنر و دوربین" را<br>وارد کرده، روی **مشاهده اسکنرها و دوربین ها** کلیک کنید و سپس بررسی کنید چایگر نشان داده شود.

Windows 8.1/Windows 8❏

**دسک تاپ**>**تنظیمات**>**پانل کنترل** را انتخاب کنید، در قسمت جستجو "اسکنر و دوربین" را وارد کنید، روی **نمایش اسکنر و دوربین** کلیک<br>کرده و سپس بررسی کنید چایگر نشان داده شود.

Windows 7❏

<mark>روی دکمه شروع کلیک کنید و **پانل کنترل** را انتخاب کنید، در قسمت جستجو "اسکنر و دوربین" را وارد کرده، روی **مشاهده اسکنرها و**<br>**دوربین ها** کلیک کنید و سپس بررسی کنید چاپگر نشان داده شود.</mark>

Windows Vista❏

روی دکمه شروع کلیک کرده، **پانل کنترل > سخت افزار و صدا > اسکنرها و دوربین ها** را انتخاب کرده و سپس بررسی کنید چاپگر نشان<br>داده شود.

Windows XP❏

روی دکمه شروع کلیک کرده، **پانل کنترل > چاپگرها و سایر سختافزار > اسکنر <b>و دوربین ها** را انتخاب کرده و سپس بررسی کنید چاپگر<br>نشان داده شود.

❏اگرمنی توانید با استفاده از برنامه های سازگار با TWAIN اسکن کنید، برنامه سازگار با TWAIN را حذف و دوباره نصب کنید.

#### **اطلاعات مرتبط**

- | ["حذف](#page-120-0) برنامه ها" در صفحه 121
- | "نصب برنامه [ها" در](#page-121-0) صفحه 122

### **هنگام استفاده از پانل کنترل منی توان از اسکن استفاده کرد**

❏مطمئن شوید 2 Scan Epson و Manager Event Epson بطور صحیح نصب شده باشند.

❏تنظیم اسکن تخصیص داده شده در Manager Event Epson را بررسی کنید.

#### **اطلاعات مرتبط**

- | ["2 Scan Epson\) درایور](#page-117-0) اسکرن)" در صفحه 118
	- 118 صفحه [در" Epson Event Manager"](#page-117-0) |

### **مشکلات مربوط به تصویر اسکن شده**

### **رنگهای ناهموار، کثیفی، لکهودیگرموارد هنگاماسکن از شیشهاسکرن منایش دادهمی شوند.**

❏شیشه اسکرن را متیز کنید.

❏هرگونه کثیفی یا خاشاک را از روی سند پاک کنید.

❏روی سند یا پوشش سند زیاد فشار وارد نکنید. اگر زیاد فشار وارد کنید، ممکن است تصویر مات شود، کثیف یا لکه دار به نظر بیاید.

#### **اطلاعات مرتبط**

| "متیز کردن شیشه [اسکرن" در](#page-102-0) صفحه 103

#### **کیفیت تصویر مناسب نیست**

**سالت** رادر Epson Scan 2 براساس سندی که می خواهید اسکن کنید، تنظیم کنید. اسکن را با استفاده از تنظیمات مربوط به سندها در **حالت**<br>**سند** و تنظیمات مربوط به عکس ها در **حالت عکس** انجام دهید.

❏در 2 Scan Epson، تصویر را با استفاده از زبانه **تنظیامت پیشرفته** تنظیم کنید و سپس اسکن منایید.

❏اگر وضوح تصویر پایین است، سعی کنید وضوح را افزایش دهید و سپس اسکن منایید.

#### **اطلاعات مرتبط**

| "اسکن کردن با استفاده از [2 Scan Epson "در](#page-79-0) صفحه 80

| ["گزینههای](#page-79-0) منو برای اسکن کردن" در صفحه 80

#### **افست در پسزمینه تصویرمنایان میشود**

ممکن است تصاویر موجود در پشت سند در تصویر اسکن شده منایان شود.

❏در 2 Scan Epson، زبانه **تنظیامت پیشرفته** را انتخاب کنید و سپس **درخشندگی** را تنظیم کنید.

بسته به تنظیمات موجود در زبانه **تنظیمات اصلی**> **نوع تصویر** یا سایر تنظیمات موجود در زبانه **تنظیمات پیشرفته** ممکن است این ویژگی<br>در دسترس نباشد.

❏در **حالت سند** در 2 Scan Epson، زبانه **تنظیامت پیشرفته** را انتخاب کنید و سپس **گزینه تصویر**>**ارتقای منت** را انتخاب کنید.

هنگام اسکن کردن از شیشه اسکن<sub>ر</sub>، یک کاغذ سیاه یا یک پد رومیزی روی سند قرار دهید.
**اطلاعات مرتبط**

- | "قرار دادن اسناد در شیشه [اسکرن" در](#page-40-0) صفحه 41
- | "اسکن کردن با استفاده از [2 Scan Epson "در](#page-79-0) صفحه 80
	- | ["گزینههای](#page-79-0) منو برای اسکن کردن" در صفحه 80

### **منت تار می شود**

- ❏در **حالت سند** در 2 Scan Epson، زبانه **تنظیامت پیشرفته** را انتخاب کنید و سپس **گزینه تصویر**>**ارتقای منت** را انتخاب کنید.
- دهید. ❏ **حالت سند** را به عنوان **حالت** در 2 Scan Epson انتخاب کنید. با استفاده از تنظیامت مربوط به سندها در **حالت سند** اسکن را انجام
- در **حالت سند** در Epson Scan 2، هنگامیکه **نوع تصویر** در زبانه **تنظیمات اصلی** بر روی **سیاه و سفید** تنظیم شده است، **آستانه** را از زبانه<br>**تنظیمات پیشرفته** تنظیم کنید. هنگامیکه **آستانه** را افزایش می دهید، ناحیه رنگ سیاه بز
	- ❏اگر وضوح تصویر پایین است، سعی کنید وضوح را افزایش دهید و سپس اسکن منایید.

### **اطلاعات مرتبط**

- | "اسکن کردن سندها (حالت [سند\)" در](#page-80-0) صفحه 81
- | ["گزینههای](#page-79-0) منو برای اسکن کردن" در صفحه 80

## **الگوهای شطرنجی (سایه های شبکه ای) منایان میشود**

اگر سند یک سند چاپ شده باشد، الگوهای شطرنجی (سایه های شبکه ای) ممکن است در تصویر اسکن شده نمایان شود. ❏در زبانۀ **تنظیامت پیشرفته** tab در 2 Scan Epson، گزینۀ **حذف طرح مویر** را تنظیم کنید.

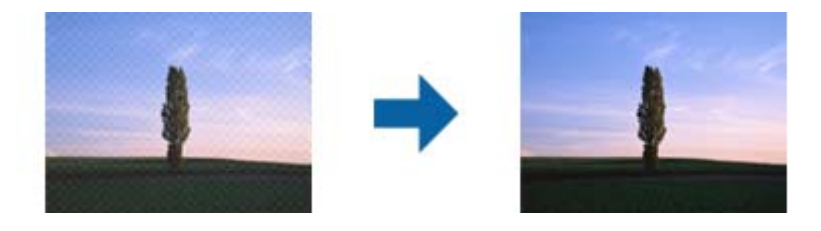

❏وضوح تصویر را تغییر دهید و سپس دوباره اسکن منایید.

### **اطلاعات مرتبط**

- $\,$  "اسکن کردن با استفاده از 2 $\,$  Epson Scan "در صفحه  $\,$ 
	- | ["گزینههای](#page-79-0) منو برای اسکن کردن" در صفحه 80

## **ناحیه درست رامنی توان در شیشه اسکرن اسکن منود**

اطمینان حاصل کنید که سند به صورت درست در مقابل علائم ترازبندی قرار گرفته باشد.  $\Box$ 

- اگر لبه تصویر اسکن شده از بین رفته، سند را کمی از لبه شیشه اسکنر دور کنید.  $\square$
- طا هنگام قرار دادن چندین سند روی شیشه اسکنر، اطمینان حاصل کنید که حداقل 20 میلی متر (0.79 اینچ) فاصله بین سندها وجود داشته<br>باشد.

هنگام اسکن کردن از طریق صفحه کنترل و انتخاب عملکرد برش خودکار ناحیه اسکن، هرگونه مواد زائد یا آلودگی را از روی شیشه اسکن و  $\Box$ روکش سند برطرف کنید. در صورتی که هرگونه مواد زائد یا آلودگی در اطراف سند وجود دارد، محدوده اسکن گسترش می یابد تا آن را<br>شامل شود.

**اطلاعات مرتبط**

| "قرار دادن اسناد در شیشه [اسکرن" در](#page-40-0) صفحه 41

## **در تصویر کوچک پیش منایش امکان پذیر نیست**

❏وقتی چند سند را روی شیشه اسکرن می گذارید، بررسی کنید حداقل 20 میلی متر (0.79 اینچ) بین آنها فاصله باشد.

بررسی کنید سند صاف قرار گرفته باشد. $\Box$ 

ی بسته به سند اصلی، ممکن است پیش *غ*ایش برای **تصویر کوچک** امکان پذیر نباشد. در این حالت، اسکن را با پیش *غ*ایش **معمولی** انجام دهید<br>و سپس به صورت دستی سایه ها را ایجاد کنید.

**اطلاعات مرتبط** | "اسکن کردن عکس ها (حالت [عکس\)" در](#page-82-0) صفحه 83

## **هنگامیکهبهعنوان PDF قابل جستجوذخیرهمی شود، منتبه صورتصحیح شناسایی منی شود**

❏در پنجره **گزینه های فرمت تصویر** در 2 Scan Epson، بررسی کنید که **زبان منت** به صورت صحیح در زبانه **منت** تنظیم شده باشد.

بررسی کنید که سند به صورت مستقیم قرار داده شده باشد. $\Box$ 

❏از سندی استفاده کنید که دارای منت واضح باشد. ممکن است شناسایی منت برای انواع سندهای زیر انجام نشود.

❏سندهایی که چندین دفعه کپی شده اند

❏سندهایی که توسط فکس دریافت شده اند (با وضوح پایین)

❏سندهایی که در آنها فاصله حروف یا فاصله خطوط بسیار کم است

❏سندهای دارای خطوط یا زیرخط در منت

❏سندهای دارای منت دست نویس

❏سندهای دارای چین و چروک یا انحنا

**لــ**ا در **حالت سند** در Epson Scan 2، هنگامیکه **نوع تصویر** در زبانه **تنظیمات اصلی** بر روی **سیاه و سفید** تنظیم شده است، **آستانه** را از زبانه<br>**- تنظیمات پیشرفته** تنظیم کنید. هنگامیکه **آستانه** را افزایش می دهید، سیاه قوی ت

❏در **حالت سند** در 2 Scan Epson، زبانه **تنظیامت پیشرفته** را انتخاب کنید و سپس **گزینه تصویر**>**ارتقای منت** را انتخاب کنید.

#### **اطلاعات مرتبط**

| "اسکن کردن سندها (حالت [سند\)" در](#page-80-0) صفحه 81

## **برطرف کردن اشکالات در تصویر اسکن شده امکانپذیر نیست**

اگر همه راه حل ها را امتحان کرده اید و مشکل هنوز برطرف نشده است، تنظیمات Epson Scan 2 را با استفاده از Epson Scan 2<br>راهاندازی کنید.

راهنمای کاربر

*Utility 2 Scan Epson برنامه ای است که همراه 2 Scan Epson عرضه می شود. نکته:*

- .1 Utility 2 Scan Epson را باز کنید.
	- Windows 10❏

روی دکمه شروع کلیک کنید و سپس **apps All** < **EPSON** < **Utility 2 Scan Epson** را انتخاب کنید.

Windows 8.1/Windows 8❏

نام برنامه را در نوار جستجو وارد کنید و سپس ماد مایش داده شده را انتخاب مایید.

Windows 7/Windows Vista/Windows XP❏

انتخاب را**Epson Scan 2 Utility**<**Epson Scan 2**<**EPSON**<**Programs**یا**All Programs**رویدکمهشروعکلیککنیدوسپس کنید.

Mac OS  $X\Box$ 

.کنید انتخاب را **Epson Scan 2 Utility**< **Epson Software**< **Applications**< **Go**

- .2 زبانه **سایر موارد** را انتخاب کنید.
- .3 روی **تنظیم مجدد** کلیک کنید.

*اگر راه اندازی مشکل را حل نکرد، 2 Scan Epson را حذف <sup>و</sup> دوباره نصب کنید. نکته:*

- **اطلاعات مرتبط**
- | ["حذف](#page-120-0) برنامه ها" در صفحه 121 | "نصب برنامه [ها" در](#page-121-0) صفحه 122

**سایر مشکلات مربوط به اسکن**

**اسکن بسیار آهسته است**

وضوح را کم کنید.

**اطلاعات مرتبط** | "اسکن کردن با استفاده از [2 Scan Epson "در](#page-79-0) صفحه 80 | ["گزینههای](#page-79-0) منو برای اسکن کردن" در صفحه 80

## **هنگام اسکن کردن TIFF-Multi/PDF اسکن متوقف می شود**

 $\Box$ هنگام اسکن کردن با استفاده از 2 Epson Scan، می توانید به صورت پیوسته تا 999 صفحه را با فرمت PDF و تا 200 صفحه را با فرمت<br>Multi-TIFF اسکن کنید.

هنگام اسکن کردن مقادیر زیاد، توصیه می کنیم در مقیاس خاکستری اسکن کنید.  $\Box$ 

❏فضای آزاد روی دیسک سخت رایانه را افزایش دهید. اگر فضای آزادی موجود نباشد ممکن است اسکن متوقف شود.

❏سعی کنید با وضوح کمتری اسکن کنید. اگر اندازه کل اسناد به محدوده آن برسد اسکن متوقف می شود.

#### **اطلاعات مرتبط**

- | "اسکن کردن با استفاده از [2 Scan Epson "در](#page-79-0) صفحه 80
	- | ["گزینههای](#page-79-0) منو برای اسکن کردن" در صفحه 80

## **سایر مشکلات**

## **زمان لمس چاپگر شوک الکتریکی خفیفی ایجاد می شود**

اگر لوازم جانبی زیادی به رایانه وصل باشد، ممکن است زمان لمس چاپگر شوک الکتریکی خفیفی را احساس کنید. برای رایانه ای که به چاپگر<br>وصل شده یک سیم زمینی نصب کنید.

## **صدای کارکرد بسیار زیاد است**

اگر صدای دستگاه بیش از حد بلند است، **بیصد**ا را فعال کنید. فعالسازی این قابلیت می تواند سرعت چاپ را کاهش دهد. بسته به تنظیمات نوع<br>کاغذ و کیفیت چاپ انتخابی شما، ممکن است هیچ اختلافی در سطح نویز چاپگر وجود نداشته باشد.

### ❏پانل کنترل

از صفحه اصلی، **Mode Quiet** را انتخاب کرده و سپس آن را فعال کنید.

### Windows❏

گزینه **بیصدا** را از زبانه **اندازه** در درایور چاپگر فعال کنید.

### Mac OS  $X\Box$

**موارد برگزیده سیستم را از منوی الله ک** چ**اپگرها و اسکنرها** (یا **چاپ و اسکن، چاپ و <sup>پ</sup>ابر**) و سپس چاپگر را انتخاب کنید. روی **گزینه ها و**<br>**لوازم** > **گزینه ها** (یا **درایور**) کلیک کنید. On را بعنوان تنظیم **بیصدا** انتخاب کنید

### **ذخیره داده در کارت حافظه ممکن نیست**

❏از کارت حافظه ای استفاده کنید که توسط چاپگر پشتیبانی می شود.

❏بررسی کنید که کارت حافظه در برابر نوشنت محافظت نشده باشد.

❏بررسی کنید که کارت حافظه، حافظه کافی داشته باشد. اگر حافظه موجود کم است، ذخیره داده ممکن نیست.

#### **اطلاعات مرتبط**

| ["مشخصات](#page-152-0) کارت حافظه پشتیبانی شده" در صفحه 153

### **برنامه با فایروال مسدود شده است (فقط برای Windows(**

برنامه را به لیست برنامه های مجاز در فایروال Windows در قسمت تنظیمات امنیتی در **پانل کنترل** اضافه <sub>ن</sub>مایید.

## **"?" روی صفحه انتخاب عکس منایش داده می شود**

اگر فایل تصویری توسط محصول پشتیبانی نشود، "?" روی صفحه LCD منایش داده می شود.

#### **اطلاعات مرتبط**

| ["مشخصات](#page-152-0) داده پشتیبانی شده" در صفحه 153

**ضمیمه**

**مشخصات فنی**

## **مشخصات چاپگر**

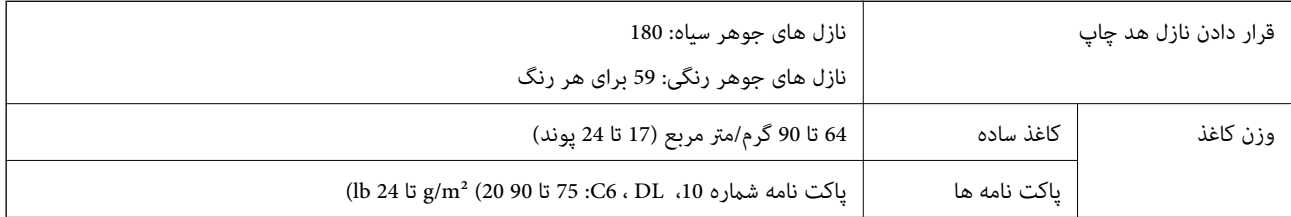

### **ناحیه قابل چاپ**

*ناحیه قابل چاپ برای برگه های تک*

ممکن است به دلیل مکانیسم چاپگر، کیفیت چاپ در نواحی سایه دار کاهش یابد.

**چاپ حاشیه دار**

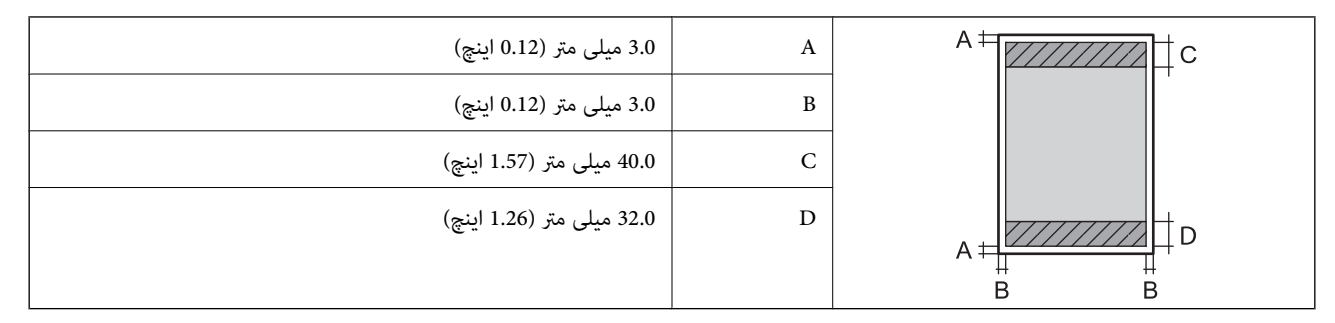

**چاپ بدون حاشیه**

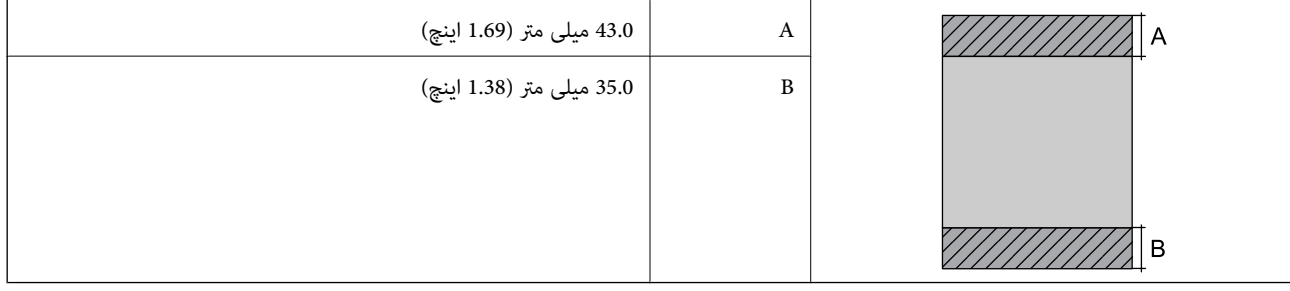

*ناحیه قابل چاپ برای پاکت نامه*

ممکن است به دلیل مکانیسم چاپگر، کیفیت چاپ در نواحی سایه دار کاهش یابد.

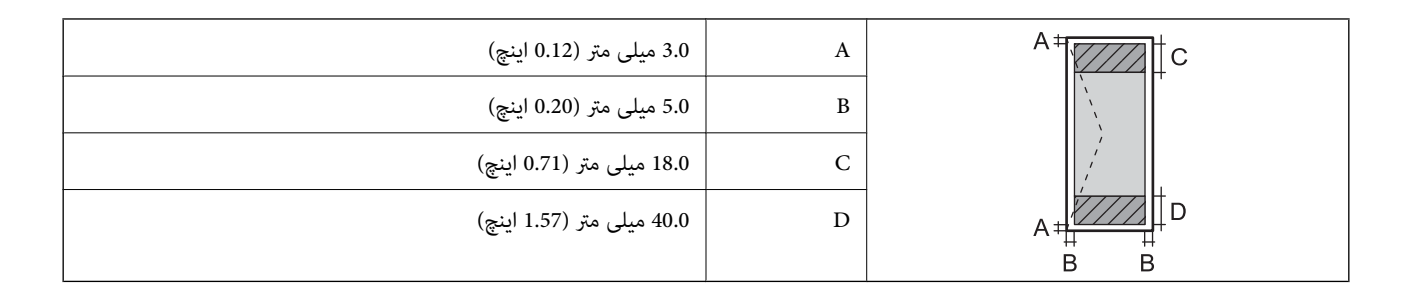

## **مشخصات اسکرن**

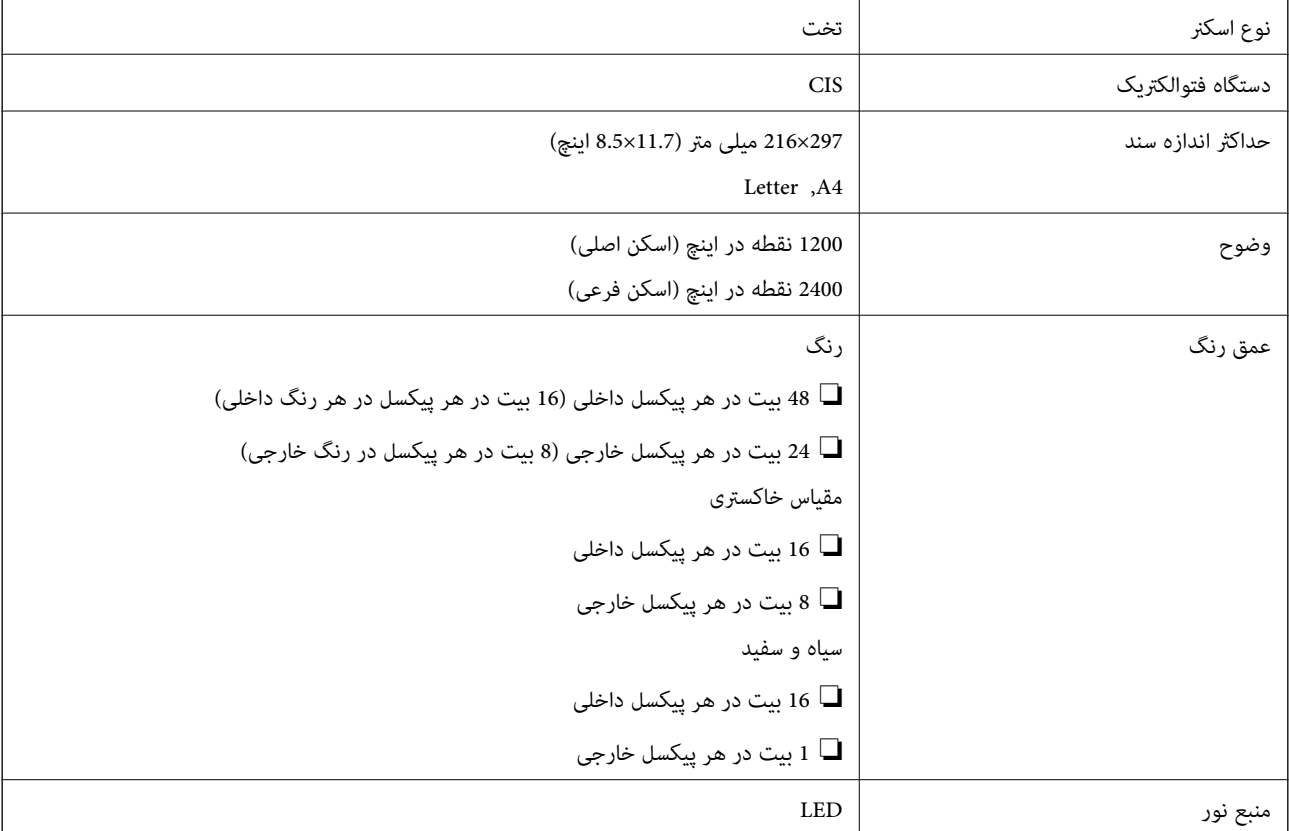

## **مشخصات رابط**

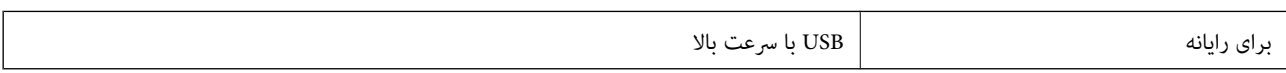

راهنماي کاربر

## **ليست عملکرد شبكه**

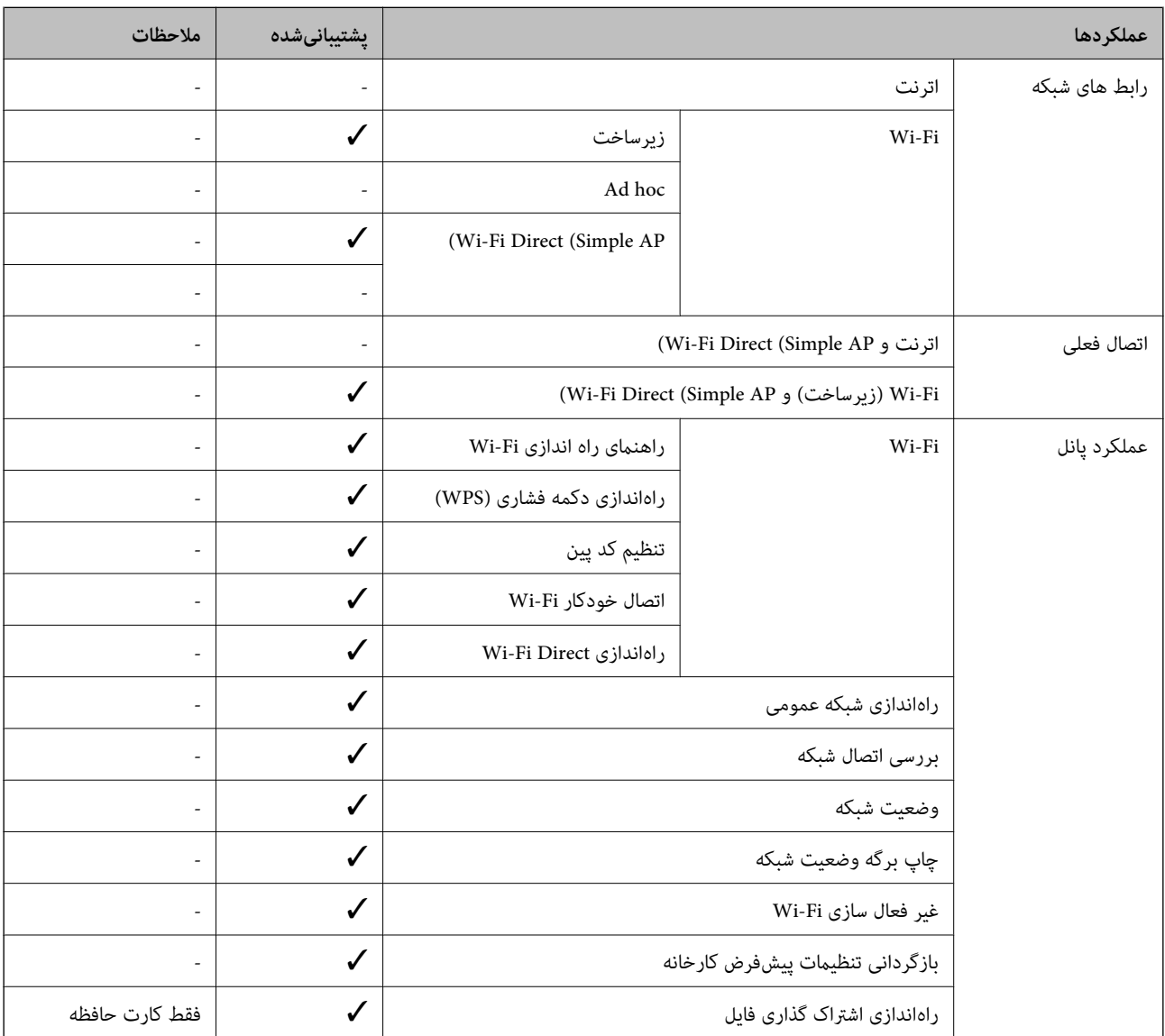

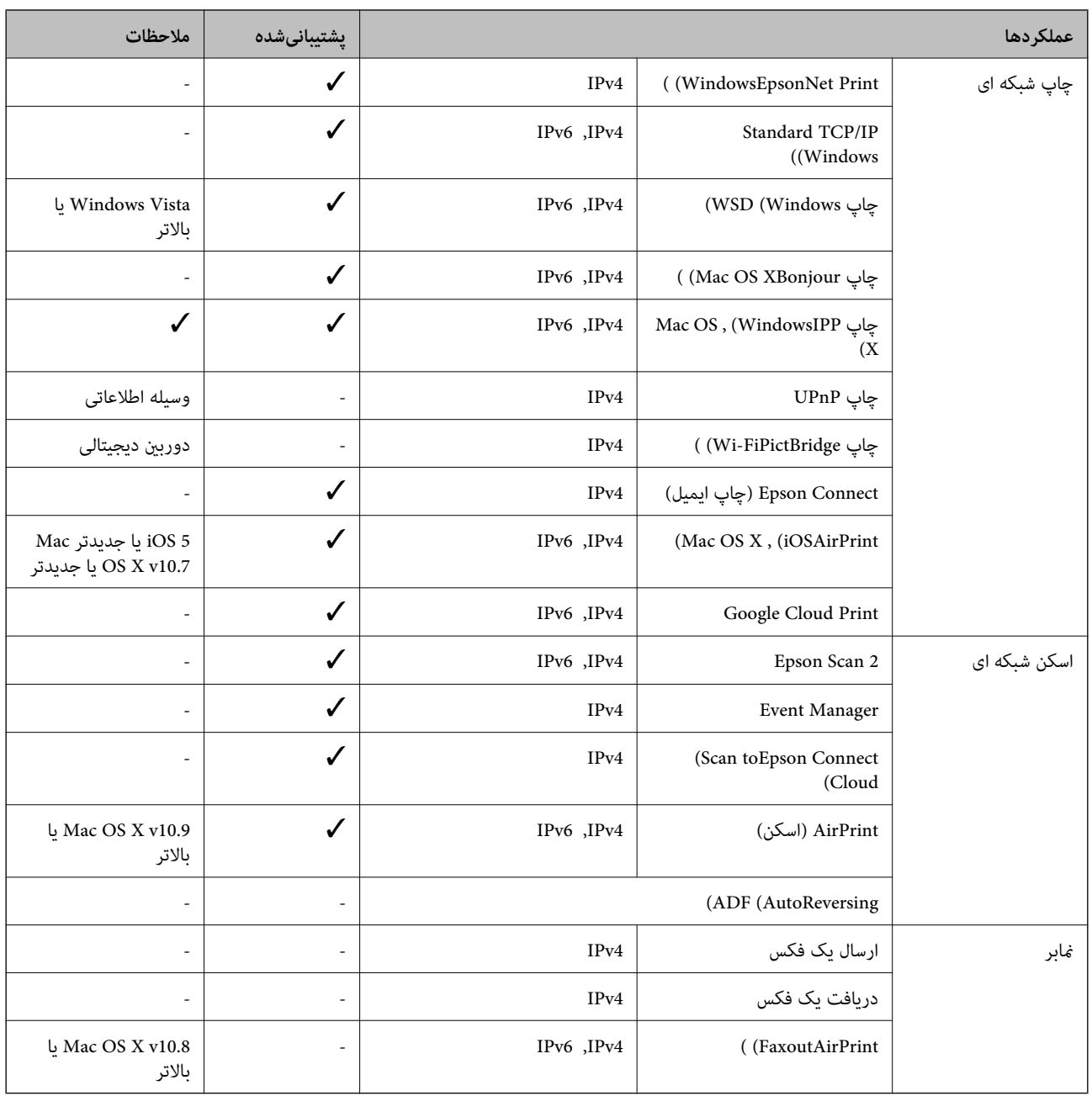

### **Wi-Fi مشخصات**

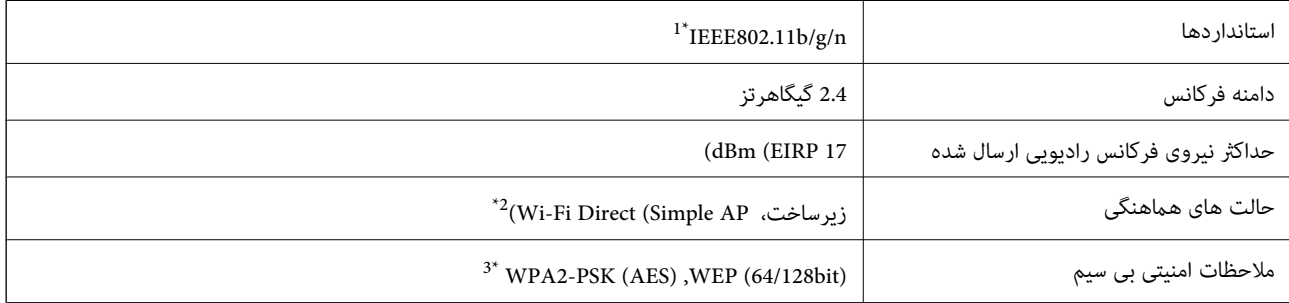

بسته به محل خرید از IEEE 802.11b/g یا IEEE 802.11b/g تبعیت می کند.

برای IEEE 802.11b پشتیبانی نمیشود.  $2^\star$ 

\*3 با استانداردهای 2WPA با پشتیبانی برای Personal 2WPA/WPA مطابقت دارد.

## **پروتکل امنیتی**

<span id="page-152-0"></span>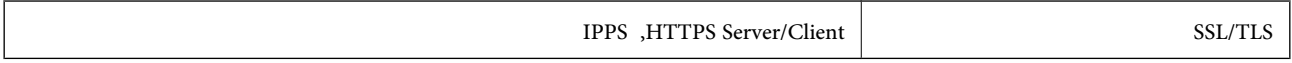

## **خدمات پشتیبانی شده شخص ثالث**

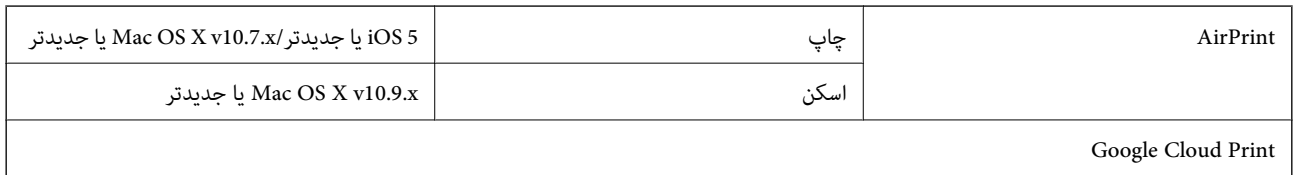

## **مشخصات دستگاه ذخیره سازی خارجی**

### **مشخصات کارت حافظه پشتیبانی شده**

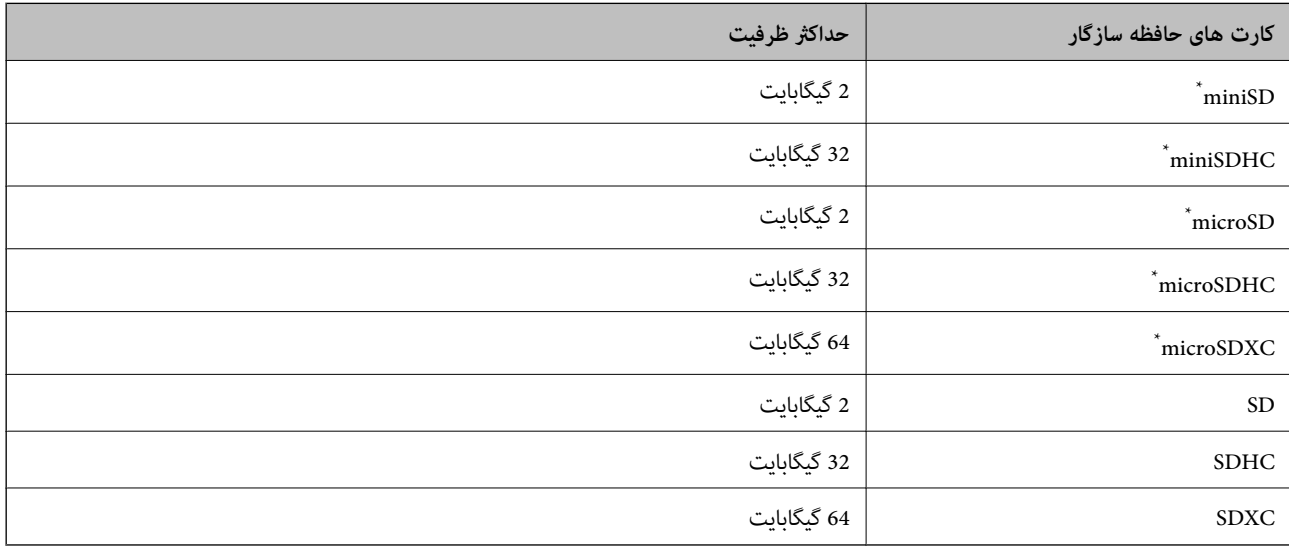

یک مبدل مناسب برای شکاف کارت حافظه وصل کنید. درغیراینصورت، ممکن است کارت گیر کند.

### **ولتاژهای کارت حافظه پشتیبانی شده**

نوع 3.3 ولت، نوع ولتاژ دوگانه (3.3 ولت و 5 ولت) (ولتاژ منبع تغذیه: 3.3 ولت) از کارت های حافظه 5 ولتی پشتیبانی نمیشود. حداکثر جریان ورودی: 200 میلی آمپر

### **مشخصات داده پشتیبانی شده**

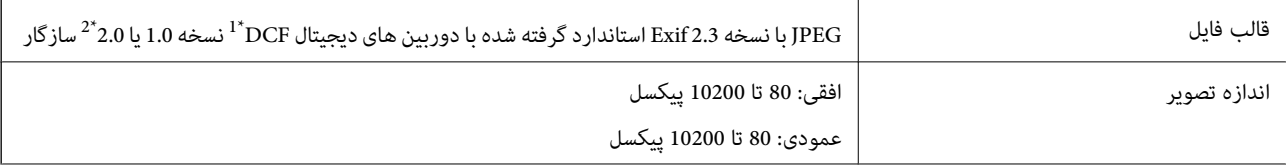

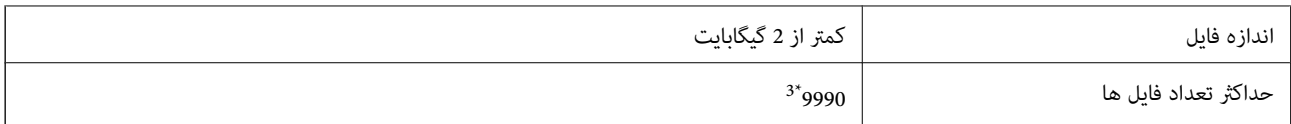

\*1 قانون طراحی برای فایل سیستم دوربین.

\*2 از دادههای عکس ذخیره شده در حافظه داخلی دوربین دیجیتال پشتیبانی منیشود.

\*3 تا 999 فایل می تواند هر بار نشان داده شود. (اگر تعداد فایل ها بیش از 999 باشد، فایل ها بصورت گروهی نشان داده می شوند.)

#### *نکته:*

"؟" زمانی که چاپگر غی تواند فایل تصویر را تشخیص دهد بر روی صفحه *LCD* نشان داده می شود. در این حالت، اگر یک چیدمان تصویر چندتایی را<br>انتخاب کنید، قسمت های خالی چاپ می شوند.

### **ابعاد**

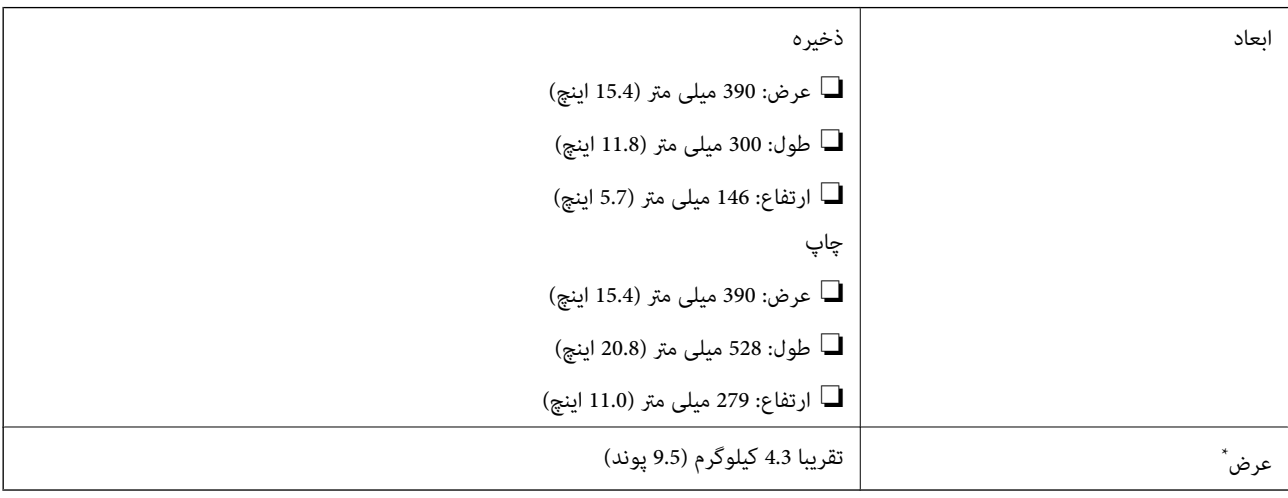

\* بدون کارتریج های جوهر و سیم برق.

## **مشخصات الکتریکی**

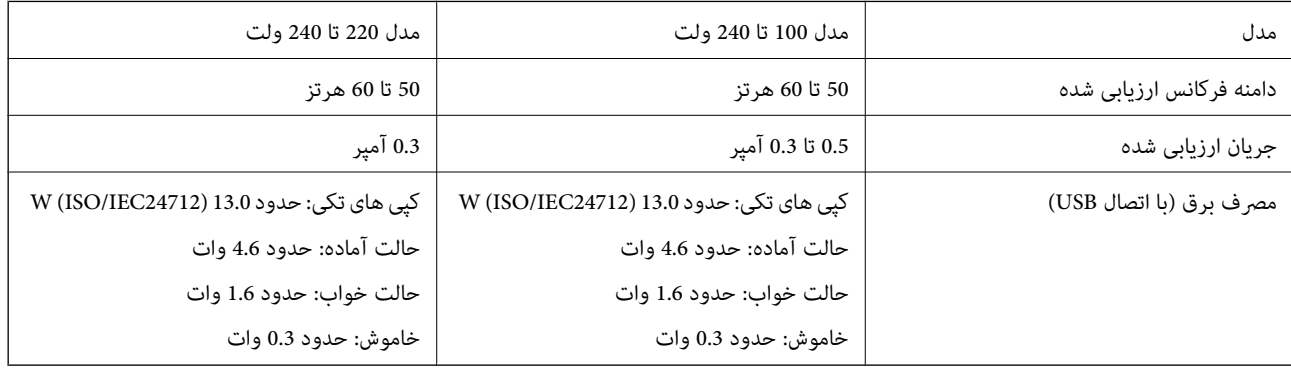

*نکته:*

❏ *برای بررسی ولتاژ به برچسب روی چاپگر مراجعه کنید.*

## **مشخصات محیطی**

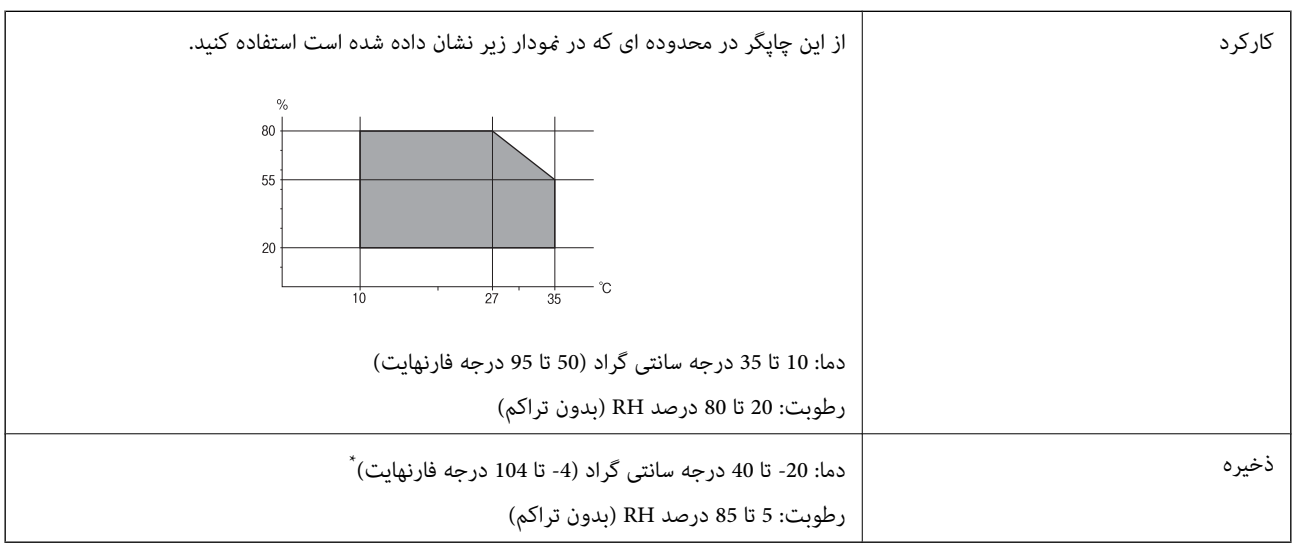

می توانید برای یک ماه در دمای 40 درجه سانتی گراد (104درجه فارنهایت) نگهدارید.

### **مشخصات محیطی برای کارتریج های جوهر**

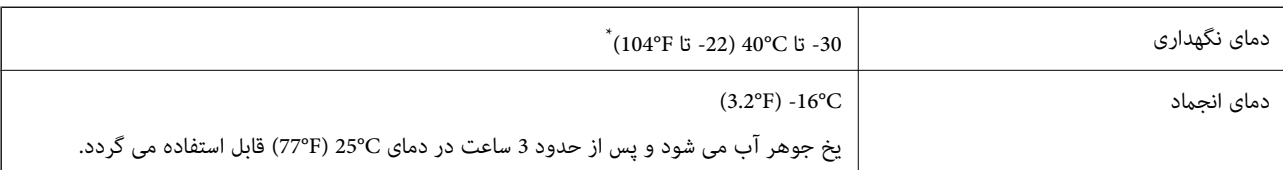

میتوانید برای یک ماه در دمای 40°C (104°F) نگهداری کنید.

## **نیازمندی های سیستم**

❏10 Windows) -32بیت، -64بیت)8.1/ Windows) -32بیت، -64بیت)8/ Windows) -32بیت، -64بیت)7/ Windows) -32بیت، Windows XP Professional x64 Edition/(بیت-32(جدیدتر یاWindows XP SP3/(بیت-64 ،بیت-32(Windows Vista/(بیت-64 2SP یا جدیدتر

/Mac OS X v10.10.x/Mac OS X v10.9.x/Mac OS X v10.8.x/Mac OS X v10.7.x/Mac OS X v10.6.8Mac OS X v10.11.x

### *نکته:*

❏ *X OS Mac ممکن است از برخی از برنامه ها و ویژگی ها پشتیبانی نکند.*

❏ *از فایل سیستم (UFS (UNIX برای X OS Macپشتیبانی منی شود.*

## **اطلاعات تنظیمی**

## **استانداردها و آیین نامه ها**

## **استانداردها و تأییدیه های مربوط به مدل اروپایی**

برای کاربران اروپایی

بدین وسیله، Seiko Epson Corporation اعلام می دارد که مدل بیسیم زیر با آییننامه 2014/53/EU انطباق دارد. متن کامل بیانیه EU در<br>مورد انطابق در وب سایت زیر وجود دارد.

<http://:www.epson.eu/conformity>

C462T

برای استفاده فقط در ایرلند، انگلستان، اتریش، آلمان، لیختن اشتاین، سوئیس، فرانسه، بلژیک، لوکزامبورگ، هلند، ایتالیا، پرتغال،<br>اسپانیا، دانمارک، فنلاند، نروژ، سوئد، ایسلند، کرواسی، قبرس، یونان، اسلوونی، مالت، بلغارستان، چک، ا

Epson نمی تواند در قبال هر نوع عدم رضایت از نیازمندی های محافظتی که در اثر تغییرات غیر توصیه شده محصولات ایجاد می شود مسئولیتی را بپذیرد.

# $c\epsilon$

**استانداردها و تأییدیه های مربوط به مدل استرالیایی**

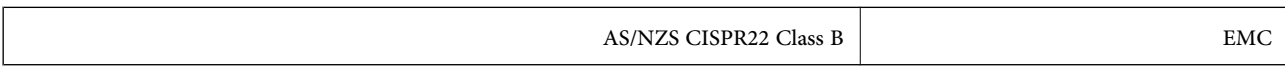

Epson بدینوسیله اعلام می کند که مدل های تجهیزات زیر با نیازمندی های ضروری و سایر مقررات مربوطه 4268NZS/AS مطابقت دارند:

C462T

Epson نمی تواند در قبال هر نوع عدم رضایت از نیازمندی های محافظتی که در اثر تغییرات غیر توصیه شده محصولات ایجاد می شود مسئولیتی را بپذیرد.

## **محدودیت های کپی کردن**

برای اطمینان از استفاده قانونی و مسئولانه چاپگر محدودیت های زیر را رعایت کنید.

کپی موارد زیر طبق قانون ممنوع است:

صورتحساب های بانکی، مسکوکات، اوراق بهادار قابل عرضه در بازار صادر شده از طرف دولت، اوراق بهادار ضمانتی دولتی، و اوراق $\Box$ بهادار شهرداری

❏متبر های پستی استفاده نشده، کارت پستال های از پیش مهر شده، و دیگر اقلام پستی رسمی پستی معتبر

قبرهای درآمد صادر شده از طرف دولت، و اوراق بهادار صادر شده طبق روال قانونی $\Box$ 

هنگام کپی کردن موارد زیر احتیاط کنید:

اوراق بهادار قابل عرضه در بازار خصوصی، (گواهی سهام، یادداشت های مذاکره، چک ها و سایر موارد)، بلیط های ماهانه، بلیط های<br>امتیازی و سایر موارد.

❏گذرنامه ها، گواهی نامه های رانندگی، ضامنت های تناسب، کارت تردد در جاده، کوپن غذا، بلیط ها و سایر موارد.

*ممکن است کپی این موارد نیز طبق قانون ممنوع شده باشد. نکته:*

استفاده مسئولانه از محتوای دارای حق چاپ:

ممکن است با کپی نامناسب از محتوای دارای حق چاپ از چاپگرها سواستفاده شود. به جز مواردی که با یک وکیل آگاه مشورت کرده اید، قبل از<br>کپی کردن محتوای منتشر شده، در قبال گرفتن اجازه از دارنده حق کپی مسئول بوده و به آن احترام بگ

## **انتقال چاپگر**

هنگامیکه نیاز به حمل و نقل چاپگر به منظور جابجایی یا انجام تعمیرات دارید، مراحل زیر را برای بسته بندی چاپگر دنبال کنید.

*مهم:*c

نگام نگهداری یا انتقال چاپگر، آن راکج نکنید، آن را بصورت عمودی نگه دارید یا آن راوارونه کنید در غیر اینصورت ممکن است جوهر**D** 

کارتریج های جوهر را جدا نکنید. با جدا کردن کارتریج ها، هد چاپ خشک می شود و مانع چاپ چاپگر می شود.  $\Box$ 

- .1 با فشار دادن دکمه  $\bf{U}$  چاپگر را خاموش کنید.
- .2 اطمینان حاصل کنید که چراغ روشن-خاموش خاموش شود و سپس سیم برق را از پریز بکشید.

*مهم:*c

هنگامیکه چراغروشن-خاموش، خاموش است؛ سیم برق را از پریز جدا کنید. درغیراینصورت چاپگر به وضعیت اولیه خود باز غی<br>گردد و باعث خشک شدن جوهر شده و ممکن است انجام چاپ غیرممکن گردد.

- .3 اتصال همه کابل ها نظیر سیم برق و کابل USB را قطع کنید.
- .4 مطمئن شوید که هیچ کارت حافظه ای به دستگاه متصل نیست.
	- .5 همه کاغذها را از چاپگر خارج کنید.
	- .6 مطمئن شوید هیچ سندی در چاپگر نباشد.
- 7. در حالی که درپوش اسناد بسته است، قسمت اسکنر را باز کنید. نگهدارنده کارتریج جوهر را توسط نوار چسب به بدنه محکم<br>ببندید.

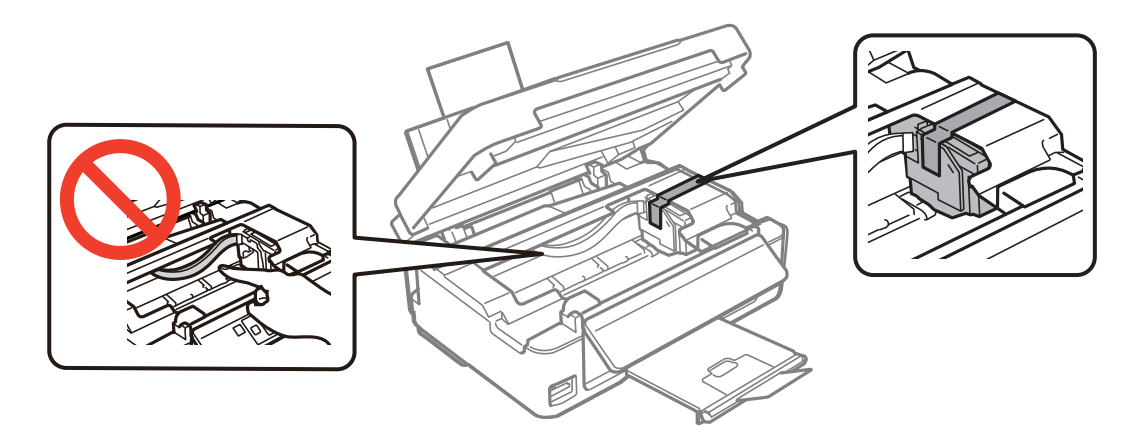

راهنماي کاربر

8. قسمت اسکنر را ببندید.

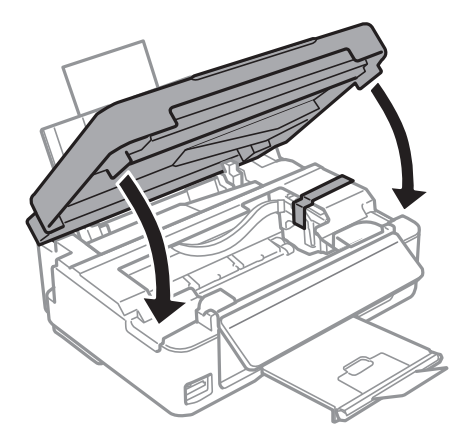

.9 جهت بسته بندی زیر هامنند شکل زیر آماده شوید.

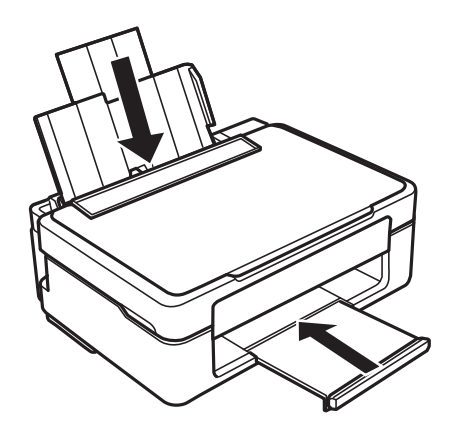

.10 با استفاده از لوازم محافظتی، چاپگر را در جعبه بستهبندی کنید.

هنگام استفاده مجدد از چاپگر، حتماً نوار چسب روی کارتریج جوهر را باز کنید. اگر کیفیت چاپ در چاپ های بعدی کاهش یافت هد چاپ را<br>ټیز و تراز کنید.

### **اطلاعات مرتبط**

- | "نام و عملکرد [قطعات" در](#page-12-0) صفحه 13
- | "بررسی و متیز کردن هد [چاپ" در](#page-98-0) صفحه 99
	- | "تراز کردن هد [چاپ" در](#page-100-0) صفحه 101

## **دسترسی به کارت حافظه از طریق رایانه**

میتوانید دادهها را روی یک دستگاه ذخیرهسازی خارجی نظیر کارت حافظه که در چاپگر قرار داده شده است، از طریق رایانه بنویسید یا<br>بخوانید.

```
مهم:c
```
- ❏ *یک کارت حافظه را پس از خارج کردن از حالت محافظت در برابر نوشنت، قرار دهید.*
- اگر یک تصویر ازطریق رایانه در کارت حافظه ذخیره شده است، تصویر و تعداد عکس ها در صفحه LCD بازآوری غی شوند. کارت<br>حافظه را برداشته و مجدداً وارد کنید.
- ❏ *هنگاماشتراکگذاریدستگاهخارجیِداخل چاپگربینرایانههایمتصل ازطریقUSBو شبکه، دسترسینوشنتفقطبهرایانهایدادهمی* شود که توسط روشی که شما در چاپَگر انتخاب کرده اید متصل شده است. برای نوشتن در دستگاه ذخیرهسازی خارجی، وارد *Setup*<br>صفحه کنترل شوید و File Sharing Setup و یک روش اتصال را انتخاب کنید.

**نکته:**<br>در صورتی که یک دستگاه ذخیرهسازی خارجی حجیم نظیر *2TB HDD.* متصل شده باشد، شناسایی دادهها از طریق رایانه طول می کشد.

#### **Windows**

یکدستگاهذخیرهسازی خارجی در**Computer** یا**Computer My**انتخابکنید. دادههای روی دستگاهذخیرهسازی خارجی منایشدادهمی شود.

#### *نکته:*

*اگرشامچاپگررابدوندیسکنرمافزارییاInstaller Webبهشبکهوصلکردهاید، یکشیارکارتحافظهیادرگاهUSBرابهعنوانیکدرایوشبکهدر یک شبکه، روی آیکون دستگاهمنایش داده شده راست کلیک کنید. درایو شبکه در قسمت کامپیوتر یا کامپیوتر من ظاهر می شود. نظربگیرید. گزینهاجرارا بازکنیدویکنام چاپگرXXXXX\\یا یکنشانی IP چاپگرXXX.XXX.XXX.XXX\\راواردمناییدتا باز شود.: برایتعیین*

#### **Mac OS X**

یک آیکون متناظر برای دستگاه انتخاب کنید. دادههای روی دستگاه ذخیرهسازی خارجی منایش داده می شود.

*نکته:*

- ▲ برای حذف یک دستگاه ذخیره سازی خارجی، آیکون دستگاه را تا آیکون سطل زبانه بکشید و رها کنید. در غیر این صورت، وقتی یک دستگاه ذخیره<br>سازی خارجی دیگر وارد می شود، داده های موجود در درایو مشترک ممکن است به درستی غایش داده نش
- ❏ *برای دسترسی یکدستگاهذخیره سازی خارجی از طریق شبکه، ازمنوی موجوددردسکتاپGo < Server to Connect را انتخابکنید. یکنام چاپگرراXXXXX://cifsیا XXXXX://smb) جاییکه"XXXXX "نام چاپگراست) درقسمتنشانیسرور, انتخابکنیدو سپسرویاتصال کلیک منایید.*

#### **اطلاعات مرتبط**

- | "وارد کردن کارت [حافظه" در](#page-42-0) صفحه 43
- | ["مشخصات](#page-152-0) کارت حافظه پشتیبانی شده" در صفحه 153

## **جایی که می توانید راهنام را دریافت کنید**

## **وب سایت پشتیبانی فنی**

اگر به راهنمایی بیشتری نیاز داشتید، به وب سایت پشتیبانی Epson نشان داده شده در زیر مراجعه کنید. کشور یا منطقه خود را انتخاب کنید و به بخش پشتیبانی وب سایت Epson محلی خود بروید. آخرین درایورها، سوالات متداول، دفترچه های راهنما یا سایر موارد قابل دانلود نیز در<br>سایت موجودند.

#### <http://support.epson.net/>

(اروپا(<http://www.epson.eu/Support>

اگر محصول Epson شما به درستی کار نمی کند و نمی توانید مشکل را حل کنید، برای راهنمایی با سرویس های پشتیبانی Epson تماس<br>بگیرید.

## **متاس با پشتیبانی Epson**

### **قبل از متاس با Epson**

اگر محصول Epson شما به درستی کار نمی کند و نمی توانید با استفاده از اطلاعات عیب یابی موجود در دفترچه های راهنمای محصول خود مشکل را حل کنید، برای راهنمایی با سرویس های پشتیبانی Epson قاس بگیرید. اگر پشتیبانی Epson برای ناحیه شما در لیست زیر قرار<br>ندارد، با فروشنده ای که محصول خود را از آنجا خریداری کردید قاس بگیرید.

اگر اطلاعات زیر را در اختیار پشتیبانی Epson قرار دهید می توانند سریع تر به شام کمک کنند:

❏شامره سریال محصول

(برچسب شماره سریال معمولا در پشت محصول است.)

❏مدل محصول

❏نسخه نرم افزار محصول

(روی **About**، **Info Version** یا دکمه مشابه در نرم افزار محصول کلیک کنید.)

مارک و مدل رایانه خود $\Box$ 

نام و نسخه سیستم عامل رایانه $\Box$ 

نام ها و نسخه های برنامه های نرم افزار که بطور معمول با محصول خود استفاده می کنید. $\Box$ 

*نکته:*

```
بسته به محصول، داده لیست شماره گیری برای مابر و یا تنظیمات شبکه ممکن است در حافظه محصول ذخیره شود. ممکن است به دلیل خرابی یا
تعمیر محصول، داده هاو یا تنظیمات از دست بروند. Epson در مورد از دست دادن هر نوع داده، برای پشتیبان گیری یا بازیابی داده و یا تنظیمات حتی<br>در طول دوره ضمانت مسئولیتی ندارد. توصیه می کنیم نسخه پشتیبان خود را ایجاد کرده و یاد
```
## **راهنام برای کاربران در اروپا**

برای اطلاع از نحوه متاس با پشتیبانی Epson، سند ضامنت شناسه اروپایی خود را بررسی کنید.

## **راهنام برای کاربران در تایوان**

اطلاعات تماس برای اطلاعات، پشتیبانی و سرویس ها:

### **وب جهانی**

### [http://www.epson.com.tw](http://www.epson.com.tw/)

اطلاعات مربوط به مشخصات محصول، درایورها برای دانلود، و درخواست های مربوط به محصولات نیز موجودند.

### **بخش راهنامیی Epson**

تلفن: +886-2-80242008

تیم راهنمای ما می توانند از طریق تلفن در موارد زیر به شما کمک کنند:

❏درخواست فروش و اطلاعات محصول

❏سوالات یا مشکلات مربوط به استفاده از محصول

درخواست های مربوط به ضمانت و سرویس تعمیر $\Box$ 

### **مرکز سرویس تعمیر:**

<http://www.tekcare.com.tw/branchMap.page>

**ضمیمه**

شرکت TekCare یک مرکز خدمات مجاز Ltd Trading & Technology Taiwan Epson است.

### **راهنام برای کاربران در استرالیا**

Epson استرالیا درصدد است سطح بالایی از سرویس مشتری را در اختیار شما قرار دهد. علاوه بر دفترچه های راهنمای محصول، ما منابع زیر را<br>برای دریافت اطلاعات در اختیار شما قرار می دهیم:

### **URL اینترنت**

### [http://www.epson.com.au](http://www.epson.com.au/)

به صفحات وب جهانی Epson استرالیا بروید. برای جستجوی هر از گاهی در وب مودم خود را از اینجا دریافت کنید! سایت یک بخش دانلود برای<br>درایورها، محل های قاس با Epson، اطلاعات محصولات جدید و یشتیبانی فنی (ایمیل) ارائه می دهد.

### **بخش راهنامیی Epson**

تلفن: 1300-361-054

بخش راهنمایی Epson بعنوان یک نسخه پشتیبان نهایی ارائه می شود تا مطمئن شویم مشتریان ما به دستگاه ها دسترسی دارند. اپراتورهای بخش راهنما می توانند به شما در نصب، پیکربندی، و راه اندازی محصول Epson به شما کمک کنند. کارکنان بخش پیش فروش ما می توانند در مورد محصولات جدید توضیحاتی ارائه دهند و اینکه محل نزدیک ترین فروشنده یا نمایندگی سرویس را به شما ارائه دهند. بسیاری از سؤالات در<br>اینجا پاسخ داده شده است.

زمانی که قماس می گیرید همه اطلاعات مربوطه را آماده کنید. هر چه اطلاعات بیشتری آماده کنید، ما سریع تر می توانیم مشکل را حل کنیم. این<br>اطلاعات شامل دفترچه های راهنمای محصول Epson، نوع رایانه، سیستم عامل، برنامه ها، و هر

### **جابجایی محصول**

Epson توصیه می کند برای جابجایی های بعدی، بسته بندی محصول را نزد خود نگهدارید.

## **راهنامیی برای کاربران در سنگاپور**

منابع اطلاعات، پشتیبانی، و سرویس هایی که از Epson سنگاپور موجودند عبارتند از:

### **وب جهانی**

### [http://www.epson.com.sg](http://www.epson.com.sg/)

اطلاعات مربوط به مشخصات محصول، درایورها برای دانلود، سوالات متداول (FAQ)، درخواست های مربوط به فروش و پشتیبانی فنی از<br>طریق ایمیل موجودند.

### **بخش راهنامیی Epson**

تلفن رایگان: 800-120-5564

تیم راهنمای ما می توانند از طریق تلفن در موارد زیر به شما کمک کنند:

❏درخواست فروش و اطلاعات محصول

سوالات مربوط به استفاده از محصول و رفع اشکال $\Box$ 

درخواست های مربوط به ضمانت و سرویس تعمیر $\Box$ 

### **راهنامیی برای کاربران در هنگ کنگ**

برای دریافت پشتیبانی فنی و سایر سرویس های پس از فروش، کاربران می توانند به Limited Kong Hong Epson مراجعه کنند.

### **صفحه اصلی اینترنت**

### [http://www.epson.com.hk](http://www.epson.com.hk/)

Epson هنگ کنگ یک صفحه اصلی محلی در چین و انگلیس بصورت اینترنتی راه اندازی کرده است تا اطلاعات زیر را در اختیار کاربران قرار دهد:

❏اطلاعات محصول

❏پاسخ به سوالات متداول (FAQ(

❏آخرین نسخه های درایورهای محصول Epson

**خط مشاوره پشتیبانی فنی** همچنین می توانید با کارکنان فنی ما با شماره های تلفن و نمابر زیر مّاس بگیرید: تلفن: 852-2827-8911 فکس: 852-2827-4383